Dell™ PowerEdge™ 840-Systeme

# Hardware-Benutzerhandbuch

Modell MVT01

### Anmerkungen, Hinweise und Warnungen

 $\mathscr{U}$  ANMERKUNG: Eine ANMERKUNG macht auf wichtige Informationen aufmerksam, die die Arbeit mit dem Computer erleichtern.

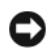

HINWEIS: Ein HINWEIS warnt vor möglichen Beschädigungen der Hardware oder vor Datenverlust und zeigt auf, wie derartige Probleme vermieden werden können.

VORSICHT: Hiermit werden Sie auf Gefahrenquellen hingewiesen, die materielle Schäden, Verletzungen oder sogar den Tod von Menschen zur Folge haben können.

Alle anderen in dieser Dokumentation genannten Marken und Handelsnamen sind Eigentum der jeweiligen Hersteller und Firmen. Dell Inc. erhebt keinen Anspruch auf Marken und Handelsnamen mit Ausnahme der eigenen.

\_\_\_\_\_\_\_\_\_\_\_\_\_\_\_\_\_\_\_\_ **Irrtümer und technische Änderungen vorbehalten. © 2006 Dell Inc. Alle Rechte vorbehalten.**

Die Reproduktion dieses Dokuments in jeglicher Form ist ohne schriftliche Genehmigung von Dell Inc. streng untersagt.

Marken in diesem Text: *Dell*, das *DELL*-Logo, *Inspiron*, *Dell Precision*, *Dimension*, *OptiPlex*, *Latitude, PowerEdge, PowerVault, PowerApp, PowerConnect* und *XPS* sind Marken von Dell Inc.; *Intel*, *Pentium* und *Celeron* sind eingetragene Marken von Intel Corporation; *Microsoft*, *MS-DOS*, *Windows* und *Windows Server* sind eingetragene Marken von Microsoft Corporation; *Red Hat* ist eine eingetragene Marke von Red Hat, Inc.; *SUSE* ist eine eingetragene Marke von Novell, Inc.; *UNIX* ist eine eingetragene Marke von The Open Group in den USA und anderen Ländern; *EMC* ist eine eingetragene Marke von EMC Corporation.

# Inhalt

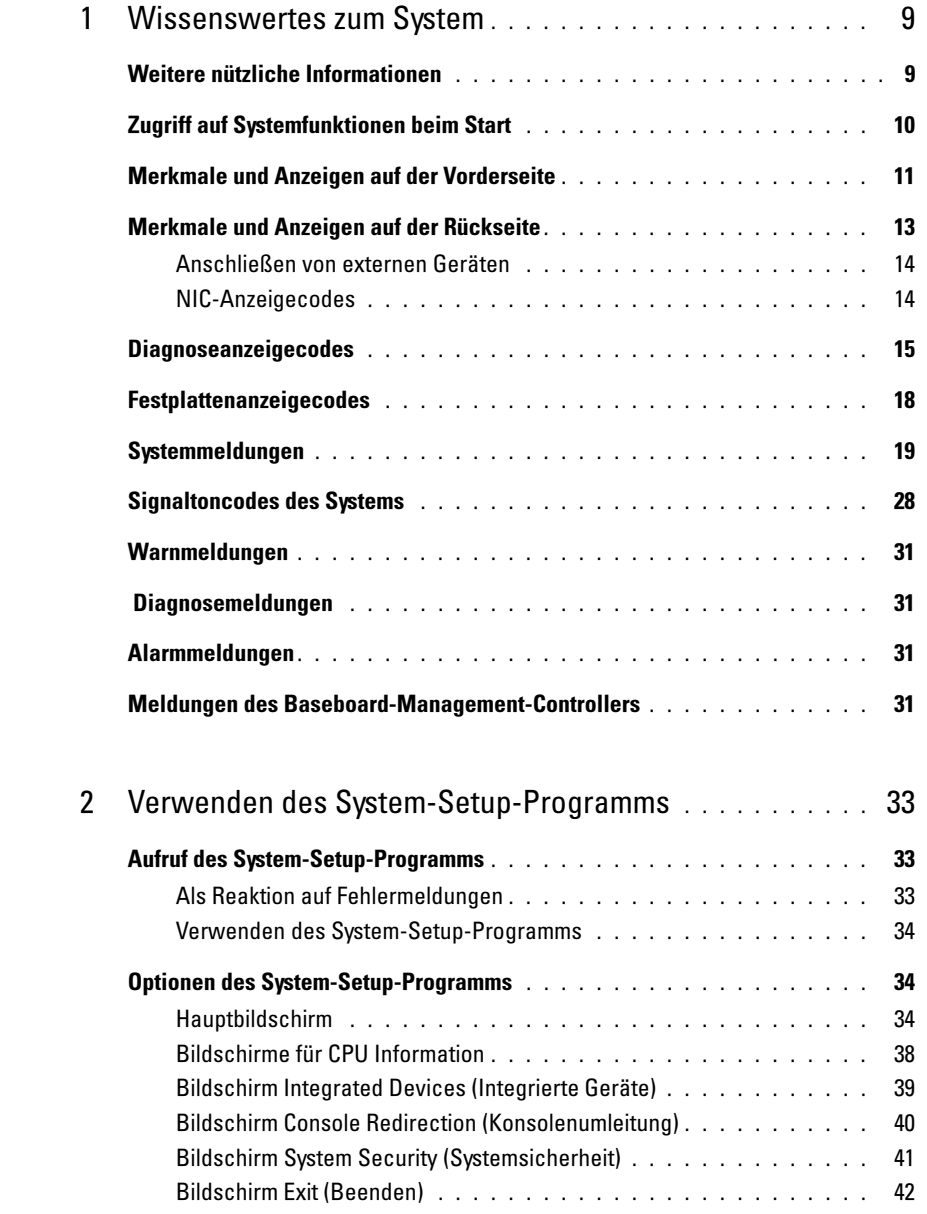

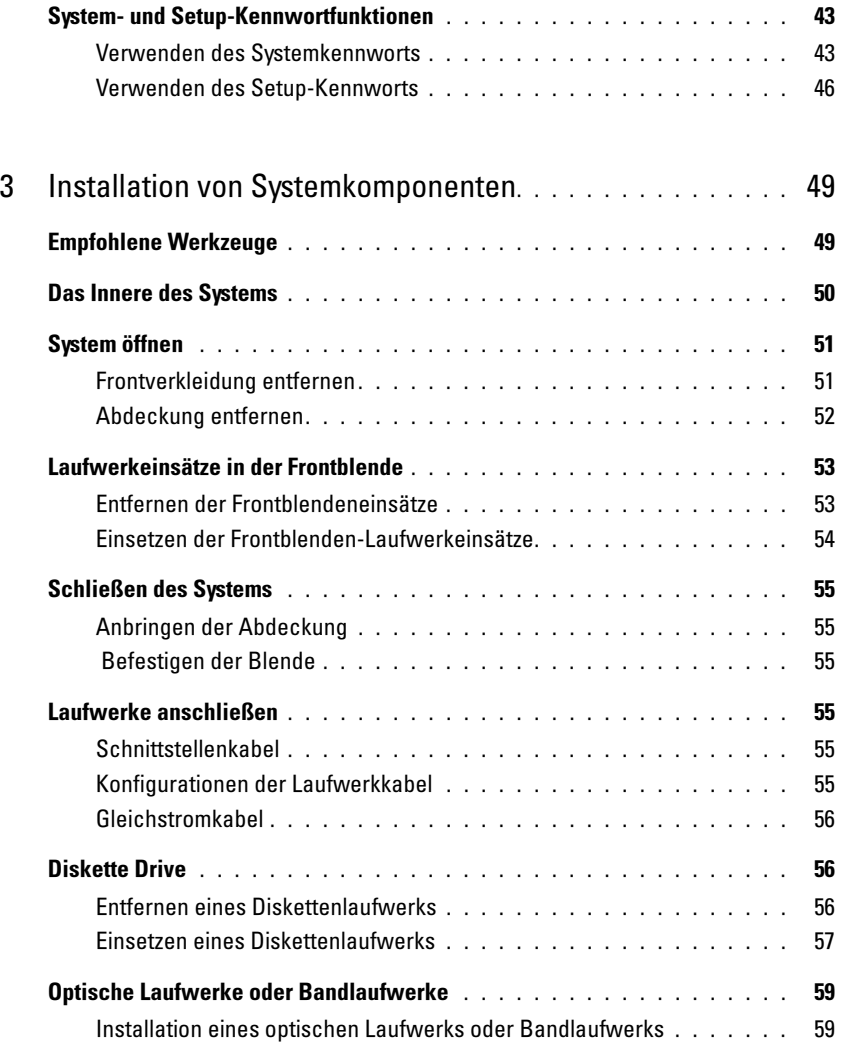

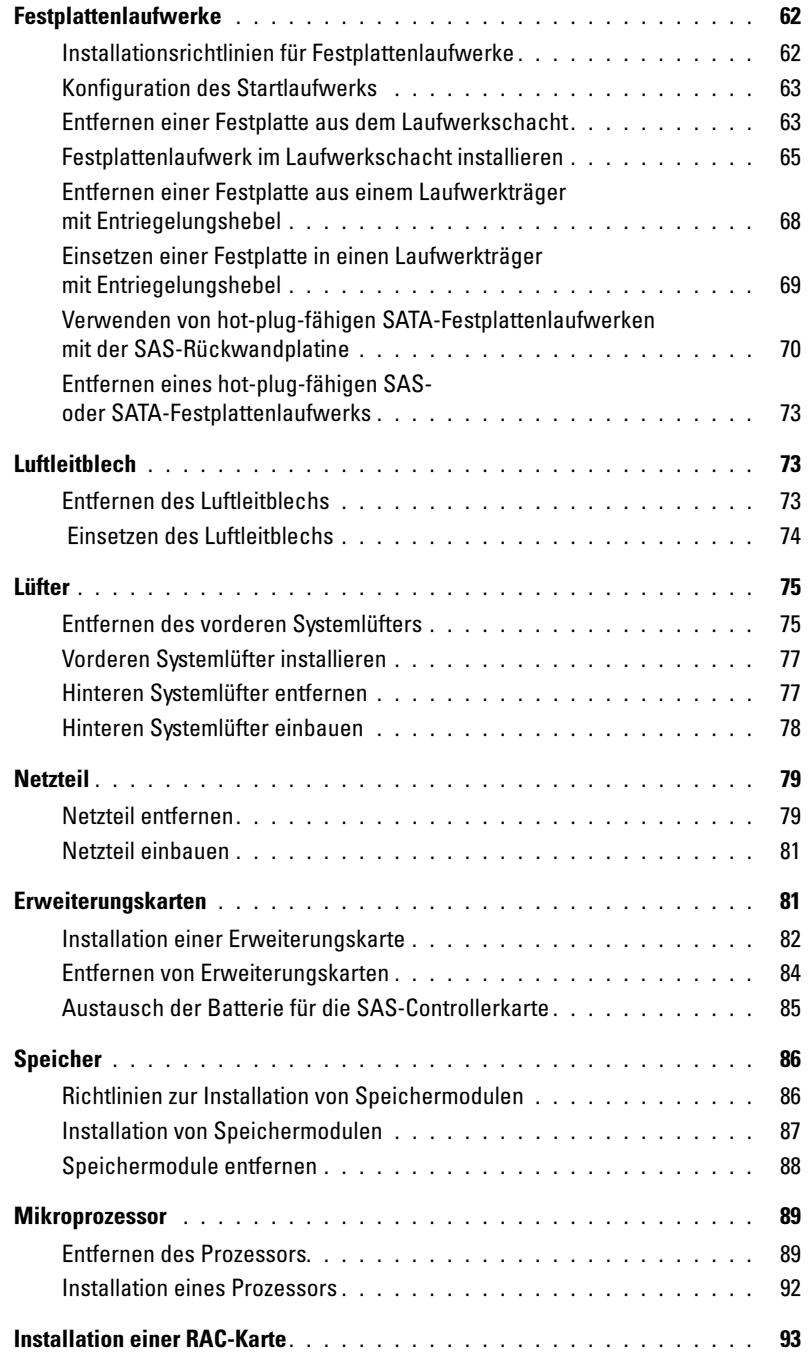

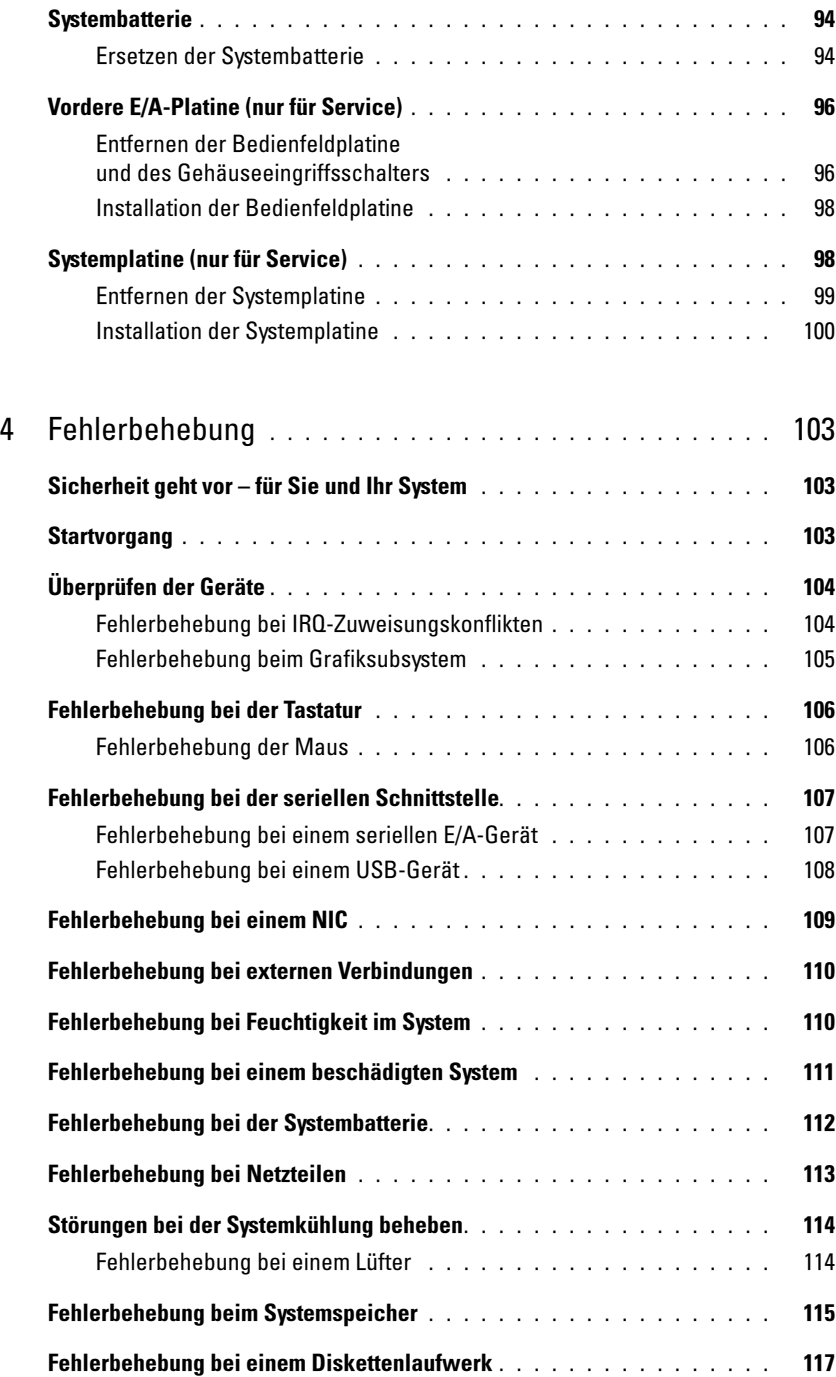

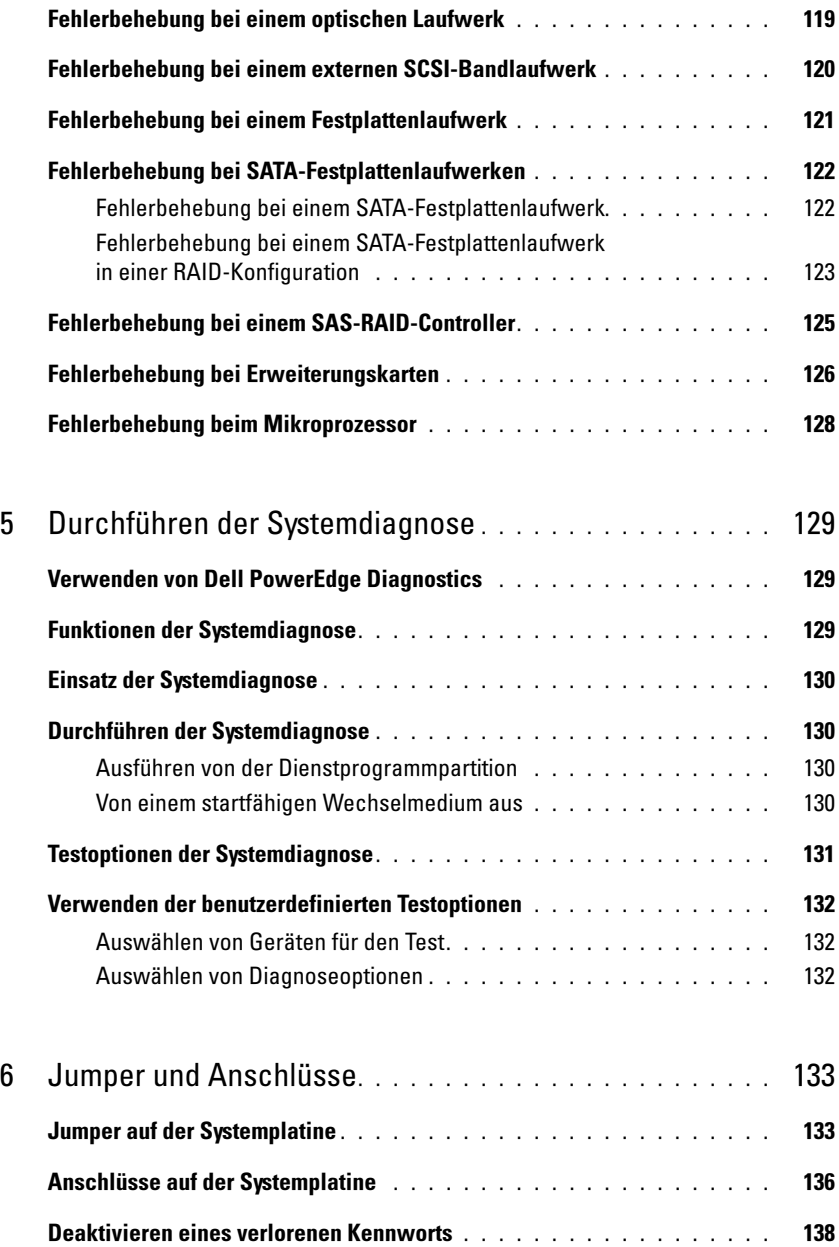

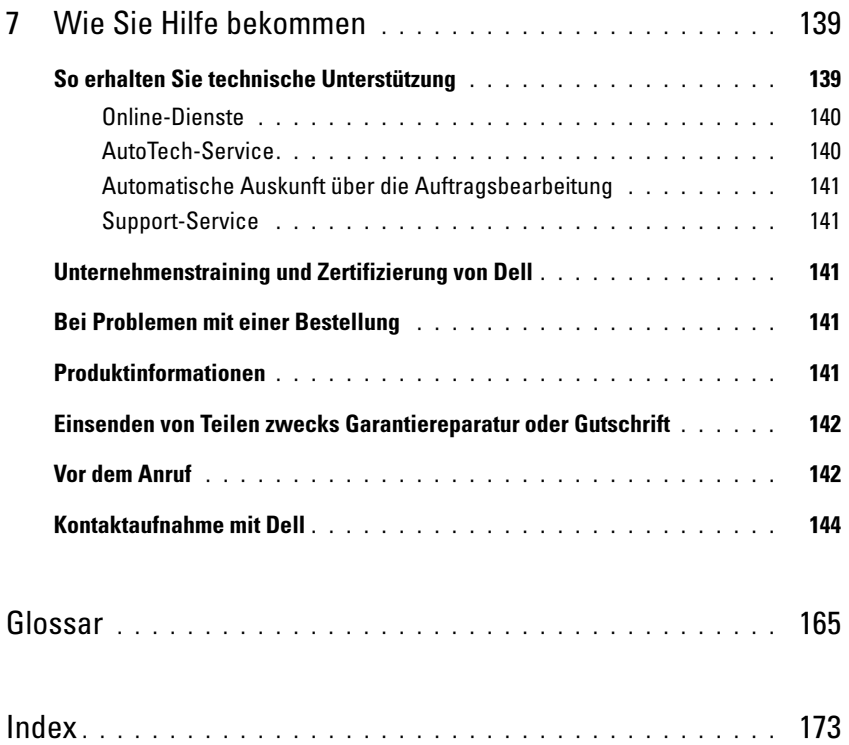

## <span id="page-8-0"></span>Wissenswertes zum System

In diesem Abschnitt sind die Schnittstellenfunktionen der Hardware, Firmware und Software beschrieben, die den grundlegenden Betrieb des Systems gewährleisten. Mit den physischen Anschlüssen auf der Vorder- und Rückseite lässt sich das System einfach mit externen Geräten verbinden und erweitern. Die Firmware, die Anwendungen und das Betriebssystem überwachen das System und den Zustand der Komponenten und informieren Sie bei Problemen. Über Systemzustände werden Sie informiert durch:

- Anzeigen auf der Vorder- und Rückseite
- Systemmeldungen
- Warnmeldungen
- Diagnosemeldungen
- Signaltoncodes
- Alarmmeldungen

Dieser Abschnitt befasst sich mit den genannten Meldungstypen und führt mögliche Ursachen sowie Maßnahmen zur Fehlerbehebung auf. Die Systemanzeigen und -funktionen sind in diesem Abschnitt dargestellt.

### <span id="page-8-1"></span>Weitere nützliche Informationen

- **VORSICHT:** Das Dokument *Product Information Guide* (Produktinformationshandbuch) enthält wichtige Informationen zu Sicherheits- und Betriebsbestimmungen. Garantiebestimmungen können als separates Dokument beigelegt sein.
- Das Dokument Getting Started Guide (Erste Schritte) enthält einen Überblick über die Funktionen, die Einrichtung und die technischen Daten des Systems.
- Mitgelieferte CDs enthalten Dokumentation und Dienstprogramme zur Konfiguration und Verwaltung des Systems.
- In der Dokumentation zur Systemverwaltungssoftware sind die Merkmale, die Anforderungen, die Installation und der grundlegende Einsatz der Software beschrieben.
- In der Dokumentation zum Betriebssystem ist beschrieben, wie das Betriebssystem installiert (sofern erforderlich), konfiguriert und verwendet wird.
- Dokumentationen für alle separat erworbenen Komponenten enthalten Informationen zur Konfiguration und zur Installation dieser Zusatzgeräte.

• Möglicherweise sind auch aktualisierte Dokumente beigelegt, in denen Änderungen am System, an der Software oder an der Dokumentation beschrieben sind.

 $\mathscr{U}_A$  **ANMERKUNG:** Wenn auf der Website support.dell.com aktualisierte Dokumente vorliegen, lesen Sie diese immer zuerst, denn frühere Informationen werden dadurch gegebenenfalls ungültig.

• Möglicherweise sind Versionshinweise oder Infodateien vorhanden. Diese enthalten Aktualisierungen zum System oder zur Dokumentation bzw. detailliertes technisches Referenzmaterial für erfahrene Benutzer oder Techniker.

### <span id="page-9-0"></span>Zugriff auf Systemfunktionen beim Start

[Tabelle 1-1](#page-9-1) enthält Tastenkombinationen, die beim Systemstart eingegeben werden können, um auf Systemfunktionen zuzugreifen. Wenn der Ladevorgang des Betriebssystems beginnt, bevor Sie eine Taste gedrückt haben, lassen Sie das System hochfahren. Starten Sie dann das System neu und versuchen Sie es erneut.

| <b>Tastenkombination</b> | <b>Beschreibung</b>                                                                                                    |
|--------------------------|----------------------------------------------------------------------------------------------------|
| $\langle$ F2>            | Aufruf des System-Setup-Programms. Siehe "Aufruf des System-Setup-Programms"<br>auf Seite 33.                                                                                                    |
| $<$ F10 $>$              | Öffnet die Dienstprogrammpartition, um die Systemdiagnose durchzuführen. Siehe<br>"Durchführen der Systemdiagnose" auf Seite 130.                                                                                                    |
| $<$ Strg+E $>$           | Aufruf des Verwaltungsprogramms des Baseboard-Management-Controllers (BMC), in<br>dem Sie Zugriff auf das Systemereignisprotokoll (SEL) haben. Weitere Informationen<br>über die Einrichtung und Verwendung des BMC erhalten Sie im BMC User's Guide (BMC<br>Benutzerhandbuch).                                                                         |
| $<$ Strg+C $>$           | Aufruf des SAS-Konfigurationsprogramms. Weitere Informationen finden Sie im User's<br>Guide (Benutzerhandbuch) zum SAS-Adapter.                                                                                                    |
| $<$ Strg+R $>$           | Aufruf des RAID-Konfigurationsprogramms, mit dem Sie eine optionale RAID-Karte<br>konfigurieren können. Weitere Informationen finden Sie in der Dokumentation zur RAID-<br>Karte.                                                                                                    |
| $<$ Strg+S $>$           | Diese Option wird nur angezeigt, wenn im System-Setup-Programm PXE-Unterstützung<br>aktiviert wurde (siehe "Bildschirm Integrated Devices (Integrierte Geräte)" auf Seite 39).<br>Mit dieser Tastenkombination können Sie NIC-Einstellungen für PXE-Start konfigurieren.<br>Weitere Informationen finden Sie in der Dokumentation zum integrierten NIC. |
| $<$ Strg+D $>$           | Wenn Sie über den optionalen Dell Remote Access Controller (DRAC) verfügen, können<br>Sie mit dieser Tastenkombination bestimmte DRAC-Einstellungen konfigurieren. Weitere<br>Informationen über die Einrichtung und Verwendung des DRAC erhalten Sie im<br>Benutzerhandbuch zum DRAC.                                                                  |

<span id="page-9-1"></span>Tabelle 1-1. Tasten bzw. Tastenkombinationen für den Zugriff auf Systemfunktionen

### <span id="page-10-0"></span>Merkmale und Anzeigen auf der Vorderseite

[Abbildung 1-1](#page-10-1) zeigt die Bedienelemente, Anzeigen und Anschlüsse auf der Vorderseite des Systems. [Tabelle 1-2](#page-11-0) enthält die Beschreibung der Komponenten.

#### <span id="page-10-1"></span>Abbildung 1-1. Merkmale und Anzeigen auf der Vorderseite

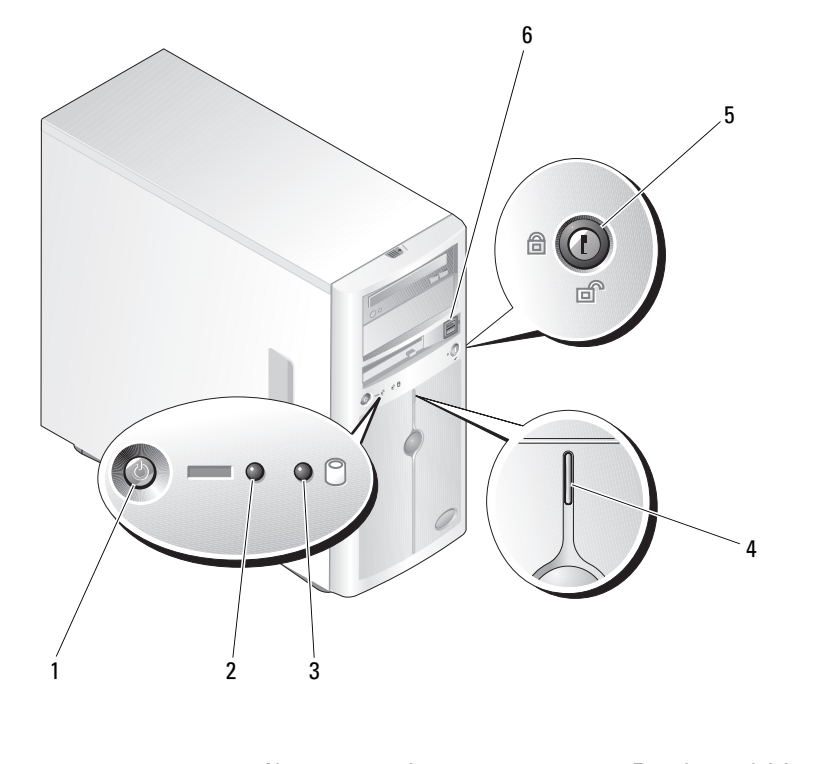

- 
- 1 Netzschalter 2 Netzstromanzeige 3 Festplattenaktivitätsanzeige
- 
- 
- 4 Systemstatusanzeige 5 Sicherheitsschloss 6 USB-Anschlüsse (2)

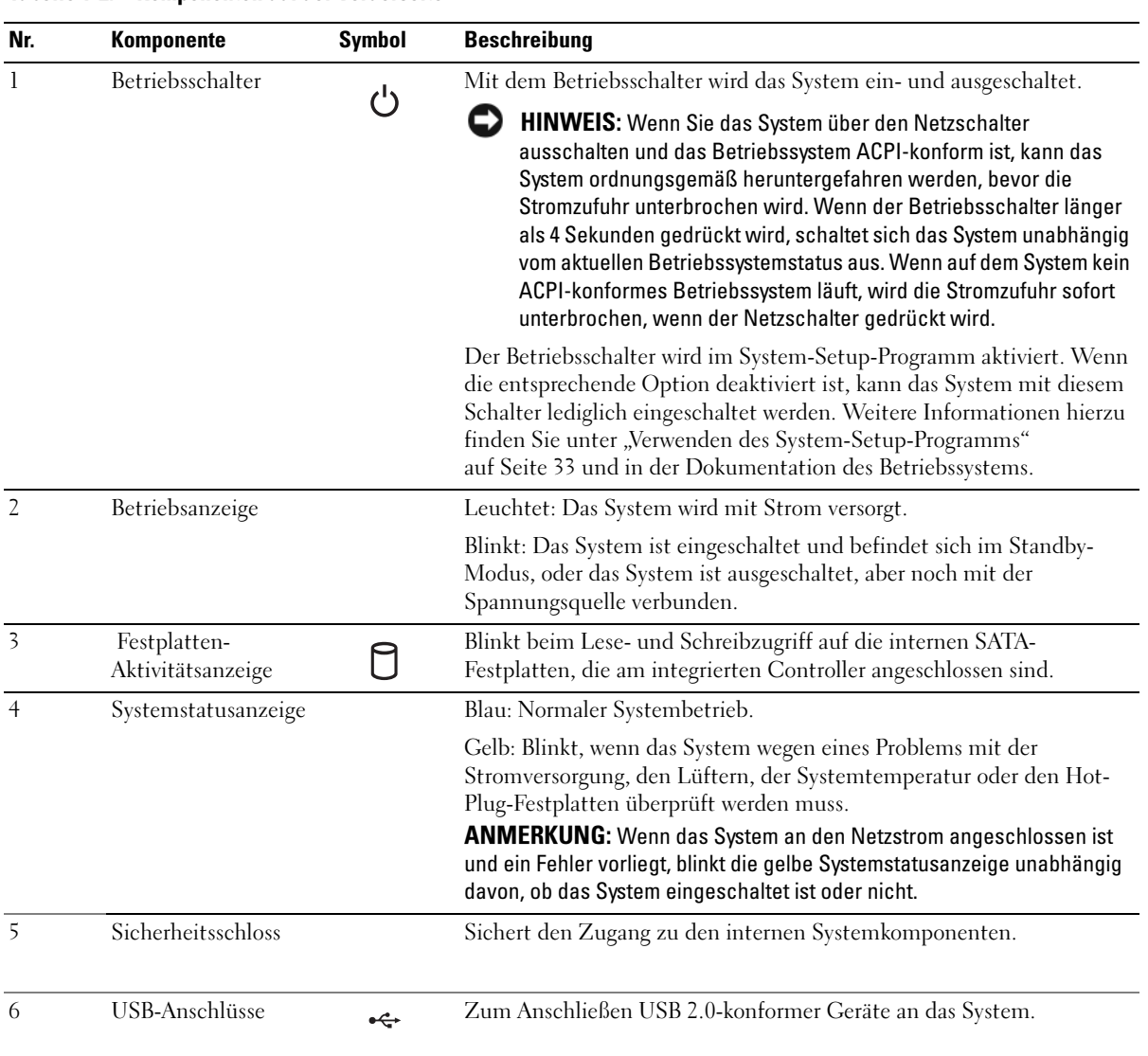

#### <span id="page-11-0"></span>Tabelle 1-2. Komponenten auf der Vorderseite

### <span id="page-12-0"></span>Merkmale und Anzeigen auf der Rückseite

[Abbildung 1-2](#page-12-1) zeigt die Anschlüsse auf der Systemrückseite.

#### <span id="page-12-1"></span>Abbildung 1-2. Funktionsmerkmale auf der Rückseite

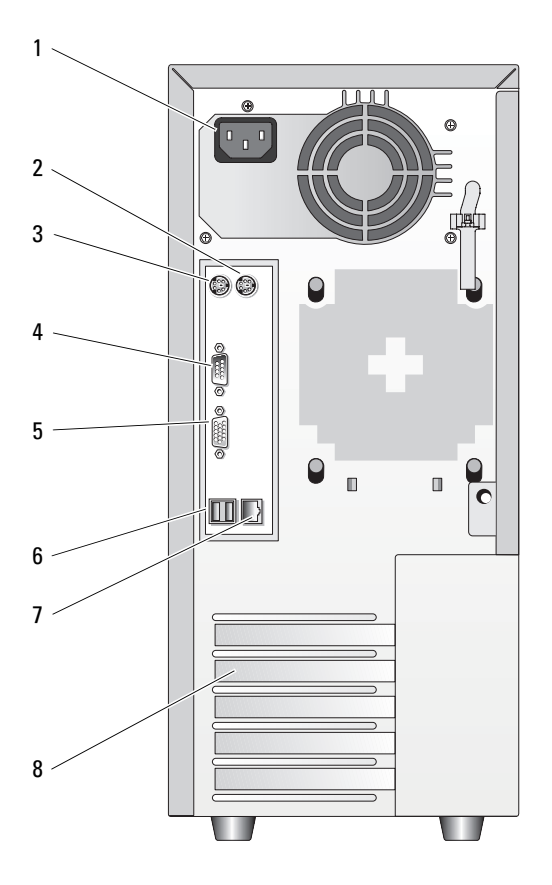

- 1 Netzstromanschluss 2 Mausanschluss 3 Tastaturanschluss
- 
- 4 Serielle Anschlüsse (5) 5 Bildschirmanschluss 6 USB-Anschlüsse (2)
- 
- 
- 7 NIC-Anschluss 8 Erweiterungssteckplätze (5)
- 
- 

#### <span id="page-13-0"></span>Anschließen von externen Geräten

Beachten Sie beim Anschluss von externen Geräten an das System folgende Richtlinien:

- Die meisten Geräte müssen mit einem bestimmten Anschluss verbunden werden, und es müssen Gerätetreiber installiert werden, bevor das Gerät ordnungsgemäß betrieben werden kann (Gerätetreiber sind normalerweise in der Betriebssystemsoftware enthalten oder werden mit dem jeweiligen Gerät geliefert). Suchen Sie in der Dokumentation des Geräts nach Anleitungen zur Installation und Konfiguration.
- Verbinden Sie ein externes Gerät stets nur, wenn das System und das Gerät ausgeschaltet sind. Schalten Sie dann zuerst alle externen Geräte ein, bevor Sie das System einschalten, es sei denn, die Gerätedokumentation gibt etwas anderes an.

Informationen zum Aktivieren, Deaktivieren oder Konfigurieren der E/A-Schnittstellen und -Anschlüsse finden Sie unter ["Verwenden des System-Setup-Programms" auf Seite 33.](#page-32-4)

#### <span id="page-13-1"></span>NIC-Anzeigecodes

Der NIC an der Rückseite besitzt eine Anzeige, die Informationen zur Netzwerkaktivität und dem Verknüpfungsstatus gibt (siehe [Abbildung 1-3](#page-13-2)). In [Tabelle 1-3](#page-13-3) sind die NIC-Anzeigecodes aufgeführt.

#### <span id="page-13-2"></span>Abbildung 1-3. NIC-Anzeigen

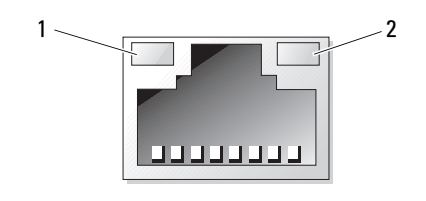

1 Verbindungsanzeige 2 Aktivitätsanzeige

#### <span id="page-13-3"></span>Tabelle 1-3. NIC-Anzeigecodes

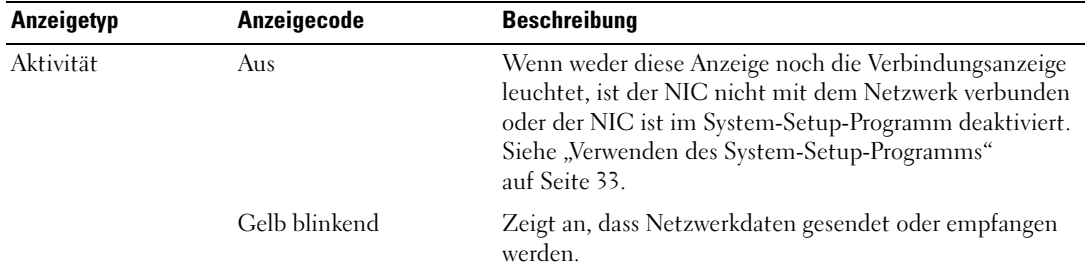

| Anzeigetyp | Anzeigecode     | <b>Beschreibung</b>                                                                                                    |
|------------|-----------------|----------------------------------------------------------------------------------------------------|
| Link       | Aus             | Wenn weder diese Anzeige noch die Aktivitätsanzeige<br>leuchtet, ist der NIC nicht mit dem Netzwerk verbunden,<br>oder der NIC ist im System-Setup-Programm deaktiviert.<br>Siehe "Verwenden des System-Setup-Programms"<br>auf Seite 33. |
|            | Leuchtet (grün) | Signalisiert aktive Verknüpfung.                                                                                                    |

Tabelle 1-3. NIC-Anzeigecodes (Fortsetzung)

### <span id="page-14-0"></span>Diagnoseanzeigecodes

Die vier Diagnoseanzeigen befinden sich hinter der Blende am E/A-Bedienungsfeld. Zugangshinweise für diese Anzeigen finden Sie unter ["System öffnen" auf Seite 51](#page-50-2). Die Diagnoseanzeigen zeigen Fehlercodes während des Systemstarts an. In [Tabelle 1-4](#page-14-1) sind Ursachen und Behebungsmaßnahmen für die jeweiligen Codes und der Status der Systemanzeige während des POST aufgeführt. [Tabelle 1-6](#page-18-1) enthält Ursachen und mögliche Behebungsmaßnahmen für die Codes während des POST. Ein ausgefüllter Kreis bedeutet, dass die Anzeige leuchtet; ein leerer Kreis bedeutet, dass die Anzeige nicht leuchtet.

| Code                    | <b>Ursachen</b>                              | <b>Maßnahme</b>                                                 |
|-------------------------|----------------------------------------------|-----------------------------------------------------------------|
| В                       | Das System wird nicht<br>mit Strom versorgt. | Siehe "Fehlerbehebung bei Netzteilen"<br>auf Seite 113.         |
| B<br>D                  | Möglicher<br>Prozessorfehler.                | Siehe "Fehlerbehebung beim Mikroprozessor"<br>auf Seite 128.    |
| B<br>D                  | Speicherfehler                               | Siehe "Fehlerbehebung beim Systemspeicher"<br>auf Seite 115.    |
| B C<br>D                | Möglicher Erweiterungs-<br>kartenfehler.     | Siehe "Fehlerbehebung bei<br>Erweiterungskarten" auf Seite 126. |
| $=$ gelb<br>grün<br>31S |                                              |                                                                 |

<span id="page-14-1"></span>Tabelle 1-4. Diagnosecodes

= aus

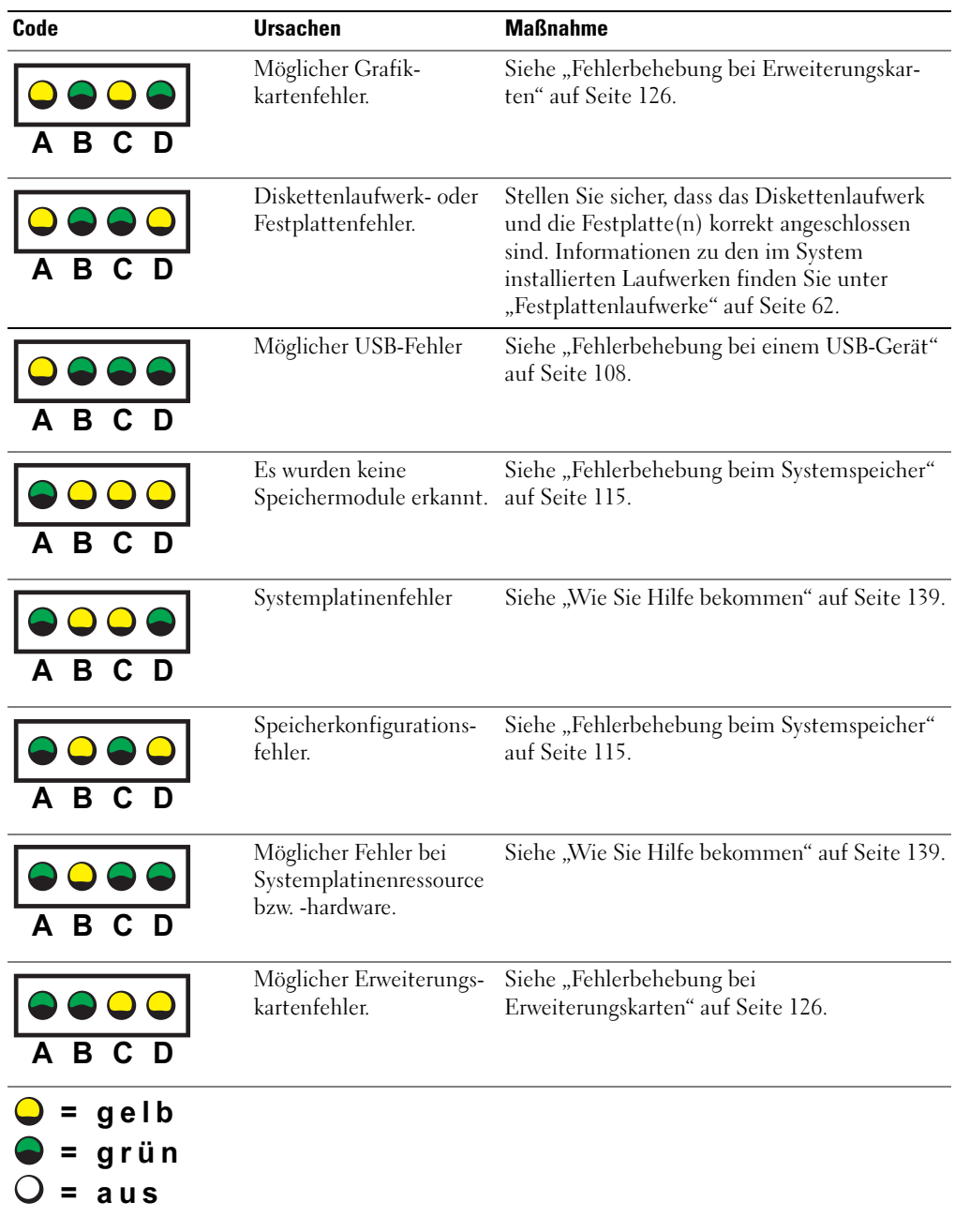

#### Tabelle 1-4. Diagnosecodes (Fortsetzung)

| Code                    | <b>Ursachen</b>                                                                                       | <b>Maßnahme</b>                                                                                                    |
|-------------------------|----------------------------------------------------------------------------------------------------|----------------------------------------------------------------------------------------------------|
| в                       | Anderer Fehler.                                                                                       | Stellen Sie sicher, dass das Diskettenlaufwerk,<br>das optische Laufwerk und die Festplatte(n)<br>korrekt angeschlossen sind. Informationen zu<br>den in Ihrem System installierten Laufwerken<br>finden Sie unter "Fehlerbehebung"<br>auf Seite 103. |
|                         |                                                                                                    | Lesen Sie "Wie Sie Hilfe bekommen"<br>auf Seite 139, wenn das Problem weiterhin<br>besteht.                                                                                                    |
| B.<br>C                 | Das System befindet<br>sich nach dem<br>Einschaltselbsttest<br>(POST) im normalen<br>Betriebszustand. | Dient nur zur Information.                                                                                                    |
| gelb<br>$=$ grün<br>aus |                                                                                                    |                                                                                                    |

Tabelle 1-4. Diagnosecodes (Fortsetzung)

### <span id="page-17-0"></span>Festplattenanzeigecodes

Wenn im System eine optionale SAS-Rückwandplatine installiert ist, zeigen zwei Anzeigen auf jedem der Festplattenträger den Status der Festplattenlaufwerke an. Siehe [Abbildung 1-4](#page-17-1) und [Tabelle 1-5.](#page-18-2) Die Firmware der SAS-Rückwandplatine steuert die Betriebs-/Fehleranzeige des Laufwerks.

#### <span id="page-17-1"></span>Abbildung 1-4. Festplattenanzeigen

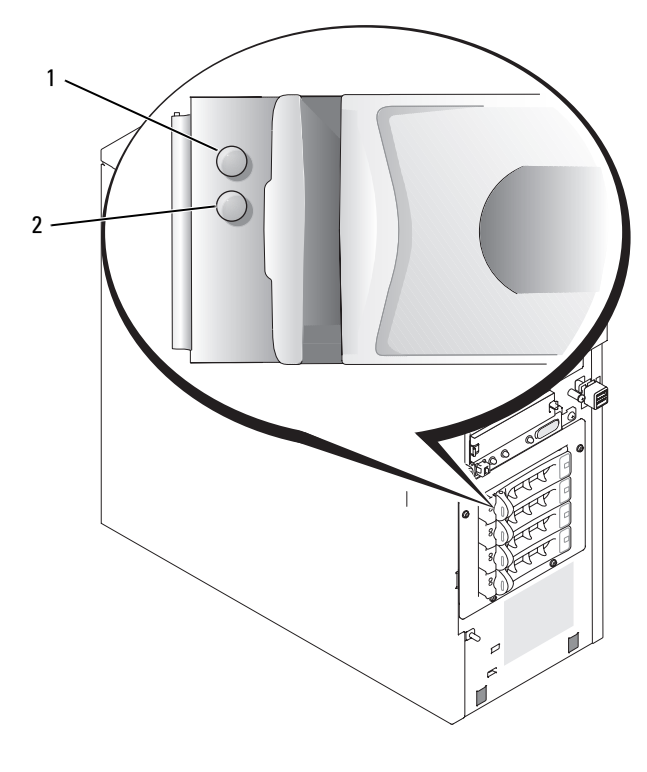

1 Laufwerkstatusanzeige 2 Laufwerkaktivitätsanzeige

In [Tabelle 1-5](#page-18-2) sind die Laufwerkanzeigemuster aufgeführt. Je nach Laufwerkaktivität werden verschiedene Anzeigemuster dargestellt. So wird etwa beim Ausfall eines Laufwerks das Signalmuster "Laufwerk ausgefallen" angezeigt. Wenn ein Laufwerk zum Entfernen ausgewählt wurde, wird das Muster "Laufwerk wird für den Ausbau vorbereitet" angezeigt, gefolgt von "Laufwerk bereit zum Ein- oder Ausbauen". Nachdem das Ersatzlaufwerk eingebaut wurde, wird das Muster "Laufwerk wird für den Betrieb vorbereitet" angezeigt, gefolgt von "Laufwerk online".

**ANMERKUNG:** Wenn kein RAID-Controller installiert ist, erscheint nur das Anzeigemuster "Laufwerk online". Zusätzlich blinkt die Laufwerkaktivitätsanzeige, wenn auf das Laufwerk zugegriffen wird.

<span id="page-18-2"></span>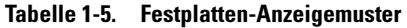

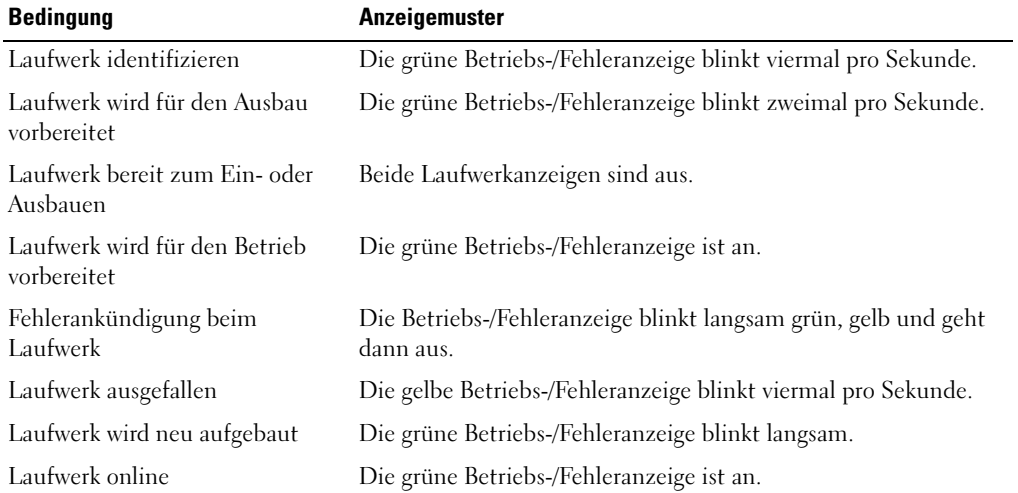

### <span id="page-18-3"></span><span id="page-18-0"></span>Systemmeldungen

Systemmeldungen werden auf dem Bildschirm angezeigt, um Sie auf mögliche Systemprobleme aufmerksam zu machen. [Tabelle 1-6](#page-18-1) führt die Systemmeldungen auf, die auftreten können, sowie die wahrscheinliche Ursache und mögliche Gegenmaßnahmen für die einzelnen Meldungen.

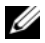

ANMERKUNG: Wenn eine Systemmeldung ausgegeben wird, die nicht in [Tabelle 1-6](#page-18-1) aufgeführt ist, ziehen Sie gegebenenfalls die Dokumentation der während der Meldung gerade ausgeführten Anwendung oder die Dokumentation zum Betriebssystem zu Rate.

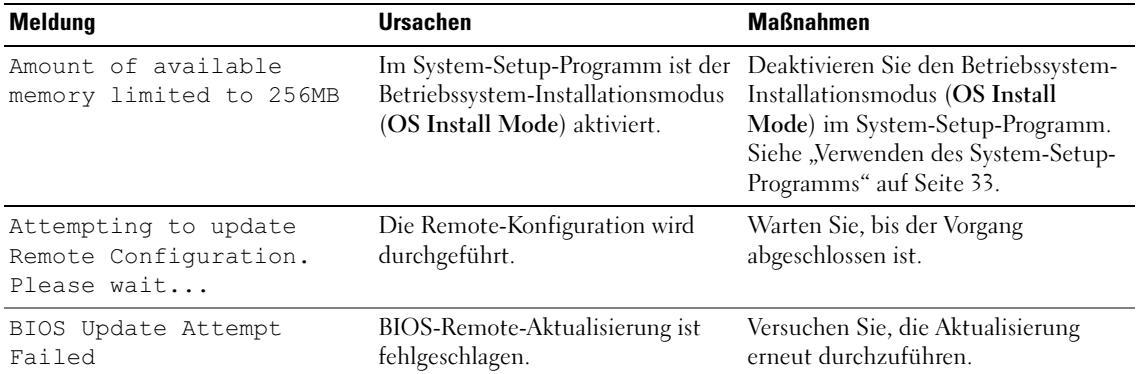

#### <span id="page-18-1"></span>Tabelle 1-6. Systemmeldungen

| <b>Meldung</b>                                                | <b>Ursachen</b>                                                                                                    | <b>Maßnahmen</b>                                                                                                    |
|---------------------------------------------------------------|----------------------------------------------------------------------------------------------------|----------------------------------------------------------------------------------------------------|
| Caution! NVRAM CLR jumper<br>is installed on system<br>board. | Der NVRAM_CLR-Jumper ist<br>installiert.                                                                                                    | Entfernen Sie den Jumper<br>NVRAM CLR. Die Position des Jum-<br>pers ist "Jumper auf der Systempla-<br>tine" auf Seite 133 zu entnehmen.                                                                                                    |
| Data error                                                    | Fehlerhafte Diskette, fehlerhaftes<br>Disketten-, optisches oder<br>Festplattenlaufwerk.                                                                                   | Verwenden Sie eine andere Diskette.<br>Stellen Sie sicher, dass das<br>Diskettenlaufwerk, das optische<br>Laufwerk und die Festplatte(n)<br>korrekt angeschlossen sind. Lesen<br>Sie "Fehlerbehebung bei einem<br>Diskettenlaufwerk" auf Seite 117 oder<br>"Fehlerbehebung bei einem optischen<br>Laufwerk" auf Seite 119 für das<br>betreffende Laufwerk. |
| Decreasing available<br>memory                                | Fehlerhafte oder nicht<br>ordnungsgemäß installierte<br>Speichermodule.                                                                                                    | Vergewissern Sie sich, dass alle<br>Speichermodule korrekt installiert<br>sind. Siehe "Fehlerbehebung beim<br>Systemspeicher" auf Seite 115.                                                                                                    |
| Diskette drive 0 seek<br>failure                              | Falsche Konfigurations-<br>einstellungen im System-Setup-<br>Programm.                                                                                                    | Führen Sie das System-Setup-<br>Programm aus, um die Einstellungen<br>zu korrigieren. Siehe "Verwenden des<br>System-Setup-Programms"<br>auf Seite 33.                                                                                                    |
|                                                               | Fehlerhafte oder nicht ordnungs-<br>gemäß eingelegte Diskette, loses<br>Schnittstellenkabel von Disketten-<br>oder optischem Laufwerk oder<br>loses Stromversorgungskabel. | Verwenden Sie eine andere Diskette.<br>Stellen Sie sicher, dass die Kabel von<br>Disketten- und optischen Laufwerken<br>korrekt verbunden sind. Siehe<br>"Fehlerbehebung bei einem<br>Diskettenlaufwerk" auf Seite 117 und<br>"Fehlerbehebung bei einem optischen<br>Laufwerk" auf Seite 119 unter<br>"Fehlerbehebung".                                    |
| Diskette read failure                                         | Fehlerhafte oder nicht ordnungs-<br>gemäß eingelegte Diskette.                                                                                                    | Verwenden Sie eine andere Diskette.                                                                                                    |

Tabelle 1-6. Systemmeldungen (Fortsetzung)

| <b>Meldung</b>                                                                                                    | <b>Ursachen</b>                                                                                                    | <b>Maßnahmen</b>                                                                                                    |
|----------------------------------------------------------------------------------------------------|----------------------------------------------------------------------------------------------------|----------------------------------------------------------------------------------------------------|
| Diskette subsystem reset<br>failed                                                                                                    | Fehlerhafter Diskettenlaufwerk-<br>controller oder Controller für<br>optisches Laufwerk.                               | Stellen Sie sicher, dass die Kabel von<br>Disketten- und optischen Laufwerken<br>korrekt verbunden sind. Siehe<br>"Fehlerbehebung bei einem<br>Diskettenlaufwerk" auf Seite 117 und<br>"Fehlerbehebung bei einem optischen<br>Laufwerk" auf Seite 119. Wenn das<br>Problem weiterhin besteht, lesen Sie<br>"Wie Sie Hilfe bekommen"<br>auf Seite 139. |
| Drive not ready                                                                                                    | Diskette fehlt oder ist nicht richtig<br>im Diskettenlaufwerk eingelegt.                                               | Legen Sie die Diskette neu ein oder<br>verwenden Sie eine andere Diskette.                                                                                                    |
| Error: Incorrect memory<br>configuration. Ensure<br>memory in slots DIMM1 A<br>and DIMM1 B, DIMM2 A and<br>DIMM2 B match identically<br>in size, speed, and rank. | Ein Paar ungleicher Speicher-<br>module ist installiert.                                                               | Installieren Sie ein Paar identischer<br>Speichermodule oder entfernen Sie<br>die Speichermodule im Sockel<br>DIMM1_B. Siehe "Richtlinien zur<br>Installation von Speichermodulen"<br>auf Seite 86.                                                                                                    |
| Error: Remote Access Card<br>initialization failure.                                                                                                    | Fehlerhafter oder nicht ordnungs-<br>gemäß installierter RAC.                                                          | Stellen Sie sicher, dass der RAC richtig<br>installiert ist. Siehe "Fehlerbehebung<br>bei Erweiterungskarten" auf Seite 126.                                                                                                    |
| Error 8602: Auxiliary<br>device failure. Verify<br>that the mouse and<br>keyboard are securely<br>attached to correct<br>connectors.                              | Ein Maus- oder Tastaturkabel ist<br>lose oder nicht ordnungsgemäß<br>angeschlossen; fehlerhafte Maus<br>oder Tastatur. | Ersetzen Sie die Maus. Besteht das<br>Problem weiterhin, ersetzen Sie die<br>Tastatur.                                                                                                    |
| Gate A20 failure                                                                                                    | Fehlerhafter Tastaturcontroller<br>(defekte Systemplatine).                                                            | Siehe "Wie Sie Hilfe bekommen"<br>auf Seite 139.                                                                                                    |
| General failure                                                                                                    | Betriebssystem ist beschädigt<br>oder nicht korrekt installiert.                                                       | Installieren Sie das Betriebssystem<br>neu.                                                                                                    |
| IDE Primary drive x not<br>found                                                                                                    | Falsch angeschlossenes oder<br>fehlendes optisches Laufwerk<br>oder Bandsicherungslaufwerk.                            | Stellen Sie sicher, dass die Laufwerk-<br>kabel korrekt angeschlossen sind.<br>Informationen zu den entsprechenden<br>Laufwerken finden Sie unter "Fehler-<br>behebung" auf Seite 103.                                                                                                    |
|                                                                                                    |                                                                                                    | Wenn kein Laufwerk installiert ist,<br>deaktivieren Sie den IDE-Controller.<br>Siehe "Verwenden des System-Setup-                                                                                                    |

Tabelle 1-6. Systemmeldungen (Fortsetzung)

[Programms" auf Seite 33](#page-32-4).

| <b>Meldung</b>                                                                        | <b>Ursachen</b>                                                                                                 | <b>Maßnahmen</b>                                                                                                    |
|---------------------------------------------------------------------------------------|----------------------------------------------------------------------------------------------------|----------------------------------------------------------------------------------------------------|
| Invalid memory<br>configuration detected.<br>Potential for data<br>corruption exists! | Es sind nicht unterstützte DIMMs<br>im System installiert, oder die<br>Speicherkonfiguration ist<br>fehlerhaft. | Ersetzen Sie die DIMMs oder<br>konfigurieren Sie sie neu. Hinweise<br>zur Speicherkonfiguration sowie eine<br>Liste unterstützter DIMMs und<br>Speicherkonfigurationen finden Sie in<br>"Speicher" auf Seite 86.                |
| Keyboard controller<br>failure                                                        | Fehlerhafter Tastaturcontroller<br>(defekte Systemplatine).                                                     | Siehe "Wie Sie Hilfe bekommen"<br>auf Seite 139.                                                                                                    |
| Keyboard data line<br>failure<br>Keyboard failure<br>Keyboard stuck key<br>failure    | Ein Tastaturkabel ist lose oder<br>falsch angeschlossen; defekte<br>Tastatur; defekter<br>Tastaturcontroller.   | Stellen Sie sicher, dass die Tastatur<br>korrekt angeschlossen ist. Besteht das<br>Problem weiterhin, ersetzen Sie die<br>Tastatur. Wenn das Problem weiterhin<br>besteht, lesen Sie "Wie Sie Hilfe<br>bekommen" auf Seite 139. |
| Keyboard fuse has failed. Die Tastatursicherung ist defekt.                           |                                                                                                    | Ersetzen Sie die Tastatur.                                                                                                    |
| Manufacturing mode<br>detected                                                        | Das System ist fehlerhaft<br>konfiguriert.                                                                      | Setzen Sie den Jumper NVRAM_CLR<br>und starten Sie das System neu. Die<br>Position des Jumpers sehen Sie in<br>"Jumper auf der Systemplatine"<br>auf Seite 133.                                                                 |
| Memory address line<br>failure at address, read<br>value expecting value              | Fehlerhafte bzw. nicht<br>ordnungsgemäß installierte<br>Speichermodule oder defekte<br>Systemplatine.           | Vergewissern Sie sich, dass alle<br>Speichermodule korrekt installiert<br>sind. Siehe "Fehlerbehebung beim<br>Systemspeicher" auf Seite 115. Wenn                                                                               |
| Memory double word logic<br>failure at address, read<br>value expecting value         |                                                                                                    | das Problem weiterhin besteht, lesen<br>Sie "Wie Sie Hilfe bekommen"<br>auf Seite 139.                                                                                                    |
| Memory odd/even logic<br>failure at address, read<br>value expecting value            |                                                                                                    |                                                                                                    |
| Memory write/read failure<br>at address, read value<br>expecting value                |                                                                                                    |                                                                                                    |
| Memory tests terminated<br>by keystroke                                               | Während des Einschaltselbsttests<br>(POST) wurde die Leertaste<br>gedrückt, um den Speichertest<br>abzubrechen. | Dient nur zur Information.                                                                                                    |

Tabelle 1-6. Systemmeldungen (Fortsetzung)

| <b>Meldung</b>                               | <b>Ursachen</b>                                                                                                    | <b>Maßnahmen</b>                                                                                                    |
|----------------------------------------------|----------------------------------------------------------------------------------------------------|----------------------------------------------------------------------------------------------------|
| More than one RAC<br>detected, system halted |                                                                                                    | Überprüfen Sie, ob der RAC ist im<br>korrekten PCI-Erweiterungssteckplatz<br>(SLOT_5) installiert ist. Entfernen<br>Sie ggf. alle RACs, die in anderen<br>Schächten installiert sind.                                                                                                    |
| No boot device available                     | Defektes oder fehlendes Disketten-,<br>optisches oder Festplattenlaufwerk.                                         | Überprüfen Sie die Konfigurations-<br>einstellungen unter Integrated<br>Devices (Integrierte Geräte) im<br>System-Setup-Programm.<br>Siehe "Verwenden des System-Setup-<br>Programms" auf Seite 33. Stellen Sie<br>sicher, dass entweder SATA Control-<br>ler, Diskette Controller oder IDE<br>Controller aktiviert ist. Wenn das<br>System von einem SCSI-Controller<br>startet, stellen Sie sicher, dass der<br>Controller korrekt angeschlossen ist.<br>Ersetzen Sie das Laufwerk, wenn das<br>Problem weiterhin besteht. Siehe<br>"Festplattenlaufwerke" auf Seite 62. |
| No boot sector on<br>hard-disk drive         | Auf dem Festplattenlaufwerk ist<br>kein Betriebssystem vorhanden.                                                  | Uberprüfen Sie die Konfigurations-<br>einstellungen des Festplatten-<br>laufwerks im System-Setup-<br>Programm. Siehe "Verwenden des<br>System-Setup-Programms"<br>auf Seite 33.                                                                                                    |
| No timer tick interrupt                      | Defekte Systemplatine.                                                                                             | Siehe "Wie Sie Hilfe bekommen"<br>auf Seite 139.                                                                                                    |
| Not a boot diskette                          | Keine startfähige Diskette.                                                                                        | Verwenden Sie eine startfähige<br>Diskette.                                                                                                    |
| PCI BIOS failed to<br>install                | Lose Kabel an Erweiterungs-<br>karte(n); fehlerhaft oder nicht<br>ordnungsgemäß installierte<br>Erweiterungskarte. | Stellen Sie sicher, dass alle<br>erforderlichen Kabel sicher mit den<br>Erweiterungskarten verbunden sind.<br>Siehe "Fehlerbehebung bei<br>Erweiterungskarten" auf Seite 126.                                                                                                    |

Tabelle 1-6. Systemmeldungen (Fortsetzung)

| <b>Meldung</b>                                                        | <b>Ursachen</b>                                                                                                 | <b>Maßnahmen</b>                                                                                                    |
|-----------------------------------------------------------------------|----------------------------------------------------------------------------------------------------|----------------------------------------------------------------------------------------------------|
| PCIe Degraded Link Width<br>Error:<br>Embedded<br>Bus#nn/Dev#nn/Funcn | Defekte oder nicht ordnungsgemäß<br>installierte PCIe-Karte.                                                    | Setzen Sie die PCIe-Karten neu ein.<br>Siehe "Erweiterungskarten"<br>auf Seite 81. Wenn das Problem<br>weiterhin besteht, lesen Sie "Wie Sie                                                                                                    |
| Expected Link Width is n                                              |                                                                                                    | Hilfe bekommen" auf Seite 139.                                                                                                    |
| Actual Link Width is n                                                |                                                                                                    |                                                                                                    |
| PCIe Degraded Link Width<br>Error: Slotn                              | Fehlerhafte oder nicht ordnungs-<br>gemäß installierte PCIe-                                                    | Setzen Sie die PCIe-Karte neu ein.<br>Siehe "Erweiterungskarten"                                                                                                    |
| Expected Link Width is n                                              | Erweiterungskarte im angegebenen<br>Steckplatz.                                                                 | auf Seite 81. Wenn das Problem<br>weiterhin besteht, lesen Sie "Wie Sie<br>Hilfe bekommen" auf Seite 139.                                                                                                    |
| Actual Link Width is n                                                |                                                                                                    |                                                                                                    |
| PCIe Training Error:<br>Embedded<br>Bus#nn/Dev#nn/Funcn               | Defekte oder nicht ordnungsgemäß<br>installierte PCIe-Karte.                                                    | Setzen Sie die PCIe-Karten neu ein.<br>Siehe "Erweiterungskarten"<br>auf Seite 81. Wenn das Problem<br>weiterhin besteht, lesen Sie "Wie Sie<br>Hilfe bekommen" auf Seite 139.                                                                                                    |
| PCIe Training Error:<br>Slot n                                        | Fehlerhafte oder nicht ordnungs-<br>gemäß installierte PCIe-<br>Erweiterungskarte im angegebenen<br>Steckplatz. | Setzen Sie die PCIe-Karte neu ein.<br>Siehe "Erweiterungskarten"<br>auf Seite 81. Wenn das Problem<br>weiterhin besteht, lesen Sie "Wie Sie<br>Hilfe bekommen" auf Seite 139.                                                                                                    |
| Plug & Play Configuration<br>Error                                    | Fehler bei der Initialisierung<br>des PCI-Geräts; fehlerhafte<br>Systemplatine.                                 | Setzen Sie den Jumper NVRAM_CLR<br>und starten Sie das System neu. Die<br>Position des Jumpers sehen Sie in<br>Abbildung 6-1. Aktualisieren Sie<br>gegebenenfalls das BIOS. Wenn das<br>Problem weiterhin besteht, lesen Sie<br>"Fehlerbehebung bei Erweiterungskar-<br>ten" auf Seite 126. Wenn das Problem<br>weiterhin besteht, lesen Sie "Wie Sie<br>Hilfe bekommen" auf Seite 139. |
| Primary drive n<br>configuration error<br>Primary drive 1 failure     | Fehlerhaftes Festplattenlaufwerk.                                                                               | Ersetzen Sie das Festplattenlaufwerk.<br>Lesen Sie "Fehlerbehebung bei SATA-<br>Festplattenlaufwerken" auf Seite 122<br>oder "Fehlerbehebung bei einem SAS-<br>RAID-Controller" auf Seite 125 für<br>das betreffende im System installierte<br>Laufwerk.                                                                                                    |

Tabelle 1-6. Systemmeldungen (Fortsetzung)

| Meldung                                                                 | <b>Ursachen</b>                                                                      | <b>Maßnahmen</b>                                                                                                    |
|-------------------------------------------------------------------------|--------------------------------------------------------------------------------------|----------------------------------------------------------------------------------------------------|
| Read fault<br>Requested sector not<br>found                             | Fehlerhafte Diskette, defektes<br>Disketten-, optisches oder<br>Festplattenlaufwerk. | Verwenden Sie eine andere Diskette.<br>Stellen Sie sicher, dass das Disketten-<br>laufwerk, das optische Laufwerk und<br>die Festplatte(n) korrekt angeschlossen<br>sind. Entsprechende Informationen zu<br>den jeweiligen Laufwerken finden Sie<br>unter "Fehlerbehebung bei einem<br>Diskettenlaufwerk" auf Seite 117,<br>"Fehlerbehebung bei einem optischen<br>Laufwerk" auf Seite 119, "Fehlerbe-<br>hebung bei SATA-Festplattenlauf-<br>werken" auf Seite 122 oder<br>"Fehlerbehebung bei einem SAS-<br>RAID-Controller" auf Seite 125. |
| Remote Configuration<br>update attempt failed                           | Die Fernkonfiguration ist<br>fehlgeschlagen.                                         | Starten Sie die Fernkonfiguration<br>erneut.                                                                                                    |
| ROM bad checksum $=$<br>address                                         | Fehlerhafte oder nicht<br>ordnungsgemäß installierte<br>Erweiterungskarte.           | Entfernen Sie die Erweiterungskarten<br>und setzen Sie sie neu ein. Siehe<br>"Fehlerbehebung bei Erweiterungs-<br>karten" auf Seite 126.                                                                                                    |
| SATA Port n hard disk<br>drive configuration error Festplattenlaufwerk. | Fehlerhaftes SATA-                                                                   | Ersetzen Sie das Festplattenlaufwerk.<br>Entsprechende Informationen zu den<br>im System installierten Laufwerken<br>finden Sie unter "Fehlerbehebung bei<br>SATA-Festplattenlaufwerken"<br>auf Seite 122.                                                                                                    |
| SATA Port n hard disk<br>drive failure                                  |                                                                                      |                                                                                                    |
| SATA Port n hard disk<br>drive auto-sensing error                       |                                                                                      |                                                                                                    |
| SATA Port n hard disk<br>not found                                      | SATA-Festplatte nicht mit<br>Schnittstelle <i>n</i> verbunden.                       | Stellen Sie sicher, dass das Festplatten-<br>laufwerk korrekt angeschlossen ist.<br>Siehe "Festplattenlaufwerke"<br>auf Seite 62.                                                                                                    |
|                                                                         |                                                                                      | Wenn kein Laufwerk mit Schnittstelle<br>$n$ verbunden ist, überprüfen Sie, ob<br>die SATA-Schnittstelle im System-<br>Setup-Programm deaktiviert ist.<br>Siehe "Verwenden des System-Setup-<br>Programms" auf Seite 33.                                                                                                    |

Tabelle 1-6. Systemmeldungen (Fortsetzung)

| <b>Meldung</b>                                                                                    | <b>Ursachen</b>                                                | <b>Maßnahmen</b>                                                                                                    |
|---------------------------------------------------------------------------------------------------|----------------------------------------------------------------|----------------------------------------------------------------------------------------------------|
| Sector not found<br>Seek error<br>Seek operation failed                                           | Fehlerhafte Diskette oder<br>fehlerhaftes Festplattenlaufwerk. | Verwenden Sie eine andere Diskette.<br>Wenn das Problem weiterhin besteht,<br>lesen Sie "Fehlerbehebung bei SATA-<br>Festplattenlaufwerken" auf Seite 122<br>oder "Fehlerbehebung bei einem SAS-<br>RAID-Controller" auf Seite 125 für<br>das betreffende im System installierte<br>Laufwerk. |
| Shutdown failure                                                                                  | Fehler beim Herunterfahren-Test.                               | Vergewissern Sie sich, dass alle<br>Speichermodule korrekt installiert<br>sind. Siehe "Fehlerbehebung beim<br>Systemspeicher" auf Seite 115. Wenn<br>das Problem weiterhin besteht, lesen<br>Sie "Wie Sie Hilfe bekommen"<br>auf Seite 139.                                                   |
| The amount of system<br>memory has changed.                                                       | Defektes Speichermodul.                                        | Siehe "Fehlerbehebung beim System-<br>speicher" auf Seite 115. Wenn das<br>Problem weiterhin besteht, lesen Sie<br>"Wie Sie Hilfe bekommen"<br>auf Seite 139.                                                                                                    |
| The amount of tested<br>memory is below the<br>minimum system<br>configuration. System<br>halted! | Unzulässige Speicherkonfiguration                              | Siehe "Richtlinien zur Installation<br>von Speichermodulen" auf Seite 86.                                                                                                    |
|                                                                                                   | Defektes Speichermodul.                                        | Siehe "Fehlerbehebung beim System-<br>speicher" auf Seite 115. Lesen Sie<br>"Wie Sie Hilfe bekommen"<br>auf Seite 139, wenn das Problem<br>weiterhin besteht.                                                                                                    |
| Time-of-day clock stopped Fehlerhafte Batterie;                                                   | fehlerhafte Systemplatine.                                     | Siehe "Fehlerbehebung bei der System-<br>batterie" auf Seite 112. Wenn das<br>Problem weiterhin besteht, lesen<br>Sie "Wie Sie Hilfe bekommen"<br>auf Seite 139.                                                                                                    |

Tabelle 1-6. Systemmeldungen (Fortsetzung)

| Meldung                                                   | <b>Ursachen</b>                                                                                                    | <b>Maßnahmen</b>                                                                                                    |
|-----------------------------------------------------------|----------------------------------------------------------------------------------------------------|----------------------------------------------------------------------------------------------------|
| Time-of-day not set -<br>please run SETUP program         | Die Einstellungen Time (Uhrzeit)<br>bzw. Date (Datum) sind nicht<br>korrekt; Systembatterie ist<br>erschöpft.                                                                                                 | Überprüfen Sie die Einstellungen für<br>Time (Uhrzeit) und Date (Datum).<br>Siehe "Verwenden des System-Setup-<br>Programms" im Benutzerhandbuch.<br>Wenn das Problem weiterhin besteht,<br>lesen Sie "Fehlerbehebung bei der<br>Systembatterie" auf Seite 112.                                                                                                    |
| Timer chip counter 2<br>failed                            | Defekte Systemplatine.                                                                                                    | Siehe "Wie Sie Hilfe bekommen"<br>auf Seite 139.                                                                                                    |
| Unexpected interrupt in<br>protected mode                 | Fehlerhafte oder nicht<br>ordnungsgemäß installierte<br>Speichermodule oder defekte<br>Systemplatine.                                                                                                    | Vergewissern Sie sich, dass alle<br>Speichermodule korrekt installiert<br>sind. Siehe "Richtlinien zur Instal-<br>lation von Speichermodulen"<br>auf Seite 86. Wenn das Problem<br>weiterhin besteht, lesen Sie "Fehlerbe-<br>hebung beim Systemspeicher"<br>auf Seite 115. Wenn das Problem<br>weiterhin besteht, lesen Sie "Wie Sie<br>Hilfe bekommen" auf Seite 139.                                                          |
| Utility partition not<br>available                        | Die Taste <f10> wurde während<br/>des Einschaltselbsttests (POST)<br/>gedrückt, es ist jedoch keine<br/>Dienstprogrammpartition auf dem<br/>Startfestplattenlaufwerk vorhanden. tation zu Ihrem System.</f10> | Erstellen Sie eine Dienstprogramm-<br>partition auf dem Startfestplatten-<br>laufwerk. Weitere Informationen<br>hierzu finden Sie in der Dokumen-                                                                                                    |
| Warning! No microcode<br>update loaded for<br>processor n | Nicht unterstützter Prozessor.                                                                                                    | Laden Sie von der Dell Support-<br>Website support.dell.com die aktuelle<br>BIOS-Firmware herunter und<br>installieren Sie das Update.                                                                                                    |
| Write fault                                               | Fehlerhafte Diskette, fehlerhaftes                                                                                                    | Verwenden Sie eine andere Diskette.                                                                                                    |
| Write fault on selected<br>drive                          | Disketten-, optisches oder<br>Festplattenlaufwerk.                                                                                                    | Stellen Sie sicher, dass das Disketten-<br>laufwerk, das optische Laufwerk und<br>die Festplatte(n) korrekt angeschlossen<br>sind. Entsprechende Informationen zu<br>den jeweiligen Laufwerken finden Sie<br>unter "Fehlerbehebung bei einem<br>Diskettenlaufwerk" auf Seite 117,<br>"Fehlerbehebung bei einem optischen<br>Laufwerk" auf Seite 119 oder "Fehler-<br>behebung bei einem Festplatten-<br>laufwerk" auf Seite 121. |

Tabelle 1-6. Systemmeldungen (Fortsetzung)

## <span id="page-27-2"></span><span id="page-27-0"></span>Signaltoncodes des Systems

Wenn beim Einschaltselbsttest Fehler auftreten, die nicht auf dem Monitor angezeigt werden können, gibt das System möglicherweise eine Reihe von Signaltönen aus, die das Problem identifizieren.

 $\mathscr{U}$  ANMERKUNG: Wenn das System startet, ohne dass eine Tastatur, eine Maus oder ein Monitor angeschlossen ist, gibt das System keine Signaltoncodes für diese Peripheriegeräte aus.

Falls eine Folge akustischer Signale ausgegeben wird, notieren Sie sich diese Folge und suchen Sie die entsprechende Erläuterung in [Tabelle 1-7](#page-27-1). Wenn das Problem nicht durch Nachschlagen der Bedeutung des Signaltoncodes behoben werden kann, verwenden Sie die Systemdiagnose, um die mögliche Fehlerursache festzustellen. Wenn das Problem immer noch nicht behoben werden kann, lesen Sie "Wie Sie Hilfe [bekommen" auf Seite 139.](#page-138-2)

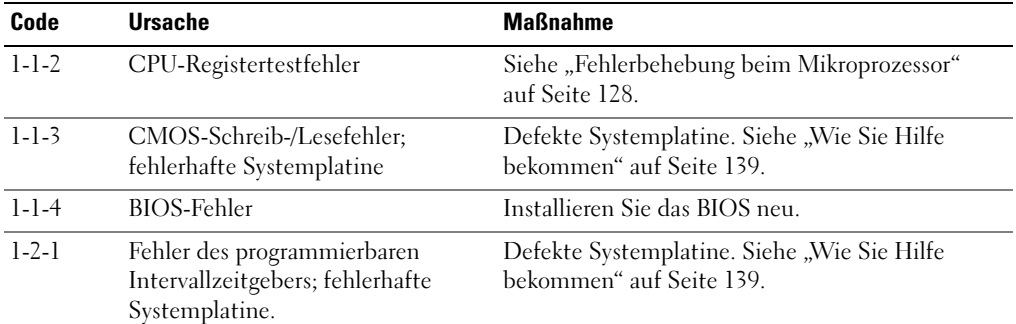

#### <span id="page-27-1"></span>Tabelle 1-7. Signaltoncodes des Systems

| Code                       | <b>Ursache</b>                                                         | <b>Maßnahme</b>                            |
|----------------------------|------------------------------------------------------------------------|--------------------------------------------|
| $1 - 2 - 2$                | DMA-Initialisierungsfehler                                             | Siehe "Fehlerbehebung beim Systemspeicher" |
| $1 - 2 - 3$                | Schreib-/Lesefehler des DMA-<br>Seitenregisters                        | auf Seite 115.                             |
| $1 - 3 - 1$                | Fehler bei der Überprüfung des<br>Hauptspeicher-Refreshs               |                                            |
| $1 - 3 - 2$                | Kein Speicher installiert                                              |                                            |
| $1 - 3 - 3$                | Chip- oder Datenzeilenfehler in den<br>ersten 64 KB des Hauptspeichers |                                            |
| $1 - 3 - 4$                | Binärlogikfehler in den ersten 64 KB<br>des Hauptspeichers             |                                            |
| $1-4-1$                    | Adresszeilenfehler in den ersten<br>64 KB des Hauptspeichers           |                                            |
| $1 - 4 - 2$                | Paritätsfehler in den ersten 64 KB<br>des Hauptspeichers               |                                            |
| $1-4-3$                    | Testfehler beim ausfallsicheren<br>Zeitgeber                           |                                            |
| $1-4-4$                    | Testfehler der Software-NMI-<br>Schnittstelle                          |                                            |
| $2-1-1$ bis<br>$2 - 4 - 4$ | Bitfehler in den ersten 64 KB<br>des Hauptspeichers                    |                                            |

Tabelle 1-7. Signaltoncodes des Systems (Fortsetzung)

| Code        | <b>Ursache</b>                                                      | <b>Maßnahme</b>                                                                                        |
|-------------|---------------------------------------------------------------------|----------------------------------------------------------------------------------------------------|
| $3-1-1$     | Slave-DMA-Registerfehler                                            | Defekte Systemplatine. Siehe "Wie Sie Hilfe<br>bekommen" auf Seite 139.                                |
| $3 - 1 - 2$ | Master-DMA-Registerfehler                                           |                                                                                                    |
| $3 - 1 - 3$ | Master-Interruptmaskenregister-<br>Fehler                           |                                                                                                    |
| $3 - 1 - 4$ | Slave-Interruptmaskenregister-<br>Fehler                            |                                                                                                    |
| $3 - 2 - 2$ | Fehler beim Laden des Interrupt-<br>Vektors                         |                                                                                                    |
| $3 - 2 - 4$ | Fehler beim Tastaturcontroller-Test                                 |                                                                                                    |
| $3 - 3 - 1$ | CMOS-Fehler                                                         |                                                                                                    |
| $3 - 3 - 2$ | Fehler bei der<br>Systemkonfigurationsüberprüfung                   |                                                                                                    |
| $3 - 3 - 3$ | Tastaturcontroller nicht erkannt                                    |                                                                                                    |
| $3 - 3 - 4$ | Grafikspeicher-Testfehler                                           |                                                                                                    |
| $3-4-1$     | Bildschirminitialisierungsfehler                                    |                                                                                                    |
| $3 - 4 - 2$ | Bildschirmrücklauf-Testfehler                                       |                                                                                                    |
| $3 - 4 - 3$ | Grafik-ROM-Suchfehler                                               |                                                                                                    |
| $4 - 2 - 1$ | Kein Zeitgebersignal                                                | Defekte Systemplatine. Siehe "Wie Sie Hilfe                                                            |
| $4 - 2 - 2$ | Fehler beim Herunterfahren-Test                                     | bekommen" auf Seite 139.                                                                               |
| $4 - 2 - 3$ | Gate A20 failure                                                    |                                                                                                    |
| $4 - 2 - 4$ | Unerwarteter Interrupt im<br>geschützten Modus                      | Siehe "Fehlerbehebung bei Erweiterungskarten"<br>auf Seite 126.                                        |
| $4 - 3 - 1$ | Nicht ordnungsgemäß installierte<br>oder fehlerhafte Speichermodule | Siehe "Fehlerbehebung beim Systemspeicher"<br>auf Seite 115.                                           |
| $4 - 3 - 2$ | Im ersten Speichermodulsockel ist<br>kein Speichermodul installiert | Installieren Sie ein Speichermodul im ersten<br>Speichermodulsockel. Siehe "Speicher"<br>auf Seite 86. |
| $4 - 3 - 3$ | Defekte Systemplatine                                               | Defekte Systemplatine. Siehe "Wie Sie Hilfe<br>bekommen" auf Seite 139.                                |
| $4 - 3 - 4$ |                                                                     | Uhrzeit-Zeitgeber funktioniert nicht Siehe "Fehlerbehebung beim Systemspeicher"<br>auf Seite 115.      |
|             |                                                                     | Wenn das Problem weiterhin besteht, lesen Sie<br>"Wie Sie Hilfe bekommen" auf Seite 139.               |

Tabelle 1-7. Signaltoncodes des Systems (Fortsetzung)

| Code        | <b>Ursache</b>                                     | <b>Maßnahme</b>                                                         |
|-------------|----------------------------------------------------|-------------------------------------------------------------------------|
| $4-4-1$     | Super-E/A-Chipfehler; fehlerhafte<br>Systemplatine | Defekte Systemplatine. Siehe "Wie Sie Hilfe<br>bekommen" auf Seite 139. |
| $4 - 4 - 4$ | Cache-Testfehler; fehlerhafter<br>Prozessor        | Siehe "Fehlerbehebung beim Mikroprozessor"<br>auf Seite 128.            |

Tabelle 1-7. Signaltoncodes des Systems (Fortsetzung)

### <span id="page-30-0"></span>Warnmeldungen

Eine Warnmeldung macht auf mögliche Probleme aufmerksam und fordert Sie zu einer Reaktion auf, bevor das System eine Aufgabe fortsetzt. Vor dem Formatieren einer Diskette werden Sie beispielsweise gewarnt, dass alle Daten auf der Diskette verloren gehen. Normalerweise wird ein Vorgang durch eine Warnmeldung so lange aufgeschoben, bis Sie durch Eingabe von y (für Ja) oder n (für Nein) eine Entscheidung treffen.

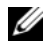

 $\mathscr{U}_4$  ANMERKUNG: Warnmeldungen werden entweder vom Anwendungsprogramm oder vom Betriebssystem ausgegeben. Weitere Informationen finden Sie in der Dokumentation des Betriebssystems oder der jeweiligen Anwendung.

### <span id="page-30-1"></span>Diagnosemeldungen

Bei der Ausführung der Systemdiagnose erhalten Sie unter Umständen eine Fehlermeldung. Diagnosefehlermeldungen werden in diesem Abschnitt nicht behandelt. Notieren Sie die Meldung auf einer Kopie der Diagnose-Checkliste (siehe "Hilfestellung"), und befolgen Sie dann die Anleitungen im selben Abschnitt, um technische Unterstützung zu erhalten.

### <span id="page-30-2"></span>Alarmmeldungen

Die Systemverwaltungssoftware erzeugt Alarmmeldungen für das System. Alarme enthalten Informationen, Statusmeldungen, Warnungen und Fehlermeldungen für Laufwerke, Temperaturen, Lüfter und Stromversorgung. Weitere Informationen finden Sie in der Dokumentation zur Systemverwaltungssoftware.

## <span id="page-30-3"></span>Meldungen des Baseboard-Management-Controllers

Mit dem Baseboard-Management-Controller (BMC) lassen sich Systeme per Fernzugriff konfigurieren, überwachen und wiederherstellen. Der BMC verwendet die serielle Schnittstelle und den integrierten NIC1 des Systems für Fehlerprotokolle und SNMP-Warnungen.

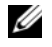

 $\mathscr O$  **ANMERKUNG:** Wenn der integrierte Netzwerkcontroller in einem Ether-Channel-Team oder in einem Link-Aggregation-Team benutzt wird, funktioniert der BMC-Verwaltungsdatenaustausch nicht einwandfrei. Weitere Informationen zum Netzwerk-Teaming können Sie der Dokumentation für den Netzwerkcontroller entnehmen.

Weitere Informationen zur Nutzung der BMC-Funktion finden Sie auch in der Dokumentation zum BMC und zu den Systemverwaltungsanwendungen.

# <span id="page-32-4"></span><span id="page-32-0"></span>Verwenden des System-Setup-Programms

Führen Sie nach dem Einrichten des Systems das System-Setup-Programm aus, damit Sie sich mit der Systemkonfiguration und den optionalen Einstellungen vertraut machen können. Notieren Sie die Informationen zum späteren Gebrauch.

Sie können das System-Setup-Programm für folgende Aufgaben benutzen:

- Ändern der im NVRAM gespeicherten Systemkonfigurationsdaten, nachdem Sie Hardware hinzugefügt, geändert oder aus dem System entfernt haben.
- Festlegen oder Ändern von benutzerspezifischen Optionen, z. B. Uhrzeit und Datum.
- Aktivieren oder Deaktivieren von integrierten Geräten.
- Korrigieren von Unstimmigkeiten zwischen der installierten Hardware und den Konfigurationseinstellungen.

## <span id="page-32-3"></span><span id="page-32-1"></span>Aufruf des System-Setup-Programms

- 1 Schalten Sie das System ein, oder starten Sie es neu.
- 2 Drücken Sie unmittelbar <F2>, wenn folgende Meldung angezeigt wird:

<F2> = System Setup

Wenn der Ladevorgang des Betriebssystems beginnt, bevor Sie <F2> gedrückt haben, lassen Sie das System den Start ausführen. Starten Sie dann das System neu, und versuchen Sie es erneut.

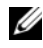

**ANMERKUNG:** Informationen zum ordnungsgemäßen Herunterfahren des Systems finden Sie in der Dokumentation zum Betriebssystem.

#### <span id="page-32-2"></span>Als Reaktion auf Fehlermeldungen

Das System-Setup-Programm kann außerdem als Reaktion auf eine Fehlermeldung aufgerufen werden. Notieren Sie Fehlermeldungen, die während des Systemstarts angezeigt werden. Bevor Sie das System-Setup-Programm aufrufen, lesen Sie im Abschnitt ["Systemmeldungen" auf Seite 19](#page-18-3) die Erläuterung zur Meldung und die entsprechenden Lösungsvorschläge. Wenn während des POST ein Fehler festgestellt wird und die Ausgabe einer Fehlermeldung nicht möglich ist, gibt das System mehrere Signaltöne hintereinander aus. Weitere Informationen finden Sie unter ["Signaltoncodes des Systems" auf Seite 28.](#page-27-2)

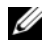

 $\mathscr{A}$  ANMERKUNG: Wenn das System nach dem Installieren einer Speichererweiterung erstmals startet, wird eine Systemmeldung angezeigt. Dies ist normal.

#### <span id="page-33-0"></span>Verwenden des System-Setup-Programms

[Tabelle 2-1](#page-33-3) enthält die Tasten zum Anzeigen und Ändern von Einstellungen im System-Setup-Programm und zum Beenden des Programms.

| <b>Tasten</b>                                                                                  | Abhilfe                                                                                                    |
|------------------------------------------------------------------------------------------------|----------------------------------------------------------------------------------------------------|
| Pfeil-Nach-Oben-Taste oder<br><umschalttaste><tabulatortaste></tabulatortaste></umschalttaste> | Zurück zum vorherigen Feld.                                                                                                    |
| Pfeil-Nach-Unten-Taste oder<br>$\langle$ Tabulatortaste $\rangle$                              | Weiter zum nächsten Feld.                                                                                                    |
| Leertaste, $\lt$ + >, $\lt$ ->, Pfeil-Nach-<br>Links- und Pfeil-Nach-Rechts-Taste              | Wechsel zwischen den möglichen Einstellungen eines<br>Feldes. In vielen Feldern kann der gewünschte Wert auch<br>direkt eingegeben werden. |
| $\langle$ Esc $\rangle$                                                                        | Beendet das System-Setup-Programm und startet das<br>System neu, falls Änderungen vorgenommen wurden.                                      |
| F >                                                                                            | Zeigt die Hilfedatei des System-Setup-Programms an.                                                                                        |

<span id="page-33-3"></span>Tabelle 2-1. Steuertasten des System-Setup-Programms

**ANMERKUNG:** Bei den meisten Optionen werden die Änderungen zunächst nur gespeichert und erst beim nächsten Start des Systems wirksam.

### <span id="page-33-1"></span>Optionen des System-Setup-Programms

#### <span id="page-33-2"></span>Hauptbildschirm

Wenn Sie das System-Setup-Programm aufrufen, wird zunächst der Hauptbildschirm angezeigt (siehe [Abbildung 2-1](#page-34-0)).

#### <span id="page-34-0"></span>Abbildung 2-1. Hauptbildschirm des System-Setup-Programms

Dell Inc. (www.dell.com) - PowerEdge 840 Intel® Pentium® 4 Processor BIOS Version: XXX Processor Speed: 3.20 GHz Service Tag : XXXXXX System Memory (and the control of the control of the MB ECC DDR2) Video Memorv<sup>7</sup> System Memory Testing ............................ ENABLED Hard-Disk Drive Sequence ............................ < ENTER> USB Flash Drive Emulation Type...................... Auto Report Keyboard Errors ............................. Report Up, Down Arrow to select | SPACE, +, - to change | ESC to exit  $F1 = HELP$ 

In [Tabelle 2-2](#page-35-0) sind die Optionen und Beschreibungen zu den Informationsfeldern aufgeführt, die im Hauptbildschirm des System-Setup-Programms angezeigt werden.

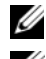

**ANMERKUNG:** Welche Optionen angezeigt werden, hängt von der Konfiguration des Systems ab.

 $\mathscr{Q}_A$  ANMERKUNG: Die Standardeinstellungen des System-Setup-Programms sind gegebenenfalls bei den jeweiligen Optionen angegeben.

| <b>Option</b>                       | <b>Beschreibung</b>                                                                                                    |
|-------------------------------------|----------------------------------------------------------------------------------------------------|
| System Time                         | Festlegen der Zeit für die interne Systemuhr.                                                                                                    |
| System Date                         | Festlegen des Datums für den internen Kalender.                                                                                                    |
| System Memory                       | Zeigt Informationen zum Speicher an (System-, Grafik- und Ersatzspeicher).<br>Enthält Kapazität, Typ und Geschwindigkeit der Speichermodule, Größe des<br>Grafikspeichers, Testoption für den Systemspeicher und Status des redundanten<br>Speichers.                                                                                                    |
| Video Memory                        | Zeigt die Größe des Grafikspeichers an. Diese Option bietet keine<br>Einstellmöglichkeiten.                                                                                                    |
| <b>System Memory Testing</b>        | Legt fest, ob während des Einschaltselbsttests (POST) der Speicher getestet wird.                                                                                                    |
| OS Install Mode                     | Legt die maximale für das Betriebssystem verfügbare Speichergröße fest. On (Ein)<br>(Standardeinstellung Off) setzt die maximale Speichergröße auf 256 MB. Off (Aus) stellt den gesamten<br>Systemspeicher für das Betriebssystem zur Verfügung. Einige Betriebssysteme<br>können bei mehr als 2 GB Systemspeicher nicht installiert werden. Aktivieren Sie<br>diese Option (On [Ein]) während der Installation solcher Betriebssysteme. Nach<br>der Installation können Sie die Option wieder deaktivieren (Off [Aus]). |
| CPU Information                     | Zeigt Informationen zu den Mikroprozessoren an (Geschwindigkeit, Cache-Größe<br>etc.) Hyperthreading-Technologie lässt sich durch Ändern der Option Logical<br>Processor (Logischer Prozessor) aktivieren oder deaktivieren. Siehe Tabelle 2-3.                                                                                                    |
| Primary IDE 0                       | Aktiviert (Auto) oder deaktiviert (Off) das IDE-Gerät in Drive 0 (optisches<br>Laufwerk).                                                                                                    |
| Primary IDE 1                       | Aktiviert (Auto) oder deaktiviert (Off) das IDE-Gerät in Drive 1<br>(Bandsicherungslaufwerk).                                                                                                    |
| SATA Port 0<br>(SATA-Port 0)        | Aktiviert (Auto) oder deaktiviert (Off) die SATA-Festplatte an Port 0.                                                                                                    |
| SATA Port 1<br>(SATA-Port 0)        | Aktiviert (Auto) oder deaktiviert (Off) die SATA-Festplatte an Port 1.                                                                                                    |
| <b>SATA Port 2</b><br>(SATA-Port 0) | Aktiviert (Auto) oder deaktiviert (Off) die SATA-Festplatte an Port 2.                                                                                                    |
| SATA Port 3<br>(SATA-Port 0)        | Aktiviert (Auto) oder deaktiviert (Off) die SATA-Festplatte an Port 3.                                                                                                    |
| <b>Boot Sequence</b>                | Legt die Reihenfolge fest, in der das System während des Systemstarts nach<br>startfähigen Geräten sucht. Als Optionen sind verfügbar das Diskettenlaufwerk,<br>das CD-Laufwerk, Festplattenlaufwerke und das Netzwerk.<br>ANMERKUNG: Der Systemstart von einem externen Gerät an einem SAS- oder SCSI-<br>Adapter wird nicht unterstützt. Aktuelle Informationen zum Systemstart von externen<br>Laufwerken finden Sie auf der Website support.dell.com.                                                                |

<span id="page-35-0"></span>Tabelle 2-2. Optionen des System-Setup-Programms
| <b>Option</b>                                                                    | <b>Beschreibung</b>                                                                                                    |
|----------------------------------------------------------------------------------|----------------------------------------------------------------------------------------------------|
| Hard-Disk Drive<br>Sequence                                                      | Legt die Reihenfolge fest, in der das System während des Systemstarts die<br>Festplattenlaufwerke durchsucht. Die Auswahloptionen hängen von den im<br>System installierten Festplattenlaufwerken ab.                                                                                                    |
| <b>USB Flash Drive</b><br><b>Emulation Type</b><br>(Standardeinstellung<br>Auto) | Legt den Emulationstyp für das USB-Flash-Laufwerk fest. Hard disk (Festplatte)<br>bedeutet, dass sich das USB-Flash-Laufwerk wie eine Festplatte verhält. Floppy<br>(Diskette) bedeutet, dass sich das USB-Flash-Laufwerk wie ein Diskettenlaufwerk<br>verhält. Auto bedeutet, dass der Emulationstyp automatisch ausgewählt wird.                                                                                                    |
| <b>Integrated Devices</b>                                                        | Siehe "Bildschirm Integrated Devices (Integrierte Geräte)" auf Seite 39.                                                                                                    |
| PCI IRQ Assignment                                                               | Zeigt das Fenster an, in dem die IRQ-Zuweisung für integrierte Komponenten<br>und PCI-Erweiterungskarten geändert werden kann.                                                                                                    |
| Console Redirection                                                              | Anzeige eines Bildschirms zur Konfiguration der seriellen Kommunikation,<br>des externen seriellen Anschlusses, der ausfallsicheren Baudrate, des Remote-<br>Terminaltyps und der Umleitung nach dem Neustart.                                                                                                    |
| <b>System Security</b>                                                           | Zeigt den Bildschirm zur Konfiguration der System- und Setup-Kennwort-<br>funktionen an. Weitere Informationen erhalten Sie unter "Verwenden des System-<br>kennworts" auf Seite 43 und "Verwenden des Setup-Kennworts" auf Seite 46.                                                                                                    |
| Keyboard NumLock<br>(Standardeinstellung On)                                     | Legt fest, ob das System bei 101- oder 102-Tasten-Tastaturen mit aktiviertem<br>NumLock (Num-Tasten-Modus) startet (gilt nicht für 84-Tasten-Tastaturen).                                                                                                    |
| Report Keyboard Errors<br>(Standardeinstellung<br>Report)                        | Aktiviert bzw. deaktiviert Warnmeldungen bei Tastaturfehlern während des<br>Einschaltselbsttests (POST). Wählen Sie Report (Melden) für Host-Systeme, an<br>denen Tastaturen angeschlossen sind. Wählen Sie Do Not Report (Nicht melden),<br>um alle Fehlermeldungen zu unterbinden, die während des Einschaltselbsttests<br>mit der Tastatur oder dem Tastaturcontroller in Zusammenhang stehen. Die<br>Funktion der Tastatur selbst bleibt von dieser Einstellung unberührt, wenn an<br>das System eine Tastatur angeschlossen ist. |
| Asset Tag                                                                        | Zeigt die benutzerdefinierbare Systemkennnummer an, wenn eine solche Nummer<br>zugewiesen wurde.                                                                                                    |

Tabelle 2-2. Optionen des System-Setup-Programms (Fortsetzung)

## Bildschirme für CPU Information

[Tabelle 2-3](#page-37-0) enthält die Optionen und Beschreibungen zu den Informationsfeldern, die im Bildschirm CPU Information (Prozessorinformationen) angezeigt werden.

| <b>Option</b>                                                         | <b>Beschreibung</b>                                                                                                    |
|-----------------------------------------------------------------------|----------------------------------------------------------------------------------------------------|
| <b>Bus Speed</b>                                                      | Zeigt die Bus-Taktfrequenz der Prozessoren an.                                                                                                    |
| Logical Processor<br>(Standardeinstellung<br>Enabled)                 | Wird angezeigt, wenn die Prozessoren Hyperthreading<br>unterstützen. Enabled (Aktiviert) bedeutet, dass alle logischen<br>Prozessoren vom Betriebssystem genutzt werden können. Wenn<br>Disabled (Deaktiviert) ausgewählt wurde, nutzt das Betriebssystem<br>von den im System installierten Prozessoren nur jeweils den ersten<br>logischen Prozessor.                                                                   |
| Virtualization Technology<br>(Standardeinstellung<br>Disabled)        | Wird angezeigt, wenn die Prozessoren Virtualization Technology<br>unterstützen. Enabled ermöglicht Virtualisierungssoftware die<br>Verwendung der im Prozessor integrierten Virtualization<br>Technology. Diese Funktion ist nur nutzbar mit Software, die<br>Virtualization Technology unterstützt.                                                                                                    |
| Adjacent Cache Line<br>Prefetch<br>(Standardeinstellung<br>Enabled)   | Aktiviert oder deaktiviert die optimale Nutzung von sequenziellem<br>Speicherzugriff. Deaktivieren Sie diese Option für Anwendungen,<br>die intensiv den wahlfreien Speicherzugriff nutzen.                                                                                                    |
| Hardware Prefetcher<br>(Standardeinstellung<br>Enabled)               | Aktiviert oder deaktiviert den Hardware-Prefetcher<br>(Vorabruffunktion).                                                                                                    |
| Demand-Based Power<br>Management<br>(Standardeinstellung<br>Disabled) | Aktiviert oder deaktiviert bedarfsbasierte Energieverwaltung. Im<br>aktivierten Zustand werden die CPU-Auslastungsdaten an das<br>Betriebssystem gemeldet; im deaktivierten Zustand werden die<br>CPU-Auslastungsdaten nicht an das Betriebssystem gemeldet.<br>Wenn einer der Prozessoren bedarfsbasierte Energieverwaltung<br>nicht unterstützt, ist das Feld schreibgeschützt und automatisch<br>auf Disabled gesetzt. |
| Processor 1 ID                                                        | Zeigt die Serien- und Modellnummer sowie die Daten der<br>vorhandenen Prozessoren an. Das folgende Untermenü erscheint:<br>- Core Speed<br>- Level 2 Cache<br>- Number of Cores<br>- 64-bit Technology                                                                                                    |

<span id="page-37-0"></span>Tabelle 2-3. Bildschirm CPU Information (Prozessorinformationen)

### <span id="page-38-0"></span>Bildschirm Integrated Devices (Integrierte Geräte)

[Tabelle 2-4](#page-38-1) enthält die Optionen und Beschreibungen der Informationsfelder, die im Bildschirm Integrated Devices (Integrierte Geräte) angezeigt werden.

| <b>Option</b>                                                   | <b>Beschreibung</b>                                                                                                    |
|-----------------------------------------------------------------|----------------------------------------------------------------------------------------------------|
| <b>IDE</b> Controller<br>(Standardeinstellung<br>Auto)          | Aktiviert den integrierten IDE-Controller. Wenn diese Option auf Auto<br>(Automatisch) gesetzt ist, wird jeder Kanal des integrierten IDE-Controllers<br>aktiviert, falls IDE-Geräte am Kanal angeschlossen sind und kein externer<br>IDE-Controller erkannt wird.                                                                                                    |
| SATA Controller<br>(Standardeinstellung<br>ATA)                 | Hiermit lässt sich der integrierte SATA-Controller auf die Einstellung Off oder<br>ATA Mode setzen. Off deaktiviert das SATA-Subsystem. ATA Mode setzt das<br>SATA-Subsystem auf die Betriebsart Native IDE.                                                                                                    |
| USB Controller<br>(Standardeinstellung On<br>with BIOS support) | Aktiviert bzw. deaktiviert die USB-Anschlüsse des Systems. Die Optionen sind<br>On with BIOS support (Ein mit BIOS-Support), On without BIOS support<br>(Ein ohne BIOS-Support) oder Off. Durch das Deaktivieren der USB-Anschlüsse<br>werden Systemressourcen für andere Geräte frei.                                                                                                    |
| Embedded Gb NIC<br>(Standardeinstellung<br>Enabled with PXE)    | Aktiviert oder deaktiviert den integrierten NIC des Systems. Mögliche Optionen<br>sind Enabled with PXE (Aktiviert mit PXE) und Disabled. PXE-Support<br>ermöglicht dem System, vom Netzwerk zu starten. Änderungen werden nach<br>einem Systemneustart wirksam.                                                                                                    |
| MAC Address (MAC-<br>Adresse)                                   | Zeigt die MAC-Adresse für den integrierten 10/100/1000-NIC an. Dieses Feld<br>bietet keine Einstellmöglichkeiten.                                                                                                    |
| Diskette Controller                                             | Aktiviert oder deaktiviert den Diskettenlaufwerkcontroller des Systems. Bei der<br>Einstellung Auto wird der interne Controller gegebenenfalls ausgeschaltet, falls<br>eine entsprechende Controllerkarte in einem Erweiterungssteckplatz installiert ist.<br>Das Laufwerk kann auch als Read-Only (schreibgeschützt) oder Off (deaktiviert)<br>konfiguriert werden. In der Einstellung Read-Only lassen sich mit dem Laufwerk<br>keine Disketten beschreiben. |

<span id="page-38-1"></span>Tabelle 2-4. Optionen des Bildschirms Integrated Devices (Integrierte Geräte)

| <b>Option</b>                                             | <b>Beschreibung</b>                                                                                                    |  |
|-----------------------------------------------------------|----------------------------------------------------------------------------------------------------|--|
| Serial Port<br>(Standardeinstellung<br>COM <sub>1</sub> ) | Für Serial Port 1 (Serielle Schnittstelle 1) stehen die Optionen COM1, COM3,<br>BMC Serial, BMC NIC, COM1/BMC und Off zur Verfügung. Wenn ein<br>optionaler Remote-Acces-Controller (RAC) im System installiert ist, gibt es<br>zusätzlich die Option RAC.                                                                                                    |  |
|                                                           | Der seriellen Schnittstelle sind drei Anwendungsmodelle zugeordnet. Bei<br>Standardanwendungen versucht die serielle Schnittstelle zuerst COM1 und dann<br>COM3 zu verwenden. Bei BMC-Anwendungen benutzt die serielle Schnittstelle 1<br>die COM1-Adresse und Kommunikation erfolgt entweder über die serielle<br>Schnittstelle oder den integrierten, mehrfach genutzten NIC. Zur RAC-Steuerung<br>wird nur COM1 verwendet. |  |
|                                                           | Über die Option COM1/BMC können Sie zwischen der Einstellung COM1 und<br>der Einstellung BMC Serial umschalten. Drücken Sie in diesem Modus die Taste<br><esc>, um die Einstellung BMC Serial zu aktivieren und die Tastenkombination<br/><esc><q>, um zu Einstellung COM1 zurückzukehren.</q></esc></esc>                                                                                                    |  |
|                                                           | Die Optionen Off und COM3 sind nicht verfügbar, wenn die Konsolenumleitung<br>auf den seriellen Port 1 gesetzt ist.                                                                                                    |  |
| Speaker<br>(Standard-<br>einstellung On)                  | Aktiviert oder deaktiviert den integrierten Lautsprecher des Systems.                                                                                                    |  |

Tabelle 2-4. Optionen des Bildschirms Integrated Devices (Integrierte Geräte) (Fortsetzung)

### Bildschirm Console Redirection (Konsolenumleitung)

In [Tabelle 2-5](#page-39-0) sind die Optionen und Beschreibungen der Informationsfelder des Bildschirms Console Redirection (Konsolenumleitung) aufgeführt.

| <b>Option</b>                                                  | <b>Beschreibung</b>                                                                                |
|----------------------------------------------------------------|----------------------------------------------------------------------------------------------------|
| Console Redirection<br>(Standardeinstellung Off)               | Setzt die Konsolenumleitungsfunktion auf Serial Port 1<br>(serielle Schnittstelle 1) oder auf Off. |
| Failsafe Baud Rate<br>(Standardeinstellung)<br>11520)          | Wird angezeigt, wenn die ausfallsichere Baudrate für die<br>Konsolenumleitung verwendet wird.      |
| Remote Terminal Type<br>(Standardeinstellung VT<br>100/VT 220) | Wählen Sie entweder VT 100/VT 220 oder ANSI.                                                       |
| Redirection After Boot<br>(Standardeinstellung)<br>Enabled)    | Aktiviert oder deaktiviert die Konsolenumleitung nach einem<br>Neustart des Systems.               |

<span id="page-39-0"></span>Tabelle 2-5. Optionen des Bildschirms Console Redirection (Konsolenumleitung)

## Bildschirm System Security (Systemsicherheit)

[Tabelle 2-6](#page-40-0) enthält die Optionen und Beschreibungen der Informationsfelder, die im Bildschirm System Security (Systemsicherheit) angezeigt werden.

| <b>Option</b>                         | <b>Beschreibung</b>                                                                                                    |
|---------------------------------------|----------------------------------------------------------------------------------------------------|
| System Password                       | Zeigt den derzeitigen Status der Kennwortschutzfunktion des Systems an und<br>ermöglicht die Zuweisung und Bestätigung eines neuen Systemkennworts.<br>ANMERKUNG: Anweisungen zum Festlegen eines Systemkennworts und zum<br>Verwenden oder Ändern eines vorhandenen Systemkennworts finden Sie unter<br>"Verwenden des Systemkennworts" auf Seite 43.                                                                                             |
| Setup Password                        | Verhindert den Zugriff auf das System-Setup-Programm, ähnlich wie mit dem<br>Systemkennwort der Zugriff auf das System verhindert werden kann.<br><b>ANMERKUNG:</b> Anweisungen zum Festlegen eines Setup-Kennworts und zum<br>Verwenden oder Ändern eines vorhandenen Setup-Kennworts finden Sie unter<br>"Verwenden des Setup-Kennworts" auf Seite 46.                                                                                           |
| Password Status                       | Wenn die Option Setup Password (Setup-Kennwort) auf Enabled (Aktiviert)<br>gesetzt ist, kann das Systemkennwort während des Systemstarts nicht geändert<br>oder deaktiviert werden.                                                                                                    |
|                                       | Zum Sperren des Systemkennworts muss zuerst ein Setup-Kennwort in der Option<br>Setup Password (Setup-Kennwort) vergeben und dann die Option Password Status<br>(Kennwortstatus) zu Locked (Gesperrt) geändert werden. In diesem Zustand kann<br>das Systemkennwort nicht durch die Option System Password (Systemkennwort)<br>geändert oder beim Systemstart durch Drücken von <strg><eingabetaste><br/>deaktiviert werden.</eingabetaste></strg> |
|                                       | Zum Entsperren des Systemkennworts geben Sie das Setup-Kennwort im Feld<br>Setup Password (Setup-Kennwort) ein, und ändern Sie dann die Option Password<br>Status (Kennwortstatus) zu Unlocked (Nicht gesperrt). In diesem Zustand kann<br>das Systemkennwort beim Systemstart durch Drücken von<br><strg><eingabetaste> deaktiviert und durch die Option System Password<br/>(Systemkennwort) geändert werden.</eingabetaste></strg>              |
| Gehäuseeingriff<br>an der Frontblende | Aktiviert bzw. deaktiviert die Gehäuseeingriffserkennung.                                                                                                    |

<span id="page-40-0"></span>Tabelle 2-6. Optionen des Bildschirms System Security (Systemsicherheit)

| <b>Option</b>                                             | <b>Beschreibung</b>                                                                                                    |  |
|-----------------------------------------------------------|----------------------------------------------------------------------------------------------------|--|
| Power Button                                              | Schaltet die Stromversorgung des Systems aus bzw. ein.                                                                                                    |  |
|                                                           | • Wenn Sie das System über den Netzschalter ausschalten und das Betriebssystem<br>ACPI-konform ist, kann das System ordnungsgemäß heruntergefahren werden,<br>bevor die Stromzufuhr unterbrochen wird.                                                                                                    |  |
|                                                           | • Wenn auf dem System kein ACPI-konformes Betriebssystem läuft, wird die<br>Stromzufuhr sofort unterbrochen, wenn der Netzschalter gedrückt wird.                                                                                                    |  |
|                                                           | Der Schalter wird im System-Setup-Programm aktiviert. Wenn dieser Schalter<br>deaktiviert wird, kann er ausschließlich zum Einschalten des Systems verwendet<br>werden.                                                                                                    |  |
|                                                           | <b>ANMERKUNG:</b> Das System kann weiterhin mit dem Betriebsschalter eingeschaltet<br>werden, selbst wenn die Option Power Button auf Disabled (Deaktiviert) gesetzt ist.                                                                                                    |  |
| <b>AC Power Recovery</b><br>(Standardeinstellung<br>Last) | Legt fest, wie das System reagiert, wenn die Stromversorgung des Systems wieder-<br>hergestellt wird. Wenn die Option auf Last (Letzter Zustand) gesetzt ist, kehrt das<br>System in den letzten vor dem Stromausfall vorhandenen Netzstromzustand<br>zurück. On schaltet das System ein, sobald die Stromversorgung wiederhergestellt<br>ist. Ist die Einstellung Off aktiviert, bleibt das System ausgeschaltet, bis der Netz-<br>schalter gedrückt wird. |  |

Tabelle 2-6. Optionen des Bildschirms System Security (Systemsicherheit) (Fortsetzung)

#### Bildschirm Exit (Beenden)

Wenn Sie die Taste <Esc> drücken, um das System-Setup-Programm zu beenden, werden im Bildschirm Exit (Beenden) folgende Optionen angezeigt:

- Save Changes and Exit
- Discard Changes and Exit
- Return to Setup

## System- und Setup-Kennwortfunktionen

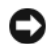

HINWEIS: Kennwörter bieten einen gewissen Schutz für die auf dem System gespeicherten Daten. Wenn auf dem System besonders schützenswerte Daten gespeichert sind, sollten Sie zusätzliche Schutzfunktionen wie z. B. Datenverschlüsselungsprogramme verwenden.

**HINWEIS:** Ihre Daten sind in Gefahr, wenn Sie das System unbeaufsichtigt und ohne Systemkennwort betreiben oder wenn sich Unbefugte physischen Zugang zum System verschaffen und das Kennwort durch Umstecken eines Jumpers deaktivieren können.

Im Lieferzustand ist kein Kennwort aktiviert. Wenn die Systemsicherheit wichtig ist, sollte das Dell System ausschließlich unter Systemkennwortschutz betrieben werden.

Damit ein bestehendes Kennwort geändert oder gelöscht werden kann, muss das Kennwort bekannt sein (siehe ["Löschen oder Ändern eines bestehenden Systemkennworts" auf Seite 45](#page-44-0)). Wenn Sie das zugewiesene Kennwort verloren haben, können Sie das System erst dann wieder in Betrieb nehmen bzw. die Einstellungen im System-Setup-Programm ändern, bis ein Servicetechniker das Systemgehäuse geöffnet, den Kennwort-Jumper zum Deaktivieren der Kennwörter neu gesetzt und die bestehenden Kennwörter gelöscht hat. Dieses Verfahren wird unter "Deaktivieren eines verlorenen Kennworts" [auf Seite 138](#page-137-0) beschrieben.

### <span id="page-42-0"></span>Verwenden des Systemkennworts

Nach Vergabe eines Systemkennworts haben nur noch autorisierte Personen vollen Zugriff auf die Systemfunktionen. Wenn die Option System Password (Systemkennwort) auf Enabled (Aktiviert) gesetzt ist, werden Sie nach dem Systemstart zur Eingabe des Systemkennworts aufgefordert.

#### Zuweisen eines Systemkennworts

Bevor Sie ein Systemkennwort vergeben, muss das System-Setup-Programm aufgerufen und die Option System Password (Systemkennwort) aktiviert werden.

Wenn ein Systemkennwort vergeben wurde, steht die Einstellung für die Option System Password (Systemkennwort) auf Enabled (Aktiviert). Wenn der angezeigte Einstellungsparameter für Password Status (Kennwortstatus) Unlocked (Nicht gesperrt) ist, kann das Systemkennwort geändert werden. Wenn die Option Password Status (Kennwortstatus) auf Locked (Gesperrt) gesetzt ist, kann das Systemkennwort nicht geändert werden. Wenn die Systemkennwortfunktion durch eine Jumper-Einstellung auf der Systemplatine deaktiviert wurde, ist das Systemkennwort deaktiviert (Disabled) und kann nicht geändert oder neu vergeben werden.

Wenn kein Systemkennwort zugewiesen wurde und sich der Kennwort-Jumper auf der Systemplatine in der aktivierten Position (Standardeinstellung) befindet, wird bei der Option System Password (Systemkennwort) die Einstellung Not Enabled (Nicht aktiviert) angezeigt, und das Feld Password Status (Kennwortstatus) ist Unlocked (Nicht gesperrt). So weisen Sie ein Systemkennwort zu:

- 1 Stellen Sie sicher, dass die Option Password Status (Kennwortstatus) auf Unlocked (Nicht gesperrt) gesetzt ist.
- 2 Markieren Sie die Option System Password (Systemkennwort), und drücken Sie die <Eingabetaste>.
- 3 Geben Sie das neue Systemkennwort ein.

Das Kennwort darf bis zu 32 Zeichen lang sein.

Für jedes eingegebene Zeichen (auch für Leerzeichen) wird ein Platzhalter angezeigt.

Bei der Kennwortzuweisung wird nicht zwischen Groß- und Kleinschreibung unterschieden. Bestimmte Tastenkombinationen sind jedoch nicht zulässig. Wird eine dieser Kombinationen eingegeben, gibt das System Signaltöne aus. Drücken Sie zum Löschen von Zeichen die <Rücktaste> oder die Pfeil-Nach-Links-Taste.

 $\mathscr{U}_\blacktriangle$  ANMERKUNG: Damit Sie das Feld ohne Vergabe eines Systemkennworts verlassen können, drücken Sie die <Eingabetaste>, um zu einem anderen Feld zu wechseln, oder drücken Sie zu einem beliebigen Zeitpunkt vor dem Ausführen von Schritt 5 die Taste <Esc>.

- 4 Drücken Sie die <Eingabetaste>.
- 5 Geben Sie das Kennwort zur Bestätigung erneut ein, und drücken Sie dann die <Eingabetaste>.

Der angezeigte Einstellungsparameter für System Password (Systemkennwort) wird auf Enabled (Aktiviert) geändert. Sie können nun das System-Setup-Programm beenden und das System einsetzen.

6 Starten Sie entweder das System neu, um den Kennwortschutz wirksam werden zu lassen, oder setzen Sie Ihre Arbeit fort.

 $\mathscr{Q}_\blacktriangle$  **ANMERKUNG:** Der Kennwortschutz wird erst wirksam, wenn das System neu gestartet wird.

#### Verwenden des Systemkennworts zur Sicherung des Systems

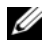

 $\mathscr{L}$  ANMERKUNG: Wenn ein Setup-Kennwort zugewiesen wurde (siehe "Verwenden des Setup-Kennworts" [auf Seite 46](#page-45-0)), wird das Setup-Kennwort als alternatives Systemkennwort zugelassen.

Wenn die Option Password Status (Kennwortstatus) auf Unlocked (Entsperrt) gesetzt ist, kann die Kennwortsicherheit aktiviert bleiben oder deaktiviert werden.

So aktivieren Sie den Kennwortschutz:

- 1 Schalten Sie das System ein, oder starten Sie es neu, indem Sie die Tastenkombination <Strg><Alt><Entf> drücken.
- 2 Geben Sie das Kennwort ein, und drücken Sie die <Eingabetaste>.

So deaktivieren Sie den Kennwortschutz:

- 1 Schalten Sie das System ein, oder starten Sie es neu, indem Sie die Tastenkombination <Strg><Alt><Entf> drücken.
- 2 Geben Sie das Kennwort ein, und drücken Sie <Strg><Eingabetaste>.

Wenn die Option Password Status (Kennwortstatus) auf Locked (Gesperrt) gesetzt ist, müssen Sie das Kennwort bei jedem Einschalten oder bei jedem Neustart des Systems (durch Drücken von <Strg><Alt><Entf>) eingeben und bei der Eingabeaufforderung die <Eingabetaste> drücken.

Nachdem Sie das korrekte Systemkennwort eingegeben und die <Eingabetaste> gedrückt haben, wird das System normal gestartet.

Wenn ein falsches Systemkennwort eingegeben wurde, zeigt das System eine Meldung an und fordert Sie zur Eingabe des Kennworts auf. Sie haben drei Versuche, das korrekte Kennwort einzugeben. Nach dem dritten erfolglosen Versuch zeigt das System eine Fehlermeldung mit der Anzahl der erfolglosen Versuche an. Das System wird angehalten und heruntergefahren. Diese Meldung soll darauf hinweisen, dass eine nicht befugte Person versucht hat, das System zu benutzen.

Auch nach dem Herunterfahren und Neustarten des Systems wird die Fehlermeldung angezeigt, bis das korrekte Kennwort eingegeben wurde.

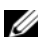

 $\mathscr{A}$  ANMERKUNG: Die Option Password Status (Kennwortstatus) kann in Verbindung mit den Optionen System Password (Systemkennwort) und Setup Password (Setup-Kennwort) eingesetzt werden, um weiteren Schutz des Systems vor unerlaubtem Zugriff zu bieten.

#### <span id="page-44-0"></span>Löschen oder Ändern eines bestehenden Systemkennworts

1 Drücken Sie nach Aufforderung <Strg><Eingabetaste>, um das bestehende Systemkennwort zu deaktivieren.

Wenn Sie zur Eingabe des Setup-Kennworts aufgefordert werden, wenden Sie sich an den Netzwerkadministrator.

- 2 Rufen Sie während des POST das System-Setup-Programm auf, indem Sie die Taste <F2> drücken.
- 3 Wählen Sie den Bildschirm Systemsicherheit, um zu überprüfen, ob die Option Password Status (Kennwortstatus) auf Unlocked (Nicht gesperrt) gesetzt ist.
- 4 Geben Sie bei entsprechender Aufforderung das Systemkennwort ein.
- 5 Vergewissern Sie sich, dass für die Option System Password (Systemkennwort) die Einstellung Not Enabled (Nicht aktiviert) angezeigt wird.

Falls für die Option System Password (Systemkennwort) die Einstellung Not Enabled (Nicht aktiviert) angezeigt wird, wurde das Systemkennwort gelöscht. Wenn Enabled (Aktiviert) für die Option System Password (Systemkennwort) angezeigt wird, drücken Sie die Tastenkombination <Alt><br/>>b>, um das System neu zu starten, und wiederholen Sie dann die Schritte 2 bis 5.

### <span id="page-45-0"></span>Verwenden des Setup-Kennworts

#### <span id="page-45-1"></span>Zuweisen eines Setup-Kennworts

Ein Setup-Kennwort kann nur vergeben (oder geändert) werden, wenn die Option Setup Password (Setup-Kennwort) auf Not Enabled (Nicht aktiviert) gesetzt ist. Um ein Setup-Kennwort zuzuweisen, markieren Sie die Option Setup Password (Setup-Kennwort), und drücken Sie die Taste <+> oder <–>. Das System fordert Sie dazu auf, ein Kennwort einzugeben und zu bestätigen. Bei Eingabe eines ungültigen Zeichens wird ein Signalton ausgegeben.

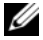

 $\mathscr{A}$  ANMERKUNG: Es ist möglich, das gleiche Kennwort als System- und als Setup-Kennwort zu verwenden. Wenn die beiden Kennwörter nicht identisch sind, kann das Setup-Kennwort als alternatives Systemkennwort eingesetzt werden. Das Systemkennwort kann jedoch nicht anstelle des Setup-Kennworts verwendet werden.

Das Kennwort darf bis zu 32 Zeichen lang sein.

Für jedes eingegebene Zeichen (auch für Leerzeichen) wird ein Platzhalter angezeigt.

Bei der Kennwortzuweisung wird nicht zwischen Groß- und Kleinschreibung unterschieden. Bestimmte Tastenkombinationen sind jedoch nicht zulässig. Wird eine dieser Kombinationen eingegeben, gibt das System Signaltöne aus. Drücken Sie zum Löschen von Zeichen die <Rücktaste> oder die Pfeil-Nach-Links-Taste.

Nachdem das Kennwort bestätigt wurde, wird die Option Setup Password (Setup-Kennwort) auf Enabled (Aktiviert) gesetzt. Beim nächsten Aufruf des System-Setup-Programms fordert Sie das System zur Eingabe des Setup-Kennworts auf.

Eine Änderung der Option Setup Password (Setup-Kennwort) wird sofort wirksam (das System muss nicht neu gestartet werden).

#### Systembetrieb mit aktiviertem Setup-Kennwort

Wenn die Option Setup Password (Setup-Kennwort) auf Enabled (Aktiviert) gesetzt ist, muss zuerst das korrekte Kennwort eingegeben werden, bevor die meisten Optionen des System-Setups bearbeitet werden können. Wenn Sie das System-Setup-Programm starten, fordert Sie das Programm zur Eingabe des Kennworts auf.

Wenn dreimal hintereinander ein falsches Kennwort eingegeben wurde, werden die System-Setup-Bildschirme zwar angezeigt, aber die Einstellungen lassen sich nicht ändern. Hierfür gilt jedoch eine Ausnahme: Wenn System Password (Systemkennwort) nicht auf Enabled (Aktiviert) gesetzt ist und nicht über die Option Password Status (Kennwortstatus) gesperrt ist, kann ein Systemkennwort zugewiesen werden (es ist jedoch nicht möglich, ein vorhandenes Systemkennwort zu deaktivieren oder zu ändern).

ANMERKUNG: Die Option Password Status (Kennwortstatus) kann zusammen mit der Option Setup Password (Setup-Kennwort) verwendet werden, um das Systemkennwort vor unbefugten Änderungen zu schützen.

#### Löschen oder Ändern eines bestehenden Setup-Kennworts

- 1 Rufen Sie das System-Setup-Programm auf und wählen Sie die Option System Security (Systemsicherheit).
- 2 Markieren Sie die Option Setup Password (Setup-Kennwort), drücken Sie die <Eingabetaste>, um den Setup-Kennwort-Bildschirm aufzurufen, und drücken Sie zweimal die <Eingabetaste>, um das vorhandene Setup-Kennwort zu löschen.

Die Passwort-Einstellung wird auf Not Enabled (Nicht aktiviert) gesetzt.

3 Wenn Sie ein neues Setup-Kennwort zuweisen wollen, gehen Sie entsprechend dem Abschnitt ["Zuweisen eines Setup-Kennworts" auf Seite 46](#page-45-1) vor.

# Installation von Systemkomponenten

In diesem Abschnitt wird beschrieben, wie folgende Systemkomponenten installiert werden:

- Diskettenlaufwerk
- Optische und Bandlaufwerke
- Festplattenlaufwerke
- Kühlgehäuse
- Lüfter
- Netzteil
- Erweiterungskarten
- Speicher
- SAS-Controllerkarte
- Mikroprozessor
- Systembatterie
- Vordere E/A-Platine
- Systemplatine

## Empfohlene Werkzeuge

Für die in diesem Abschnitt beschriebenen Maßnahmen benötigen Sie gegebenenfalls folgende Werkzeuge:

- Kreuzschlitzschraubendreher der Größe 2
- Langer Kreuzschlitzschraubendreher der Größe 2 (Schaft mindestens 15 cm lang)
- Kleiner Schlitzschraubendreher
- Erdungsband

## Das Innere des Systems

In [Abbildung 3-1](#page-49-0) sind die Systemabdeckungen geöffnet und die Frontverkleidung wurde entfernt, um freie Sicht auf das Systeminnere zu gewähren.

#### <span id="page-49-0"></span>Abbildung 3-1. Das Innere des Systems

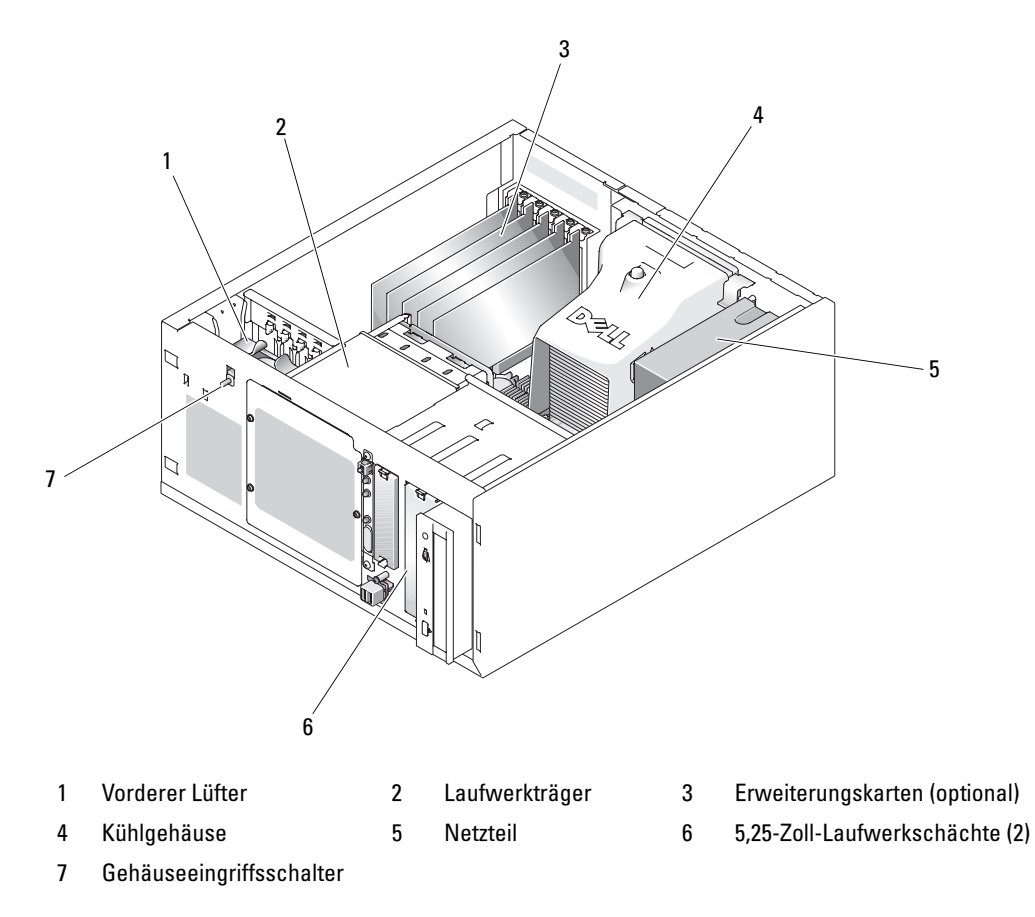

Die Systemplatine kann einen Einzelprozessor, fünf Erweiterungskarten und vier Speichermodule aufnehmen. Die Festplattenlaufwerkträger bieten Platz für bis zu vier SAS- oder SATA-Laufwerke. Zwei 5,25-Zoll-Laufwerkschächte für externe Laufwerke dienen zur Aufnahme von optischen oder Bandlaufwerken. Ein optionales Diskettenlaufwerk kann in dem 3,25-Zoll-Laufwerkschacht einfacher Bauhöhe untergebracht werden. Zur Benutzung von SAS-Festplatten ist eine Controllererweiterungskarte erforderlich. Die Systemplatine und die internen Komponenten werden von einem einzelnen nicht-redundanten Netzteil mit Strom versorgt.

## <span id="page-50-2"></span>System öffnen

VORSICHT: Nur zugelassene Servicetechniker dürfen die Gehäuseabdeckung entfernen und auf die Komponenten im Innern des Systems zugreifen. Beachten Sie bei sämtlichen Vorgängen die Sicherheitsvorkehrungen und die Hinweise für das Arbeiten im Innern des Computers und zum Schutz vor elektrischer Entladung, die im Product Information Guide (Produktinformationshandbuch) beschrieben sind.

### <span id="page-50-1"></span>Frontverkleidung entfernen

Zum Entfernen der Gehäuseabdeckung muss die Blende abgenommen werden.

- 1 Entriegeln Sie die Frontblende mit dem Systemschlüssel. Siehe [Abbildung 3-2](#page-50-0).
- 2 Schieben Sie den Blendenriegel nach rechts.
- 3 Schwenken Sie das obere Ende der Blende vom Gehäuse weg, lösen Sie die Haken am unteren Ende der Blende und heben Sie die Blende vom Gehäuse ab.

<span id="page-50-0"></span>Abbildung 3-2. Frontverkleidung entfernen

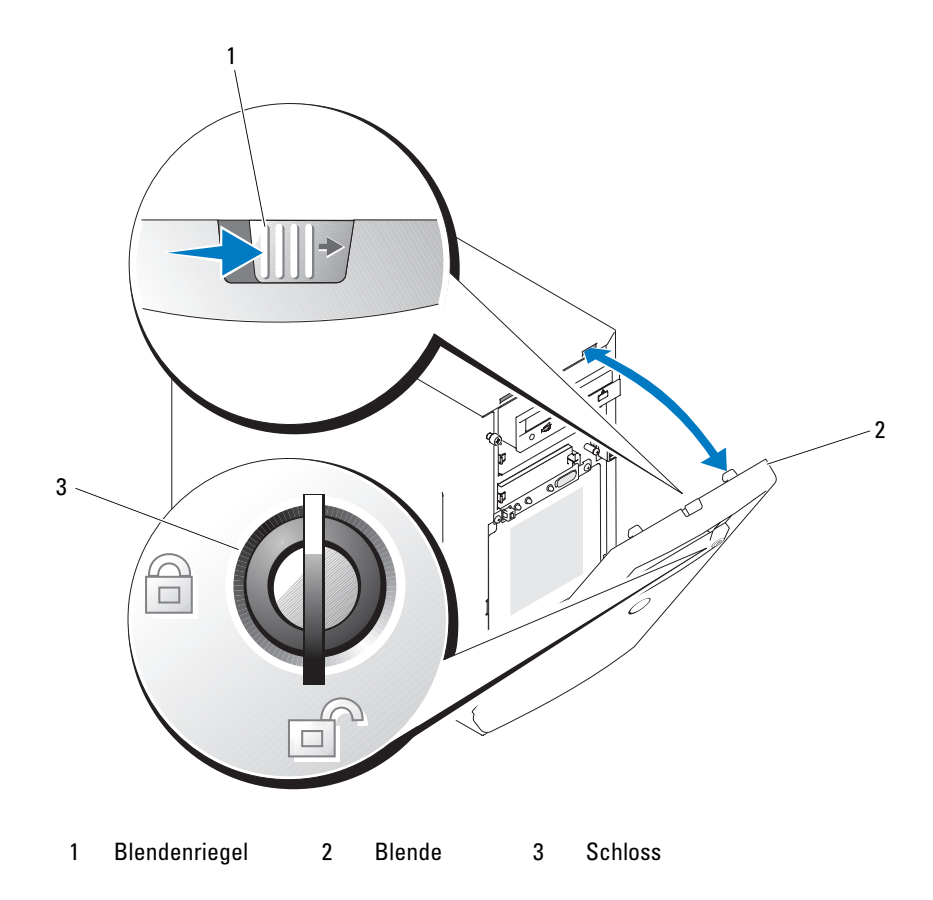

#### Abdeckung entfernen

- $\bigwedge$  VORSICHT: Nur zugelassene Servicetechniker dürfen die Gehäuseabdeckung entfernen und auf die Komponenten im Innern des Systems zugreifen. Beachten Sie bei sämtlichen Vorgängen die Sicherheitsvorkehrungen und die Hinweise für das Arbeiten im Innern des Computers und zum Schutz vor elektrischer Entladung, die im Product Information Guide (Produktinformationshandbuch) beschrieben sind.
- 1 Schalten Sie das System sowie die angeschlossenen Peripheriegeräte aus, und trennen Sie das System vom Netzstrom.
- 2 Entfernen Sie die Blende. Siehe ["Frontverkleidung entfernen" auf Seite 51.](#page-50-1)
- 3 Legen Sie den Computer auf die rechte Seite.
- 4 Lösen Sie die Rändelschraube an der Gehäusefront. Siehe [Abbildung 3-3](#page-51-0).
- 5 Schieben Sie die Abdeckung nach vorn und fassen Sie sie an beiden Enden an.
- 6 Heben Sie die Vorderkante der Abdeckung um 2,5 cm an, schieben Sie die Abdeckung nach oben und heben Sie sie vom Gehäuse a.

#### <span id="page-51-0"></span>Abbildung 3-3. Abdeckung entfernen

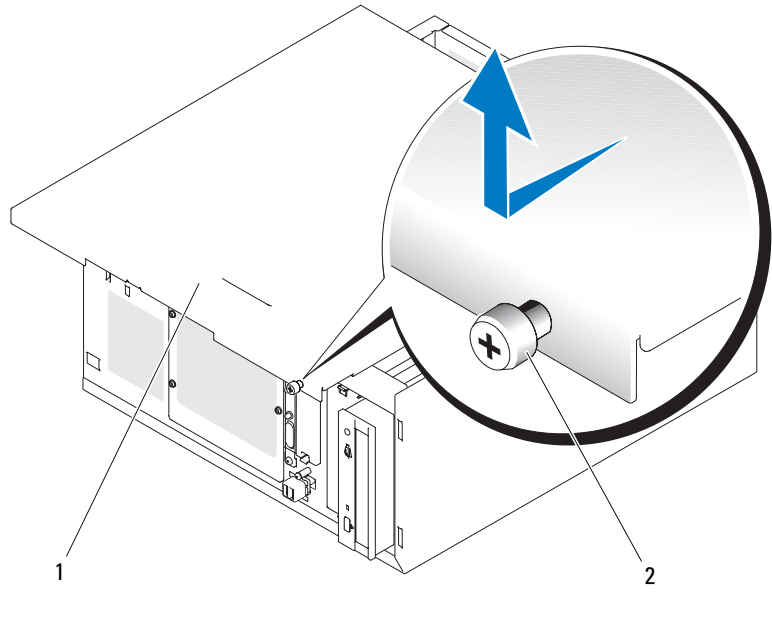

1 Gehäuseabdeckung 2 Rändelschraube

## Laufwerkeinsätze in der Frontblende

Um Staub und Schmutz vom System fernzuhalten, wird ein leerer von außen zugänglicher Laufwerkschacht durch eine in die Frontverkleidung integrierte Kunststoffblende abgedeckt. Zwecks ordnungsgemäßer Funkentstörung (FCC) wird jeder leere von außen zugängliche Laufwerkschacht zusätzlich durch einen Metalleinsatz im Gehäuse abgedeckt.

Vor der Installation eines 5,25-Zoll-Laufwerks in einen leeren Laufwerkschacht müssen zuerst beide Frontblendeneinsätze entfernt werden. Wenn ein 5,25-Zoll-Laufwerk dauerhaft entfernt wird, müssen beide Einsätze befestigt werden.

## <span id="page-52-0"></span>Entfernen der Frontblendeneinsätze

- VORSICHT: Nur zugelassene Servicetechniker dürfen die Gehäuseabdeckung entfernen und auf die Komponenten im Innern des Systems zugreifen. Beachten Sie bei sämtlichen Vorgängen die Sicherheitsvorkehrungen und die Hinweise für das Arbeiten im Innern des Computers und zum Schutz vor elektrischer Entladung, die im *Product Information Guide* (Produktinformationshandbuch) beschrieben sind.
	- 1 Schalten Sie das System und die Peripheriegeräte aus, und trennen Sie das System vom Netzstrom.
	- 2 Entfernen Sie die Blende. Siehe ["Frontverkleidung entfernen" auf Seite 51.](#page-50-1)
	- 3 Entfernen Sie den Laufwerkeinsatz in der Blende (siehe [Abbildung 3-4](#page-53-0)):
		- a Drücken Sie von der Innenseite der Blende her die Mitte des Einsatzes mit den Daumen nach außen, um die Halterungen an den Seiten des Einsatzes zu lösen.
		- b Ziehen Sie den Einsatz aus der Blende.
	- 4 Entfernen Sie den Gehäuse-Laufwerkeinsatz (siehe [Abbildung 3-4](#page-53-0)):
		- a Drücken Sie beide Seiten des Einsatzes, um die Laschen des Einsatzes zu lösen.
		- b Ziehen Sie den Einsatz aus dem Gehäuse.

<span id="page-53-0"></span>Abbildung 3-4. Vordere Laufwerkeinsätze entfernen

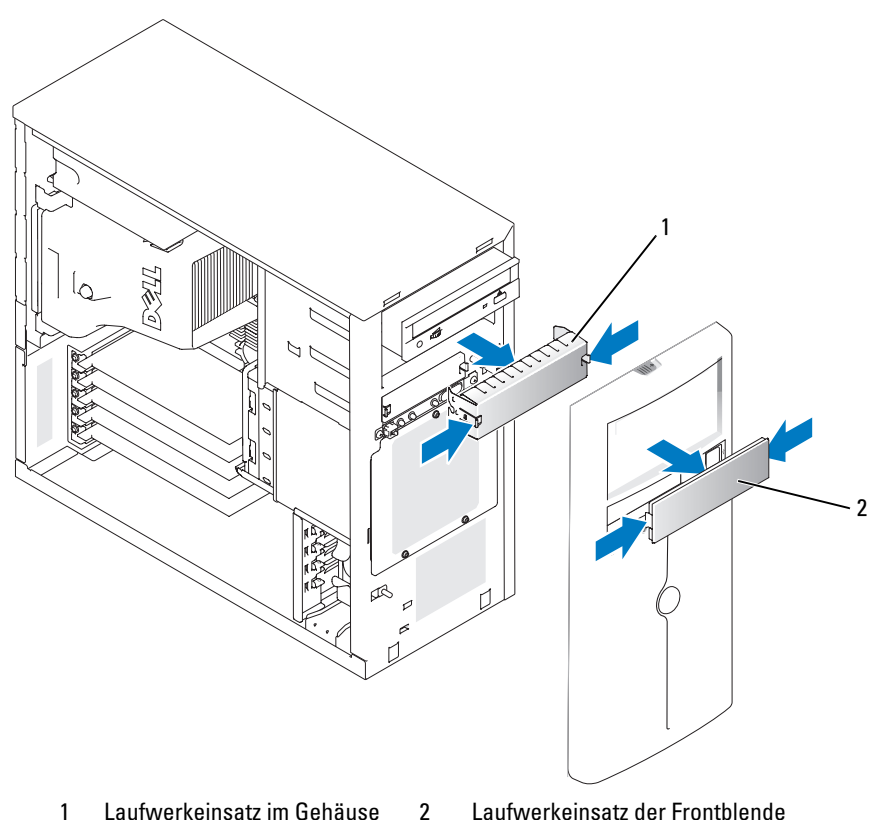

#### Einsetzen der Frontblenden-Laufwerkeinsätze

VORSICHT: Nur zugelassene Servicetechniker dürfen die Gehäuseabdeckung entfernen und auf die Komponenten im Innern des Systems zugreifen. Beachten Sie bei sämtlichen Vorgängen die Sicherheitsvorkehrungen und die Hinweise für das Arbeiten im Innern des Computers und zum Schutz vor elektrischer Entladung, die im Product Information Guide (Produktinformationshandbuch) beschrieben sind.

HINWEIS: Die FCC-Zertifizierung des Systems schreibt vor, dass in einem leeren 5,25-Zoll-Laufwerkschacht beide Einsätze zwecks ordnungsgemäßer Funkentstörung eingesetzt werden müssen. Die Einsätze halten außerdem Staub und Schmutz vom System fern.

- 1 Befestigen Sie den Gehäuse-Laufwerkeinsatz, indem Sie den Einsatz in das Gehäuse schieben, bis die Halterungen an der Seite des Einsatzes einrasten. Siehe [Abbildung 3-4](#page-53-0).
- 2 Befestigen Sie den Frontblendenlaufwerkeinsatz, indem Sie den Einsatz in die Blende schieben, bis er an den Seiten einrastet. Siehe [Abbildung 3-4](#page-53-0).
- 3 Setzen Sie die Frontverkleidung auf. Siehe ["Befestigen der Blende" auf Seite 55.](#page-54-0)
- 4 Schließen Sie das System wieder an das Stromnetz an und schalten Sie das System und alle angeschlossenen Peripheriegeräte ein.

## <span id="page-54-2"></span>Schließen des Systems

## Anbringen der Abdeckung

- 1 Stellen Sie sicher, dass alle Kabel angeschlossen sind und nicht das Schließen der Abdeckung behindern.
- 2 Stellen Sie sicher, dass keine Werkzeuge oder losen Teile im Innern des Systems verbleiben.
- 3 Passen Sie die Abdeckung an der Seite des Gehäuses ein und schieben Sie sie nach hinten.
- 4 Ziehen Sie zum Befestigen der Abdeckung die Rändelschrauben fest.

## <span id="page-54-0"></span>Befestigen der Blende

Um die Blende zu befestigen, richten Sie die Haken am unteren Ende der Blende aus, schwenken das obere Ende der Blende zum Gehäuse und drücken Sie sie an, bis sie einrastet. Verriegeln Sie die Frontblende mit dem Systemschlüssel.

## Laufwerke anschließen

## Schnittstellenkabel

Die meisten Schnittstellenstecker lassen sich nur in der richtigen Position anschließen. Durch die Steckerform ist sichergestellt, dass die zugehörigen Pins miteinander verbunden werden. Greifen Sie beim Abziehen des Schnittstellenkabels immer den Stecker, um das Kabel nicht durch Zug zu beschädigen.

## Konfigurationen der Laufwerkkabel

Das System erlaubt eine Vielzahl unterschiedlicher Laufwerkkonfigurationen, für die jeweils spezielle Kabel erforderlich sind. [Tabelle 3-1](#page-54-1) zeigt die notwendigen Kabel für typische Laufwerkkonfigurationen.

<span id="page-54-1"></span>Tabelle 3-1. Konfiguration der Laufwerkkabel

| Laufwerke                                                                                                    | <b>Erforderliches Kabel</b>                         | <b>Kabelanschlüsse</b>                                                                                                    |
|----------------------------------------------------------------------------------------------------|-----------------------------------------------------|----------------------------------------------------------------------------------------------------|
| Optische IDE-Laufwerke sowie<br>interne IDE- und externe SCSI-<br>Bandlaufwerke (mit optionaler SCSI-<br>HBA-Karte) – siehe Abbildung 3-7.                       | 80-Pin IDE-2-Drop-Kabel oder<br>externes SCSI-Kabel | IDE-Laufwerk und primärer<br>IDE-Anschluss auf der System-<br>platine oder externes SCSI-<br>Bandgerät (mit optionaler SCSI-<br>HBA-Karte). |
| Bis zu vier verkabelte (nicht hot-plug- SATA-Festplattenkabel mit 7<br>fähige) SATA-Festplattenlaufwerke Pins (ein Kabel pro Laufwerk)<br>(siehe Abbildung 3-9). |                                                     | SATA-Festplatten und SATA-<br>Schnittstellenanschlüsse auf der<br>Systemplatine oder über eine<br>SAS-Controllerkarte                       |

| Laufwerke                                                                                                    | <b>Erforderliches Kabel</b>              | <b>Kabelanschlüsse</b>                            |
|----------------------------------------------------------------------------------------------------|------------------------------------------|---------------------------------------------------|
| Bis zu vier verkabelte (nicht hot-plug-32-Pin IDE 1-bis-4-Drop-SAS-<br>fähige) SAS-Festplattenlaufwerke<br>(siehe Abbildung 3-13). | Kabel                                    | SAS-Laufwerke an einer SAS-<br>Controllerkarte    |
| Bis zu vier SAS- oder SATA-<br>Festplatten an der SAS-<br>Rückwandplatine (hot-plug-fähig)<br>(siehe Abbildung 3-12).              | 32-poliges SAS-<br>Rückwandplatinenkabel | SAS-Rückwandplatine an der<br>SAS-Controllerkarte |

Tabelle 3-1. Konfiguration der Laufwerkkabel (Fortsetzung)

#### Gleichstromkabel

Jedes Laufwerk muss über ein Gleichstromkabel mit der Stromversorgung des Systems verbunden sein. Diese Stromversorgungskabel werden für 3,5-Zoll-Diskettenlaufwerke, 5,25-Zoll-Geräte und Festplattenlaufwerke verwendet.

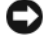

HINWEIS: Setzen Sie auf jede unbenutzte Laufwerkstromversorgung einen Blindstecker, um elektrische Schäden an innenliegenden Systemkomponenten zu vermeiden.

## Diskette Drive

### Entfernen eines Diskettenlaufwerks

VORSICHT: Nur zugelassene Servicetechniker dürfen die Gehäuseabdeckung entfernen und auf die Komponenten im Innern des Systems zugreifen. Beachten Sie bei sämtlichen Vorgängen die Sicherheitsvorkehrungen und die Hinweise für das Arbeiten im Innern des Computers und zum Schutz vor elektrischer Entladung, die im Product Information Guide (Produktinformationshandbuch) beschrieben sind.

- 1 Schalten Sie das System und die Peripheriegeräte aus, und trennen Sie das System vom Netzstrom.
- **2** Offnen Sie das System. Siehe ["System öffnen" auf Seite 51](#page-50-2).
- 3 Trennen Sie das Stromversorgungskabel und das Schnittstellenkabel vom Diskettenlaufwerk. Siehe [Abbildung 3-5.](#page-57-0)
- 4 Lösen Sie die beiden Schrauben, mit denen das Diskettenlaufwerk am von außen zugänglichen Laufwerkschacht befestigt ist. Siehe [Abbildung 3-5](#page-57-0).
- 5 Schieben Sie das Diskettenlaufwerk nach vorne aus dem Laufwerkschacht.

#### Einsetzen eines Diskettenlaufwerks

- VORSICHT: Nur zugelassene Servicetechniker dürfen die Gehäuseabdeckung entfernen und auf die Komponenten im Innern des Systems zugreifen. Beachten Sie bei sämtlichen Vorgängen die Sicherheitsvorkehrungen und die Hinweise für das Arbeiten im Innern des Computers und zum Schutz vor elektrischer Entladung, die im Product Information Guide (Produktinformationshandbuch) beschrieben sind.
	- 1 Nehmen Sie das Laufwerk aus der Verpackung und bereiten Sie es für die Installation vor. Anleitungen finden Sie in der zusammen mit dem Laufwerk gelieferten Dokumentation.
- 2 Schieben Sie das Diskettenlaufwerk in den von außen zugänglichen Laufwerkschacht.
- 3 Befestigen Sie die beiden Schrauben, mit denen das Diskettenlaufwerk im Laufwerkschacht gesichert ist. Siehe [Abbildung 3-5](#page-57-0).
- 4 Schließen Sie das Stromversorgungskabel und das Schnittstellenkabel am Diskettenlaufwerk an. Siehe [Abbildung 3-5.](#page-57-0)
- 5 Schließen Sie das System. Siehe ["Schließen des Systems" auf Seite 55](#page-54-2).
- 6 Stellen Sie das System vertikal auf.
- 7 Schließen Sie das System wieder an das Stromnetz an und schalten Sie das System und alle angeschlossenen Peripheriegeräte ein.

<span id="page-57-0"></span>Abbildung 3-5. Diskettenlaufwerk entfernen oder installieren

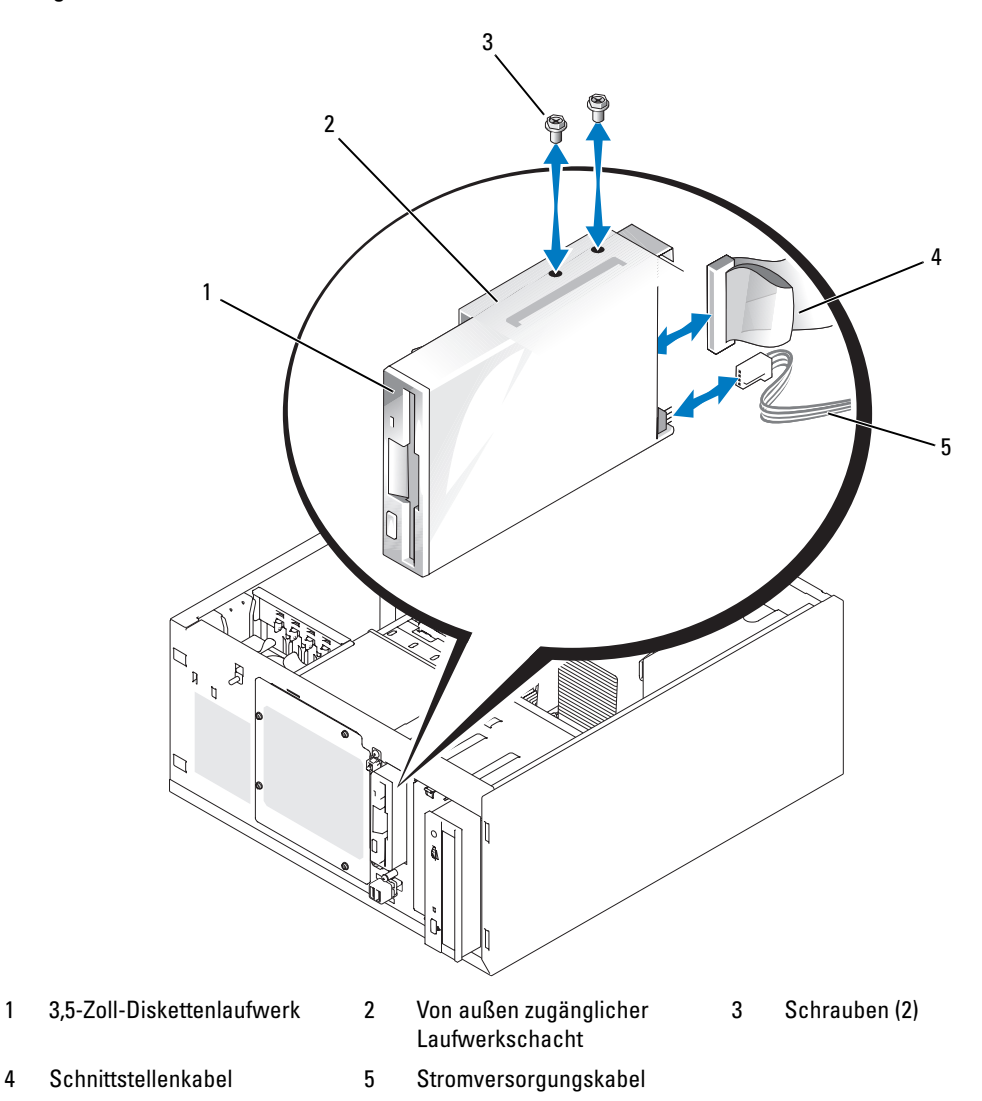

## Optische Laufwerke oder Bandlaufwerke

Im ersten externen Laufwerkschacht befindet sich standardmäßig ein optisches Laufwerk. Im zweiten externen Laufwerkschacht kann ein zusätzliches IDE- oder SCSI- Bandsicherungslaufwerk installiert werden. Diese Laufwerke werden jeweils an die Systemplatine oder an eine optionale Controllerkarte angeschlossen.

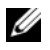

 $\not\!\!\!\!\!Z\,$  ANMERKUNG: Die Installation eines weiteren optischen Laufwerks im zweiten externen Laufwerkschacht wird nicht unterstützt.

## Installation eines optischen Laufwerks oder Bandlaufwerks

VORSICHT: Nur zugelassene Servicetechniker dürfen die Gehäuseabdeckung entfernen und auf die Komponenten im Innern des Systems zugreifen. Beachten Sie bei sämtlichen Vorgängen die Sicherheitsvorkehrungen und die Hinweise für das Arbeiten im Innern des Computers und zum Schutz vor elektrischer Entladung, die im Product Information Guide (Produktinformationshandbuch) beschrieben sind.

1 Nehmen Sie das Laufwerk und ggf. die Controllerkarte aus der Verpackung und bereiten Sie das Laufwerk für die Installation vor.

Anleitungen finden Sie in der zusammen mit dem Laufwerk gelieferten Dokumentation.

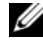

ANMERKUNG: Wenn Sie ein SCSI-Bandlaufwerk einbauen, müssen Sie einei Ultra-3-SCSI-Controllerkarte installieren. Die optionale SAS-Controllerkarte unterstützt kein SCSI-Bandlaufwerk.

- 2 Schalten Sie das System und die Peripheriegeräte aus, und trennen Sie das System vom Netzstrom.
- 3 Öffnen Sie das System. Siehe ["System öffnen" auf Seite 51](#page-50-2).
- 4 Entfernen Sie die Frontblendeneinsätze vor dem leeren externen Laufwerkschacht. Siehe ["Entfernen der Frontblendeneinsätze" auf Seite 53.](#page-52-0)
- 5 Schieben Sie das Laufwerk in den externen Laufwerkschacht.
- 6 Befestigen Sie die Schrauben, die das Laufwerk im Laufwerkschacht sichern. Siehe [Abbildung 3-6](#page-59-0).

<span id="page-59-0"></span>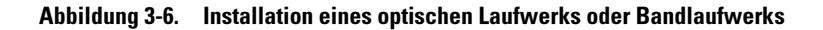

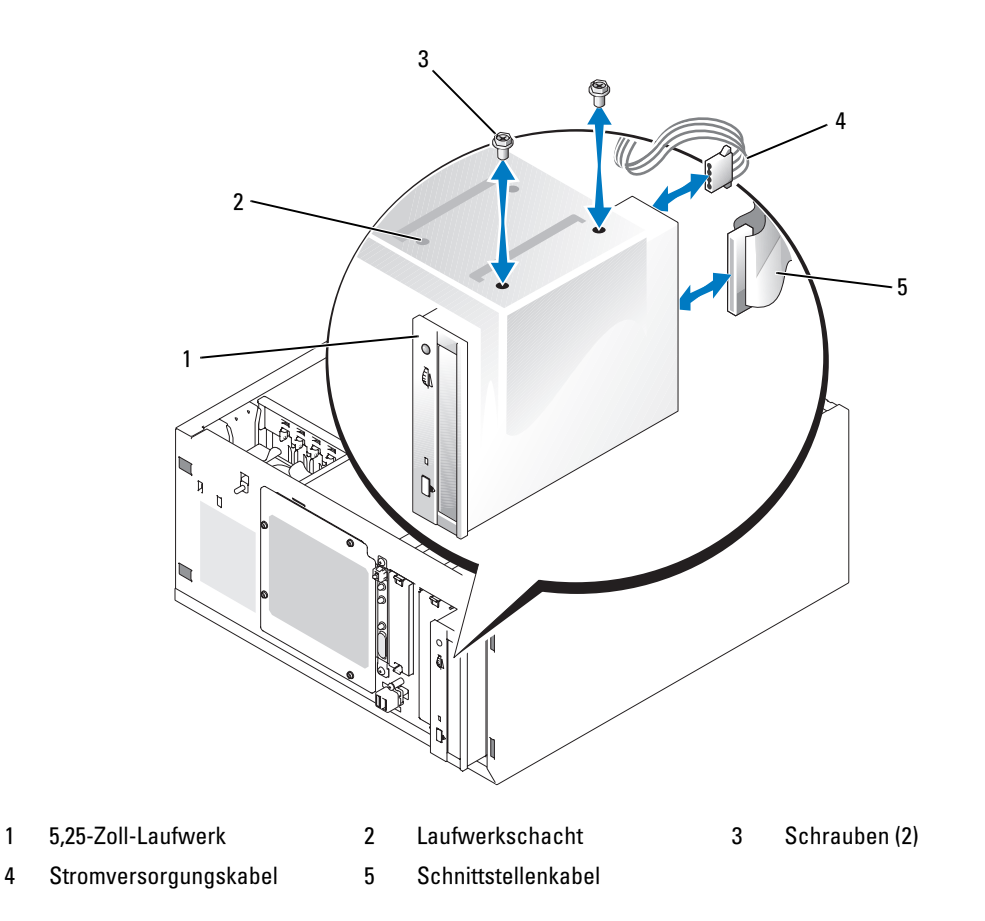

- Wenn eine Controllerkarte mit dem Laufwerk geliefert wurde, installieren Sie die Controllerkarte im Erweiterungssteckplatz 3, 4 oder 5. Siehe ["Installation einer Erweiterungskarte" auf Seite 82](#page-81-0).
- Schließen Sie ein Stromversorgungskabel an das Laufwerk an. Siehe [Abbildung 3-6](#page-59-0).

9 Schließen Sie das Schnittstellenkabel an das Laufwerk und an den entsprechenden Anschluss auf der Systemplatine oder ggf. an die Controllerkarte an.

 $\mathscr{C}_A$  ANMERKUNG: Nähere Informationen zur Controllerkarte finden Sie in der mitgelieferten Dokumentation. Wenn Sie ein IDE-Gerät (wie etwa ein optisches Laufwerk) installieren, verbinden Sie das Schnittstellenkabel mit dem IDE-Gerät und dem IDE-Anschluss auf der Systemplatine. Siehe [Abbildung 3-7.](#page-60-0)

Wenn Sie ein SCSI-Gerät (z. B. ein Bandsicherungsgerät) im zweiten Laufwerkschacht installieren, verbinden Sie das Schnittstellenkabel mit dem Gerät und mit Kanal A an der SCSI-Controllerkarte. Siehe [Abbildung 3-7.](#page-60-0)

["Anschlüsse auf der Systemplatine" auf Seite 136](#page-135-0) zeigt die Position der Systemplatinenanschlüsse.

ANMERKUNG: Ein an eine optionale SCSI-Controllerkarte angeschlossenes SCSI-Gerät und ein an die Systemplatine angeschlossenes IDE-Gerät können zusammen installiert werden, wie in [Abbildung 3-7](#page-60-0) gezeigt.

#### <span id="page-60-0"></span>Abbildung 3-7. Bandlaufgerät an SCSI-Controllerkarte anschließen

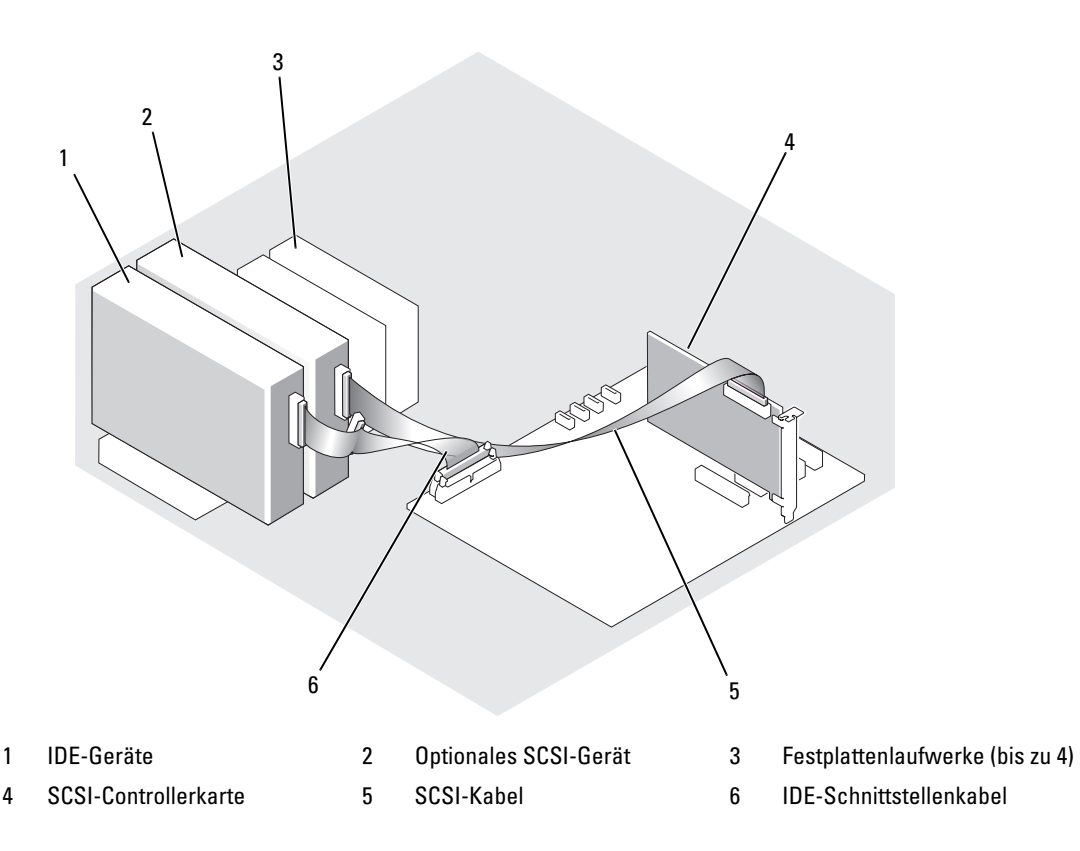

- 10 Stellen Sie sicher, dass alle Kabel fest angeschlossen und so verlegt sind, dass sie nicht vom Gehäuse eingeklemmt werden oder den Luftstrom im Innern des Systems beeinträchtigen.
- 11 Schließen Sie das System. Siehe ["Schließen des Systems" auf Seite 55](#page-54-2).
- 12 Stellen Sie das System vertikal auf.
- 13 Schließen Sie das System wieder an das Stromnetz an und schalten Sie das System und alle angeschlossenen Peripheriegeräte ein.
- 14 Testen Sie das Laufwerk.

Wenn ein IDE-Gerät installiert wurde, führen Sie die IDE-Gerätetests in der Systemdiagnose durch, um festzustellen, ob das Gerät richtig funktioniert. Siehe "Durchführen der Systemdiagnose" [auf Seite 130](#page-129-0).

Wenn ein SCSI-Gerät installiert wurde, führen Sie den SCSI-Controllertest in der Systemdiagnose durch. Siehe ["Durchführen der Systemdiagnose" auf Seite 130.](#page-129-0)

Wenn ein Bandlaufwerk installiert wurde, lesen Sie die Software-Dokumentation des Bandlaufwerks, um einen Sicherungskopie- und Überprüfungstest durchzuführen.

## Festplattenlaufwerke

 $\mathscr{U}$  ANMERKUNG: Die Festplattenkonfiguration des System muss entweder nur aus SATA-Laufwerken oder nur aus SAS-Laufwerken bestehen. Der kombinierte Einsatz von SATA- mit SAS-Laufwerken wird nicht unterstützt.

Im System lassen sich bis zu vier einen Zoll hohe SATA- oder SAS-Festplatten in einem fest eingebauten Wechsellaufwerkschacht (siehe [Abbildung 3-8\)](#page-63-0) oder einem Laufwerkschacht mit Freigaberiegel (siehe [Abbildung 3-11\)](#page-68-0) installieren. Diese Laufwerke werden jeweils an die Systemplatine, eine optionale Controllerkarte oder eine optionale SAS-Rückwandplatine angeschlossen.

SAS- oder SATA-Laufwerke sind nur hot-plug-fähig, wenn sie an eine optionale SAS-Rückwandplatine angeschlossen sind. Siehe ["Verwenden von hot-plug-fähigen SATA-Festplattenlaufwerken mit der SAS-](#page-69-0)[Rückwandplatine" auf Seite 70](#page-69-0) und ["Verwenden von hot-plug-fähigen SATA-Festplattenlaufwerken mit der](#page-69-0)  [SAS-Rückwandplatine" auf Seite 70](#page-69-0). "Entfernen und Installieren einer optionalen SAS-Rückwandplatine" [auf Seite 70](#page-69-1)

## Installationsrichtlinien für Festplattenlaufwerke

Bei der Installation von Festplattenlaufwerken sind folgende Richtlinien zu beachten:

- Es dürfen nur vom Systemhersteller getestete und zugelassene Laufwerke verwendet werden.
- Installieren Sie keine Kombinationen aus SATA- und SAS-Festplatten. Verwenden Sie entweder nur SAS- oder nur SATA-Festplatten.
- Um Festplattenlaufwerke zu partitionieren und zu formatieren, müssen möglicherweise andere Programme verwendet werden als diejenigen, die mit dem Betriebssystem geliefert werden. Informationen zur Einrichtung des Laufwerks finden Sie in der Dokumentation des Festplattenlaufwerks.
- Beachten Sie, dass die Formatierung großer Festplatten einige Zeit in Anspruch nehmen kann. Lange Formatierungszeiten sind für diese Laufwerke normal. Der Formatierungsvorgang kann beim einem großen Laufwerk z. B. länger als eine Stunde dauern.
- Schalten Sie das System niemals aus und führen Sie keinen Neustart durch, während das Laufwerk formatiert wird. Andernfalls kann das Laufwerk beschädigt werden.

### Konfiguration des Startlaufwerks

Das Laufwerk oder Gerät, von dem das System startet, wird durch die im System-Setup-Programm festgelegte Startreihenfolge bestimmt (siehe ["Verwenden des System-Setup-Programms" auf Seite 33\)](#page-32-0). Zum Systemstart von einer Festplatte oder einem Laufwerkarray müssen die betreffenden Laufwerke an den entsprechenden Controller angeschlossen sein.

- Um von einem einzelnen SATA-Festplattenlaufwerk zu starten, muss das Master-Laufwerk (Laufwerk 0) an den Anschluss SATA\_0 auf der Systemplatine angeschlossen werden. Die Stecker auf der Systemplatine lassen sich mit Hilfe von ["Anschlüsse auf der Systemplatine" auf Seite 136](#page-135-0) zuordnen.
- Um von einem einzelnen SAS-Festplattenlaufwerk zu starten, muss das Laufwerk an die optionale SAS-Controllerkarte angeschlossen werden. Lesen Sie dazu die Dokumentation der Controllerkarte.

#### <span id="page-62-0"></span>Entfernen einer Festplatte aus dem Laufwerkschacht

#### VORSICHT: Nur zugelassene Servicetechniker dürfen die Gehäuseabdeckung entfernen und auf die Komponenten im Innern des Systems zugreifen. Beachten Sie bei sämtlichen Vorgängen die Sicherheitsvorkehrungen und die Hinweise für das Arbeiten im Innern des Computers und zum Schutz vor elektrischer Entladung, die im Product Information Guide (Produktinformationshandbuch) beschrieben sind.

Wenn Sie die optionale SAS-Rückwandplatine verwenden, sind Ihre Laufwerke unter Umständen in einem Laufwerkschacht mit Sperrklinke installiert. Weitere Informationen erhalten Sie unter ["Entfernen](#page-67-0)  [einer Festplatte aus einem Laufwerkträger mit Entriegelungshebel" auf Seite 68.](#page-67-0)

- 1 Schalten Sie das System und die Peripheriegeräte aus, und trennen Sie das System vom Netzstrom.
- **2** Offnen Sie das System. Siehe ["System öffnen" auf Seite 51](#page-50-2).
- 3 Ziehen Sie die Schnittstellen- und Stromversorgungskabel von den Festplatten im Laufwerkschacht ab.
- 4 Entfernen Sie den Festplattenlaufwerkschacht. Siehe [Abbildung 3-8](#page-63-0).
	- a Lösen Sie die drei Schrauben, mit denen der Laufwerkschacht am Gehäuse befestigt ist.
	- b Ziehen Sie den Laufwerkschacht aus dem Gehäuse heraus.
- 5 Entfernen Sie das Laufwerk aus dem Laufwerkschacht. Siehe [Abbildung 3-8.](#page-63-0)
	- a Entfernen Sie die Schrauben, mit denen das Laufwerk im Laufwerkschacht befestigt ist.
	- b Schieben Sie das Laufwerk aus dem Laufwerkschacht.

<span id="page-63-0"></span>Abbildung 3-8. Festplattenlaufwerk installieren oder entfernen

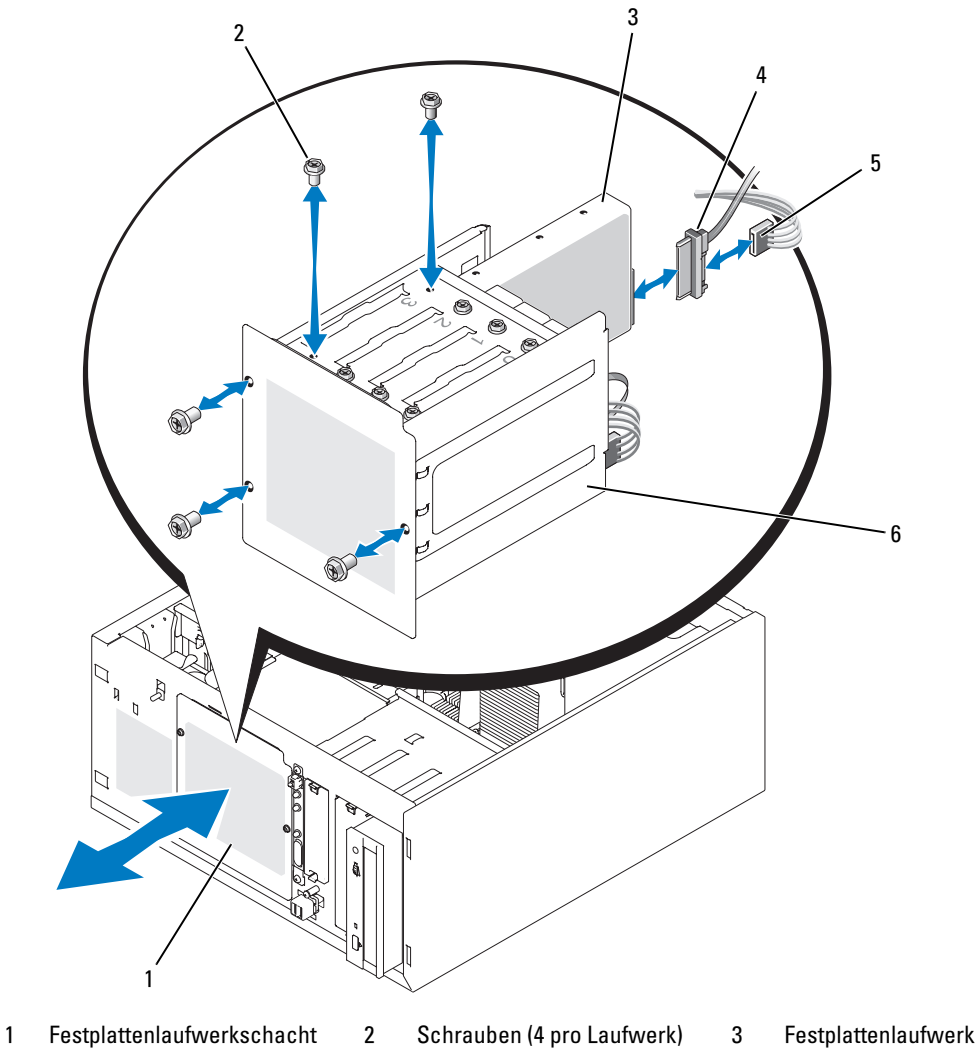

- 
- 
- 4 Laufwerkkabel 5 Stromversorgungsanschluss 6 Festplattenlaufwerkschacht

### Festplattenlaufwerk im Laufwerkschacht installieren

**ANMERKUNG:** Die Hot-Plug-Fähigkeit wird nur bei installierter SAS-Rückwandplatine unterstützt. Weitere Informationen erhalten Sie unter ["Verwenden von hot-plug-fähigen SATA-Festplattenlaufwerken mit der SAS-](#page-69-0)[Rückwandplatine" auf Seite 70.](#page-69-0)

1 Nehmen Sie das Laufwerk und ggf. die Controllerkarte aus der Verpackung und bereiten Sie das Laufwerk für die Installation vor.

Anleitungen finden Sie in der zusammen mit dem Laufwerk gelieferten Dokumentation.

- 2 Installieren Sie das Festplattenlaufwerk in den Festplattenlaufwerkschacht:
	- a Schieben Sie das Laufwerk in den Laufwerkschacht, wobei die Rückseite des Laufwerks zur Rückseite des Laufwerkschachtes zeigt.
	- b Befestigen Sie die Schrauben, die das Laufwerk im Laufwerkschacht sichern.
- 3 Setzen Sie den Festplattenlaufwerkschacht ein. (siehe [Abbildung 3-8\)](#page-63-0):
	- a Schieben Sie den Laufwerkschacht ganz in das Gehäuse.
	- b Befestigen Sie die drei Schrauben, mit denen der Laufwerkschacht im Gehäuse gesichert ist.

HINWEIS: Stellen Sie sicher, dass jeder freie Stromversorgungsanschluss, der nicht mit einem Festplattenlaufwerk verbunden ist, mit einer Abdeckung versehen ist, um Schäden an internen Systemkomponenten zu vermeiden.

- 4 Schließen Sie an jedes Laufwerk ein Stromversorgungskabel an. (Siehe [Abbildung 3-8](#page-63-0).)
- 5 Verbinden Sie die Festplattenschnittstellenkabel mit jeder Festplatte.
	- Wenn Sie eine SATA-Festplatte installieren, verbinden Sie das SATA-Schnittstellenkabel mit den Festplatten und den SATA-Anschlüssen auf der Systemplatine. (Siehe [Abbildung 3-9.](#page-65-0))
	- Wenn Sie ein SAS-Laufwerk installieren, verbinden Sie das SAS-Schnittstellenkabel mit den Festplatten und der optionalen SAS-Controllerkarte. (Siehe [Abbildung 3-10.](#page-66-0))

<span id="page-65-0"></span>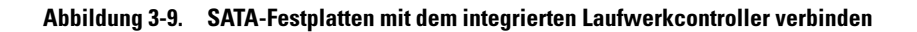

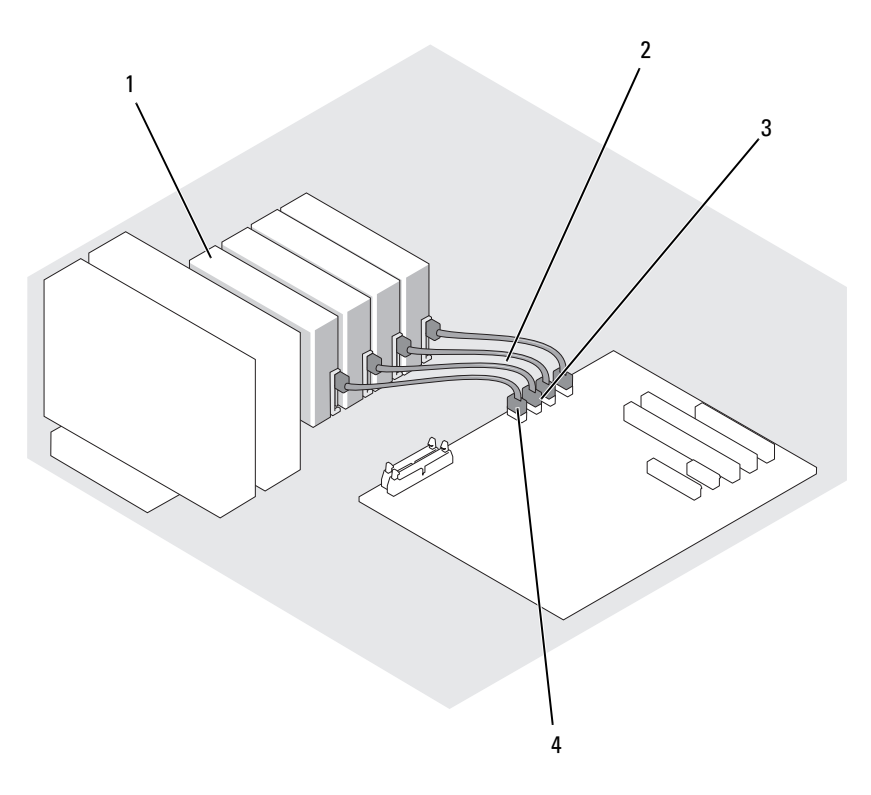

- 1 SATA-Festplattenlaufwerke (bis zu vier) 2 SATA -Schnittstellenkabel 3 SATA\_1-Anschluss
- 4 SATA\_0-Anschluss

<span id="page-66-0"></span> Abbildung 3-10. Anschließen von SATA-Laufwerken an eine SAS-Controllerkarte (SAS-Rückwandplatine nicht installiert)

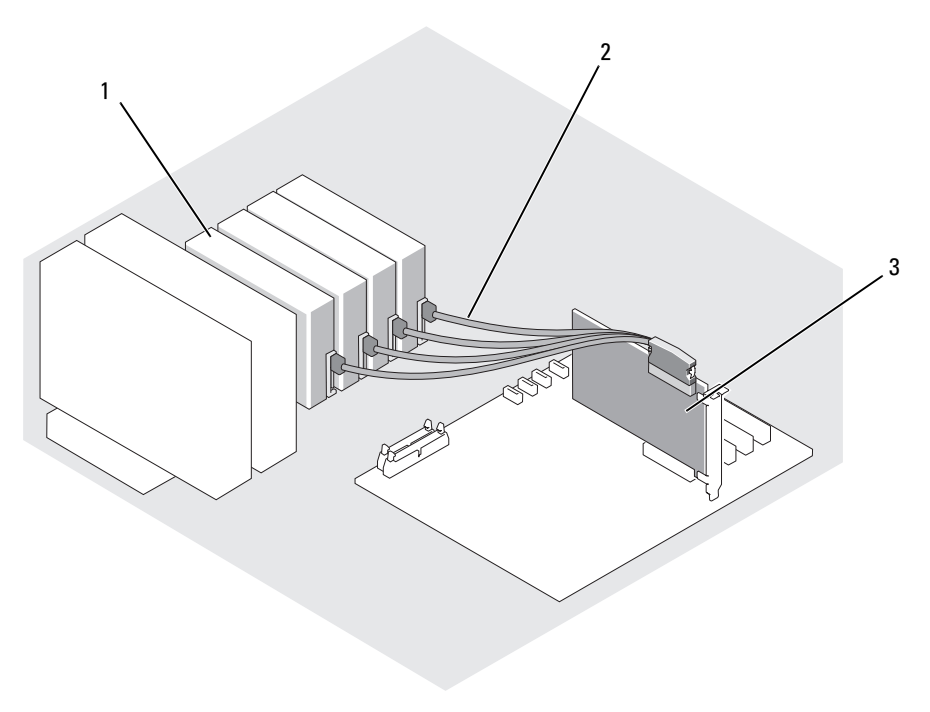

- 1 SATA-Festplattenlaufwerke (bis zu vier) 2 SATA-Schnittstellenkabel) 3 SAS-Controllerkarte
- 6 Stellen Sie sicher, dass alle Kabel fest angeschlossen und so verlegt sind, dass sie nicht vom Gehäuse eingeklemmt werden oder den Luftstrom im Innern des Systems beeinträchtigen.
- 7 Schließen Sie das System. Siehe ["Schließen des Systems" auf Seite 55](#page-54-2).
- 8 Stellen Sie das System vertikal auf.
- 9 Schließen Sie das System wieder an das Stromnetz an und schalten Sie das System und alle angeschlossenen Peripheriegeräte ein.
- 10 Führen Sie eine Partitionierung und logische Formatierung des Festplattenlaufwerks durch. Weitere Informationen finden Sie im Handbuch zum Betriebssystem.
- 11 Installieren Sie alle erforderlichen Gerätetreiber.
- 12 Führen Sie die Festplattenlaufwerktests in der Systemdiagnose durch, um festzustellen, ob das Festplattenlaufwerk richtig funktioniert. Siehe ["Durchführen der Systemdiagnose" auf Seite 129](#page-128-0).
	- Wenn das Laufwerk mit einer SATA-RAID-Controllerkarte verbunden ist, ziehen Sie die Informationen über das Testen des Controllers in der Dokumentation der RAID-Controllerkarte zu Rate.
	- Wenn ein Laufwerk an eine SAS-Controllerkarte angeschlossen wurde, führen Sie die SAS-Controllertests und die Festplattentests in der Systemdiagnose durch. Siehe "Durchführen [der Systemdiagnose" auf Seite 129.](#page-128-0)
	- Wenn beim Festplattentest Fehler auftreten oder das Laufwerk nicht ordnungsgemäß funktioniert, lesen Sie den Abschnitt ["Wie Sie Hilfe bekommen" auf Seite 139.](#page-138-0)

### <span id="page-67-0"></span>Entfernen einer Festplatte aus einem Laufwerkträger mit Entriegelungshebel

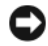

HINWEIS: Um Datenverlust zu vermeiden, müssen Sie das System vor dem Entfernen eines Laufwerkträgers herunterfahren, sofern kein SAS-Controller an die optionale SAS-Rückwandplatine angeschlossen ist. Informationen über die Anforderungen und den Betrieb von Hot-Plug-Laufwerken finden Sie unter "Verwenden [von hot-plug-fähigen SATA-Festplattenlaufwerken mit der SAS-Rückwandplatine" auf Seite 70.](#page-69-0)

Die Laufwerkschächte in Systemen mit einer optionalen SAS-Rückwandplatine bieten Platz für bis zu vier optionale Festplattenlaufwerke mit Entriegelungshebel. Die Festplattenlaufwerke werden in die SAS-Rückwandplatine gesteckt, die an der Controllerkarte angeschlossen ist (siehe [Abbildung 3-12\)](#page-70-0). Hinweise zur Installation einer optionalen SAS-Rückwandplatine finden Sie unter "Entfernen und Installieren einer [optionalen SAS-Rückwandplatine" auf Seite 70.](#page-69-1)

- 1 Schalten Sie das System und die Peripheriegeräte aus, und trennen Sie das System vom Netzstrom.
- 2 Entfernen Sie die Blende. Siehe ["Frontverkleidung entfernen" auf Seite 51.](#page-50-1)
- 3 Öffnen Sie den Bügel des Festplattenträgers, um das Laufwerk freizugeben. Siehe [Abbildung 3-11](#page-68-0).
- 4 Ziehen Sie das Festplattenlaufwerk ganz aus dem Laufwerkschacht heraus.

<span id="page-68-0"></span>Abbildung 3-11. SCSI-Festplattenträger entfernen oder installieren

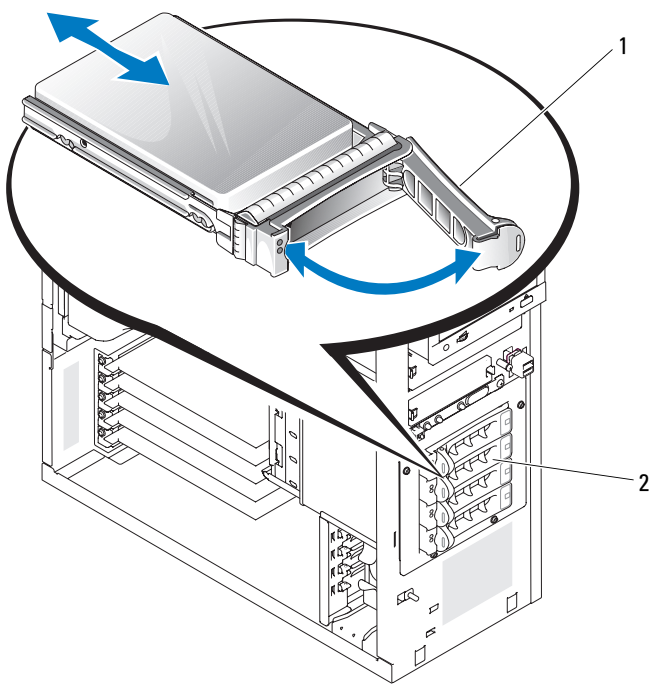

1 Bügel des Festplattenträgers 2 Laufwerkträger mit Entriegelungshebel

## Einsetzen einer Festplatte in einen Laufwerkträger mit Entriegelungshebel

- 1 Schalten Sie das System und die Peripheriegeräte aus, und trennen Sie das System vom Netzstrom.
- 2 Entfernen Sie die Blende. Siehe ["Frontverkleidung entfernen" auf Seite 51.](#page-50-1)
- 3 Öffnen Sie den Bügel des Festplattenträgers. Siehe [Abbildung 3-11](#page-68-0).

HINWEIS: Versuchen Sie nicht, einen Festplattenträger einzusetzen und den Bügel zu schließen, wenn sich daneben ein nur teilweise eingebauter Träger befindet. Andernfalls kann die Schirmfeder des nicht fest sitzenden Trägers beschädigt und unbrauchbar gemacht werden. Stellen Sie sicher, dass der benachbarte Laufwerkträger vollständig eingebaut ist.

- 4 Schieben Sie den Festplattenlaufwerkträger in den Laufwerkschacht. Siehe [Abbildung 3-11.](#page-68-0)
- 5 Schließen Sie den Bügel des Laufwerkträgers, um das Laufwerk fest zu verriegeln.
- 6 Setzen Sie die Frontverkleidung auf. Siehe ["Befestigen der Blende" auf Seite 55.](#page-54-0)
- 7 Schließen Sie das System wieder an das Stromnetz an und schalten Sie das System und alle angeschlossenen Peripheriegeräte ein.
- 8 Installieren Sie alle erforderlichen Gerätetreiber.

9 Führen Sie die SAS-Controllertests sowie die Festplattentests in der Systemdiagnose durch. Siehe ["Durchführen der Systemdiagnose" auf Seite 130](#page-129-0).

Wenn beim Festplattentest Fehler auftreten oder das Laufwerk nicht ordnungsgemäß funktioniert, lesen Sie den Abschnitt ["Wie Sie Hilfe bekommen" auf Seite 139.](#page-138-0)

### <span id="page-69-0"></span>Verwenden von hot-plug-fähigen SATA-Festplattenlaufwerken mit der SAS-Rückwandplatine

Wenn Sie die optionale SAS-Rückwandplatine verwenden, sind die von Ihnen installierten SATA-Festplattenlaufwerke hot-plug-fähig, sofern die Rückwandplatine direkt an die SAS-Controllerkarte auf der Systemplatine angeschlossen ist (siehe [Abbildung 3-13](#page-71-0)). Hinweise zur Installation einer optionalen SAS-Rückwandplatine finden Sie unter ["Entfernen und Installieren einer optionalen SAS-Rückwandplatine"](#page-69-1)  [auf Seite 70.](#page-69-1)

Die SAS-Rückwandplatine unterstützt bis zu vier hot-plug-fähige Festplattenlaufwerke an der optionalen SAS-Controllerkarte. Die SAS-Rückwandplatine muss an Kanal A der optionalen SAS-Controllerkarte oder Port 0 einer optionalen RAID-Controllerkarte angeschlossen werden. Hinweise zur Installation einer optionalen SAS-Rückwandplatine finden Sie unter ["Entfernen und Installieren einer optionalen SAS-](#page-69-1)[Rückwandplatine" auf Seite 70](#page-69-1).

#### <span id="page-69-1"></span>Entfernen und Installieren einer optionalen SAS-Rückwandplatine

Die optionale SAS-Rückwandplatine unterstützt hot-plug-fähige SAS- oder SATA-Laufwerke (sofern eine optionale SAS-Controllerkarte im System installiert ist).

- VORSICHT: Nur zugelassene Servicetechniker dürfen die Gehäuseabdeckung entfernen und auf die Komponenten im Innern des Systems zugreifen. Beachten Sie bei sämtlichen Vorgängen die Sicherheitsvorkehrungen und die Hinweise für das Arbeiten im Innern des Computers und zum Schutz vor elektrischer Entladung, die im Produktinformationshandbuch beschrieben sind.
	- 1 Schalten Sie das System und die Peripheriegeräte aus, und trennen Sie das System vom Netzstrom.
	- 2 Öffnen Sie das System. Siehe ["System öffnen" auf Seite 51](#page-50-2).
	- 3 Entfernen Sie alle vorhandenen Festplatten aus den Laufwerkschächten. Siehe "Entfernen einer [Festplatte aus dem Laufwerkschacht" auf Seite 63](#page-62-0).
	- 4 Installieren Sie die SAS-Rückwandplatine:
		- a Senken Sie die Rückwandplatine ins System ab und richten Sie sie an den Haltern am Laufwerkträger aus und befestigen Sie dann die Rückwandplatine an den Haltern.
		- b Schieben Sie die Rückwandplatine etwa 12 mm in Richtung des vorderen Lüfters, bis sie einrastet.

<span id="page-70-0"></span>Abbildung 3-12. Installation der SAS-Rückwandplatine

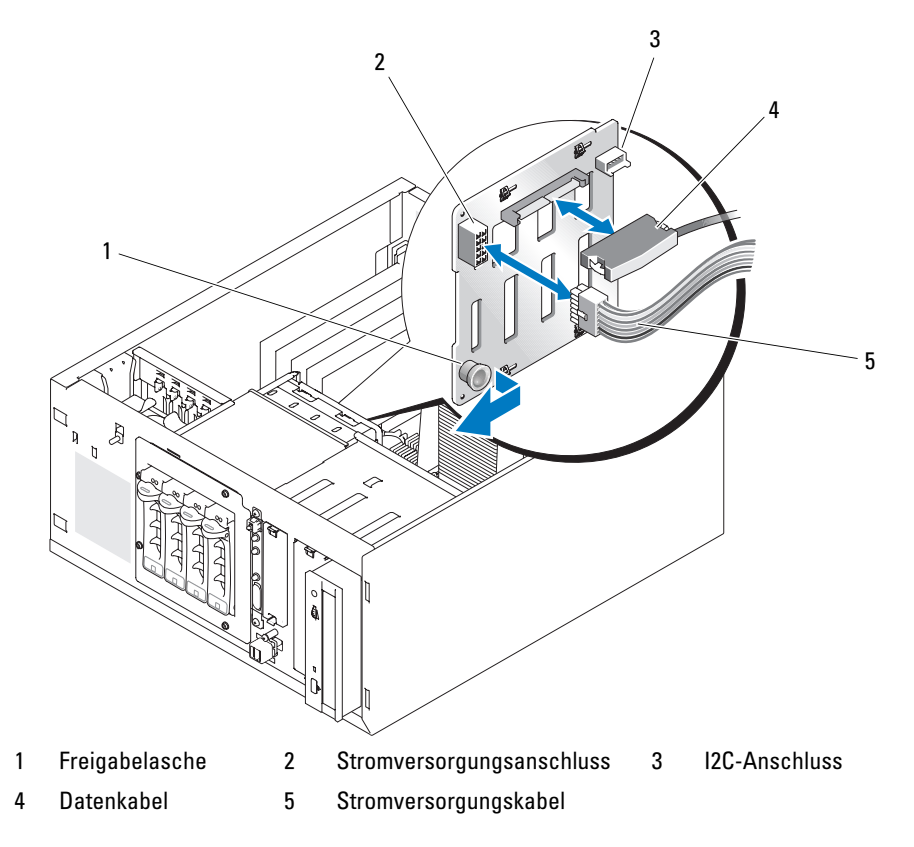

- 5 Verbinden Sie den Stromversorgungsanschluss P3 mit dem entsprechenden Anschluss auf der SAS-Rückwandplatine. Siehe [Abbildung 3-12](#page-70-0).
- 6 Verbinden Sie das Inter-IC-Kabel (I2C) des Baseboard Management Controllers (BMC) mit der SAS-Rückwandplatine. Siehe [Abbildung 3-12.](#page-70-0)
- 7 Verbinden Sie das andere Ende des BMC-I2C-Kabels mit dem Anschluss BP\_I2C auf der Systemplatine. Siehe ["Anschlüsse auf der Systemplatine" auf Seite 136.](#page-135-0)
- 8 Installieren Sie die SAS-Controllerkarte, sofern sie nicht bereits installiert ist.

Hinweise zur Installation der Karte finden Sie unter "Installation einer Erweiterungskarte" [auf Seite 82](#page-81-0).

- 9 Verbinden Sie das SAS-Datenkabel mit der SAS-Controllerkarte und mit dem SAS-Schnittstellenanschluss auf der Rückwandplatine. Siehe [Abbildung 3-13](#page-71-0) und [Abbildung 3-12.](#page-70-0)
- 10 Schließen Sie das System. Siehe ["Schließen des Systems" auf Seite 55](#page-54-2).
- 11 Stellen Sie das System vertikal auf.
- 12 Setzen Sie die Festplatten in den Laufwerkschacht ein. Siehe [Abbildung 3-11](#page-68-0).
- 13 Schließen Sie das System wieder an das Stromnetz an und schalten Sie das System und alle angeschlossenen Peripheriegeräte ein.
- 14 Installieren Sie alle erforderlichen Gerätetreiber.
- 15 Führen Sie die SAS-Controllertests sowie die Festplattentests in der Systemdiagnose durch. Siehe ["Durchführen der Systemdiagnose" auf Seite 130](#page-129-0).

**ZANMERKUNG:** Die Installation von SATA- und SCSI-Festplatten innerhalb eines Systems wird nicht unterstützt.

#### <span id="page-71-0"></span>Abbildung 3-13. Verbindung zwischen einer SAS-Rückwandplatine Backplane und einer SAS-Controllerkarte

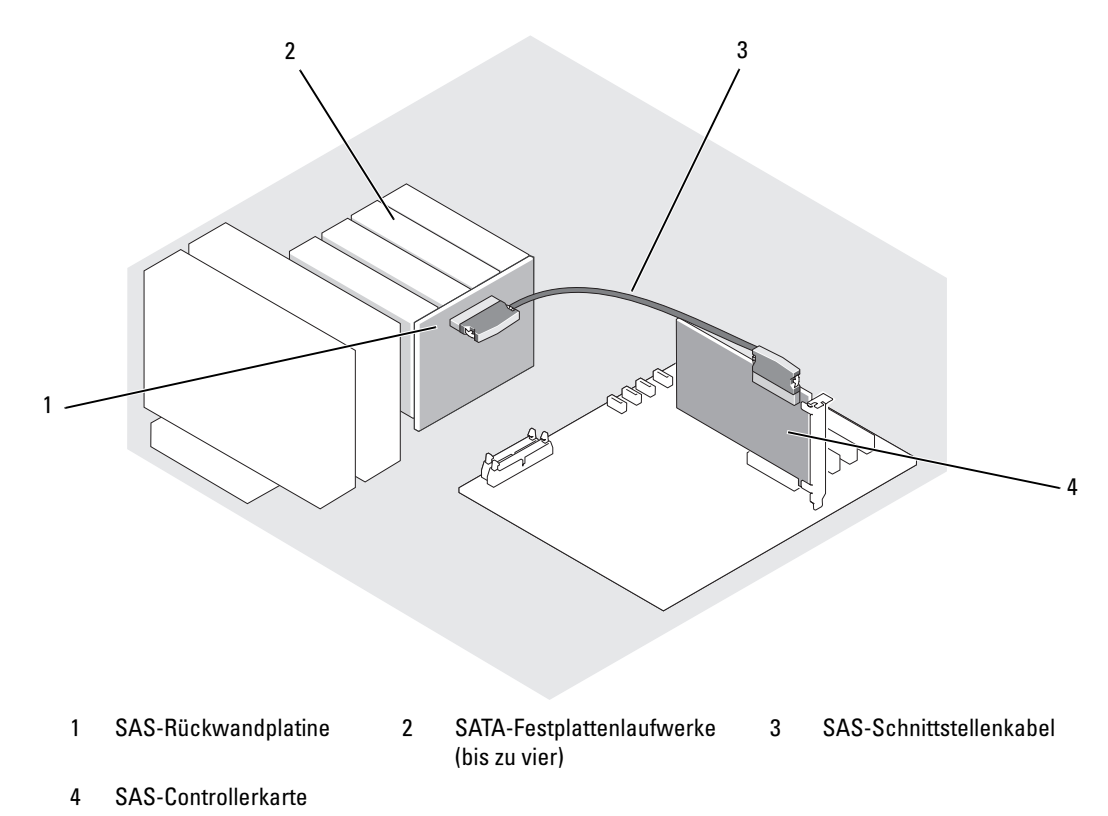
### Entfernen eines hot-plug-fähigen SAS- oder SATA-Festplattenlaufwerks

HINWEIS: Die Installation von hot-plug-fähigen Laufwerken wird nicht von allen Betriebssystemen unterstützt. Lesen Sie in der Dokumentation des Betriebssystems nach, ob diese Funktion genutzt werden kann.

- 1 Entfernen Sie die Blende. Siehe ["Frontverkleidung entfernen" auf Seite 51.](#page-50-0)
- 2 Schalten Sie das Festplattenlaufwerk offline, und warten Sie, bis die Festplattenanzeige auf dem Laufwerkträger anzeigt, dass das Laufwerk sicher entfernt werden kann. [Tabelle 1-5](#page-18-0) zeigt eine Liste der Anzeige-Codes der Festplatten.

Wenn das Laufwerk noch in das System eingebunden war, blinkt die Statusanzeige zweimal pro Sekunde grün, sobald das Laufwerk von der Stromversorgung getrennt wird. Wenn alle Statusanzeigen aus sind, kann das Laufwerk ausgebaut werden.

Nähere Informationen zum Offline-Setzen des Festplattenlaufwerks erhalten Sie im Handbuch zum Betriebssystem.

3 Entfernen Sie das Laufwerk. Siehe "Entfernen einer Festplatte aus einem Laufwerkträger mit [Entriegelungshebel" auf Seite 68.](#page-67-0)

### Luftleitblech

#### <span id="page-72-0"></span>Entfernen des Luftleitblechs

- VORSICHT: Nur zugelassene Servicetechniker dürfen die Gehäuseabdeckung entfernen und auf die Komponenten im Innern des Systems zugreifen. Beachten Sie bei sämtlichen Vorgängen die Sicherheitsvorkehrungen und die Hinweise für das Arbeiten im Innern des Computers und zum Schutz vor elektrischer Entladung, die im Product Information Guide (Produktinformationshandbuch) beschrieben sind.
	- 1 Schalten Sie das System und die Peripheriegeräte aus, und trennen Sie das System vom Netzstrom.
	- 2 Öffnen Sie das System. Siehe ["System öffnen" auf Seite 51](#page-50-1).
	- 3 Trennen Sie alle Netzkabel und Festplattenschnittstellen-Kabelanschlüsse von der SAS-Rückwandplatine (falls vorhanden) oder den Festplatten.
	- 4 Drücken Sie die Entriegelungslasche des Luftleitblechs auf der Rückseite zum Netzteil hin. Siehe [Abbildung 3-14.](#page-73-0)
	- 5 Heben Sie das Luftleitblech aus dem System. Siehe [Abbildung 3-14](#page-73-0).

#### <span id="page-73-0"></span>Abbildung 3-14. Entfernen des Luftleitblechs

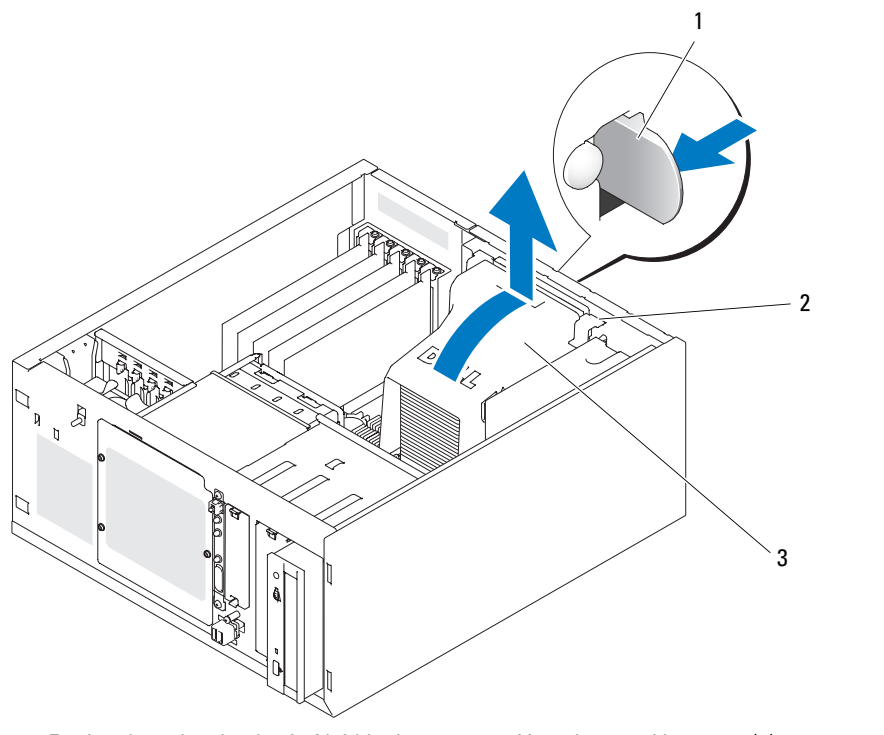

1 Entriegelungslasche des Luftleitblechs 2 Verankerungsklammern (2) 3 Kühlgehäuse

#### <span id="page-73-1"></span>Einsetzen des Luftleitblechs

- 1 Stellen Sie sicher, dass keine Werkzeuge oder losen Teile im Innern des Systems verbleiben.
- 2 Richten Sie die Verankerungsklammern des Luftleitblechs an den Kerben im Systemgehäuse aus.
- 3 Verlegen Sie die SAS- oder SATA-Kabel und die Stromversorgungskabel so, dass sie die Speichermodule nicht berühren und bei der Installation des Luftleitblechs nicht stören.
- 4 Setzen Sie das Luftleitblech vorsichtig ein, bis die Entriegelungslasche des Luftleitblechs auf der Rückseite einrastet.
- 5 Schließen Sie das/die Netzkabel wieder an die SAS-Rückwandplatine (falls vorhanden) oder das/die Festplattenlaufwerk(e) an.

## Lüfter

Zur Kühlung besitzt das System folgende Lüfter:

- Vorderer Systemlüfter (nur bei Konfiguration mit optionaler SAS- oder RAID-Controllerkarte)
- Hinterer Systemlüfter

### Entfernen des vorderen Systemlüfters

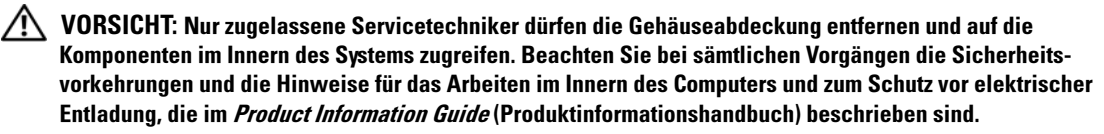

[Abbildung 3-15](#page-75-0) zeigt den vorderen Lüfter innerhalb des Systems und den Kabelführungsschlitz für das Lüfterkabel in der Führungshalterung der Erweiterungskarte.

- 1 Schalten Sie das System und die Peripheriegeräte aus, und trennen Sie das System vom Netzstrom.
- **2** Öffnen Sie das System. Siehe ["System öffnen" auf Seite 51](#page-50-1).
- 3 Trennen Sie das Lüfterstromversorgungskabel vom Anschluss FRONT FAN auf der Systemplatine. Siehe ["Anschlüsse auf der Systemplatine" auf Seite 136](#page-135-0).

<span id="page-75-0"></span>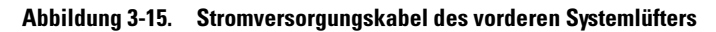

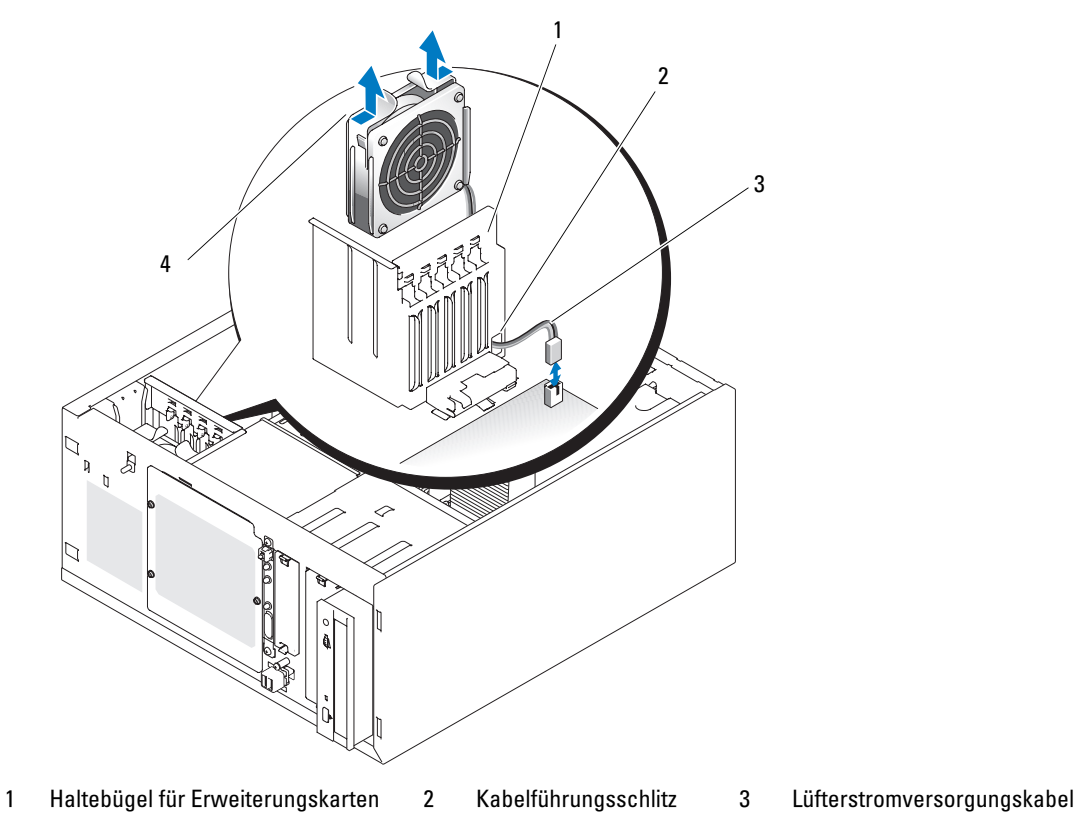

- 4 Sperrklinken(2)
- 4 Drücken Sie die zwei Freigabelaschen auf der Oberseite der Lüftereinheit zusammen und heben Sie die Lüftereinheit aus dem System. Siehe [Abbildung 3-15](#page-75-0).

#### Vorderen Systemlüfter installieren

- VORSICHT: Nur zugelassene Servicetechniker dürfen die Gehäuseabdeckung entfernen und auf die Komponenten im Innern des Systems zugreifen. Beachten Sie bei sämtlichen Vorgängen die Sicherheitsvorkehrungen und die Hinweise für das Arbeiten im Innern des Computers und zum Schutz vor elektrischer Entladung, die im Product Information Guide (Produktinformationshandbuch) beschrieben sind.
- 1 Führen Sie das Stromversorgungskabel für den Lüfter durch die Öffnung in der Führungsschiene für Erweiterungskarten. Siehe [Abbildung 3-15.](#page-75-0)
- 2 Richten Sie die Lüftereinheit an den Schlitzen im Gehäuse aus und senken Sie die Baugruppe ins Gehäuse ab. Siehe [Abbildung 3-15](#page-75-0).
- 3 Ziehen Sie das Lüfterkabel durch den Kabelführungsschlitz im Erweiterungskarten-Haltebügel. Siehe [Abbildung 3-15.](#page-75-0)
- 4 Verbinden Sie das Lüfterkabel mit dem Anschluss FRONT\_FAN (vorderer Lüfter) auf der Systemplatine.
- **5** Schließen Sie das System. Siehe ["Laufwerke anschließen" auf Seite 55](#page-54-0).
- 6 Stellen Sie das System vertikal auf.
- 7 Schließen Sie das System wieder an das Stromnetz an und schalten Sie das System und alle angeschlossenen Peripheriegeräte ein.

#### <span id="page-76-0"></span>Hinteren Systemlüfter entfernen

- VORSICHT: Nur zugelassene Servicetechniker dürfen die Gehäuseabdeckung entfernen und auf die Komponenten im Innern des Systems zugreifen. Beachten Sie bei sämtlichen Vorgängen die Sicherheitsvorkehrungen und die Hinweise für das Arbeiten im Innern des Computers und zum Schutz vor elektrischer Entladung, die im Product Information Guide (Produktinformationshandbuch) beschrieben sind.
	- 1 Schalten Sie das System und die Peripheriegeräte aus, und trennen Sie das System vom Netzstrom.
	- 2 Öffnen Sie das System. Siehe ["System öffnen" auf Seite 51](#page-50-1).
	- 3 Entfernen Sie das Kühlgehäuse. Siehe ["Entfernen des Luftleitblechs" auf Seite 73](#page-72-0).
	- 4 Trennen Sie das Lüfterkabel vom Anschluss BACK\_FAN (hinterer Lüfter) auf der Systemplatine. Die Stecker auf der Systemplatine lassen sich mit Hilfe von "Anschlüsse auf der Systemplatine" [auf Seite 136](#page-135-0) zuordnen.
	- 5 Ziehen Sie die Freigabelasche der Lüfterbaugruppe von der Rückseite ab und schieben Sie die Lüfterbaugruppe ca. einen halben Zentimeter weit in Richtung Erweiterungskarten. Siehe [Abbildung 3-16.](#page-77-0)
	- 6 Ziehen Sie die Lüfterbaugruppe nach vorn und heben Sie sie aus dem System heraus. Siehe [Abbildung 3-16.](#page-77-0)

<span id="page-77-0"></span>Abbildung 3-16. Hinteren Systemlüfter entfernen

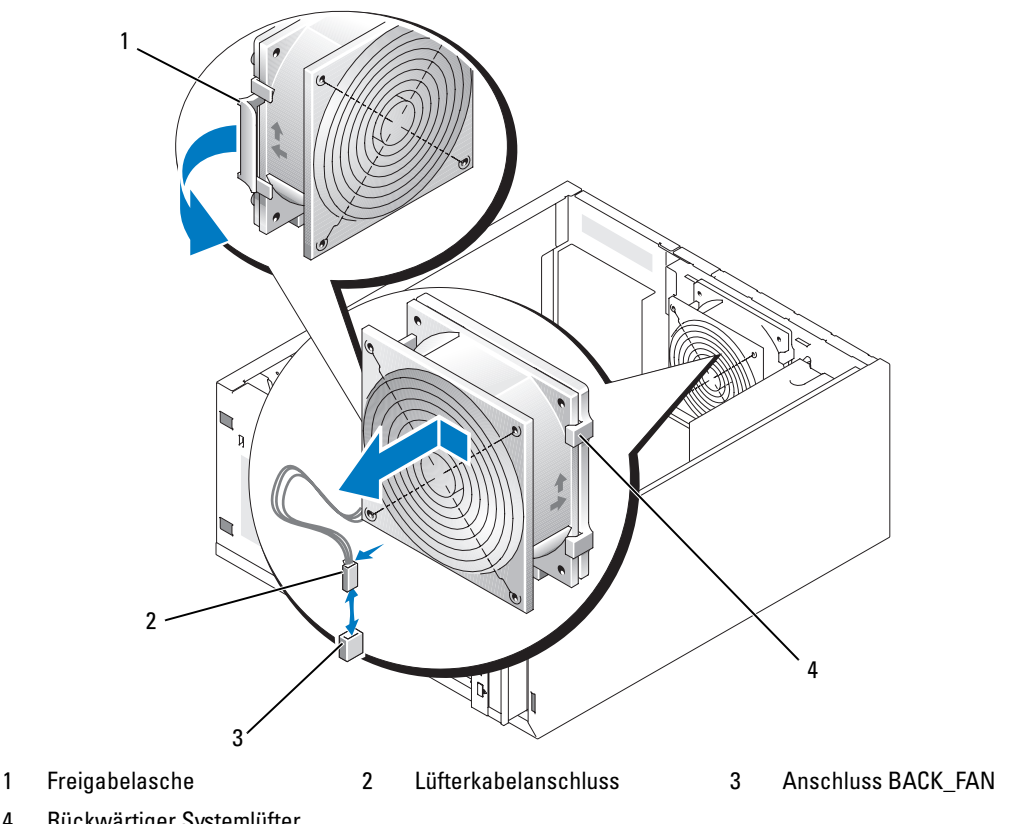

4 Rückwärtiger Systemlüfter

#### <span id="page-77-1"></span>Hinteren Systemlüfter einbauen

VORSICHT: Nur zugelassene Servicetechniker dürfen die Gehäuseabdeckung entfernen und auf die Komponenten im Innern des Systems zugreifen. Beachten Sie bei sämtlichen Vorgängen die Sicherheitsvorkehrungen und die Hinweise für das Arbeiten im Innern des Computers und zum Schutz vor elektrischer Entladung, die im *Product Information Guide* (Produktinformationshandbuch) beschrieben sind.

- 1 Richten Sie die Klammern auf der Lüfterhalterung mit den Montageöffnungen auf der Rückseite aus und schieben Sie die Lüfterbaugruppe ca. einen halben Zentimeter weit in Richtung Netzteil, bis die Entriegelungslasche der Lüfterhalterung einrastet. Siehe [Abbildung 3-16.](#page-77-0)
- 2 Verbinden Sie das Lüfterkabel mit dem Anschluss BACK\_FAN (hinterer Lüfter) auf der Systemplatine.

Die Stecker auf der Systemplatine lassen sich mit Hilfe von "Anschlüsse auf der Systemplatine" [auf Seite 136](#page-135-0) zuordnen.

3 Setzen Sie das Kühlgehäuse ein. Siehe ["Einsetzen des Luftleitblechs" auf Seite 74](#page-73-1).

- 4 Schließen Sie das System. Siehe ["Schließen des Systems" auf Seite 55](#page-54-1).
- 5 Stellen Sie das System vertikal auf.
- 6 Schließen Sie das System wieder an das Stromnetz an und schalten Sie das System und alle angeschlossenen Peripheriegeräte ein.

## Netzteil

### Netzteil entfernen

- VORSICHT: Nur zugelassene Servicetechniker dürfen die Gehäuseabdeckung entfernen und auf die Komponenten im Innern des Systems zugreifen. Beachten Sie bei sämtlichen Vorgängen die Sicherheitsvorkehrungen und die Hinweise für das Arbeiten im Innern des Computers und zum Schutz vor elektrischer Entladung, die im Product Information Guide (Produktinformationshandbuch) beschrieben sind.
	- 1 Schalten Sie das System sowie die angeschlossenen Peripheriegeräte aus, und trennen Sie das System vom Netzstrom.
	- **2** Öffnen Sie das System. Siehe ["System öffnen" auf Seite 51](#page-50-1).
	- 3 Trennen Sie die Stromversorgungskabel von den folgenden Komponenten:
		- Anschluss POWER CONN auf der Rückwandplatine (falls vorhanden)
		- PWR\_CONN- und 12-V-Anschlüsse auf der Systemplatine
		- Festplattenlaufwerke
		- Diskettenlaufwerk (falls vorhanden)
		- Optisches Laufwerk (falls vorhanden)
		- Bandsicherungslaufwerk (falls vorhanden)
	- 4 Entfernen Sie das Kühlgehäuse. Siehe ["Entfernen des Luftleitblechs" auf Seite 73](#page-72-0).
	- 5 Entfernen Sie die vier Schrauben, mit denen das Netzteil an der Rückwand befestigt ist. Siehe [Abbildung 3-17.](#page-79-0)

<span id="page-79-0"></span>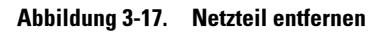

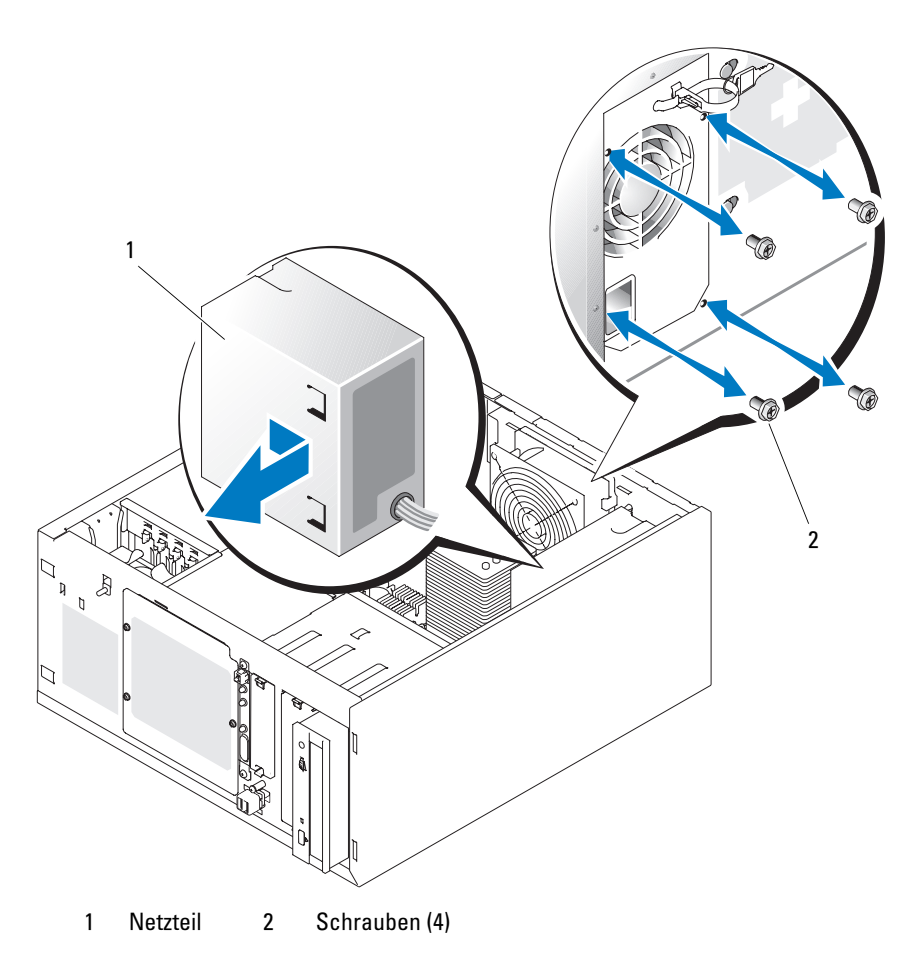

6 Schieben Sie das Netzteil in Richtung der Gehäusefront und heben Sie es aus dem Gehäuse.

### Netzteil einbauen

- 1 Setzen Sie das Netzteil so in das Gehäuse, dass die Befestigungslöcher mit den Bohrungen in der Rückwand übereinstimmen.
- 2 Ziehen Sie die vier Schrauben an, mit denen das Netzteil an der Rückwand befestigt wird.
- 3 Setzen Sie das Kühlgehäuse ein. Siehe ["Einsetzen des Luftleitblechs" auf Seite 74](#page-73-1).
- 4 Verbinden Sie die Stromversorgungskabel mit den folgenden Komponenten:
	- Anschluss POWER CONN auf der Rückwandplatine (falls vorhanden)
	- PWR\_CONN- und 12-V-Anschlüsse auf der Systemplatine
	- Festplatten oder SAS-Rückwandplatine
	- Diskettenlaufwerk (falls vorhanden)
	- Optisches Laufwerk (falls vorhanden)
	- Bandsicherungslaufwerk (falls vorhanden)
- 5 Schließen Sie das System. Siehe ["Schließen des Systems" auf Seite 55](#page-54-1).
- 6 Stellen Sie das System vertikal auf.
- 7 Schließen Sie das System wieder an das Stromnetz an und schalten Sie das System und alle angeschlossenen Peripheriegeräte ein.

## Erweiterungskarten

Das System unterstützt in den Anschlüssen auf der Systemplatine bis zu sieben Erweiterungskarten mit voller Baulänge. Die Erweiterungssteckplätze sind wie folgt konfiguriert:

- Steckplatz 1: PCI-Express mit x8-Bandbreite.
- Steckplatz 2: PCI-Express mit x1-Bandbreite.
- Die Steckplätze 3 bis 4 sind vom Typ PCI-X (3,3 V, 64 Bit, 133 MHz).
- Steckplatz 5 ist ein herkömmlicher PCI-Erweiterungsschacht (5 V, 32 Bit, 33 MHz).

Die relativen Positionen der Erweiterungskartensteckplätze gehen aus [Abbildung 3-18](#page-81-0) hervor.

HINWEIS: Eine RAC-Karte muss gegebenenfalls im PCI-Steckplatz SLOT\_5 installiert werden.

#### <span id="page-81-0"></span>Abbildung 3-18. Erweiterungssteckplätze

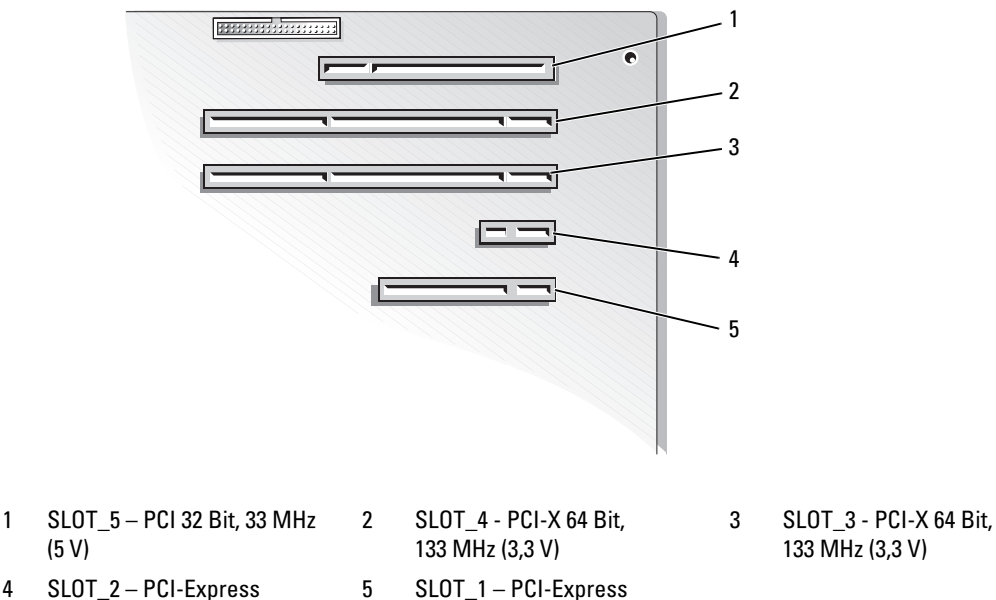

4 SLOT\_2 – PCI-Express mit x1-Bandbreite

#### <span id="page-81-1"></span>Installation einer Erweiterungskarte

VORSICHT: Nur zugelassene Servicetechniker dürfen die Gehäuseabdeckung entfernen und auf die Komponenten im Innern des Systems zugreifen. Beachten Sie bei sämtlichen Vorgängen die Sicherheitsvorkehrungen und die Hinweise für das Arbeiten im Innern des Computers und zum Schutz vor elektrischer Entladung, die im Product Information Guide (Produktinformationshandbuch) beschrieben sind.

mit x8-Bandbreite

1 Packen Sie die Erweiterungskarte aus und bereiten Sie sie auf den Einbau vor.

Anleitungen dazu finden Sie in der Dokumentation, die mit der Karte geliefert wurde.

- 2 Schalten Sie das System und die Peripheriegeräte aus, und trennen Sie das System vom Netzstrom.
- 3 Öffnen Sie das System. Siehe ["System öffnen" auf Seite 51](#page-50-1).
- 4 Entfernen Sie das Abdeckblech vom Erweiterungssteckplatz.
- 5 Installieren Sie die Erweiterungskarte. Siehe [Abbildung 3-19.](#page-82-0)
	- a Platzieren Sie die Erweiterungskarte so, dass der Platinenstecker mit dem Erweiterungskartensteckplatz auf der Systemplatine ausgerichtet ist.
	- b Drücken Sie den Platinenstecker fest in den Erweiterungskartensteckplatz, bis die Karte richtig sitzt.
	- c Befestigen Sie die Schraube, mit der die Erweiterungskartenhalterung an der Rückseite gesichert wird.
- 6 Schließen Sie alle ggf. benötigten Kabel an die Karte an. Informationen zu den Kabelanschlüssen finden Sie in der Dokumentation, die mit der Karte geliefert wurde.
- 7 Schließen Sie das System. Siehe ["Schließen des Systems" auf Seite 55](#page-54-1).
- 8 Stellen Sie das System vertikal auf.
- 9 Schließen Sie das System wieder an das Stromnetz an und schalten Sie das System und alle angeschlossenen Peripheriegeräte ein.
- 10 Installieren Sie alle erforderlichen Gerätetreiber für die Karte, wie in der Dokumentation der Karte beschrieben.

#### <span id="page-82-0"></span>Abbildung 3-19. Erweiterungskarte entfernen und installieren

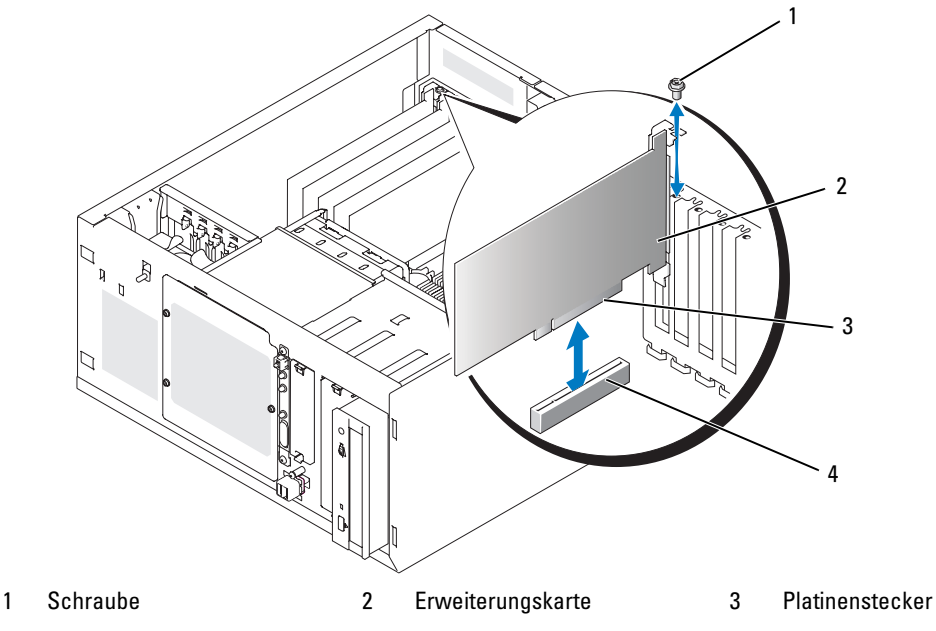

4 Erweiterungskartensteckplatz

#### <span id="page-83-0"></span>Entfernen von Erweiterungskarten

- VORSICHT: Nur zugelassene Servicetechniker dürfen die Gehäuseabdeckung entfernen und auf die Komponenten im Innern des Systems zugreifen. Beachten Sie bei sämtlichen Vorgängen die Sicherheitsvorkehrungen und die Hinweise für das Arbeiten im Innern des Computers und zum Schutz vor elektrischer Entladung, die im Product Information Guide (Produktinformationshandbuch) beschrieben sind.
	- 1 Schalten Sie das System und die Peripheriegeräte aus, und trennen Sie das System vom Netzstrom.
- **2** Öffnen Sie das System. Siehe ["System öffnen" auf Seite 51](#page-50-1).
- 3 Trennen Sie alle an der Karte angeschlossenen Kabel.
- 4 Entfernen Sie die Erweiterungskarte (siehe [Abbildung 3-19](#page-82-0) ):
	- a Entfernen Sie die Schraube, mit der die Erweiterungskartenhalterung an der Rückseite gesichert ist.
	- b Fassen Sie die Erweiterungskarte an den oberen Ecken und ziehen Sie sie vorsichtig aus dem Erweiterungskartensteckplatz.
- HINWEIS: Der Einbau eines Abdeckblechs über einem leeren Erweiterungssteckplatz ist erforderlich, damit die Funkentstörvorschriften eingehalten werden. Die Abdeckbleche halten auch Staub und Schmutz vom System fern und unterstützen die ordnungsgemäße Kühlung und den Luftstrom innerhalb des Systems.
- 5 Wenn die Karte dauerhaft entfernt wird, installieren Sie ein Abdeckblech über der leeren Öffnung des Erweiterungssteckplatzes und schließen Sie den Erweiterungskartenriegel.
- 6 Schließen Sie das System. Siehe ["Schließen des Systems" auf Seite 55](#page-54-1).
- 7 Stellen Sie das System vertikal auf.
- 8 Schließen Sie das System wieder an das Stromnetz an und schalten Sie das System und alle angeschlossenen Peripheriegeräte ein.

#### Austausch der Batterie für die SAS-Controllerkarte

1 Trennen Sie das Batteriekabel von der SAS-Controllerkarte.

#### <span id="page-84-0"></span>Abbildung 3-20. Austausch der Batterie für die SAS-Controllerkarte

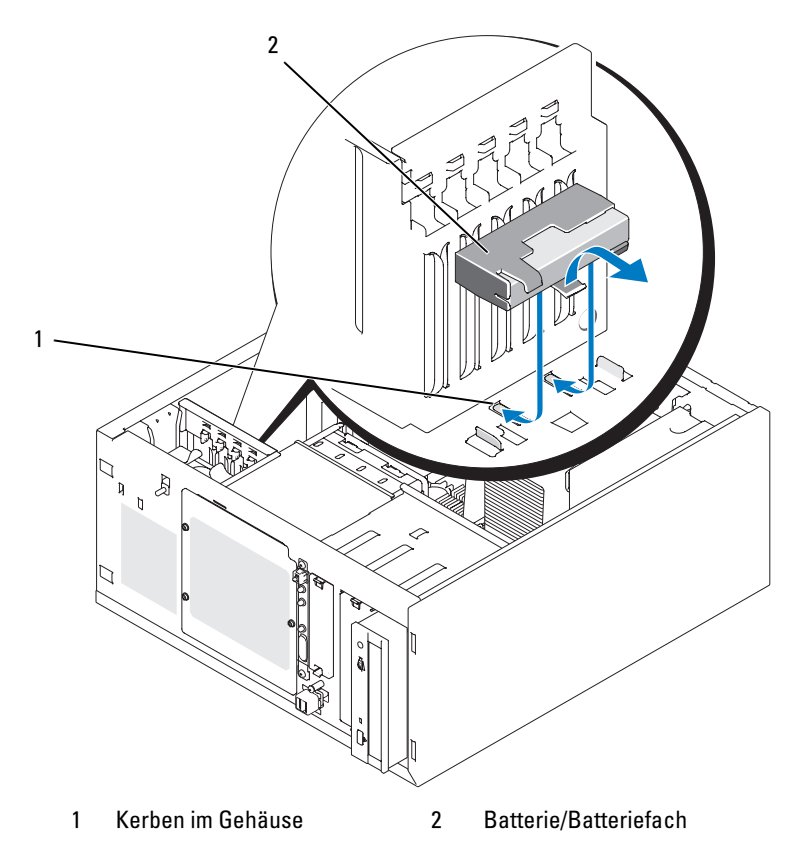

- 2 Entfernen Sie die Batterie und das Batteriefach aus dem Systemgehäuse. Siehe [Abbildung 3-20](#page-84-0).
- 3 Setzen Sie die neue Batterie im Batteriefach ein, wobei Sie darauf achten, dass die Batterie korrekt ausgerichtet und vollständig eingesetzt ist.
- 4 Verbinden Sie das Batteriekabel mit der SAS-Controllerkarte.

## Speicher

Sie können den Systemspeicher auf bis zu 8 GB aufrüsten, indem Sie Kombinationen von ungepufferten ECC DDRII SDRAM Speichermodulen (533 oder 667 MHz) mit 512 MB, 1 GB oder 2 GB installieren. Der Systemspeicher befindet sich auf der Systemplatine neben den Netzteilanschlüssen. Siehe "Anschlüsse [auf der Systemplatine" auf Seite 136.](#page-135-0) Die Speichermodulsockel sind in zwei Bänken an zwei Kanälen (A und B) angeordnet. Die Speichermodulbänke werden wie folgt identifiziert:

- Bank 1: DIMM1\_A und DIMM1\_B
- Bank 2: DIMM2\_A und DIMM2\_B

### Richtlinien zur Installation von Speichermodulen

- Wenn nur ein Speichermodul eingesetzt wird, muss es im Sockel DIMM1\_A installiert werden.
- Wenn zwei oder mehr Speichermodule installiert sind, müssen die Speichermodule paarweise mit identischer Speicherkapazität, Geschwindigkeit und Technologie installiert werden.

[Tabelle 3-2](#page-85-0) zeigt Beispiele für verschiedene Speicherkonfigurationen.

| <b>Gesamtspeicher DIMM1_A</b> |        | DIMM2_A | DIMM1_B | DIMM2_B |
|-------------------------------|--------|---------|---------|---------|
| 512 MB                        | 512 MB | Keine   | Keine   | Keine   |
| 1 GB                          | 512 MB | Keine   | 512 MB  | Keine   |
| 1 GB                          | 1 GB   | Keine   | Keine   | Keine   |
| 2 GB                          | 512 MB | 512 MB  | 512 MB  | 512 MB  |
| 2 GB                          | 1 GB   | Keine   | 1 GB    | Keine   |
| 3 GB                          | 1 GB   | 512 MB  | 1 GB    | 512 MB  |
| 4 GB                          | 1 GB   | 1 GB    | 1 GB    | 1 GB    |
| $4$ GB                        | $2$ GB | Keine   | 2 GB    | Keine   |
| 5 GB                          | $2$ GB | 512 MB  | 2 GB    | 512 MB  |
| 6 GB                          | 2 GB   | 1 GB    | 2 GB    | 1 GB    |
| 8 GB                          | $2$ GB | $2$ GB  | 2 GB    | $2$ GB  |

<span id="page-85-0"></span>Tabelle 3-2. Beispiel-Speicherkonfigurationen

#### <span id="page-86-2"></span>Installation von Speichermodulen

- VORSICHT: Nur zugelassene Servicetechniker dürfen die Gehäuseabdeckung entfernen und auf die Komponenten im Innern des Systems zugreifen. Beachten Sie bei sämtlichen Vorgängen die Sicherheitsvorkehrungen und die Hinweise für das Arbeiten im Innern des Computers und zum Schutz vor elektrischer Entladung, die im Product Information Guide (Produktinformationshandbuch) beschrieben sind.
- <span id="page-86-1"></span>1 Schalten Sie das System und die Peripheriegeräte aus und trennen Sie das System vom Stromnetz.
- **2** Öffnen Sie das System. Siehe ["System öffnen" auf Seite 51](#page-50-1).
- 3 Lokalisieren Sie die Speichermodulsockel. Siehe ["Anschlüsse auf der Systemplatine" auf Seite 136](#page-135-0).
- 4 Drücken Sie wie in [Abbildung 3-21](#page-86-0) dargestellt die Auswurfvorrichtungen des Speichermodulsockels nach unten und außen, damit das Speichermodul in den Sockel eingeführt werden kann.

#### <span id="page-86-0"></span>Abbildung 3-21. Speichermodul installieren und entfernen

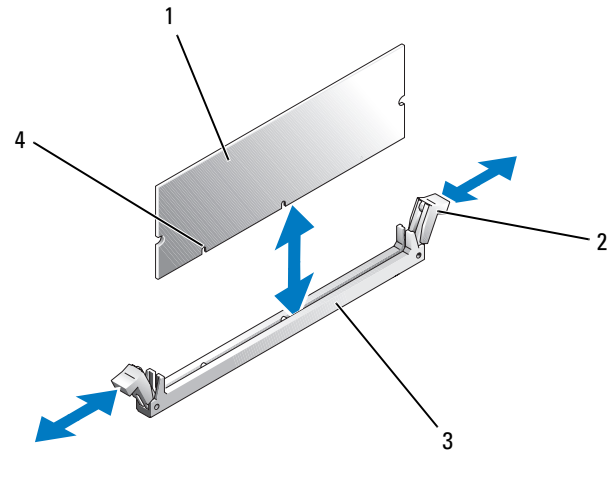

1 Speichermodul 2 Auswurfvorrichtungen (2) 3 Sockel

- 4 Abgleichmarkierungen (2)
- 5 Richten Sie den Platinenstecker des Speichermoduls mit den Passungen im Sockel aus, und führen Sie das Speichermodul in den Sockel.

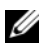

 $\mathscr{A}$  **ANMERKUNG:** Die Sockelpassungen sorgen dafür, dass sich die Speichermodule nur richtig herum einsetzen lassen.

6 Um das Speichermodul im Steckplatz einzurasten, drücken Sie mit den Daumen auf das Speichermodul, während Sie mit den Zeigefingern die Lösevorrichtung nach oben ziehen.

Wenn das Speichermodul korrekt im Sockel eingesetzt ist, liegen die Auswurfvorrichtungen auf einer Linie mit denen der anderen belegten Sockel.

- 7 Wiederholen Sie dieses Verfahren, um weitere Speichermodule zu installieren. [Tabelle 3-2](#page-85-0) enthält Beispiele für Speicherkonfigurationen.
- 8 Schließen Sie das System. Siehe ["Schließen des Systems" auf Seite 55](#page-54-1).
- 9 Stellen Sie das System vertikal auf.
- 10 Schließen Sie das System wieder an das Stromnetz an und schalten Sie das System und alle angeschlossenen Peripheriegeräte ein.
- <span id="page-87-0"></span>11 (Optional) Drücken Sie <F2>, um das System-Setup-Programm aufzurufen, und überprüfen Sie die Einstellung System Memory (Systemspeicher) im System-Setup-Hauptbildschirm.

Das System sollte die Einstellung bereits auf den neuen Wert geändert haben.

- 12 Wenn der Wert nicht richtig ist, sind möglicherweise nicht alle Speichermodule ordnungsgemäß installiert. Wiederholen Sie [schritt 1](#page-86-1) bis [schritt 11](#page-87-0) dieses Vorgangs, um sicherzustellen, dass die Speichermodule korrekt in den Sockeln eingesetzt sind.
- 13 Führen Sie den Systemspeichertest in der Systemdiagnose durch. Siehe "Durchführen der [Systemdiagnose" auf Seite 130.](#page-129-0)

### Speichermodule entfernen

- VORSICHT: Nur zugelassene Servicetechniker dürfen die Gehäuseabdeckung entfernen und auf die Komponenten im Innern des Systems zugreifen. Beachten Sie bei sämtlichen Vorgängen die Sicherheitsvorkehrungen und die Hinweise für das Arbeiten im Innern des Computers und zum Schutz vor elektrischer Entladung, die im *Product Information Guide* (Produktinformationshandbuch) beschrieben sind.
	- 1 Schalten Sie das System und die Peripheriegeräte aus, und trennen Sie das System vom Netzstrom.
	- **2** Offnen Sie das System. Siehe ["System öffnen" auf Seite 51](#page-50-1).
	- 3 Lokalisieren Sie die Speichermodulsockel. Siehe ["Anschlüsse auf der Systemplatine" auf Seite 136](#page-135-0).
	- 4 Drücken Sie die Auswurfvorrichtungen an beiden Enden des Sockels nach unten und außen, bis sich das Speichermodul aus dem Sockel löst. Siehe [Abbildung 3-21.](#page-86-0)
	- 5 Schließen Sie das System. Siehe ["Schließen des Systems" auf Seite 55](#page-54-1).
	- 6 Stellen Sie das System vertikal auf.

## **Mikroprozessor**

Sie können einen Prozessor-Upgrade durchführen, um zukünftige Verbesserungen bei der Geschwindigkeit und beim Funktionsumfang zu nutzen.

Ein Prozessor-Upgrade-Kit enthält folgende Teile:

- Prozessor
- Paket Wärmeleitpaste und/oder Ersatzkühlkörper

Sofern Ihr Kit keinen Ersatzkühlkörper enthält, müssen Sie den gegenwärtig in Ihrem System vorhandenen Kühlkörper weiterverwenden.

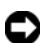

**ED** HINWEIS: Wenn Ihr Kit ein Paket Wärmeleitpaste enthält, so verwenden Sie diese entsprechend der Anleitung, um die notwendigen thermischen Bedingungen für den Prozessor zu gewährleisten. Wird dies nicht beachtet, so kann dies Schäden am System zur Folge haben.

### <span id="page-88-1"></span>Entfernen des Prozessors

- VORSICHT: Nur zugelassene Servicetechniker dürfen die Gehäuseabdeckung entfernen und auf die Komponenten im Innern des Systems zugreifen. Beachten Sie bei sämtlichen Vorgängen die Sicherheitsvorkehrungen und die Hinweise für das Arbeiten im Innern des Computers und zum Schutz vor elektrischer Entladung, die im *Product Information Guide* (Produktinformationshandbuch) beschrieben sind.
	- 1 Schalten Sie das System und die Peripheriegeräte aus, und trennen Sie das System vom Netzstrom.
	- **2** Öffnen Sie das System. Siehe ["System öffnen" auf Seite 51](#page-50-1).
	- 3 Entfernen Sie das Kühlgehäuse. Siehe ["Entfernen des Luftleitblechs" auf Seite 73](#page-72-0).

HINWEIS: Nehmen Sie den Kühlkörper nur dann vom Prozessor ab, wenn Sie den Prozessor entfernen möchten. Der Kühlkörper verhindert eine Überhitzung des Prozessors.

- <span id="page-88-0"></span>4 Entfernen Sie den Kühlkörper. Siehe [Abbildung 3-22.](#page-89-0)
	- a Öffnen Sie einen Halteclip, indem Sie das Ende des Clips nach unten und von der Haltenase weg drücken, bis der Clip freiliegt und angehoben werden kann.
	- b Wiederholen Sie [schritt a](#page-88-0) für die übrigen Halteclips.
	- c Drehen Sie den Kühlkörper ein wenig und heben Sie ihn dann vom Prozessor ab. Trennen Sie den Prozessor nicht gewaltsam vom Kühlkörper.
	- d Wenn Sie den Kühlkörper mit dem neuen Prozessor weiterverwenden, so reinigen Sie die Kontaktfläche des Kühlkörpers und halten Sie ihn zum Einbau zusammen mit dem neuen Prozessor bereit.

<span id="page-89-0"></span>Abbildung 3-22. Kühlkörper entfernen

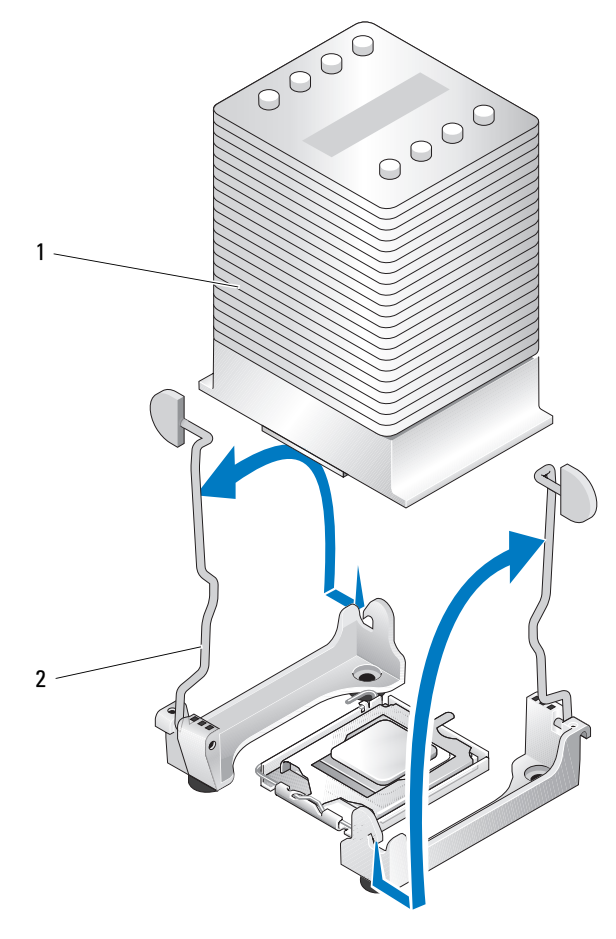

1 Kühlkörper 2 Sicherungsklammern (2)

- 5 Drücken Sie den Freigabehebel des Prozessorsockels nach unten und ziehen Sie dann den Freigabehebel nach oben in die vollständig geöffnete Position. Siehe [Abbildung 3-23](#page-90-0).
- 6 Öffnen Sie die Prozessorabdeckung. Siehe [Abbildung 3-23](#page-90-0).
- 7 Heben Sie den Prozessor gerade nach oben aus dem Sockel heraus. Lassen Sie die Prozessorabdeckung und den Freigabehebel in der geöffneten Position, so dass der Sockel den neuen Prozessor aufnehmen kann. Siehe [Abbildung 3-23](#page-90-0).

#### <span id="page-90-0"></span>Abbildung 3-23. Prozessor entfernen/ersetzen

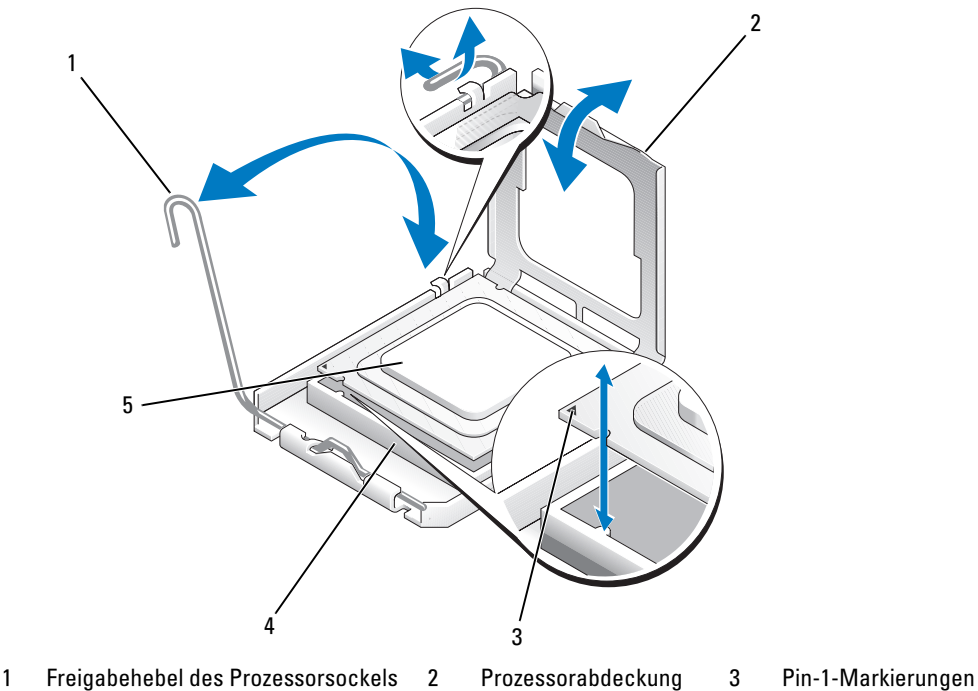

- 4 Prozessorsockel 5 Prozessor
- 
- 

#### <span id="page-91-1"></span>Installation eines Prozessors

- VORSICHT: Nur zugelassene Servicetechniker dürfen die Gehäuseabdeckung entfernen und auf die Komponenten im Innern des Systems zugreifen. Beachten Sie bei sämtlichen Vorgängen die Sicherheitsvorkehrungen und die Hinweise für das Arbeiten im Innern des Computers und zum Schutz vor elektrischer Entladung, die im Product Information Guide (Produktinformationshandbuch) beschrieben sind.
	- 1 Packen Sie den neuen Prozessor und ggf. den Kühlkörper aus.
- 2 Stellen Sie sicher, dass sich der Freigabehebel des Prozessorsockels in der vollständig geöffneten Position befindet.
- 3 Bringen Sie die Pin-1-Ecken des Prozessors und des Sockels miteinander zur Deckung. Siehe [Abbildung 3-23.](#page-90-0)

HINWEIS: Der Prozessor muss korrekt in den Sockel eingesetzt werden, um Schäden am Prozessor oder an der Systemplatine beim Einschalten des Systems zu vermeiden. Achten Sie sorgfältig darauf, die Pins am Sockel nicht zu berühren oder zu verbiegen.

- 4 Setzen Sie den Prozessor leicht auf den Sockel auf und stellen Sie sicher, dass der Prozessor gerade auf dem Sockel aufliegt. Wenn der Prozessor korrekt positioniert ist, drücken Sie ihn sanft in seinen Sitz im Sockel.
- 5 Schließen Sie die Prozessorabdeckung.
- 6 Schwenken Sie den Freigabehebel zurück nach unten, bis er einrastet und die Prozessorabdeckung sichert.

HINWEIS: Nehmen Sie das System nicht in Betrieb, bevor Sie den Kühlkörper installiert haben. Der Kühlkörper ist zur Aufrechterhaltung der korrekten Temperaturbedingungen erforderlich.

- 7 Kühlkörper für den Einbau vorbereiten:
	- Sofern Sie den Kühlkörper von dem alten Prozessor weiterverwenden, stellen Sie sicher, dass die Unterseite des Kühlkörpers sauber ist, öffnen Sie das Paket mit der Wärmeleitpaste und bestreichen Sie damit die Unterseite des Kühlkörpers.
	- Verwenden Sie einen neuen Kühlkörper, so entfernen Sie die Schutzfolie auf der Unterseite; darunter befindet sich bereits eine Schicht Wärmeleitpaste.
- 8 Setzen Sie den Kühlkörper auf den Prozessor. Siehe [Abbildung 3-22.](#page-89-0)
- <span id="page-91-0"></span>9 Befestigen Sie den Kühlkörper in der Halterung.
	- a Drücken Sie vorsichtig den Kühlkörper nach unten und sichern Sie ihn dann mit einem der Halteclips.
	- b Wiederholen Sie [schritt a](#page-91-0) für die übrigen Halteclips.
- 10 Stellen Sie sicher, dass der Anschluss des hinteren Lüfters an den Anschluss BACK\_FAN auf der Systemplatine angeschlossen ist. Siehe ["Anschlüsse auf der Systemplatine" auf Seite 136.](#page-135-0)
- 11 Setzen Sie das Kühlgehäuse ein. Siehe ["Einsetzen des Luftleitblechs" auf Seite 74](#page-73-1).
- 12 Schließen Sie das System. Siehe ["Schließen des Systems" auf Seite 55](#page-54-1).
- 13 Stellen Sie das System vertikal auf.
- 14 Schließen Sie das System wieder an das Stromnetz an und schalten Sie das System und alle angeschlossenen Peripheriegeräte ein.
- 15 Rufen Sie das Setup-Programm des Systems auf und stellen Sie sicher, dass die Prozessor-Optionen mit der neuen Systemkonfiguration übereinstimmen. Siehe "Verwenden des System-Setup-Programms" [auf Seite 33](#page-32-0).

Beim Startvorgang erkennt das System den neuen Prozessor und ändert automatisch die Systemkonfiguration im System-Setup-Programm. Eine Meldung ähnlich der folgenden wird eingeblendet:

One 2,8 GHz Processor, Processor Bus: 533 MHz, L2 cache 256 KB

- 16 Bestätigen Sie, dass der installierte Prozessor in der obersten Zeile des Systemdatenbereichs im System-Setup-Programm korrekt angegeben ist. Siehe "Verwenden des System-Setup-Programms" [auf Seite 33](#page-32-0).
- 17 Beenden Sie das System-Setup-Programm.
- 18 Stellen Sie sicher, dass Sie die aktuelle BIOS-Version verwenden.

Sie können die aktuelle BIOS-Version von der Dell Support-Website unter support.dell.com herunterladen.

19 Führen Sie die Systemdiagnose aus, um sicherzustellen, dass der neue Prozessor ordnungsgemäß funktioniert.

Informationen zum Ausführen der Diagnose und zur Fehlerbehebung bei möglichen Problemen finden Sie unter ["Durchführen der Systemdiagnose" auf Seite 130](#page-129-0).

## Installation einer RAC-Karte

VORSICHT: Nur zugelassene Servicetechniker dürfen die Gehäuseabdeckung entfernen und auf die Komponenten im Innern des Systems zugreifen. Beachten Sie bei sämtlichen Vorgängen die Sicherheitsvorkehrungen und die Hinweise für das Arbeiten im Innern des Computers und zum Schutz vor elektrischer Entladung, die im Product Information Guide (Produktinformationshandbuch) beschrieben sind.

- 1 Schalten Sie das System und die Peripheriegeräte aus, und trennen Sie das System vom Netzstrom.
- **2** Öffnen Sie das System. Siehe ["System öffnen" auf Seite 51](#page-50-1).
- 3 Installieren Sie die RAC-Karte im PCI-Erweiterungssteckplatz SLOT 5.

Informationen zur Installation der Karte finden Sie unter "Installation einer Erweiterungskarte" [auf Seite 82](#page-81-1).

- 4 Verbinden Sie das Kabel von der RAC-Karte mit dem Anschluss RAC\_CONN auf der Systemplatine. Siehe ["Anschlüsse auf der Systemplatine" auf Seite 136](#page-135-0).
- 5 Schließen Sie das System. Siehe ["Schließen des Systems" auf Seite 55](#page-54-1).
- 6 Stellen Sie das System vertikal auf.
- 7 Schließen Sie das System wieder an das Stromnetz an und schalten Sie das System und alle angeschlossenen Peripheriegeräte ein.
- 8 Rufen Sie das System-Setup-Programm auf und stellen Sie sicher, dass die RAC-Karte erkannt wurde. Siehe ["Verwenden des System-Setup-Programms" auf Seite 33](#page-32-0).

Informationen zur Konfiguration und Verwendung der RAC-Karte finden Sie in der mit der Karte gelieferten Dokumentation.

### **Systembatterie**

#### Ersetzen der Systembatterie

- VORSICHT: Nur zugelassene Servicetechniker dürfen die Gehäuseabdeckung entfernen und auf die Komponenten im Innern des Systems zugreifen. Beachten Sie bei sämtlichen Vorgängen die Sicherheitsvorkehrungen und die Hinweise für das Arbeiten im Innern des Computers und zum Schutz vor elektrischer Entladung, die im Product Information Guide (Produktinformationshandbuch) beschrieben sind.
	- 1 Rufen Sie das System-Setup-Programm auf und notieren Sie sich die Einstellungen in den einzelnen Menüs.

Siehe ["Verwenden des System-Setup-Programms" auf Seite 33](#page-32-0).

- 2 Schalten Sie das System und die Peripheriegeräte aus, und trennen Sie das System vom Netzstrom.
- 3 Öffnen Sie das System. Siehe ["System öffnen" auf Seite 51](#page-50-1).
- 4 Entfernen Sie die Systembatterie. Die Position des Batteriesockels auf der Systemplatine können Sie ["Anschlüsse auf der Systemplatine" auf Seite 136](#page-135-0) entnehmen.
	- a Ziehen Sie den Halteriegel von der Batterie weg. Siehe [Abbildung 3-24](#page-94-0).
	- b Heben Sie die Batterie aus dem Sockel heraus.

 $\Box$  HINWEIS: Die neue Systembatterie muss mit der Seite "+" nach oben eingesetzt werden. Siehe [Abbildung 3-24](#page-94-0).

#### <span id="page-94-0"></span>Abbildung 3-24. Systembatterie entfernen

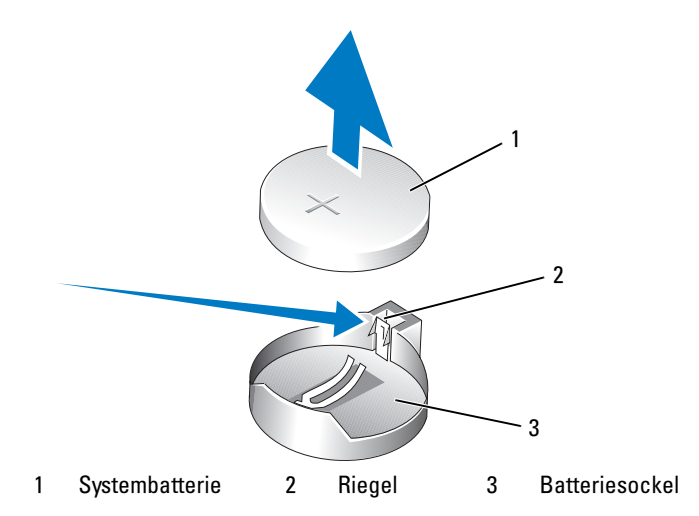

- 5 Um die neue Systembatterie einzusetzen, halten Sie die Batterie mit der Seite "+" nach oben und drücken Sie dann die Batterie gerade nach unten in den Sockel, bis der Riegel über dem Rand der Batterie einrastet. Siehe [Abbildung 3-24.](#page-94-0)
- 6 Schließen Sie das System. Siehe ["Schließen des Systems" auf Seite 55](#page-54-1).
- 7 Stellen Sie das System vertikal auf.
- 8 Schließen Sie das System wieder an das Stromnetz an und schalten Sie das System und alle angeschlossenen Peripheriegeräte ein.
- 9 Rufen Sie das System-Setup-Programm auf und überprüfen Sie die einwandfreie Funktion der Batterie.
- 10 Wählen Sie im Hauptbildschirm die Option System Time (Systemzeit), um die aktuelle Uhrzeit und das Datum einzugeben.
- 11 Geben Sie auch alle System-Konfigurationsinformationen neu ein, die nicht mehr auf den System-Setup-Bildschirmen angezeigt werden und beenden Sie dann das System-Setup-Programm.
- 12 Wie Sie die neue Batterie überprüfen, erfahren Sie im Abschnitt "Fehlerbehebung bei der [Systembatterie" auf Seite 112](#page-111-0).

### Vordere E/A-Platine (nur für Service)

#### Entfernen der Bedienfeldplatine und des Gehäuseeingriffsschalters

- VORSICHT: Nur zugelassene Servicetechniker dürfen die Gehäuseabdeckung entfernen und auf die Komponenten im Innern des Systems zugreifen. Beachten Sie bei sämtlichen Vorgängen die Sicherheitsvorkehrungen und die Hinweise für das Arbeiten im Innern des Computers und zum Schutz vor elektrischer Entladung, die im Product Information Guide (Produktinformationshandbuch) beschrieben sind.
	- 1 Schalten Sie das System sowie die angeschlossenen Peripheriegeräte aus, und trennen Sie das System vom Netzstrom.
	- 2 Offnen Sie das System. Siehe ["System öffnen" auf Seite 51](#page-50-1).
	- 3 Trennen Sie das Anschlusskabel der Bedienfeldplatine vom Anschluss FRONT PANEL auf der Systemplatine und nehmen Sie es aus der Führungshalterung heraus. Siehe [Abbildung 3-25.](#page-96-0)
	- 4 Schalten Sie den Gehäuseeingriffsschalter nach oben und heben Sie ihn aus dem Steckplatz im vorderen Gehäusebereich. Lösen Sie anschließend das Kabel des Gehäuseeingriffsschalters aus den drei Halterungsklammern unterhalb der Vorderkante des Systemgehäuses.
	- 5 Entfernen Sie mit einem Kreuzschlitzschraubendreher der Größe 2 die zwei Schrauben, mit denen die Bedienfeldplatine am Gehäuse befestigt ist. Siehe [Abbildung 3-25](#page-96-0).
	- 6 Nehmen Sie die Bedienfeldplatine und den daran angebrachten Gehäuseeingriffsschalter aus dem System heraus. Siehe [Abbildung 3-25](#page-96-0).

#### <span id="page-96-0"></span>Abbildung 3-25. Bedienfeldplatine entfernen

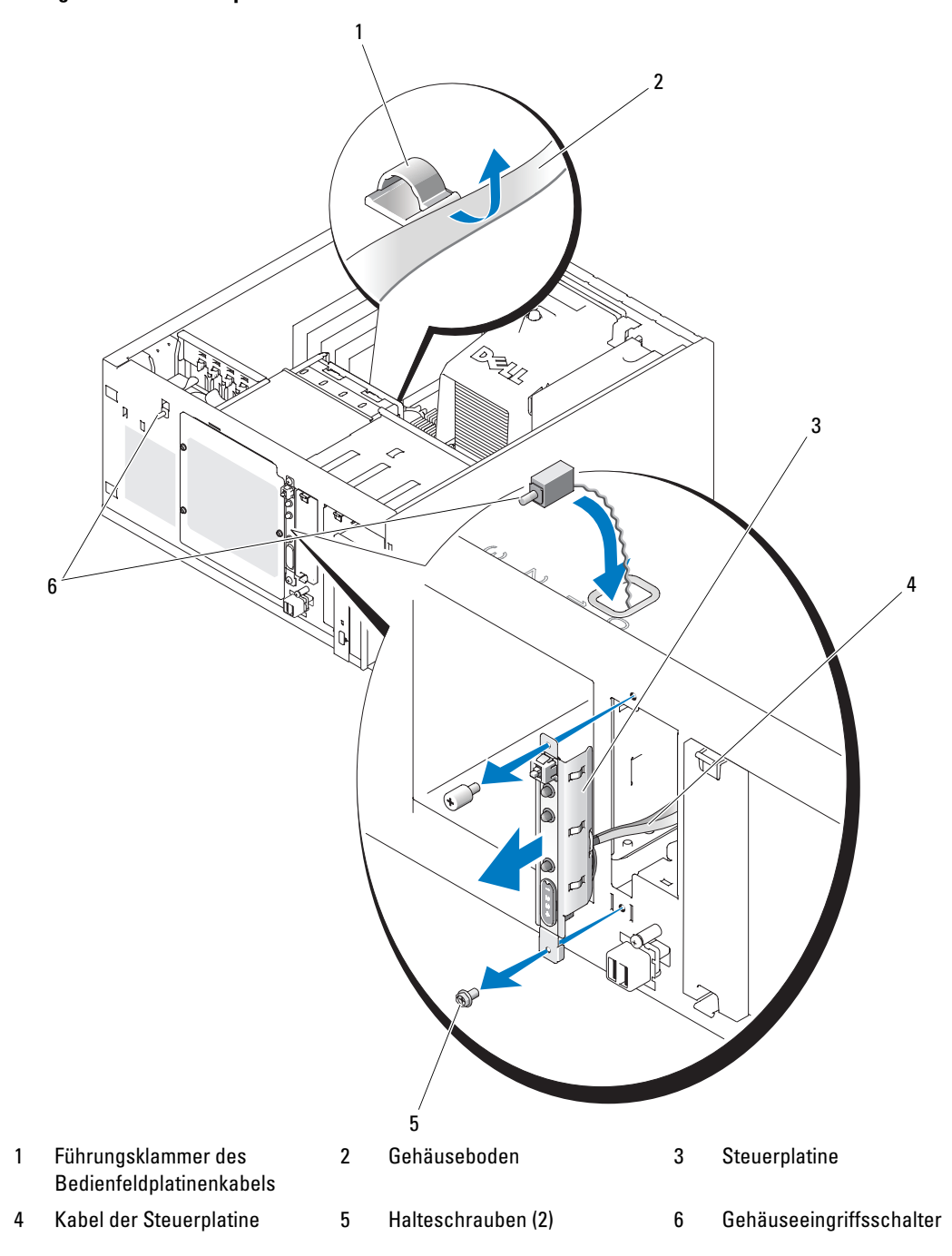

#### Installation der Bedienfeldplatine

- 1 Setzen Sie die Bedienfeldplatine und den daran angebrachten Gehäuseeingriffsschalter über die Systemvorderseite wieder ins System ein.
- 2 Führen Sie den Gehäuseeingriffsschalter durch die Öffnung über dem Steckplatz für die Bedienfeldplatine nach oben.
- 3 Verbinden Sie das Anschlusskabel der Bedienfeldplatine mit dem Anschluss FRONT\_PANEL auf der Systemplatine und setzen Sie es in die Führungshalterung ein.
- 4 Führen Sie das Kabel des Gehäuseeingriffsschalters durch die drei Halterungsklammern unterhalb der Vorderkante des Systemgehäuses.
- 5 Setzen Sie den Gehäuseeingriffsschalter in den Steckplatz auf der Gehäusevorderseite ein und drücken Sie ihn nach unten, bis er fest an seinem Platz sitzt.
- 6 Befestigen Sie mit einem Kreuzschlitzschraubenzieher der Größe 2 die zwei Schrauben, mit denen die Steuerplatine am Gehäuse befestigt ist. Siehe [Abbildung 3-25](#page-96-0).
- **7** Schließen Sie das System. Siehe ["Schließen des Systems" auf Seite 55](#page-54-1).
- 8 Stellen Sie das System vertikal auf.
- 9 Schließen Sie das System wieder an das Stromnetz an und schalten Sie das System und alle angeschlossenen Peripheriegeräte ein.

## Systemplatine (nur für Service)

Die Systemplatine und der Systemplatineneinschub werden als Einheit entfernt und wieder eingesetzt.

VORSICHT: Nur zugelassene Servicetechniker dürfen die Gehäuseabdeckung entfernen und auf die Komponenten im Innern des Systems zugreifen. Beachten Sie bei sämtlichen Vorgängen die Sicherheitsvorkehrungen und die Hinweise für das Arbeiten im Innern des Computers und zum Schutz vor elektrischer Entladung, die im *Product Information Guide* (Produktinformationshandbuch) beschrieben sind.

VORSICHT: Der Prozessor-Kühlkörper kann im Betrieb heiß werden. Um Verbrennungen zu vermeiden, muss das System vor dem Entfernen der Systemplatine ausreichend lange abgekühlt sein.

### Entfernen der Systemplatine

- 1 Schalten Sie das System sowie die angeschlossenen Peripheriegeräte aus, und trennen Sie das System vom Netzstrom.
- 2 Trennen Sie die Kabel von den E/A-Steckern an der Rückwandplatine.
- 3 Öffnen Sie das System. Siehe ["System öffnen" auf Seite 51](#page-50-1).
- 4 Trennen Sie die zwei Stromversorgungskabel von den PWR\_CONN- und 12-V-Steckern auf der Systemplatine.
- 5 Entfernen Sie das Kühlgehäuse. Siehe ["Entfernen des Luftleitblechs" auf Seite 73](#page-72-0).
- 6 Verfügt das System über verkabelte SAS- oder SATA-Laufwerke, so beachten Sie die relativen Positionen der Schnittstellenanschlüsse zwischen Systemplatine und Laufwerken, damit Sie diese in der richtigen Reihenfolge anschließen können.
- 7 Trennen Sie das bzw. die an die Systemplatine oder die optionale Festplatten-Controllerkarte angeschlossene/n SAS- oder SATA-Schnittstellenkabel.
- 8 Ziehen Sie das/die Stromversorgungskabel von den Festplatten im Laufwerkschacht oder der optionalen SAS-Rückwandplatine ab.
- 9 Entfernen Sie die Schrauben, mit denen der Laufwerkschacht befestigt ist, und nehmen Sie den Laufwerkschacht aus dem Gehäuse.
- 10 Ziehen Sie sämtliche noch mit der Systemplatine verbundenen Kabel ab.
	- Schnittstellenkabel für optisches Laufwerk (PRIMARY\_IDE-Stecker)
	- Kabel des Diskettenlaufwerks (FDD-Stecker)
	- Steuerplatinen-Kabel (FRONT\_PANEL-Stecker)
	- Kabel des vorderen Lüfters (FRONT\_FAN-Stecker)
	- Kabel des rückseitigen Lüfters (BACK\_FAN-Stecker)
	- Sämtliche weiteren mit der Systemplatine verbundenen Kabel; notieren Sie sich unbedingt vorher die Positionen der Anschlüsse!
- 11 Entfernen Sie den rückwärtigen Lüfter. Siehe ["Hinteren Systemlüfter entfernen" auf Seite 77](#page-76-0) unter "Installieren von Systemkomponenten".
- 12 Entfernen Sie sämtliche PCI-Karten aus den Erweiterungssteckplätzen. Siehe "Entfernen von [Erweiterungskarten" auf Seite 84.](#page-83-0)
- 13 Ziehen Sie den Stöpsel der Systemplatine nach oben und schieben Sie die Systemplatine im Gehäuse um ca. 2,5 cm nach vorn. Siehe [Abbildung 3-26](#page-99-0).
- 14 Nehmen Sie die Systemplatine vorsichtig nach oben aus dem Gehäuse heraus. Siehe [Abbildung 3-26.](#page-99-0)

#### <span id="page-99-0"></span>Abbildung 3-26. Systemplatine entfernen

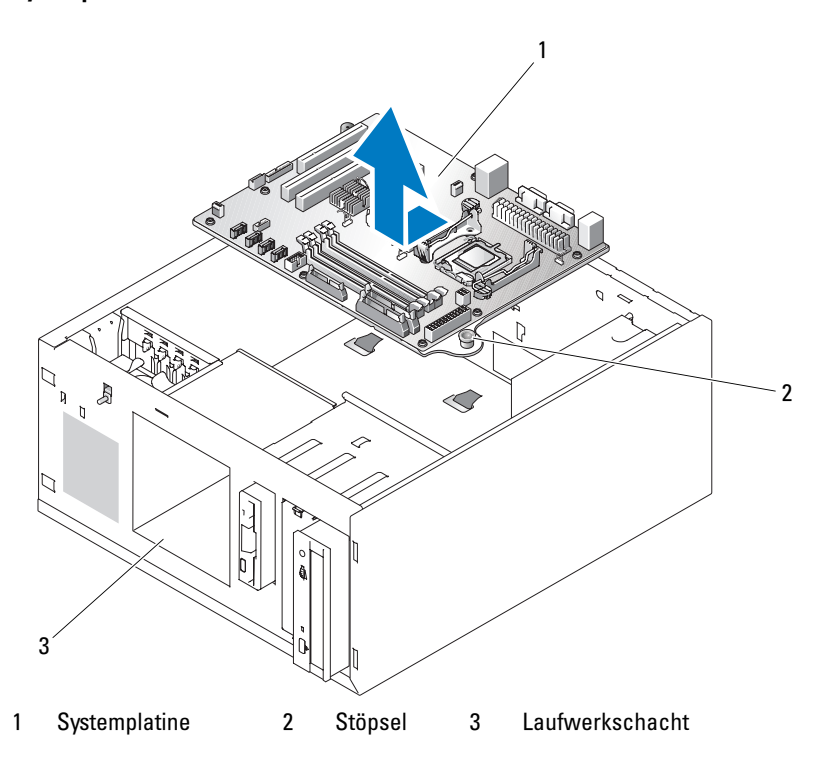

#### Installation der Systemplatine

- 1 Nehmen Sie die neue Systemplatine aus der Verpackung.
- 2 Vergewissern Sie sich, dass die Steckbrücken auf der Systemplatine genauso eingestellt sind wie auf der Platine, die Sie gerade herausgenommen haben; korrigieren Sie ggf. die Einstellungen. Siehe ["Jumper](#page-132-0)  [auf der Systemplatine" auf Seite 133.](#page-132-0)
- 3 Entfernen Sie die Speichermodule von der alten Systemplatine und setzen Sie sie auf die neue Platine; achten Sie darauf, dass sich die Speichermodule wieder auf den entsprechenden Positionen befinden. Siehe ["Installation von Speichermodulen" auf Seite 87.](#page-86-2)
- 4 Entfernen Sie den Prozessor von der alten Systemplatine. Siehe "Entfernen des Prozessors" [auf Seite 89](#page-88-1).
- 5 Installieren Sie den Prozessor und den Kühlkörper auf der neuen Systemplatine. Siehe "Installation [eines Prozessors" auf Seite 92.](#page-91-1)
- 6 Achten Sie darauf, dass keine Kabel unterhalb des Systemplatinenträgers verlaufen, und setzen Sie die neue Systemplatine in das Gehäuse ein.
- 7 Setzen Sie die Systemplatine wieder ein und drücken Sie sie vorsichtig nach unten, bis der Stöpsel einrastet.
- 8 Verbinden Sie das Kabel für den rückwärtigen Lüfter mit dem BACK FAN-Stecker auf der Systemplatine. Siehe ["Hinteren Systemlüfter einbauen" auf Seite 78](#page-77-1).
- 9 Schließen Sie folgende Kabel an die Systemplatine an. Siehe ["Anschlüsse auf der Systemplatine"](#page-135-0)  [auf Seite 136](#page-135-0).
	- Schnittstellenkabel für optisches Laufwerk (PRIMARY IDE-Stecker)
	- Kabel des Diskettenlaufwerks (FDD-Stecker)
	- Steuerplatinen-Kabel (FRONT\_PANEL-Stecker)
	- Kabel des vorderen Lüfters (FRONT\_FAN-Stecker)
- 10 Setzen Sie sämtliche Erweiterungskarten ein und schließen Sie alle Schnittstellenkabel an die entsprechenden Systemkomponenten an. Siehe ["Installation einer Erweiterungskarte" auf Seite 82](#page-81-1).
- 11 Setzen Sie den Laufwerkschacht wieder ein und befestigen Sie ihn mit den vier Kreuzschlitzschrauben. Siehe ["Festplattenlaufwerk im Laufwerkschacht installieren" auf Seite 65](#page-64-0).
- 12 Schließen Sie das bzw. die an die Systemplatine oder die optionale Festplatten-Controllerkarte angeschlossene/n SAS- oder SATA-Schnittstellenkabel wieder an.

Achten Sie darauf, die Schnittstellenkabel wieder in den richtigen Positionen anzuschließen.

- 13 Schließen Sie das/die Stromversorgungskabel an die Festplatten im Laufwerkschacht oder an die optionale SAS-Rückwandplatine an.
- 14 Setzen Sie die Kühlkörperabdeckung auf. Siehe ["Einsetzen des Luftleitblechs" auf Seite 74.](#page-73-1)
- 15 Schließen Sie die zwei Stromversorgungskabel an die PWR\_CONN- und 12-V-Stecker auf der Systemplatine an.
- 16 Prüfen Sie sorgfältig, ob irgendwelche Kabel oder Bauteile versehentlich nicht installiert wurden oder nicht ordnungsgemäß mit den Steckern auf der Systemplatine verbunden sind.
- 17 Schließen Sie das System. Siehe ["Schließen des Systems" auf Seite 55](#page-54-1).
- 18 Stellen Sie das System vertikal auf.
- 19 Schließen Sie die Kabel an die entsprechenden E/A-Stecker an der Rückseite des Systems an.
- 20 Schließen Sie das System wieder an das Stromnetz an und schalten Sie das System und alle angeschlossenen Peripheriegeräte ein.

# Fehlerbehebung

## Sicherheit geht vor – für Sie und Ihr System

Für einige der in diesem Dokument beschriebenen Vorgehensweisen ist es erforderlich, das Systemgehäuse zu öffnen und im Innern des Systems zu arbeiten. Führen Sie nur solche Wartungsarbeiten am System durch, die in diesem Handbuch oder an anderer Stelle in der Systemdokumentationen beschrieben sind.

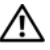

VORSICHT: Nur zugelassene Servicetechniker dürfen die Gehäuseabdeckung entfernen und auf die Komponenten im Innern des Systems zugreifen. Beachten Sie bei sämtlichen Vorgängen die Sicherheitsvorkehrungen und die Hinweise für das Arbeiten im Innern des Computers und zum Schutz vor elektrischer Entladung, die im Product Information Guide (Produktinformationshandbuch) beschrieben sind.

## Startvorgang

Achten Sie beim Hochfahren des Systems auf die optischen und akustischen Anzeigen, die in [Tabelle 4-1](#page-102-0) beschrieben sind.

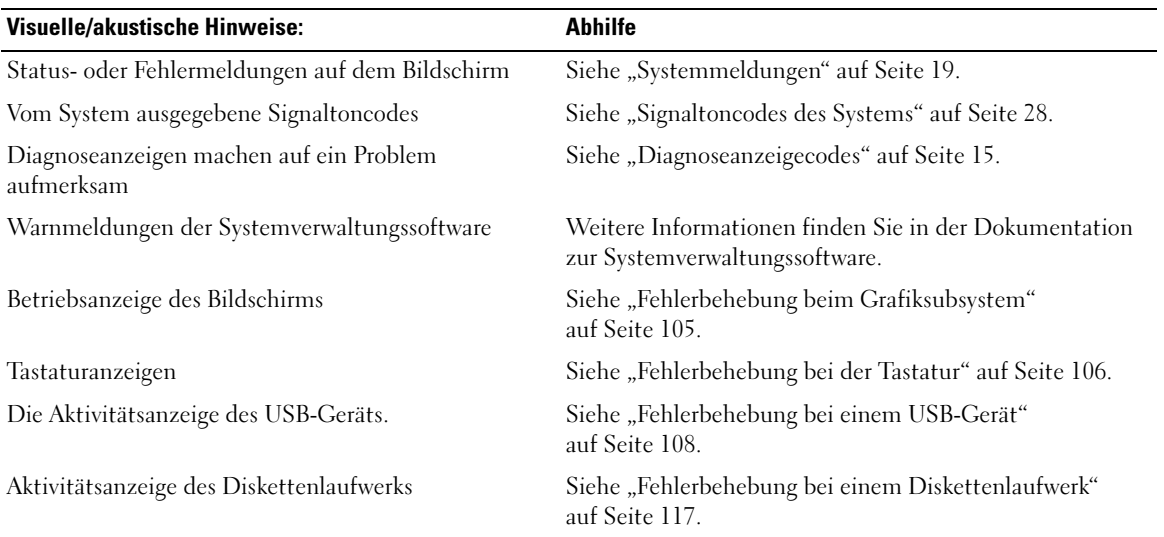

#### <span id="page-102-0"></span>Tabelle 4-1. Anzeigen beim Systemstart

| Visuelle/akustische Hinweise:                                                     | Abhilfe                                                                |  |
|-----------------------------------------------------------------------------------|------------------------------------------------------------------------|--|
| Aktivitätsanzeige des optischen Laufwerks                                         | Siehe "Fehlerbehebung bei einem optischen Laufwerk"<br>auf Seite 119.  |  |
| Festplattenaktivitätsanzeige                                                      | Siehe "Fehlerbehebung bei einem Festplattenlaufwerk"<br>auf Seite 121. |  |
| Ungewöhnliche und anhaltende Kratz- oder<br>Schleifgeräusche beim Laufwerkzugriff | Siehe "Wie Sie Hilfe bekommen" auf Seite 139.                          |  |

Tabelle 4-1. Anzeigen beim Systemstart (Fortsetzung)

## Überprüfen der Geräte

Dieser Abschnitt enthält Hinweise zur Behebung von Störungen bei externen Geräten, die direkt mit dem System verbunden sind, wie etwa Bildschirm, Tastatur oder Maus. Lesen Sie "Störungen bei Externen Verbindungen beheben", bevor Sie eines dieser Verfahren durchführen.

### Fehlerbehebung bei IRQ-Zuweisungskonflikten

Die meisten PCI-Geräte können sich einen IRQ mit einem anderen Gerät teilen. Ein gleichzeitiger Zugriff ist jedoch nicht möglich. Um derartige Konflikte zu vermeiden, beachten Sie die in den jeweiligen PCI-Gerätedokumentationen angegebenen IRQ-Anforderungen. [Tabelle 4-2](#page-103-0) enthält die IRQ-Zuweisungen.

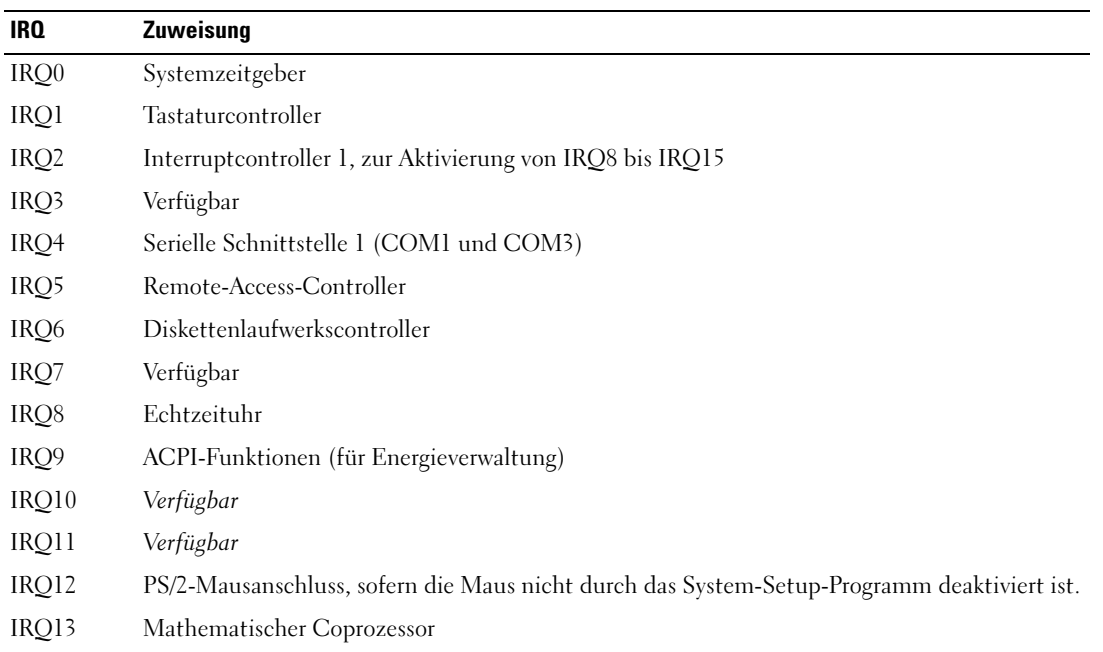

#### <span id="page-103-0"></span>Tabelle 4-2. IRQ-Standardzuweisungen

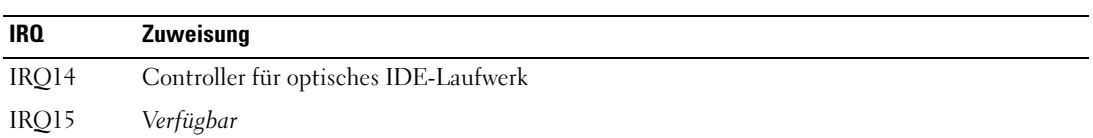

#### Tabelle 4-2. IRQ-Standardzuweisungen (Fortsetzung)

#### <span id="page-104-0"></span>Fehlerbehebung beim Grafiksubsystem

#### Problem

- Der Bildschirm funktioniert nicht ordnungsgemäß.
- Der Grafikspeicher ist fehlerhaft.

#### **Abhilfe**

- 1 Überprüfen Sie die Systemanschlüsse und die Stromversorgung des Bildschirms.
- 2 Stellen Sie fest, ob im System eine Erweiterungskarte mit Bildschirmanschluss installiert ist.

Bei dieser Systemkonfiguration sollte das Bildschirmkabel normalerweise mit dem Anschluss an der Erweiterungskarte verbunden sein, nicht mit dem im System integrierten Bildschirmanschluss.

Um zu überprüfen, ob der Bildschirm mit dem richtigen Anschluss verbunden ist, schalten Sie das System aus und warten Sie 1 Minute. Verbinden Sie dann den Bildschirm mit dem anderen Anschluss, und schalten Sie das System ein.

3 Führen Sie den entsprechenden Online-Diagnosetest durch. Siehe "Durchführen der [Systemdiagnose" auf Seite 129.](#page-128-0)

Wenn die Tests erfolgreich ausgeführt werden, ist das Problem nicht auf die Grafikhardware zurückzuführen.

Wenn die Tests fehlschlagen, lesen Sie ["Wie Sie Hilfe bekommen" auf Seite 139](#page-138-0).

## <span id="page-105-0"></span>Fehlerbehebung bei der Tastatur

### Problem

- Eine Systemmeldung weist auf ein Tastaturproblem hin
- Die Tastatur funktioniert nicht richtig

#### **Abhilfe**

- 1 Falls es sich um eine USB-Tastatur handelt, rufen Sie das System-Setup-Programm auf, und stellen Sie sicher, dass die USB-Anschlüsse aktiviert sind. Siehe ["Verwenden des System-Setup-Programms"](#page-32-0)  [auf Seite 33](#page-32-0).
- 2 Überprüfen Sie Tastatur und Kabel auf sichtbare Beschädigungen.
- 3 Tauschen Sie die defekte Tastatur gegen eine an anderer Stelle funktionierende Tastatur aus. Wenn sich das Problem auf diese Weise lösen lässt, muss die defekte Tastatur ersetzt werden. Siehe ["Wie Sie Hilfe bekommen" auf Seite 139.](#page-138-0)
- 4 Führen Sie den entsprechenden Online-Diagnosetest durch. Siehe "Verwenden von Dell PowerEdge [Diagnostics" auf Seite 129.](#page-128-1)

Wenn das Problem nicht behoben wurde, lesen Sie ["Wie Sie Hilfe bekommen" auf Seite 139.](#page-138-0)

### Fehlerbehebung der Maus

#### Problem

- Eine Systemmeldung weist auf ein Problem mit der Maus hin.
- Die Maus funktioniert nicht ordnungsgemäß.

#### **Ahhilfe**

1 Führen Sie den entsprechenden Online-Diagnosetest durch. Siehe "Server Administrator-Diagnose verwenden" unter "Systemdiagnoseprogramm durchführen".

Wenn der Test fehlschlägt, fahren Sie mit dem nächsten Schritt fort.

2 Überprüfen Sie Maus und Kabel auf sichtbare Beschädigungen. Wenn die Maus nicht beschädigt ist, fahren Sie mit [schritt 4](#page-105-1) fort.

Wenn die Maus beschädigt ist, fahren Sie mit dem nächsten Schritt fort.

- 3 Tauschen Sie die defekte Maus gegen eine nachweislich funktionstüchtige Maus aus. Wenn das Problem dadurch behoben wird, muss die fehlerhafte Maus ersetzt werden. Siehe ["Wie Sie Hilfe bekommen" auf Seite 139.](#page-138-0)
- <span id="page-105-1"></span>4 Rufen Sie das System-Setup-Programm auf, und stellen Sie sicher, dass der Maus-Controller aktiviert ist. Weitere Informationen finden Sie unter "Verwenden des System-Setup-Programms".

Wenn das Problem nicht behoben wurde, lesen Sie ["Wie Sie Hilfe bekommen" auf Seite 139.](#page-138-0)

## Fehlerbehebung bei der seriellen Schnittstelle

#### Problem

- Eine Fehlermeldung weist auf ein Problem mit der seriellen Schnittstelle hin.
- Das an eine serielle Schnittstelle angeschlossene Gerät funktioniert nicht richtig.

#### Abhilfe

- 1 Rufen Sie das System-Setup-Programm auf und stellen Sie sicher, dass die serielle Schnittstelle aktiviert und korrekt für die Anwendung konfiguriert ist. Siehe ["Verwenden des System-Setup-](#page-32-0)[Programms" auf Seite 33](#page-32-0).
- 2 Tritt das Problem nur in Verbindung mit einem bestimmten Anwendungsprogramm auf, so lesen Sie in der Dokumentation des Anwendungsprogramms die möglicherweise erforderlichen Anforderungen an die Schnittstellenkonfiguration nach.
- 3 Führen Sie den entsprechenden Online-Diagnosetest durch. Siehe "Verwenden von Dell PowerEdge [Diagnostics" auf Seite 129.](#page-128-1)

Wenn die Tests erfolgreich durchgeführt wurden, das Problem jedoch weiterhin besteht, lesen Sie ["Fehlerbehebung bei einem seriellen E/A-Gerät" auf Seite 107](#page-106-0).

### <span id="page-106-0"></span>Fehlerbehebung bei einem seriellen E/A-Gerät

#### Problem

• Das Gerät an der seriellen Schnittstelle funktioniert nicht ordnungsgemäß.

#### **Abhilfe**

- 1 Schalten Sie das System und die an die serielle Schnittstelle angeschlossenen Peripheriegeräte aus.
- 2 Ersetzen Sie das serielle Schnittstellenkabel und schalten Sie das System und das serielle Gerät ein. Wenn sich das Problem auf diese Weise lösen lässt, muss das Schnittstellenkabel ersetzt werden.

Siehe .Wie Sie Hilfe bekommen" auf Seite 139.

- 3 Schalten Sie das System und das serielle Gerät aus und tauschen Sie das Gerät gegen ein vergleichbares aus.
- 4 Schalten Sie das System und das serielle Gerät wieder ein.

Wenn das Problem dadurch behoben wird, muss das serielle Gerät ersetzt werden. Siehe ["Wie Sie Hilfe](#page-138-0)  [bekommen" auf Seite 139](#page-138-0).

Wenn das Problem weiterhin besteht, lesen Sie ["Wie Sie Hilfe bekommen" auf Seite 139](#page-138-0).

### <span id="page-107-0"></span>Fehlerbehebung bei einem USB-Gerät

#### Problem

- Eine Systemmeldung weist auf ein Problem mit einem USB-Gerät hin.
- Das Gerät an einem USB-Anschluss funktioniert nicht ordnungsgemäß.

#### **Abhilfe**

- 1 Rufen Sie das System-Setup-Programm auf und stellen Sie sicher, dass die USB-Anschlüsse aktiviert sind. Weitere Informationen finden Sie unter "Verwenden des System-Setup-Programms".
- 2 Schalten Sie das System und alle USB-Geräte aus.
- 3 Trennen Sie alle USB-Geräte von der Schnittstelle und schließen Sie das Gerät mit der Fehlfunktion an den anderen USB-Anschluss an.
- 4 Schalten Sie das System und das wieder angeschlossene Gerät ein.

Wenn sich das Problem auf diese Weise lösen lässt, ist möglicherweise der USB-Anschluss defekt. Siehe ["Wie Sie Hilfe bekommen" auf Seite 139.](#page-138-0)

5 Falls möglich, tauschen Sie das Schnittstellenkabel gegen ein funktionierendes Kabel aus.

Wenn sich das Problem auf diese Weise lösen lässt, muss das Schnittstellenkabel ersetzt werden. Siehe ..Wie Sie Hilfe bekommen" auf Seite 139.

- 6 Schalten Sie das System und das USB-Gerät aus und tauschen Sie das Gerät gegen ein vergleichbares aus.
- 7 Schalten Sie das System und das USB-Gerät wieder ein.

Wenn sich das Problem auf diese Weise lösen lässt, muss das USB-Gerät ersetzt werden. Siehe ["Wie Sie Hilfe bekommen" auf Seite 139.](#page-138-0)

Wenn das Problem weiterhin besteht, lesen Sie ["Wie Sie Hilfe bekommen" auf Seite 139](#page-138-0).
### Fehlerbehebung bei einem NIC

#### Problem

• Der NIC kommuniziert nicht mit dem Netzwerk.

#### **Abhilfe**

- 1 Führen Sie den entsprechenden Online-Diagnosetest durch. Siehe "Server Administrator-Diagnose verwenden" unter "Systemdiagnoseprogramm durchführen".
- 2 Überprüfen Sie die entsprechende Anzeige auf dem NIC-Anschluss. Siehe "NIC-Anzeigecodes" [auf Seite 14](#page-13-0).
	- Wenn die Verbindungsanzeige nicht leuchtet, überprüfen Sie alle Kabelverbindungen.
	- Leuchtet die Aktivitätsanzeige nicht auf, sind die Netzwerktreiberdateien eventuell beschädigt oder gelöscht.

Entfernen Sie die Treiber und installieren Sie sie neu, falls notwendig. Weitere Informationen finden Sie in der Dokumentation zum NIC.

- Ändern Sie, falls möglich, die Autonegotiation-Einstellung.
- Verwenden Sie einen anderen Anschluss am Switch bzw. Hub.

Wenn eine NIC-Karte an Stelle eines integrierten NIC verwendet wird, lesen Sie die Dokumentation zur NIC-Karte.

- 3 Stellen Sie sicher, dass die entsprechenden Treiber installiert und die Protokolle eingebunden sind. Weitere Informationen finden Sie in der Dokumentation zum NIC.
- 4 Rufen Sie das System-Setup-Programm auf und bestätigen Sie, dass die NICs aktiviert sind. Weitere Informationen finden Sie unter "Verwenden des System-Setup-Programms".
- 5 Stellen Sie sicher, dass alle NICs, Hubs und Switches im Netzwerk auf die gleiche Datenübertragungsgeschwindigkeit eingestellt sind. Lesen Sie die Dokumentation zu Ihren Netzwerkgeräten.
- 6 Stellen Sie sicher, dass alle Netzwerkkabel vom richtigen Typ sind und die maximale Länge nicht überschreiten.

### Fehlerbehebung bei externen Verbindungen

Lockere und falsch angeschlossene Kabel sind die häufigsten Ursachen für Störungen beim System, beim Bildschirm und anderen Peripheriegeräten (z. B. Drucker, Tastatur, Maus oder andere externe Geräte). Stellen Sie sicher, dass alle externen Kabel fest mit den externen Anschlüssen des Systems verbunden sind. [Abbildung 1-2](#page-12-0) zeigt die Anschlüsse auf der Rückseite des Systems.

### Fehlerbehebung bei Feuchtigkeit im System

#### Problem

- Flüssigkeit ist in das System eingedrungen.
- Sehr hohe Luftfeuchtigkeit

#### **Abhilfe**

- VORSICHT: Nur zugelassene Servicetechniker dürfen die Gehäuseabdeckung entfernen und auf die Komponenten im Innern des Systems zugreifen. Beachten Sie bei sämtlichen Vorgängen die Sicherheitsvorkehrungen und die Hinweise für das Arbeiten im Innern des Computers und zum Schutz vor elektrischer Entladung, die im Product Information Guide (Produktinformationshandbuch) beschrieben sind.
	- 1 Schalten Sie das System sowie die angeschlossenen Peripheriegeräte aus, und trennen Sie das System vom Netzstrom.
- 2 Öffnen Sie das System. Siehe ["System öffnen" auf Seite 51](#page-50-0).
- 3 Entfernen Sie alle im System installierten Erweiterungskarten. Siehe "Installation einer [Erweiterungskarte" auf Seite 82.](#page-81-0)
- 4 Lassen Sie das System gründlich trocknen (mindestens 24 Stunden).
- 5 Schließen Sie das System. Siehe ["Schließen des Systems" auf Seite 55](#page-54-0).
- 6 Verbinden Sie das System wieder mit dem Netzstrom, und schalten Sie das System und die angeschlossenen Peripheriegeräte ein.

Wenn das System nicht ordnungsgemäß startet, lesen Sie den Abschnitt "Wie Sie Hilfe bekommen" [auf Seite 139](#page-138-0).

- 7 Wenn das System korrekt startet, fahren Sie es herunter, und installieren Sie alle entfernten Erweiterungskarten neu. Siehe ["Installation einer Erweiterungskarte" auf Seite 82](#page-81-0).
- 8 Führen Sie den entsprechenden Online-Diagnosetest durch. Siehe "Verwenden von Dell PowerEdge [Diagnostics" auf Seite 129.](#page-128-0)

Wenn die Tests fehlschlagen, lesen Sie ["Wie Sie Hilfe bekommen" auf Seite 139](#page-138-0).

### Fehlerbehebung bei einem beschädigten System

#### Problem

• Das System wurde fallengelassen oder beschädigt.

#### **Abhilfe**

- VORSICHT: Nur zugelassene Servicetechniker dürfen die Gehäuseabdeckung entfernen und auf die Komponenten im Innern des Systems zugreifen. Beachten Sie bei sämtlichen Vorgängen die Sicherheitsvorkehrungen und die Hinweise für das Arbeiten im Innern des Computers und zum Schutz vor elektrischer Entladung, die im *Product Information Guide* (Produktinformationshandbuch) beschrieben sind.
	- 1 Offnen Sie das System. Siehe ["System öffnen" auf Seite 51](#page-50-0).
- 2 Stellen Sie sicher, dass die folgenden Komponenten ordnungsgemäß installiert sind:
	- Erweiterungskarten
	- Netzteile
	- Lüfter
	- Prozessoren und Kühlkörper
	- Speichermodule
	- Laufwerkträgerverbindungen zur Rückwandplatine, sofern vorhanden
- 3 Stellen Sie sicher, dass alle Kabel ordnungsgemäß angeschlossen sind.
- 4 Schließen Sie das System. Siehe ["Schließen des Systems" auf Seite 55](#page-54-0).
- 5 Starten Sie die Systemplatinen-Testgruppe in der Systemdiagnose. Siehe "Verwenden von Dell [PowerEdge Diagnostics" auf Seite 129.](#page-128-0)

Wenn die Tests fehlschlagen, lesen Sie ["Wie Sie Hilfe bekommen" auf Seite 139.](#page-138-0)

### Fehlerbehebung bei der Systembatterie

#### Problem

- Eine Systemmeldung weist auf ein Batterieproblem hin.
- Das System-Setup-Programm verliert Systemkonfigurationsinformationen.
- Systemdatum und -uhrzeit bleiben nicht erhalten.

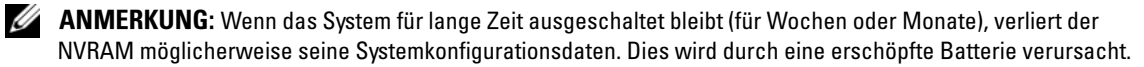

#### **Abhilfe**

- 1 Geben Sie die Uhrzeit und das Datum erneut über das System-Setup-Programm ein. Weitere Informationen finden Sie unter "Verwenden des System-Setup-Programms".
- 2 Schalten Sie das System aus und trennen Sie es für mindestens eine Stunde vom Netzstrom.
- 3 Verbinden Sie das System wieder mit dem Netzstrom, und schalten Sie es ein.
- 4 Rufen Sie das System-Setup-Programm auf.

Wenn Uhrzeit und Datum im System-Setup-Programm nicht korrekt angezeigt sind, muss die Batterie ausgetauscht werden. Siehe "Systembatterie" unter "Installieren von Systemkomponenten".

Wenn das Problem nach dem Austauschen der Batterie weiterhin besteht, lesen Sie ["Wie Sie Hilfe](#page-138-0)  [bekommen" auf Seite 139](#page-138-0).

 $\mathscr{U}$  ANMERKUNG: Die Systemzeit kann, verursacht durch bestimmte Software, schneller oder langsamer werden. Wenn das System abgesehen von der im System-Setup-Programm vorhandenen Zeit normal funktioniert, wird das Problem möglicherweise eher durch Software als durch eine defekte Batterie hervorgerufen.

### Fehlerbehebung bei Netzteilen

#### Problem

- Systemstatusanzeigen leuchten gelb.
- Die Netzteil-Fehleranzeigen sind gelb.

#### **Abhilfe**

- VORSICHT: Nur zugelassene Servicetechniker dürfen die Gehäuseabdeckung entfernen und auf die Komponenten im Innern des Systems zugreifen. Beachten Sie bei sämtlichen Vorgängen die Sicherheitsvorkehrungen und die Hinweise für das Arbeiten im Innern des Computers und zum Schutz vor elektrischer Entladung, die im Product Information Guide (Produktinformationshandbuch) beschrieben sind.
	- 1 Führen Sie den entsprechenden Online-Diagnosetest durch. Siehe ["Verwenden von Dell PowerEdge](#page-128-0)  [Diagnostics" auf Seite 129.](#page-128-0)
	- 2 Schalten Sie das System sowie die angeschlossenen Peripheriegeräte aus, und trennen Sie das System vom Netzstrom.
	- **3** Offnen Sie das System. Siehe ["System öffnen" auf Seite 51](#page-50-0).
	- 4 Bauen Sie das Netzteil aus und wieder ein, um sicherzustellen, dass es korrekt installiert ist. Siehe ["Netzteil" auf Seite 79](#page-78-0).

 $\mathscr{U}$  ANMERKUNG: Warten Sie nach dem Einsetzen eines Netzteils mehrere Sekunden, damit das System das Netzteil erkennt und feststellen kann, ob es ordnungsgemäß funktioniert. Die Netzstromanzeige wechselt zu grün, um anzuzeigen, dass das Netzteil ordnungsgemäß funktioniert.

5 Wenn das Problem behoben ist, schließen Sie das System. Siehe ["Schließen des Systems" auf Seite 55.](#page-54-0)

Wenn das Problem weiter besteht, entfernen Sie das fehlerhafte Netzteil. Siehe "Netzteil" [auf Seite 79](#page-78-0).

6 Installieren Sie ein neues Netzteil. Siehe ["Netzteil" auf Seite 79](#page-78-0).

Wenn das Problem weiterhin besteht, lesen Sie ["Wie Sie Hilfe bekommen" auf Seite 139](#page-138-0).

### Störungen bei der Systemkühlung beheben

#### Problem

• Die Systemverwaltungssoftware meldet einen Lüfterfehler.

#### **Abhilfe**

Stellen Sie sicher, dass keine der folgenden Bedingungen zutrifft:

- Systemabdeckung, Kühlgehäuse, Laufwerkplatzhalter oder vordere bzw. hintere Abdeckplatte entfernt.
- Umgebungstemperatur ist zu hoch.
- Externer Luftstrom ist gestört.
- Kabel im Innern des Systems können den Luftstrom beeinträchtigen.
- Ein einzelner Lüfter wurde entfernt oder ist ausgefallen. Siehe "Fehlerbehebung bei einem Lüfter" [auf Seite 114](#page-113-0).

#### <span id="page-113-0"></span>Fehlerbehebung bei einem Lüfter

#### Problem

- Systemstatusanzeige leuchtet gelb.
- Die Systemverwaltungssoftware meldet einen Lüfterfehler.
- Lüfterstatusanzeige zeigt ein Problem mit dem Lüfter an.

#### **Abhilfe**

VORSICHT: Nur zugelassene Servicetechniker dürfen die Gehäuseabdeckung entfernen und auf die Komponenten im Innern des Systems zugreifen. Beachten Sie bei sämtlichen Vorgängen die Sicherheitsvorkehrungen und die Hinweise für das Arbeiten im Innern des Computers und zum Schutz vor elektrischer Entladung, die im *Product Information Guide* (Produktinformationshandbuch) beschrieben sind.

- 1 Führen Sie den entsprechenden Diagnosetest durch. Siehe "Verwenden von Dell PowerEdge [Diagnostics" auf Seite 129.](#page-128-0)
- 2 Offnen Sie das System. Siehe ["System öffnen" auf Seite 51](#page-50-0).

#### VORSICHT: Die Kühlungslüfter sind hot-plug-fähig. Um eine ausreichende Kühlung zu gewährleisten, während das System eingeschaltet ist, ersetzen Sie nur einen Lüfter auf einmal.

3 Stellen Sie sicher, dass das Netzkabel des fehlerhaften Lüfters fest mit dem Netzanschluss des Lüfters verbunden ist. Wenn es sich um einen Hot-Plug-fähigen Lüfter handelt, nehmen Sie ihn heraus und setzen Sie ihn neu ein. Siehe ["Lüfter" auf Seite 75.](#page-74-0)

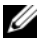

ANMERKUNG: Warten Sie 30 Sekunden, bis das System den Lüfter als erkannt hat und bestimmen kann, ob er korrekt funktioniert.

4 Wenn das Problem weiterhin besteht, installieren Sie einen neuen Lüfter. Siehe ["Lüfter" auf Seite 75](#page-74-0). Wenn der Ersatzlüfter richtig funktioniert, schließen Sie das System. Siehe "Schließen des Systems" [auf Seite 55](#page-54-0).

Falls der Ersatzlüfter nicht funktioniert, lesen Sie ["Wie Sie Hilfe bekommen" auf Seite 139](#page-138-0).

### Fehlerbehebung beim Systemspeicher

#### Problem

- Defektes Speichermodul.
- Defekte Systemplatine.
- Die vorderen Diagnoseanzeigen weisen auf ein Problem mit dem Arbeitsspeicher hin.

#### **Abhilfe**

- VORSICHT: Nur zugelassene Servicetechniker dürfen die Gehäuseabdeckung entfernen und auf die Komponenten im Innern des Systems zugreifen. Beachten Sie bei sämtlichen Vorgängen die Sicherheitsvorkehrungen und die Hinweise für das Arbeiten im Innern des Computers und zum Schutz vor elektrischer Entladung, die im Product Information Guide (Produktinformationshandbuch) beschrieben sind.
	- 1 Führen Sie den entsprechenden Online-Diagnosetest durch. Siehe "Verwenden von Dell PowerEdge [Diagnostics" auf Seite 129.](#page-128-0)
	- 2 Schalten Sie das System und alle angeschlossenen Peripheriegeräte ein.

Falls keine Fehlermeldung erscheint, fahren Sie mit dem nächsten Schritt fort.

Wenn eine Fehlermeldungen angezeigt wird, fahren Sie mit [schritt 10](#page-115-0) fort.

3 Rufen Sie das System-Setup-Programm auf und überprüfen Sie den Wert für den Systemspeicher. Siehe ["Verwenden des System-Setup-Programms" auf Seite 33](#page-32-0).

Wenn die installierte Speichergröße mit der Systemspeichereinstellung übereinstimmt, fahren Sie mit [schritt 10](#page-115-0) fort.

- 4 Schalten Sie das System sowie die angeschlossenen Peripheriegeräte aus, und trennen Sie das System vom Netzstrom.
- **5** Offnen Sie das System. Siehe ["System öffnen" auf Seite 51](#page-50-0).
- 6 Setzen Sie die Speichermodule wieder in die Sockel ein. Siehe "Installation von Speichermodulen" [auf Seite 87](#page-86-0).
- 7 Schließen Sie das System. Siehe ["Schließen des Systems" auf Seite 55](#page-54-0).
- 8 Verbinden Sie das System wieder mit dem Netzstrom, und schalten Sie das System und die angeschlossenen Peripheriegeräte ein.

9 Rufen Sie das System-Setup-Programm auf und überprüfen Sie den Wert für den Systemspeicher. Siehe ["Verwenden des System-Setup-Programms" auf Seite 33](#page-32-0).

Wenn die installierte Speichergröße nicht mit der Systemspeichereinstellung übereinstimmt, führen Sie folgende Schritte durch:

- a Schalten Sie das System und die angeschlossenen Peripheriegeräte aus, und trennen Sie das System vom Netzstrom.
- **b** Öffnen Sie das System. Siehe ["System öffnen" auf Seite 51](#page-50-0).

ANMERKUNG: Für die Speichermodule sind verschiedene Konfigurationen möglich; siehe ["Richtlinien zur Installation von Speichermodulen" auf Seite 86](#page-85-0).

- c Ersetzen Sie das Speichermodul in Sockel 1 durch ein Speichermodul der gleichen Kapazität. Siehe ["Installation von Speichermodulen" auf Seite 87.](#page-86-0)
- d Schließen Sie das System. Siehe ["Schließen des Systems" auf Seite 55.](#page-54-0)
- e Verbinden Sie das System wieder mit dem Netzstrom, und schalten Sie das System und die angeschlossenen Peripheriegeräte ein.
- f Starten Sie das System neu, und beobachten Sie den Bildschirm und die Anzeigen auf der Tastatur.
- <span id="page-115-0"></span>10 Gehen Sie wie folgt vor:
	- a Schalten Sie das System und die angeschlossenen Peripheriegeräte aus, und trennen Sie das System vom Netzstrom.
	- **b** Öffnen Sie das System. Siehe ["System öffnen" auf Seite 51](#page-50-0).
	- c Führen Sie für jedes installierte Speichermodul die Unterschritte d bis f von Schritt 9 durch.

Wenn das Problem weiterhin besteht, lesen Sie ["Wie Sie Hilfe bekommen" auf Seite 139](#page-138-0).

### Fehlerbehebung bei einem Diskettenlaufwerk

#### Problem

• Eine Fehlermeldung weist auf ein Diskettenlaufwerkproblem hin.

#### **Abhilfe**

- VORSICHT: Nur zugelassene Servicetechniker dürfen die Gehäuseabdeckung entfernen und auf die Komponenten im Innern des Systems zugreifen. Beachten Sie bei sämtlichen Vorgängen die Sicherheitsvorkehrungen und die Hinweise für das Arbeiten im Innern des Computers und zum Schutz vor elektrischer Entladung, die im *Product Information Guide* (Produktinformationshandbuch) beschrieben sind.
	- 1 Rufen Sie das System-Setup-Programm auf, und überprüfen Sie, ob das Diskettenlaufwerk richtig konfiguriert ist. Siehe ["Verwenden des System-Setup-Programms" auf Seite 33](#page-32-0).
	- 2 Entfernen Sie die Blende. Siehe ["Frontverkleidung entfernen" auf Seite 51.](#page-50-1)
	- 3 Führen Sie den entsprechenden Online-Diagnosetest durch. Siehe "Verwenden von Dell PowerEdge [Diagnostics" auf Seite 129.](#page-128-0)
	- 4 Schalten Sie das System und die angeschlossenen Peripheriegeräte aus, und trennen Sie das System vom Netzstrom.
	- 5 Öffnen Sie das System. Siehe ["System öffnen" auf Seite 51](#page-50-0).
	- 6 Stellen Sie sicher, dass das Diskettenlaufwerk über das Schnittstellenkabel richtig mit der Systemplatine verbunden ist.
	- 7 Stellen Sie sicher, dass ein Stromversorgungskabel korrekt am Laufwerk angeschlossen ist.
	- 8 Schließen Sie das System. Siehe ["Schließen des Systems" auf Seite 55](#page-54-0).
- 9 Verbinden Sie das System wieder mit dem Netzstrom, und schalten Sie das System und die angeschlossenen Peripheriegeräte ein.
- 10 Führen Sie den entsprechenden Online-Diagnosetest durch, um festzustellen, ob das Diskettenlaufwerk fehlerfrei arbeitet.
- 11 Schalten Sie das System und die angeschlossenen Peripheriegeräte aus, und trennen Sie das System vom Netzstrom.
- 12 Öffnen Sie das System. Siehe ["System öffnen" auf Seite 51](#page-50-0).
- <span id="page-116-0"></span>**13** Entfernen Sie alle im System installierten Erweiterungskarten. Siehe "Entfernen von [Erweiterungskarten" auf Seite 84.](#page-83-0)
- 14 Schließen Sie das System. Siehe ["Schließen des Systems" auf Seite 55](#page-54-0).
- 15 Verbinden Sie das System wieder mit dem Netzstrom, und schalten Sie das System und die angeschlossenen Peripheriegeräte ein.

16 Führen Sie den entsprechenden Online-Diagnosetest durch, um festzustellen, ob das Diskettenlaufwerk fehlerfrei arbeitet.

Wenn die Tests erfolgreich ausgeführt werden, steht eine Erweiterungskarte möglicherweise in Konflikt mit der Logik des Diskettenlaufwerks, oder eine Erweiterungskarte ist möglicherweise fehlerhaft. Fahren Sie mit dem nächsten Schritt fort.

Wenn die Tests fehlschlagen, lesen Sie ["Wie Sie Hilfe bekommen" auf Seite 139](#page-138-0).

- <span id="page-117-0"></span>17 Schalten Sie das System und die angeschlossenen Peripheriegeräte aus, und trennen Sie das System vom Netzstrom.
- **18** Offnen Sie das System. Siehe ["System öffnen" auf Seite 51](#page-50-0).
- 19 Installieren Sie eine der in [schritt 13](#page-116-0) entfernten Erweiterungskarten wieder. Siehe "Installation einer [Erweiterungskarte" auf Seite 82.](#page-81-0)
- 20 Schließen Sie das System. Siehe ["Schließen des Systems" auf Seite 55](#page-54-0).
- 21 Verbinden Sie das System wieder mit dem Netzstrom, und schalten Sie das System und die angeschlossenen Peripheriegeräte ein.
- <span id="page-117-1"></span>22 Führen Sie den entsprechenden Online-Diagnosetest durch, um festzustellen, ob das Diskettenlaufwerk fehlerfrei arbeitet.
- 23 Wiederholen Sie [schritt 17](#page-117-0) bis [schritt 22,](#page-117-1) bis alle Erweiterungskarten neu installiert sind oder eine der Erweiterungskarten den Test fehlschlagen lässt.

Wenn das Problem nicht behoben wird, lesen Sie ["Wie Sie Hilfe bekommen" auf Seite 139](#page-138-0).

### Fehlerbehebung bei einem optischen Laufwerk

#### Problem

- System liest keine Daten von einer CD oder DVD in einem optischen Laufwerk.
- Anzeige des optischen Laufwerks blinkt während des Systemstarts nicht.

#### **Abhilfe**

- VORSICHT: Nur zugelassene Servicetechniker dürfen die Gehäuseabdeckung entfernen und auf die Komponenten im Innern des Systems zugreifen. Beachten Sie bei sämtlichen Vorgängen die Sicherheitsvorkehrungen und die Hinweise für das Arbeiten im Innern des Computers und zum Schutz vor elektrischer Entladung, die im Product Information Guide (Produktinformationshandbuch) beschrieben sind.
	- 1 Legen Sie eine andere, zuverlässig funktionierende CD oder DVD ein, um auszuschließen, dass das Problem durch das Medium verursacht wird.
	- 2 Rufen Sie das System-Setup-Programm auf und stellen Sie sicher, dass der IDE-Controller des Laufwerks aktiviert ist. Siehe ["Verwenden des System-Setup-Programms" auf Seite 33.](#page-32-0)
	- 3 Führen Sie den entsprechenden Online-Diagnosetest durch. Siehe "Verwenden von Dell PowerEdge [Diagnostics" auf Seite 129.](#page-128-0)
	- 4 Schalten Sie das System sowie die angeschlossenen Peripheriegeräte aus, und trennen Sie das System vom Netzstrom.
	- 5 Öffnen Sie das System. Siehe ["System öffnen" auf Seite 51](#page-50-0).
	- 6 Stellen Sie sicher, dass das Schnittstellenkabel fest mit dem optischen Laufwerk und dem Controller verbunden ist.
	- 7 Stellen Sie sicher, dass ein Stromversorgungskabel korrekt am Laufwerk angeschlossen ist.
	- 8 Schließen Sie das System. Siehe ["Schließen des Systems" auf Seite 55](#page-54-0).
	- 9 Verbinden Sie das System wieder mit dem Netzstrom, und schalten Sie das System und die angeschlossenen Peripheriegeräte ein.

Wenn das Problem nicht behoben wird, lesen Sie ["Wie Sie Hilfe bekommen" auf Seite 139](#page-138-0).

### Fehlerbehebung bei einem externen SCSI-Bandlaufwerk

#### Problem

- Defektes Bandlaufwerk.
- Fehlerhafte Bandkassette.
- Fehlender oder fehlerhafter Bandlaufwerk-Gerätetreiber oder fehlerhafte Bandsicherungssoftware.
- Defekter SCSI-Controller.

#### Abhilfe

- 1 Entfernen Sie die Bandkassette, die beim Auftreten des Fehlers eingelegt war, aus dem Laufwerk. Legen Sie eine Bandkassette ein, die nachweislich funktioniert.
- 2 Stellen Sie sicher, dass die SCSI-Gerätetreiber für das Bandlaufwerk installiert und korrekt konfiguriert sind.
- 3 Stellen Sie sicher, dass das Bandlaufwerk mit einer eindeutigen SCSI-ID-Nummer konfiguriert ist und das Bandlaufwerk je nach verwendetem Schnittstellenkabel mit oder ohne Abschlusswiderstand betrieben wird.

Anleitungen zum Konfigurieren der SCSI-ID-Nummer und zum Aktivieren bzw. Deaktivieren des Abschlusswiderstands finden Sie in der Dokumentation zum Bandlaufwerk.

- 4 Führen Sie die entsprechenden Online-Diagnosetests durch. Siehe "Verwenden von Dell PowerEdge [Diagnostics" auf Seite 129.](#page-128-0)
- 5 Schalten Sie das System sowie die angeschlossenen Peripheriegeräte aus, und trennen Sie das System vom Netzstrom.
- 6 Offnen Sie das System. Siehe ["System öffnen" auf Seite 51](#page-50-0).
- VORSICHT: Nur zugelassene Servicetechniker dürfen die Gehäuseabdeckung entfernen und auf die Komponenten im Innern des Systems zugreifen. Beachten Sie bei sämtlichen Vorgängen die Sicherheitsvorkehrungen und die Hinweise für das Arbeiten im Innern des Computers und zum Schutz vor elektrischer Entladung, die im Product Information Guide (Produktinformationshandbuch) beschrieben sind.
	- 7 Überprüfen Sie die SCSI-Controllerkarte auf korrekten Sitz und Anschluss. Siehe ["Installation einer Erweiterungskarte" auf Seite 82.](#page-81-0)
	- 8 Stellen Sie sicher, dass Daten- und Stromversorgungskabel korrekt mit dem Bandlaufwerk und der SCSI-Controllerkarte verbunden sind.
- 9 Schließen Sie das System. Siehe ["Schließen des Systems" auf Seite 55](#page-54-0).
- 10 Verbinden Sie das System wieder mit dem Netzstrom, und schalten Sie das System und die angeschlossenen Peripheriegeräte ein.
- 11 Wenn das Problem weiterhin besteht, lesen Sie in der Dokumentation zum Bandlaufwerk nach, um zusätzliche Informationen zur Problembehandlung zu erhalten.
- 12 Installieren Sie die Bandsicherungs-Software neu, wie in der Dokumentation der Bandsicherungs-Software beschrieben.
- 13 Wenn das Problem noch immer nicht behoben werden kann, erhalten Sie unter "Wie Sie Hilfe [bekommen" auf Seite 139](#page-138-0) Informationen zum Anfordern technischer Unterstützung.

### Fehlerbehebung bei einem Festplattenlaufwerk

#### Problem

- Gerätetreiberfehler.
- Eine oder mehrere Festplatten wurden vom System nicht erkannt.

#### Abhilfe

VORSICHT: Nur zugelassene Servicetechniker dürfen die Gehäuseabdeckung entfernen und auf die Komponenten im Innern des Systems zugreifen. Beachten Sie bei sämtlichen Vorgängen die Sicherheitsvorkehrungen und die Hinweise für das Arbeiten im Innern des Computers und zum Schutz vor elektrischer Entladung, die im Product Information Guide (Produktinformationshandbuch) beschrieben sind.

HINWEIS: Dieses Fehlerbehebungsverfahren kann die auf dem Festplattenlaufwerk gespeicherten Daten zerstören. Erstellen Sie eine Sicherungskopie aller Dateien auf dem Festplattenlaufwerk, bevor Sie fortfahren.

1 Führen Sie den entsprechenden Online-Diagnosetest durch. Siehe "Verwenden von Dell PowerEdge [Diagnostics" auf Seite 129.](#page-128-0)

Führen Sie die folgenden Schritte nach Bedarf durch, abhängig von den Ergebnissen des Diagnosetests.

- 2 Wenn das System mit einem SAS-RAID-Controller ausgestattet ist, gehen Sie wie folgt vor.
	- a Starten Sie das System neu und drücken Sie <Strg><R>, um das Konfigurationsprogramm für den Controller aufzurufen.

In der Dokumentation zum Controller finden Sie Informationen zum Konfigurationsprogramm.

- b Stellen Sie sicher, dass die Festplatte korrekt für RAID konfiguriert ist.
- c Beenden Sie das Konfigurationsprogramm und lassen Sie das Betriebssystem hochfahren.
- 3 Stellen Sie sicher, dass die erforderlichen Gerätetreiber für die SAS-Controllerkarte oder den SAS-RAID-Controller installiert und korrekt konfiguriert sind. Weitere Informationen finden Sie im Handbuch zum Betriebssystem.
- 4 Vergewissern Sie sich, dass der Controller aktiviert ist und die Laufwerke im System-Setup verzeichnet sind.
- 5 Überprüfen Sie die Kabelverbindungen im Inneren des Systems:
	- a Schalten Sie das System und die Peripheriegeräte aus, und trennen Sie das System vom Netzstrom.
	- **b** Öffnen Sie das System. Siehe ["System öffnen" auf Seite 51](#page-50-0).
	- c Stellen Sie sicher, dass die Kabelverbindungen zwischen den Festplatten und dem Laufwerkcontroller korrekt sind und überprüfen Sie, ob die Verbindungen zu den SATA-Anschlüssen auf der Systemplatine (siehe [Abbildung 3-12](#page-70-0)) oder einer SAS-Erweiterungskarte (siehe [Abbildung 3-13\)](#page-71-0) verlaufen.
	- d Stellen Sie sicher, dass die SAS- oder SATA-Kabel fest eingesteckt sind.
	- e Schließen Sie das System. Siehe ["Schließen des Systems" auf Seite 55.](#page-54-0)
	- f Verbinden Sie das System wieder mit dem Netzstrom, und schalten Sie das System und die angeschlossenen Peripheriegeräte ein.

Wenn das Problem weiterhin besteht, lesen Sie ["Wie Sie Hilfe bekommen" auf Seite 139](#page-138-0).

### Fehlerbehebung bei SATA-Festplattenlaufwerken

#### Fehlerbehebung bei einem SATA-Festplattenlaufwerk

#### Problem

- Fehlerhaftes Festplattenlaufwerk
- Die Festplattenlaufwerkkabel sind beschädigt oder nicht korrekt angeschlossen.

#### **Abhilfe**

 $\bigwedge$  VORSICHT: Nur zugelassene Servicetechniker dürfen die Gehäuseabdeckung entfernen und auf die Komponenten im Innern des Systems zugreifen. Beachten Sie bei sämtlichen Vorgängen die Sicherheitsvorkehrungen und die Hinweise für das Arbeiten im Innern des Computers und zum Schutz vor elektrischer Entladung, die im Product Information Guide (Produktinformationshandbuch) beschrieben sind.

HINWEIS: Dieses Fehlerbehebungsverfahren kann die auf dem Festplattenlaufwerk gespeicherten Daten zerstören. Erstellen Sie eine Sicherungskopie aller Dateien auf dem Festplattenlaufwerk, bevor Sie fortfahren.

**ANMERKUNG:** Wenn das Festplattenlaufwerk in einer RAID-Konfiguration betrieben wird, lesen Sie den Abschnitt [Fehlerbehebung bei einem SATA-Festplattenlaufwerk in einer RAID-Konfiguration.](#page-122-0)

- 1 Führen Sie den entsprechenden Online-Diagnosetest durch. Siehe "Server Administrator-Diagnose verwenden" unter "Systemdiagnoseprogramm durchführen".
- 2 Rufen Sie das System-Setup-Programm auf und überprüfen Sie, ob das System richtig konfiguriert ist. Weitere Informationen finden Sie unter "Verwenden des System-Setup-Programms".
- 3 Schalten Sie das System und die angeschlossenen Peripheriegeräte aus, und trennen Sie das System vom Netzstrom.
- 4 Öffnen Sie das System. Siehe ["System öffnen" auf Seite 51](#page-50-0).
- 5 Stellen Sie sicher, dass das Festplattenlaufwerk über das Schnittstellenkabel richtig mit der Systemplatine verbunden ist.

Die Stecker auf der Systemplatine lassen sich mit Hilfe von ["Anschlüsse auf der Systemplatine"](#page-135-0)  [auf Seite 136](#page-135-0) zuordnen.

- 6 Falls es sich bei dem Festplattenlaufwerk um das Startlaufwerk handelt, muss es korrekt konfiguriert und angeschlossen sein. Siehe ["Konfiguration des Startlaufwerks" auf Seite 63.](#page-62-0)
- 7 Stellen Sie sicher, dass das Stromversorgungskabel korrekt mit dem Laufwerk verbunden ist.
- 8 Schließen Sie das System. Siehe ["Schließen des Systems" auf Seite 55](#page-54-0).
- 9 Verbinden Sie das System wieder mit dem Netzstrom, und schalten Sie das System und die angeschlossenen Peripheriegeräte ein.
- 10 Wenn das Problem weiterhin besteht, fahren Sie mit dem nächsten Schritt fort.
- 11 Partitionieren und formatieren Sie das Festplattenlaufwerk. Näheres erfahren Sie in der Dokumentation zum Betriebssystem.
- 12 Stellen Sie, falls möglich, die Dateien auf dem Laufwerk wieder her. Wenn das Problem weiterhin besteht, lesen Sie ["Wie Sie Hilfe bekommen" auf Seite 139](#page-138-0).

#### <span id="page-122-0"></span>Fehlerbehebung bei einem SATA-Festplattenlaufwerk in einer RAID-Konfiguration

#### Problem

- Gerätetreiberfehler
- Die Festplattenlaufwerkkabel sind beschädigt oder nicht korrekt angeschlossen.

#### Abhilfe

 $\bigwedge$  VORSICHT: Nur zugelassene Servicetechniker dürfen die Gehäuseabdeckung entfernen und auf die Komponenten im Innern des Systems zugreifen. Beachten Sie bei sämtlichen Vorgängen die Sicherheitsvorkehrungen und die Hinweise für das Arbeiten im Innern des Computers und zum Schutz vor elektrischer Entladung, die im Product Information Guide (Produktinformationshandbuch) beschrieben sind.

HINWEIS: Dieses Fehlerbehebungsverfahren kann die auf dem Festplattenlaufwerk gespeicherten Daten zerstören. Erstellen Sie eine Sicherungskopie aller Dateien auf dem Festplattenlaufwerk, bevor Sie fortfahren.

- 1 Führen Sie den entsprechenden Online-Diagnosetest durch. Siehe "Verwenden von Dell PowerEdge [Diagnostics" auf Seite 129.](#page-128-0)
- 2 Stellen Sie sicher, dass die Gerätetreiber installiert und korrekt konfiguriert sind. Weitere Informationen finden Sie in der Dokumentation zum RAID-Controller.
- 3 Starten Sie das System neu und rufen Sie das RAID-Konfigurationsprogramm auf (Ctrl+R), um sich zu vergewissern, dass der Controller korrekt konfiguriert ist. Weitere Informationen können Sie auch der RAID-Controller-Dokumentation entnehmen.
- 4 Wenn das Problem weiterhin besteht, fahren Sie mit dem nächsten Schritt fort.
- 5 Schalten Sie das System sowie die angeschlossenen Peripheriegeräte aus, und trennen Sie das System vom Netzstrom.
- 6 Öffnen Sie das System. Siehe ["System öffnen" auf Seite 51](#page-50-0).
- 7 Falls es sich bei dem Festplattenlaufwerk um das Startlaufwerk handelt, muss es korrekt konfiguriert und angeschlossen sein. Siehe ["Konfiguration des Startlaufwerks" auf Seite 63.](#page-62-0)
- 8 Stellen Sie sicher, dass das Festplattenlaufwerk-Schnittstellenkabel sicher mit dem Laufwerk und der Controllerkarte verbunden ist. Lesen Sie dazu die Dokumentation der Controllerkarte.
- 9 Stellen Sie sicher, dass das Stromversorgungskabel korrekt mit dem Laufwerk verbunden ist.
- 10 Schließen Sie das System. Siehe ["Schließen des Systems" auf Seite 55](#page-54-0).
- 11 Verbinden Sie das System wieder mit dem Netzstrom, und schalten Sie das System und die angeschlossenen Peripheriegeräte ein.

Wenn das Problem weiterhin besteht, fahren Sie mit dem nächsten Schritt fort.

- 12 Partitionieren und formatieren Sie das Festplattenlaufwerk. Näheres erfahren Sie in der Dokumentation zum Betriebssystem.
- 13 Stellen Sie, falls möglich, die Dateien auf dem Laufwerk wieder her. Wenn das Problem weiterhin besteht, lesen Sie ["Wie Sie Hilfe bekommen" auf Seite 139](#page-138-0).

### Fehlerbehebung bei einem SAS-RAID-Controller

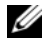

ANMERKUNG: Informationen zur Befehlerbehebung bei einem SAS-RAID-Controller finden Sie auch in der Dokumentation zum Betriebssystem und zum Controller.

#### Problem

- Fehlermeldung weist auf ein Problem mit dem SAS-RAID-Controller hin.
- SAS-RAID-Controller funktioniert nicht ordnungsgemäß oder überhaupt nicht.

#### **Abhilfe**

- VORSICHT: Nur zugelassene Servicetechniker dürfen die Gehäuseabdeckung entfernen und auf die Komponenten im Innern des Systems zugreifen. Beachten Sie bei sämtlichen Vorgängen die Sicherheitsvorkehrungen und die Hinweise für das Arbeiten im Innern des Computers und zum Schutz vor elektrischer Entladung, die im *Product Information Guide* (Produktinformationshandbuch) beschrieben sind.
	- 1 Führen Sie den entsprechenden Online-Diagnosetest durch. Siehe "Verwenden von Dell PowerEdge [Diagnostics" auf Seite 129.](#page-128-0)
	- 2 Rufen Sie das System-Setup-Programm auf und stellen Sie sicher, dass der SAS-RAID-Controller aktiviert ist und die Treiber geladen sind. Siehe "Verwenden des System-Setup-Programms" [auf Seite 33](#page-32-0).
	- 3 Starten Sie das System neu und drücken Sie die jeweilige Tastenkombination zum Aufrufen des Konfigurationsprogramms:
		- <Strg><C> bei einem SAS-Controller
		- <Strg><R> bei einem SAS-RAID-Controller

Informationen über die Konfigurationseinstellungen finden Sie in der Dokumentation zum Controller.

4 Überprüfen Sie die Konfigurationseinstellungen, nehmen Sie gegebenenfalls erforderliche Korrekturen vor, und starten Sie das System neu.

Wenn sich das Problem auf diese Weise nicht lösen lässt, fahren Sie mit dem nächsten Schritt fort.

- 5 Entfernen Sie die Blende. Siehe ["Frontverkleidung entfernen" auf Seite 51.](#page-50-1)
- 6 Schalten Sie das System und die angeschlossenen Peripheriegeräte aus, und trennen Sie sie vom Netzstrom.
- **7** Öffnen Sie das System. Siehe ["System öffnen" auf Seite 51](#page-50-0).
- 8 Überprüfen Sie die Controllerkarte auf korrekten Sitz und Anschluss auf der Systemplatine.
- 9 Wenn das System mit einem SAS-RAID-Controller ausgestattet ist, stellen Sie sicher, dass die folgenden RAID-Komponenten korrekt installiert und angeschlossen sind:
	- Speichermodul
	- Batterie
- 10 Überprüfen Sie, ob die Kabelverbindungen zwischen der bzw. den SAS-Rückwandplatinen und dem SAS-Controller korrekt sind. Siehe ["Entfernen eines hot-plug-fähigen SAS- oder SATA-](#page-72-0)[Festplattenlaufwerks" auf Seite 73.](#page-72-0)
- 11 Stellen Sie sicher, dass die Kabel fest mit dem SAS-Controller, der SAS-Rückwandplatine und gegebenenfalls der 1x2 Erweiterungsrückwandplatine verbunden sind.
- 12 Schließen Sie das System. Siehe ["Schließen des Systems" auf Seite 55](#page-54-0).
- 13 Verbinden Sie das System wieder mit dem Netzstrom, und schalten Sie das System und die angeschlossenen Peripheriegeräte ein. Wenn das Problem weiterhin besteht, lesen Sie "Wie Sie Hilfe [bekommen" auf Seite 139](#page-138-0).

### Fehlerbehebung bei Erweiterungskarten

 $\mathscr{U}$  ANMERKUNG: Hinweise zur Lösung von Problemen mit Erweiterungskarten erhalten Sie in der Dokumentation zum Betriebssystem und zu der betreffenden Erweiterungskarte.

#### Problem

- Eine Fehlermeldung weist auf ein Problem mit einer Erweiterungskarte hin.
- Eine Erweiterungskarte funktioniert nicht ordnungsgemäß oder überhaupt nicht.

#### **Ahhilfe**

- VORSICHT: Nur zugelassene Servicetechniker dürfen die Gehäuseabdeckung entfernen und auf die Komponenten im Innern des Systems zugreifen. Beachten Sie bei sämtlichen Vorgängen die Sicherheitsvorkehrungen und die Hinweise für das Arbeiten im Innern des Computers und zum Schutz vor elektrischer Entladung, die im Product Information Guide (Produktinformationshandbuch) beschrieben sind.
	- 1 Führen Sie den entsprechenden Online-Diagnosetest durch. Siehe "Verwenden von Dell PowerEdge [Diagnostics" auf Seite 129.](#page-128-0)
	- 2 Öffnen oder entfernen Sie die Blende. Siehe ["Frontverkleidung entfernen" auf Seite 51.](#page-50-1)
	- 3 Schalten Sie das System sowie die angeschlossenen Peripheriegeräte aus, und trennen Sie das System vom Netzstrom.
	- 4 Öffnen Sie das System. Siehe ["System öffnen" auf Seite 51](#page-50-0).
	- 5 Überprüfen Sie jede Erweiterungskarte auf korrekten Sitz und Anschluss. Siehe "Installation einer [Erweiterungskarte" auf Seite 82.](#page-81-0)
	- 6 Schließen Sie das System. Siehe ["Schließen des Systems" auf Seite 55](#page-54-0).
	- 7 Verbinden Sie das System wieder mit dem Netzstrom, und schalten Sie das System und die angeschlossenen Peripheriegeräte ein.

Wenn das Problem weiterhin besteht, fahren Sie mit dem nächsten Schritt fort.

8 Schalten Sie das System und die angeschlossenen Peripheriegeräte aus, und trennen Sie das System vom Netzstrom.

- 9 Öffnen Sie das System. Siehe ["System öffnen" auf Seite 51](#page-50-0).
- <span id="page-126-0"></span>10 Entfernen Sie alle im System installierten Erweiterungskarten. Siehe "Erweiterungskarte entfernen" unter "Systemkomponenten installieren".
- 11 Schließen Sie das System. Siehe ["Schließen des Systems" auf Seite 55](#page-54-0).
- 12 Verbinden Sie das System wieder mit dem Netzstrom, und schalten Sie das System und die angeschlossenen Peripheriegeräte ein.
- 13 Führen Sie den entsprechenden Online-Diagnosetest durch. Wenn die Tests fehlschlagen, lesen Sie ["Wie Sie Hilfe bekommen" auf Seite 139](#page-138-0).
- 14 Führen Sie für jede Erweiterungskarte, die Sie in [schritt 10](#page-126-0) entfernt haben, folgende Schritte durch:
	- a Schalten Sie das System sowie die angeschlossenen Peripheriegeräte aus, und trennen Sie das System vom Netzstrom.
	- **b** Öffnen Sie das System. Siehe ["System öffnen" auf Seite 51](#page-50-0).
	- c Installieren Sie eine der Erweiterungskarten neu.
	- d Schließen Sie das System. Siehe ["Schließen des Systems" auf Seite 55.](#page-54-0)
	- e Führen Sie den entsprechenden Diagnosetest durch.

Wenn die Tests fehlschlagen, lesen Sie ["Wie Sie Hilfe bekommen" auf Seite 139.](#page-138-0)

### Fehlerbehebung beim Mikroprozessor

#### Problem

- Eine Fehlermeldung weist auf ein Prozessorproblem hin.
- Am Prozessor ist kein Kühlkörper installiert.

#### Abhilfe

- VORSICHT: Nur zugelassene Servicetechniker dürfen die Gehäuseabdeckung entfernen und auf die Komponenten im Innern des Systems zugreifen. Beachten Sie bei sämtlichen Vorgängen die Sicherheitsvorkehrungen und die Hinweise für das Arbeiten im Innern des Computers und zum Schutz vor elektrischer Entladung, die im Product Information Guide (Produktinformationshandbuch) beschrieben sind.
	- 1 Falls möglich, führen Sie den entsprechenden Online-Diagnosetest durch.
	- 2 Schalten Sie das System sowie die angeschlossenen Peripheriegeräte aus, und trennen Sie das System vom Netzstrom.
	- **3** Offnen Sie das System. Siehe ["System öffnen" auf Seite 51](#page-50-0).
	- 4 Stellen Sie sicher, dass der Prozessor und Kühlkörper ordnungsgemäß installiert sind. Siehe ["Installation eines Prozessors" auf Seite 92.](#page-91-0)
	- 5 Schließen Sie das System. Siehe ["Schließen des Systems" auf Seite 55](#page-54-0).
	- 6 Verbinden Sie das System wieder mit dem Netzstrom, und schalten Sie das System und die angeschlossenen Peripheriegeräte ein.

Wenn das Problem weiterhin besteht, lesen Sie ["Wie Sie Hilfe bekommen" auf Seite 139](#page-138-0).

# Durchführen der Systemdiagnose

Bei Problemen mit dem System sollten Sie eine Diagnose durchführen, bevor Sie technische Unterstützung anfordern. Der Zweck der Diagnose ist es, die Hardware des Systems ohne zusätzliche Ausrüstung und ohne das Risiko eines Datenverlusts zu überprüfen. Wenn das Problem nicht von Ihnen selbst zu beheben ist, können Service- und Supportmitarbeiter die Diagnoseergebnisse zur Lösung des Problems verwenden.

### <span id="page-128-0"></span>Verwenden von Dell PowerEdge Diagnostics

Um ein Systemproblem zu beheben, verwenden Sie zuerst Dell® PowerEdge® Diagnostics. Dell PowerEdge Diagnostics umfasst verschiedene Diagnoseprogramme bzw. Testmodule für Gehäuseund Speicherkomponenten wie Festplatten, physischen Speicher, E/A- und Druckerschnittstellen, NICs, CMOS und andere. Wenn das Problem mit PowerEdge Diagnostics nicht identifiziert werden kann, verwenden Sie die Systemdiagnose.

Die zum Ausführen von PowerEdge Diagnostics auf Systemen mit unterstützten Microsoft® Windows®- und Linux-Betriebssystemen benötigten Dateien befinden sich auf den mitgelieferten CDs und können von support.dell.com heruntergeladen werden. Informationen zur Verwendung erhalten Sie im Dell PowerEdge Diagnostics User's Guide (Anleitung zu Dell PowerEdge Diagnostics).

### Funktionen der Systemdiagnose

Die Systemdiagnose enthält eine Reihe von Menüs und Optionen für bestimmte Gerätegruppen oder Geräte. Mit den Menüs und Optionen der Systemdiagnose können Sie

- Tests einzeln oder gemeinsam ausführen
- die Reihenfolge der Tests bestimmen
- Tests wiederholen
- Testergebnisse anzeigen, ausdrucken oder speichern
- laufende Tests bei Auftreten eines Fehlers unterbrechen oder die Tests ganz abbrechen, wenn eine einstellbare Obergrenze für Fehler erreicht wird
- Hilfemeldungen mit kurzer Beschreibung aller Tests und ihrer Parameter anzeigen
- Statusmeldungen anzeigen, aus denen hervorgeht, ob Tests erfolgreich abgeschlossen wurden
- Fehlermeldungen über Probleme während des Testvorgangs anzeigen.

### Einsatz der Systemdiagnose

Wenn eine Hauptkomponente oder ein Gerät des Systems nicht ordnungsgemäß funktioniert, liegt eventuell ein Hardwarefehler vor. Solange der Mikroprozessor und die Ein- und Ausgabegeräte des Systems (Bildschirm, Tastatur und Diskettenlaufwerk) funktionieren, kann das Problem mit Hilfe der Systemdiagnose identifiziert werden.

### Durchführen der Systemdiagnose

Die Systemdiagnose kann entweder von der Dienstprogrammpartition der Festplatte oder von einem startfähigen Wechselmedium aus ausgeführt werden. Sie können dieses Medium entweder mit Hilfe der mit dem System ausgelieferten CDs oder mit dem Diagnoseprogramm erstellen, das unter support.dell.com zum Download bereit steht.

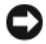

HINWEIS: Verwenden Sie die Systemdiagnose ausschließlich zum Testen Ihres Systems. Der Einsatz dieses Programms auf anderen Systemen kann zu ungültigen Ergebnissen oder Fehlermeldungen führen. Verwenden Sie nur das Programm, das mit dem System geliefert wurde bzw. eine aktualisierte Version dieses Programms.

#### Ausführen von der Dienstprogrammpartition

- 1 Drücken Sie während des Selbsttests nach dem Einschalten des Systems die Taste <F10>.
- 2 Wählen Sie im Hauptmenü der Dienstprogrammpartition in der Kategorie Run System Utilities (Systemdienstprogramme ausführen) die Option Run System Diagnostics (Systemdiagnose ausführen).

#### Von einem startfähigen Wechselmedium aus

Über die mit dem System ausgelieferten CDs oder das Diagnoseprogramm, das unter support.dell.com zum Download bereit steht, können Sie eine startfähige Diagnosepartition auf einer beschreibbaren CD, einem USB-Flash-Laufwerk oder auf Disketten anlegen.

- 1 Legen Sie eine beschreibbare CD oder Diskette in das entsprechende Laufwerk ein bzw. verbinden Sie ein USB-Flash-Laufwerk mit dem System.
- 2 Starten Sie das selbstentpackende Diagnoseprogramm von der mit Ihrem System ausgelieferten Diagnose-CD oder durch Aufruf der Datei, die Sie von support.dell.com heruntergeladen haben.
- 3 Führen Sie das Diagnoseprogramm aus. Legen Sie eine Diagnosepartition auf dem startfähigen Medium an, indem Sie die Anweisungen auf dem Bildschirm befolgen.
- 4 Starten Sie das System neu, rufen Sie das System-Setup auf und definieren Sie das Wechselmedium als Standard-Startlaufwerk.

Anweisungen erhalten Sie unter ["Verwenden des System-Setup-Programms" auf Seite 33](#page-32-0).

5 Vergewissern Sie sich, dass das startfähige Wechselmedium ins entsprechende Laufwerk eingelegt bzw. mit dem System verbunden ist und starten Sie das System neu.

Wenn das System nicht startet, lesen Sie den Abschnitt ["Wie Sie Hilfe bekommen" auf Seite 139.](#page-138-0)

Beim Starten der Systemdiagnose erscheint die Meldung, dass das Diagnoseprogramm initialisiert wird. Danach wird das Menü Diagnostics (Diagnose) angezeigt. In diesem Menü können Sie alle oder spezifische Diagnosetests starten oder die Systemdiagnose beenden.

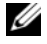

**ZZY ANMERKUNG:** Starten Sie die Systemdiagnose, bevor Sie weiterlesen, damit Sie das Dienstprogramm vor sich auf dem Bildschirm haben.

### Testoptionen der Systemdiagnose

Klicken Sie auf eine Testoption im Main Menu (Hauptmenü). In [Tabelle 5-1](#page-130-0) sind die Testoptionen jeweils kurz erläutert.

| <b>Testoption</b>                           | <b>Funktion</b>                                                                                                    |
|---------------------------------------------|----------------------------------------------------------------------------------------------------|
| Express Test (Schnelltest)                  | Führt eine schnelle Überprüfung des Systems durch. Bei dieser Option<br>werden Gerätetests durchgeführt, bei denen keine Eingabe durch den<br>Benutzer erforderlich ist. Verwenden Sie diese Option, um die Ursache<br>eines Problems schnell zu ermitteln. |
| Extended Test<br>(Erweiterter Test)         | Führt eine genauere Überprüfung des Systems durch. Dieser Test<br>kann eine Stunde oder länger dauern.                                                                                                    |
| Custom Test (Benutzer-<br>definierter Test) | Testet ein bestimmtes Gerät.                                                                                                    |
| Information                                 | Zeigt Testergebnisse an.                                                                                                    |

<span id="page-130-0"></span>Tabelle 5-1. Testoptionen der Systemdiagnose

### Verwenden der benutzerdefinierten Testoptionen

Klicken Sie im Main Menu (Hauptmenü) auf Custom Test (Benutzerdefinierter Test), um das Fenster Customize (Anpassen) zu öffnen. Hier können Sie die zu testenden Geräte auswählen, Einstellungen für die Tests vornehmen und die Ergebnisse des Tests anzeigen.

#### Auswählen von Geräten für den Test

Auf der linken Seite des Fensters Customize (Anpassen) werden die Geräte angezeigt, die getestet werden können. Die Geräte können nach Gerätetyp oder Modul sortiert werden. Klicken Sie auf das (+) neben einem Gerät oder Modul, um die enthaltenen Komponenten anzuzeigen. Klicken Sie auf das (+) bei einer beliebigen Komponente, um die verfügbaren Tests anzuzeigen. Wenn Sie auf ein Gerät klicken und nicht auf dessen einzelne Komponenten, werden alle Komponenten des Geräts für die Tests ausgewählt.

#### Auswählen von Diagnoseoptionen

Die Testoptionen eines Geräts können Sie im Bereich Diagnostics Options einstellen. Sie können folgende Einstellungen vornehmen:

- Non-Interactive Tests Only (Nur nicht interaktive Tests) Führt nur Tests durch, die keine Benutzereingaben erfordern.
- Quick Tests Only (Nur Schnelltests) Führt nur die schnell durchführbaren Tests durch. Mit dieser Option werden keine erweiterten Tests durchgeführt.
- Show Ending Timestamp (Zeit protokollieren) Schreibt die Zeiten der Tests in die Protokolldatei.
- Test Iterations (Testwiederholungen) Legt fest, wie oft der Test durchgeführt wird.

Log output file pathname (Pfad der Protokolldatei) – Legt fest, wo die Protokolldatei abgespeichert wird.

# Jumper und Anschlüsse

Dieser Abschnitt enthält spezifische Informationen über die Jumper im System und beschreibt die Anschlüsse auf den verschiedenen Platinen.

## Jumper auf der Systemplatine

 $\bigwedge$  VORSICHT: Nur zugelassene Servicetechniker dürfen die Gehäuseabdeckung entfernen und auf die Komponenten im Innern des Systems zugreifen. Ausführliche Informationen zu den Sicherheitsvorkehrungen beim Arbeiten im Innern des Computers und zum Schutz vor elektrischer Entladung finden Sie im Product **Information Guide (Produktinformationshandbuch).** 

In [Abbildung 6-1](#page-133-0) ist die Position der Konfigurations-Jumper auf der Systemplatine dargestellt. [Tabelle 6-1](#page-133-0) enthält die Stellungen der Jumper.

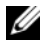

 $\mathscr{U}$  ANMERKUNG: Um auf die Steckbrücken zuzugreifen, müssen Sie das Luftleitblech für die Speicherkühlung entfernen. Heben Sie dazu den Freigaberiegel an und schieben Sie das Luftleitblech in Richtung der Gehäusefront. Siehe [Abbildung 3-14](#page-73-0).

<span id="page-133-0"></span>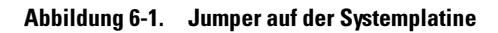

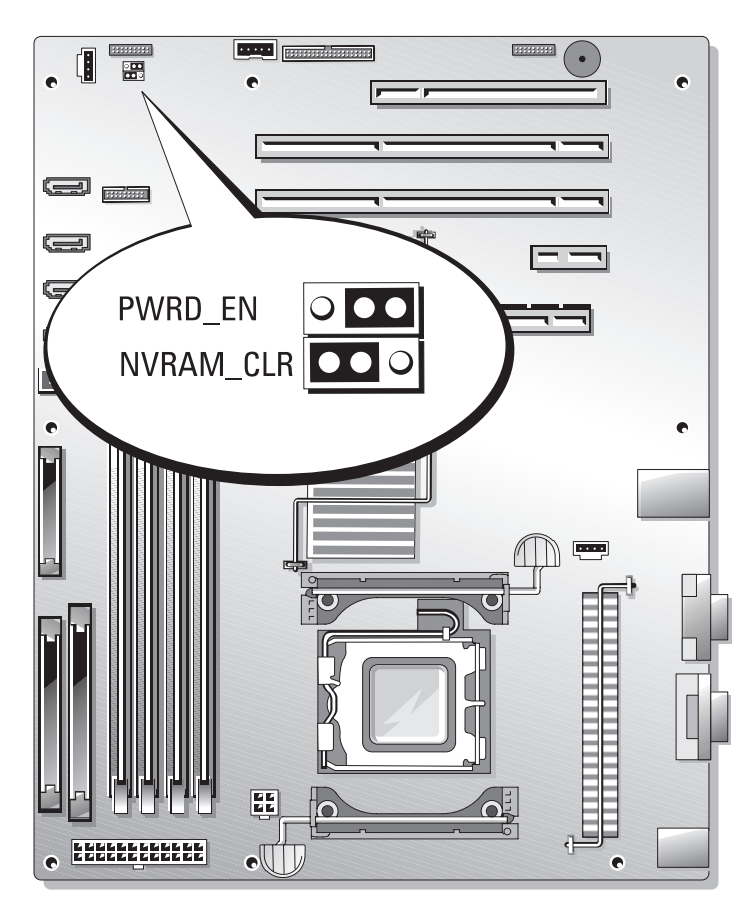

| Jumper     | <b>Stellung</b> |                                              | <b>Beschreibung</b>                                                                    |
|------------|-----------------|----------------------------------------------|----------------------------------------------------------------------------------------|
| PWRD EN    | (Standard)      | $\circ\bullet\bullet$<br>000                 | Die Kennwortfunktion ist aktiviert.                                                    |
|            |                 | $\bullet\bullet\circ$<br>000                 | Die Kennwortfunktion ist deaktiviert.                                                  |
| NVRAM CLR  |                 | 000<br>$\circ\bullet\bullet$                 | Die Konfigurationseinstellungen im NVRAM werden beim<br>nächsten Systemstart gelöscht. |
|            | (Standard)      | $\circ \circ \circ$<br>$\bullet\bullet\circ$ | Die Konfigurationseinstellungen im NVRAM bleiben beim<br>Systemstart erhalten.         |
| überbrückt | $\circ\bullet$  | nicht überbrückt                             |                                                                                        |

Tabelle 6-1. Stellungen der Jumper auf der Systemplatine

### <span id="page-135-0"></span>Anschlüsse auf der Systemplatine

[Abbildung 6-2](#page-135-1) und [Tabelle 6-2](#page-136-0) können Sie die Positionen und Beschreibungen der Systemplatinenanschlüsse entnehmen.

#### <span id="page-135-1"></span>Abbildung 6-2. Anschlüsse auf der Systemplatine

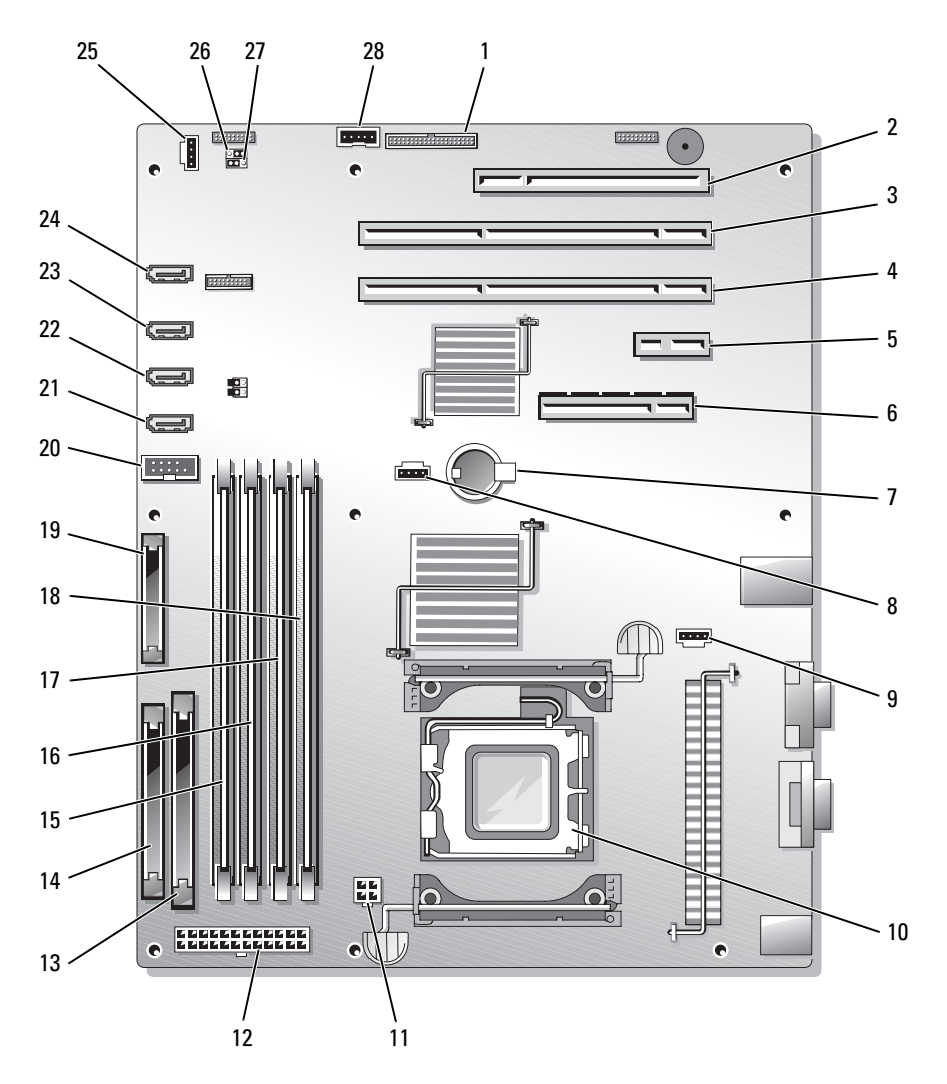

| Nr.          | <b>Anschluss</b>  | <b>Beschreibung</b>                                                                                                    |
|--------------|-------------------|----------------------------------------------------------------------------------------------------|
| $\mathbf{1}$ | RAC CONN          | RAC-Anschluss (Remote Access Controller)                                                                                       |
| 2            | SLOT_5            | PCI-Erweiterungssteckplatz (32 Bit, 33 MHz, 5 V)                                                                               |
| 3            | $SLOT_4$          | PCI-Erweiterungssteckplatz (64 Bit, 133 MHz, 3,3 V)                                                                            |
| 4            | SLOT <sub>3</sub> | PCI-Erweiterungssteckplatz (64 Bit, 133 MHz, 3,3 V)                                                                            |
| 5            | SLOT_2            | PCI Express (x1)-Kartensteckplatz                                                                                              |
| 6            | $SLOT_1$          | PCI Express (x8)-Kartensteckplatz                                                                                              |
| 7            | <b>BATTERY</b>    | Anschluss für die 3.0-V-Knopfzellenbatterie                                                                                    |
| 8            | HD                | Aktivitätsanzeige für Festplattenlaufwerk                                                                                      |
| 9            | <b>BACK FAN</b>   | Lüfterstromversorgung                                                                                                    |
| 10           | <b>CPU</b>        | Prozessoranschluss                                                                                                    |
| 11           | 12V               | Stromversorgung                                                                                                    |
| 12           | PWR_CONN          | Stromversorgung                                                                                                    |
| 13           | IDE               | Anschluss für optisches IDE-Gerät                                                                                              |
| 14           | <b>FDD</b>        | Diskettenlaufwerkanschluss                                                                                                    |
| 15           | $DIMM2_B$         | Speichermodulanschluss                                                                                                    |
| 16           | DIMM1 B           | Speichermodulanschluss                                                                                                    |
| 17           | DIMM2 A           | Speichermodulanschluss                                                                                                    |
| 18           | DIMM1 A           | Speichermodulanschluss                                                                                                    |
| 19           | FRONT PANEL       | Bedienfeldanschluss                                                                                                    |
| 20           | USB_CONN          | USB 2.0-kompatibler Anschluss                                                                                                  |
| 21           | SATA 0            | SATA-Anschluss                                                                                                    |
| 22           | SATA 1            | SATA-Anschluss                                                                                                    |
| 23           | SATA 2            | SATA-Anschluss                                                                                                    |
| 24           | SATA 3            | SATA-Anschluss                                                                                                    |
| 25           | FRONT FAN         | Stromversorgungsanschluss für vorderen Lüfter                                                                                  |
| 26           | PWRD EN           | Anschluss für Kennwort-Jumper<br>(aktivieren/deaktivieren)                                                                     |
| 27           | NVRAM CLR         | Anschluss für NVRAM-Jumper                                                                                                    |
| 28           | BP I2C            | Anschluss für das Inter-IC-Kabel (I2C) des Baseboard<br>Management Controllers (BMC) für die optionale<br>SCSI-Rückwandplatine |

<span id="page-136-0"></span>Tabelle 6-2. Anschlüsse auf der Systemplatine

### Deaktivieren eines verlorenen Kennworts

Zu den Sicherheitsfunktionen der Systemsoftware gehören ein Systemkennwort und ein Setup-Kennwort. Diese werden ausführlich unter ["Verwenden des System-Setup-Programms" auf Seite 33](#page-32-0) beschrieben. Der Passwort-Jumper aktiviert bzw. deaktiviert diese Passwortfunktionen und löscht alle zurzeit benutzten Passwörter.

VORSICHT: Nur zugelassene Servicetechniker dürfen die Gehäuseabdeckung entfernen und auf die Komponenten im Innern des Systems zugreifen. Beachten Sie bei sämtlichen Vorgängen die Sicherheitsvorkehrungen und die Hinweise für das Arbeiten im Innern des Computers und zum Schutz vor elektrischer Entladung, die im *Product Information Guide* (Produktinformationshandbuch) beschrieben sind.

- 1 Schalten Sie das System sowie die angeschlossenen Peripheriegeräte aus, und trennen Sie das System vom Netzstrom.
- **2** Offnen Sie das System. Siehe ["System öffnen" auf Seite 51](#page-50-0).
- 3 Entfernen Sie das Luftleitblech für die Speicherkühlung, indem Sie den Freigaberiegel anheben und das Luftleitblech in Richtung der Gehäusefront schieben. Siehe [Abbildung 3-14](#page-73-0).
- 4 Entfernen Sie die Steckbrücke vom Kennwort-Jumper.

[Abbildung 6-1](#page-133-0) zeigt die Position des Kennwort-Jumpers auf der Systemplatine.

- 5 Setzen Sie das Speicherkühlgehäuse wieder ein.
- 6 Schließen Sie das System. Siehe ["Schließen des Systems" auf Seite 55](#page-54-0).
- 7 Verbinden Sie das System wieder mit der Netzstromsteckdose und schalten Sie es ein.

Die vorhandenen Kennwörter werden erst dann deaktiviert (gelöscht), wenn das System mit geöffnetem Kennwort-Jumper gestartet wird. Um ein neues System- bzw. Setup-Kennwort zu vergeben, muss zunächst der Jumper wieder überbrückt werden.

#### ANMERKUNG: Wenn Sie ein neues System- bzw. Setup-Kennwort vergeben, während der Jumper noch geöffnet ist, deaktiviert das System beim nächsten Start die neuen Kennwörter.

- 8 Schalten Sie das System und die Peripheriegeräte aus, und trennen Sie das System vom Netzstrom.
- **9** Offnen Sie das System.
- 10 Entfernen Sie das Speicherkühlgehäuse.
- 11 Stecken Sie die Steckbrücke des Kennwort-Jumpers wieder auf die ursprüngliche Position, um den Kennwortschutz zu aktivieren.
- 12 Setzen Sie das Luftleitblech wieder ein.
- 13 Schließen Sie das System, verbinden Sie es mit der Netzstromsteckdose und schalten Sie das System ein.
- 14 Weisen Sie ein neues System- und/oder Setup-Kennwort zu.

Wie Sie im System-Setup-Programm ein neues Kennwort zuweisen, erfahren Sie im Abschnitt ["Verwenden des System-Setup-Programms" auf Seite 33.](#page-32-0)

# <span id="page-138-0"></span>Wie Sie Hilfe bekommen

### So erhalten Sie technische Unterstützung

- 1 Gehen Sie vor wie unter ["Fehlerbehebung" auf Seite 103](#page-102-0) beschrieben.
- 2 Führen Sie die Systemdiagnose durch und notieren Sie sich die angezeigten Informationen.
- **3** Erstellen Sie eine Kopie der Diagnose-Prüfliste und füllen Sie sie aus (siehe ["Diagnose-](#page-142-0)[Checkliste" auf Seite 143](#page-142-0)).
- 4 Nutzen Sie die umfangreichen Onlinedienste auf der Support-Website von Dell (support.dell.com), falls Sie Fragen zu Installation und Problembehandlung haben. Weitere Informationen erhalten Sie unter ["Online-Dienste" auf Seite 140.](#page-139-0)
- 5 Wenn sich das Problem mit den obenstehenden Schritten nicht lösen lässt, rufen Sie bei Dell an, um technische Unterstützung anzufordern.

ANMERKUNG: Rufen Sie den technischen Support von einem Telefon neben dem betreffenden System an, damit Ihnen unsere Mitarbeiter direkt helfen können.

ANMERKUNG: Dells Express-Servicecode steht eventuell nicht in allen Ländern zur Verfügung.

Geben Sie nach Aufforderung des automatischen Telefonsystems den Express-Servicecode ein, damit Sie direkt mit dem zuständigen Support-Mitarbeiter verbunden werden können. Wenn Sie über keinen Express-Servicecode verfügen, öffnen Sie den Ordner Dell Accessories, doppelklicken Sie auf das Symbol Express Service Code und befolgen Sie die weiteren Anweisungen.

Anweisungen zur Nutzung des technischen Supports erhalten Sie unter "Support-Service" [auf Seite 141](#page-140-0) und ["Vor dem Anruf" auf Seite 142.](#page-141-0)

ANMERKUNG: Einige der nachstehend aufgeführten Dienstleistungen sind nicht in allen Ländern durchgängig verfügbar. Informationen hierzu erhalten Sie vom Fachhändler.

#### <span id="page-139-0"></span>Online-Dienste

Unter support.dell.com gelangen Sie zum Support von Dell. Nachdem Sie auf der Startseite der Dell Support-Website Ihr Land ausgewählt und die gewünschten Angaben gemacht haben, können Sie auf Hilfetools und Informationen zugreifen.

Sie erreichen Dell im Internet unter einer der folgenden Adressen:

• World Wide Web www.dell.com www.dell.com/ap (nur Asien/Pazifik) www.dell.com/jp (nur Japan) www.euro.dell.com (nur Europa) www.dell.com/la (Lateinamerika) www.dell.ca (nur Kanada) • Anonymes FTP ftp.dell.com

Melden Sie sich als Benutzer anonymous an und verwenden Sie als Kennwort Ihre E-Mail-Adresse.

• Elektronischer Support-Service support@us.dell.com apsupport@dell.com (nur Asien/ Pazifik) support.jp.dell.com (nur Japan)

support.euro.dell.com (nur Europa)

• Elektronischer Kostenvoranschlag apmarketing@dell.com (nur Asien/ Pazifik) sales\_canada@dell.com (nur Kanada)

#### AutoTech-Service

Über den automatisierten Support-Service "AutoTech" von Dell haben Sie Zugriff auf aufgezeichnete Antworten auf die häufigsten Fragen unserer Kunden zu portablen und Desktop-Computersystemen.

Wenn Sie mit AutoTech verbunden sind, können Sie mit der Telefontastatur das betreffende Thema auswählen.

Der AutoTech-Service steht sieben Tage in der Woche rund um die Uhr zur Verfügung. Sie können diesen Dienst auch über den Support-Service erreichen. Lesen Sie hierzu die Kontaktinformationen für Ihre Region.

#### Automatische Auskunft über die Auftragsbearbeitung

Den Stand der Auftragsbearbeitung für bestellte Dell™ Produkte können Sie im Internet unter support.dell.com oder telefonisch über unseren automatischen Auftragsauskunftsdienst abfragen. Eine elektronische Ansage fordert Sie zur Eingabe der Bestelldaten auf; die Bestellung wird aufgerufen und der Stand der Bearbeitung angesagt. Lesen Sie hierzu die Kontaktinformationen für Ihre Region.

### <span id="page-140-0"></span>Support-Service

Der Support-Service von Dell steht an sieben Tagen der Woche rund um die Uhr zur Verfügung, um Ihre Fragen zu Dell-Hardware zu beantworten. Unsere Support-Mitarbeiter verwenden computergestützte Diagnoseprogramme, um Fragen schnell und präzise zu beantworten.

Lesen Sie zur Kontaktaufnahme mit dem Support von Dell zunächst ["Vor dem Anruf" auf Seite 142](#page-141-0), und suchen Sie dann die für Ihr Land zutreffenden Rufnummern oder Adressen heraus.

### Unternehmenstraining und Zertifizierung von Dell

Dell bietet Schulungen und Zertifizierungen für Unternehmen an. Weitere Informationen finden Sie unter www.dell.com/training. Diese Dienstleistungen stehen unter Umständen nicht überall zur Verfügung.

### Bei Problemen mit einer Bestellung

Sollten sich Probleme mit einer Bestellung ergeben (fehlende oder falsche Teile, fehlerhafte Rechnung), setzen Sie sich mit dem Kundendienst von Dell in Verbindung. Halten Sie beim Anruf Lieferschein oder Packzettel bereit. Lesen Sie hierzu die Kontaktinformationen für Ihre Region.

### Produktinformationen

Wenn Sie Informationen über weitere Produkte von Dell wünschen oder etwas bestellen möchten, besuchen Sie uns im Internet unter www.dell.com/. Wenn Sie persönlich mit einem Verkaufsberater sprechen möchten, finden Sie die entsprechende Rufnummer bei den Kontaktinformationen für Ihre Region.

### Einsenden von Teilen zwecks Garantiereparatur oder Gutschrift

Möchten Sie Artikel zwecks Reparatur oder Gutschrift zurücksenden, so gehen Sie wie folgt vor:

1 Auf telefonische Anfrage erhalten Sie von Dell eine Rücksendegenehmigungsnummer (Return Material Authorization Number); schreiben Sie diese gut lesbar auf den Versandkarton.

Die entsprechende Rufnummer finden Sie in den Kontaktinformationen für Ihre Region.

- 2 Legen Sie eine Kopie des Lieferscheins und ein Begleitschreiben bei, in dem Sie den Grund für die Rücksendung erläutern.
- 3 Legen Sie gegebenenfalls eine Kopie von Diagnoseinformationen bei, einschließlich der Diagnose-Prüfliste (siehe ["Diagnose-Checkliste" auf Seite](#page-142-0) 143), aus der hervorgeht, welche Tests durchgeführt wurden und welche Fehler aufgetreten sind.
- 4 Für eine Gutschrift müssen die betreffenden Artikel komplett mit Zubehör (wie z. B. Netzstromkabel, Datenträger wie CDs und Disketten sowie Handbücher) eingesandt werden.
- 5 Schicken Sie die Geräte in der Originalverpackung (oder einer ebenso geeigneten Verpackung) zurück.

Die Versandkosten gehen zu Ihren Lasten. Außerdem sind Sie verantwortlich für die Transportversicherung aller zurückgeschickten Produkte, und Sie tragen das Verlustrisiko für den Versand an Dell. Nachnahmesendungen werden nicht angenommen.

Beachten Sie sämtliche vorstehenden Punkte; Rücksendungen, die diesen Anforderungen nicht entsprechen, werden nicht angenommen und gehen zurück an den Absender.

### <span id="page-141-0"></span>Vor dem Anruf

ANMERKUNG: Halten Sie den Express-Servicecode bereit. Mit diesem Code werden Sie durch das automatische Support-Telefonsystem schneller verbunden.

Vergessen Sie nicht, vor dem Anruf bei Dell die Diagnose-Prüfliste (siehe ["Diagnose-Checkliste"](#page-142-0)  [auf Seite 143](#page-142-0)) auszufüllen. Schalten Sie Ihren Computer nach Möglichkeit vor dem Anruf bei Dell ein, und benutzen Sie ein Telefon in unmittelbarer Reichweite. Möglicherweise werden Sie aufgefordert, über die Tastatur Befehle einzugeben, Informationen weiterzugeben oder Schritte zur Fehlerbeseitigung durchzuführen, die nur am Computersystem selbst möglich sind. Die Systemdokumentation sollte immer griffbereit sein.

VORSICHT: Lesen Sie die Sicherheitshinweise im Product Information Guide (Produktinformationshandbuch), bevor Sie Komponenten im Innern des Computers warten.

#### <span id="page-142-0"></span>Diagnose-Checkliste

Name:

Datum:

Adresse:

Telefonnummer:

Service-Kennnummer (Strichcode auf der Rückseite des Computers):

Express-Servicecode:

Rücksendegenehmigungsnummer (falls von einem Service-Mitarbeiter ausgegeben):

Betriebssystem und Version:

Peripheriegeräte:

Erweiterungskarten:

Sind Sie an ein Netzwerk angeschlossen? Ja Nein

Netzwerk, Version und Netzwerkkarte:

Programme und Versionen:

Bestimmen Sie den Inhalt der Startdateien des Systems mit Hilfe der Dokumentation zum Betriebssystem. Drucken Sie nach Möglichkeit alle Dateien aus. Halten Sie andernfalls den Inhalt aller Dateien schriftlich fest, bevor Sie Dell anrufen.

Fehlermeldung, Signaltoncode oder Diagnosecode:

Beschreibung des Problems und der bereits durchgeführten Maßnahmen zur Fehlerbeseitigung:

### Kontaktaufnahme mit Dell

Um sich per Internet an Dell zu wenden, können Sie folgende Websites nutzen:

- www.dell.com
- support.dell.com (Support)

Die Web-Adressen für Ihr Land finden Sie im entsprechenden Abschnitt in der Tabelle unten.

 $\mathscr{Q}_A$  ANMERKUNG: Die gebührenfreien Nummern gelten jeweils in dem Land, für das sie aufgeführt sind.

ANMERKUNG: In bestimmten Ländern erhalten Sie Support speziell für Dell™ XPS™-Computer unter einer speziellen Telefonnummer, die für die teilnehmenden Länder jeweils angegeben ist. Wenn Sie keine spezielle Telefonnummer für XPS-Computer finden können, wenden Sie sich unter der angegebenen Support-Telefonnummer an Dell. Ihr Anruf wird dann entsprechend weitergeleitet.

Wenn Sie sich mit Dell in Verbindung setzen möchten, verwenden Sie die in der nachfolgenden Tabelle angegebenen Mailadressen, Telefonnummern und Vorwahlen. Fragen zur Vorwahl beantwortet die nationale oder internationale Auskunft.

 $\mathscr{A}$  ANMERKUNG: Die Kontaktinformationen galten zum Zeitpunkt der Drucklegung dieses Dokuments als korrekt, doch sind Änderungen möglich.

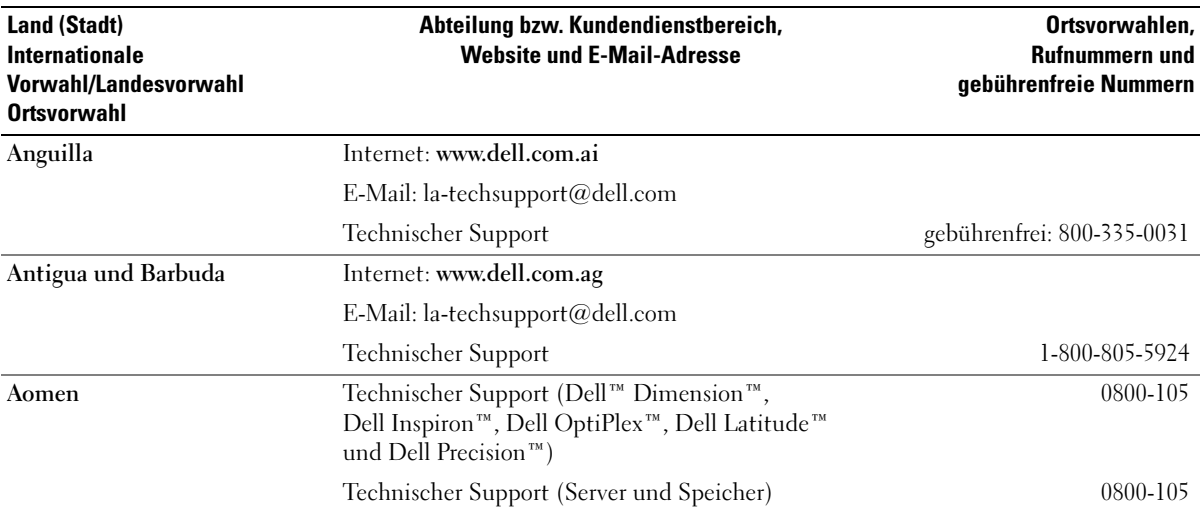
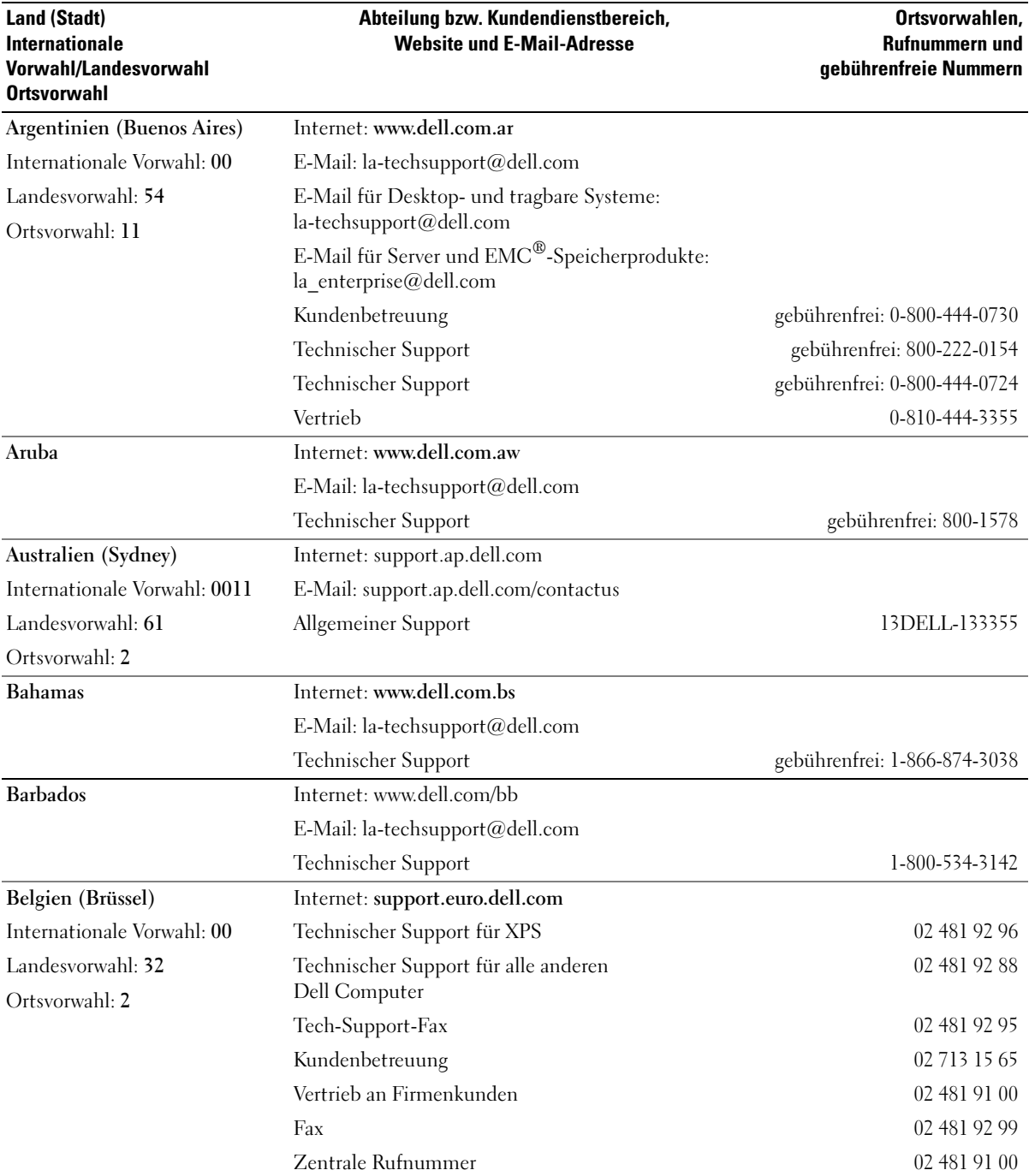

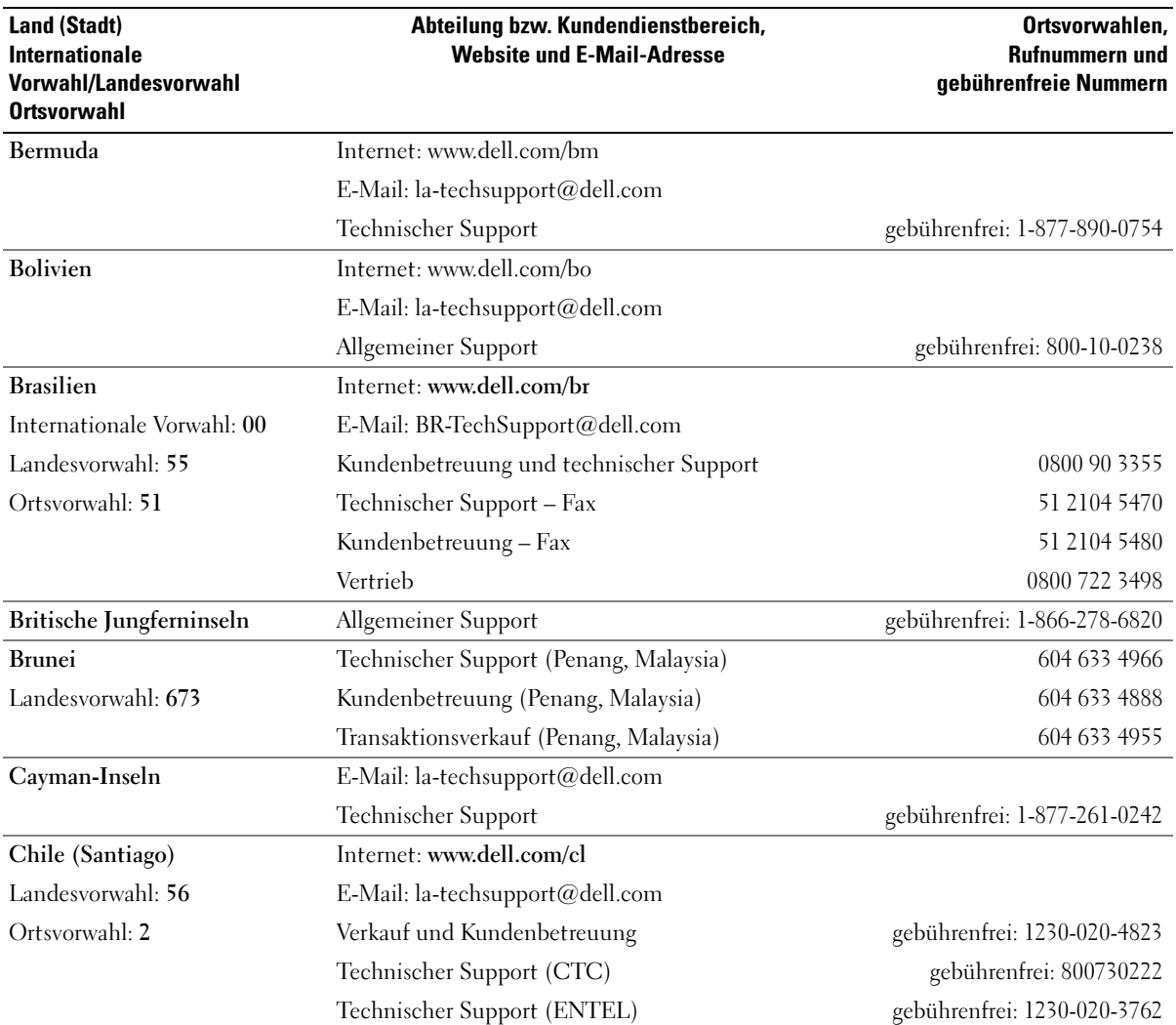

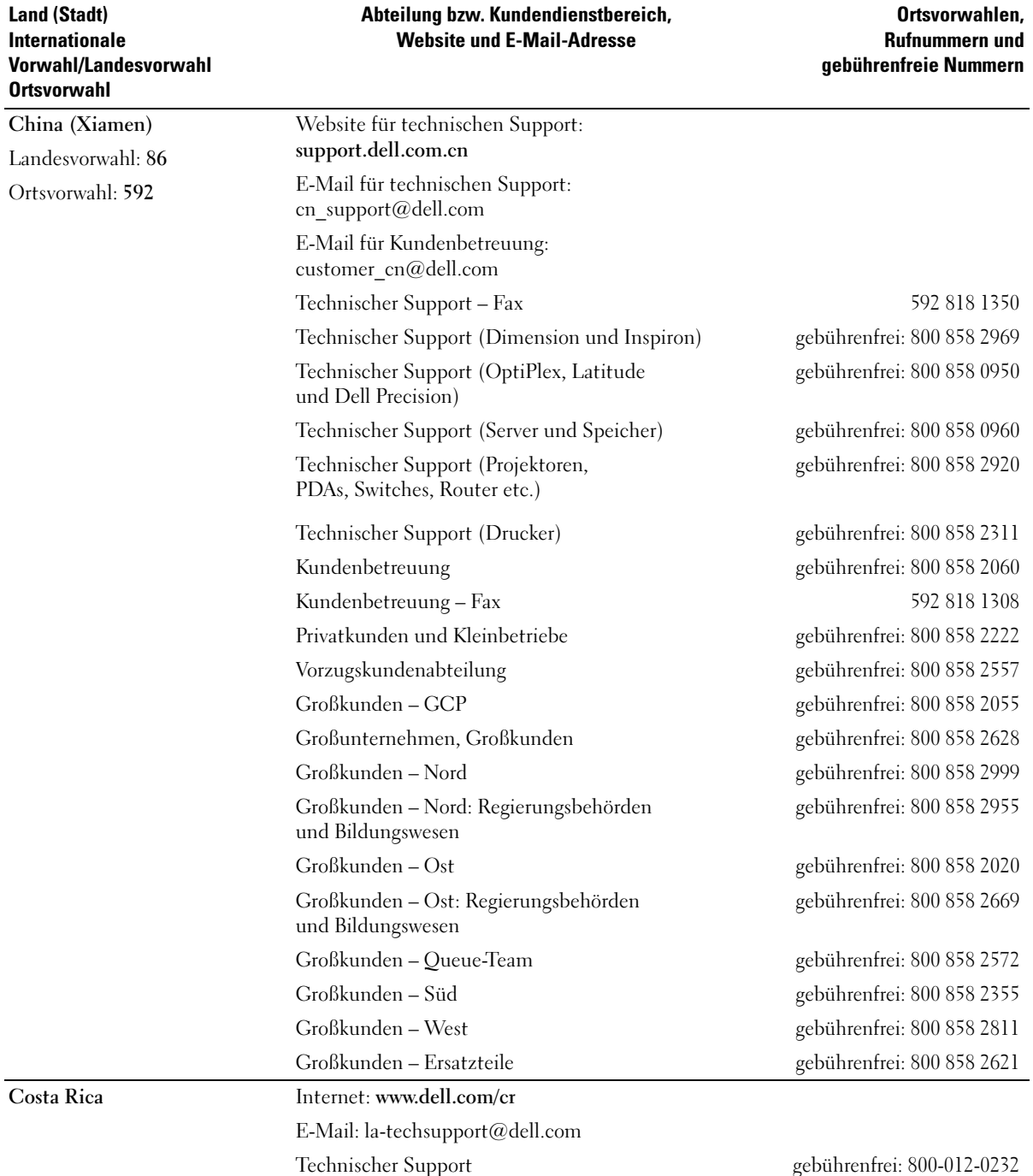

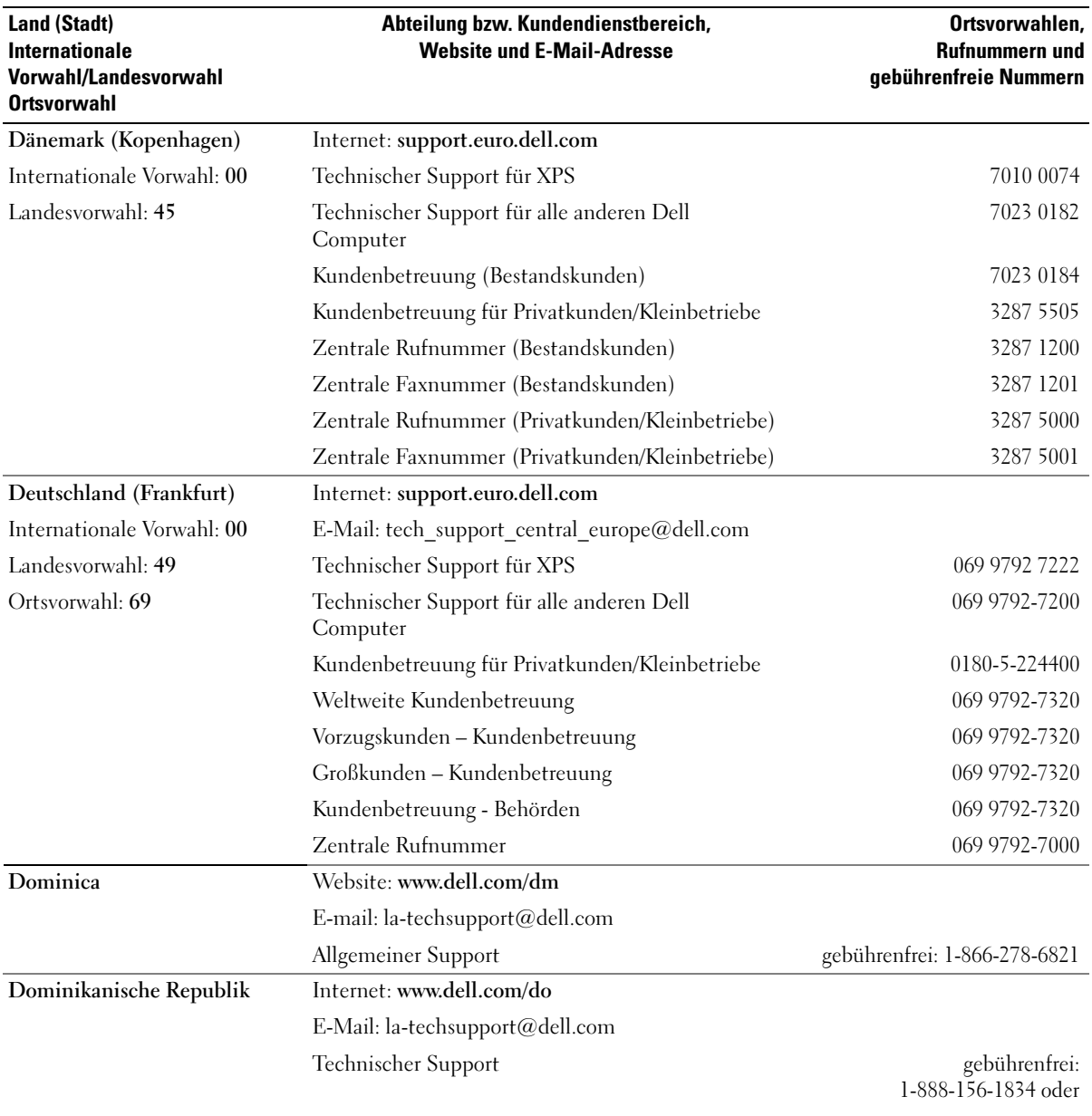

gebührenfrei: 1-888-156-1584

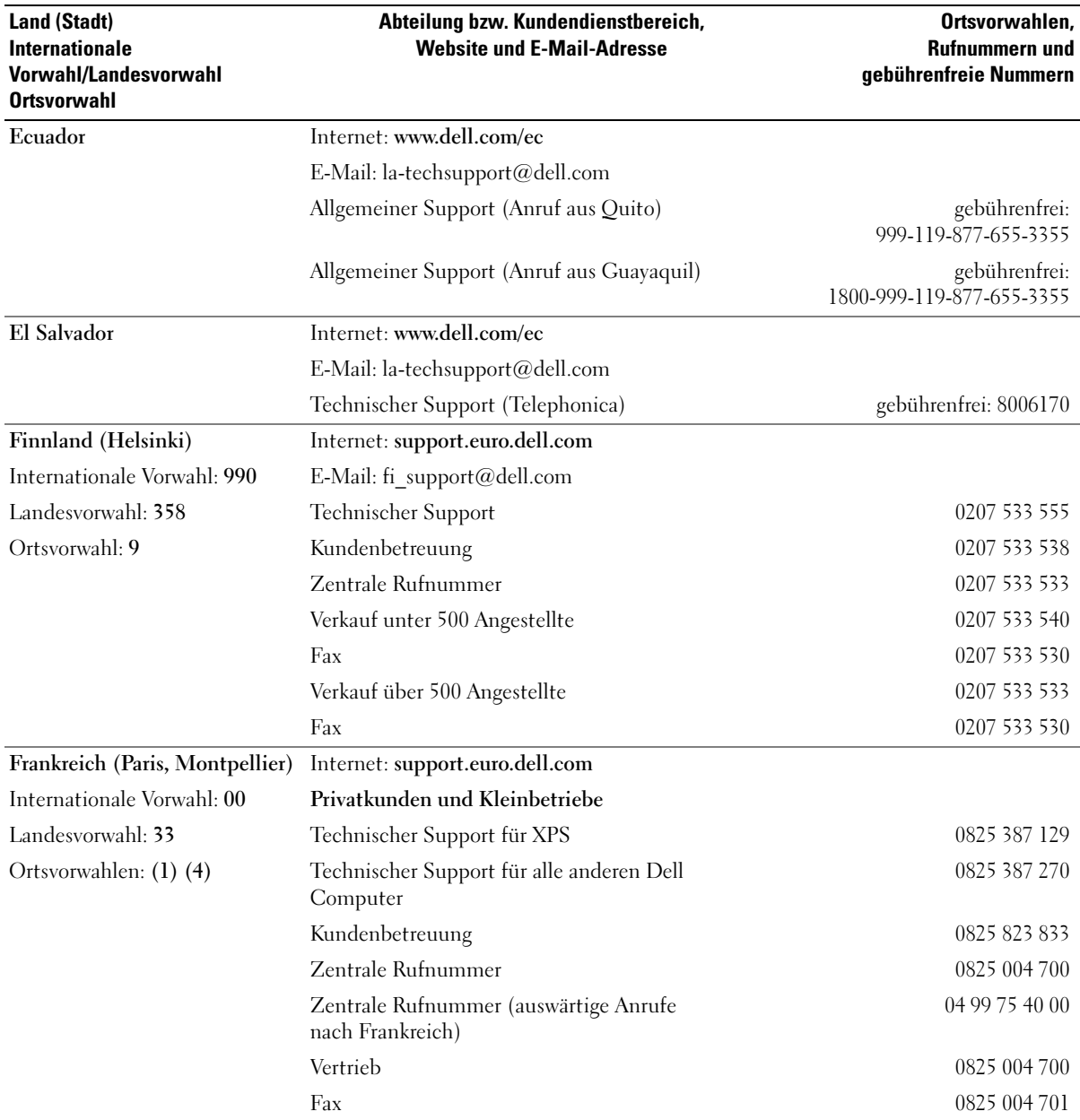

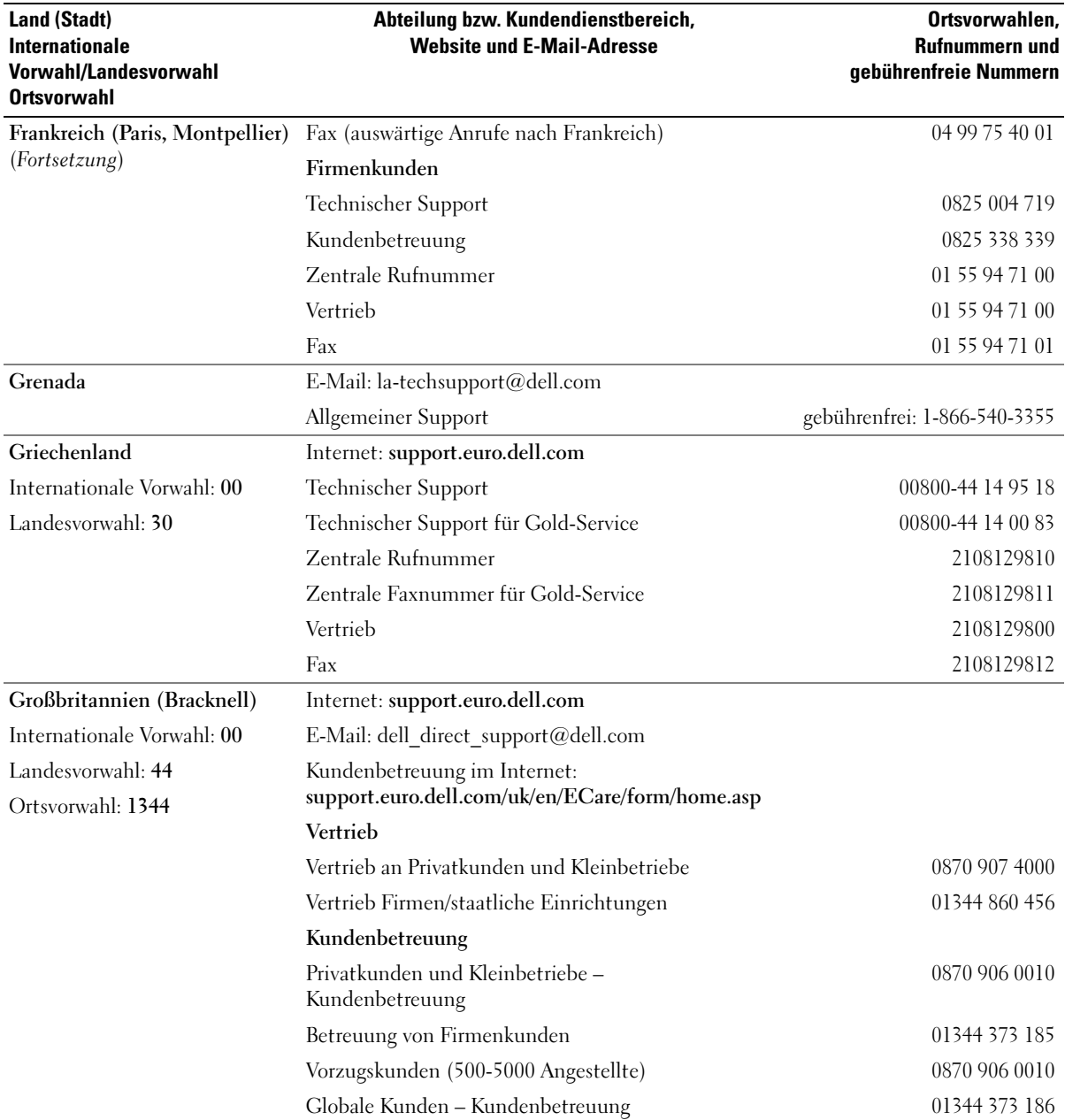

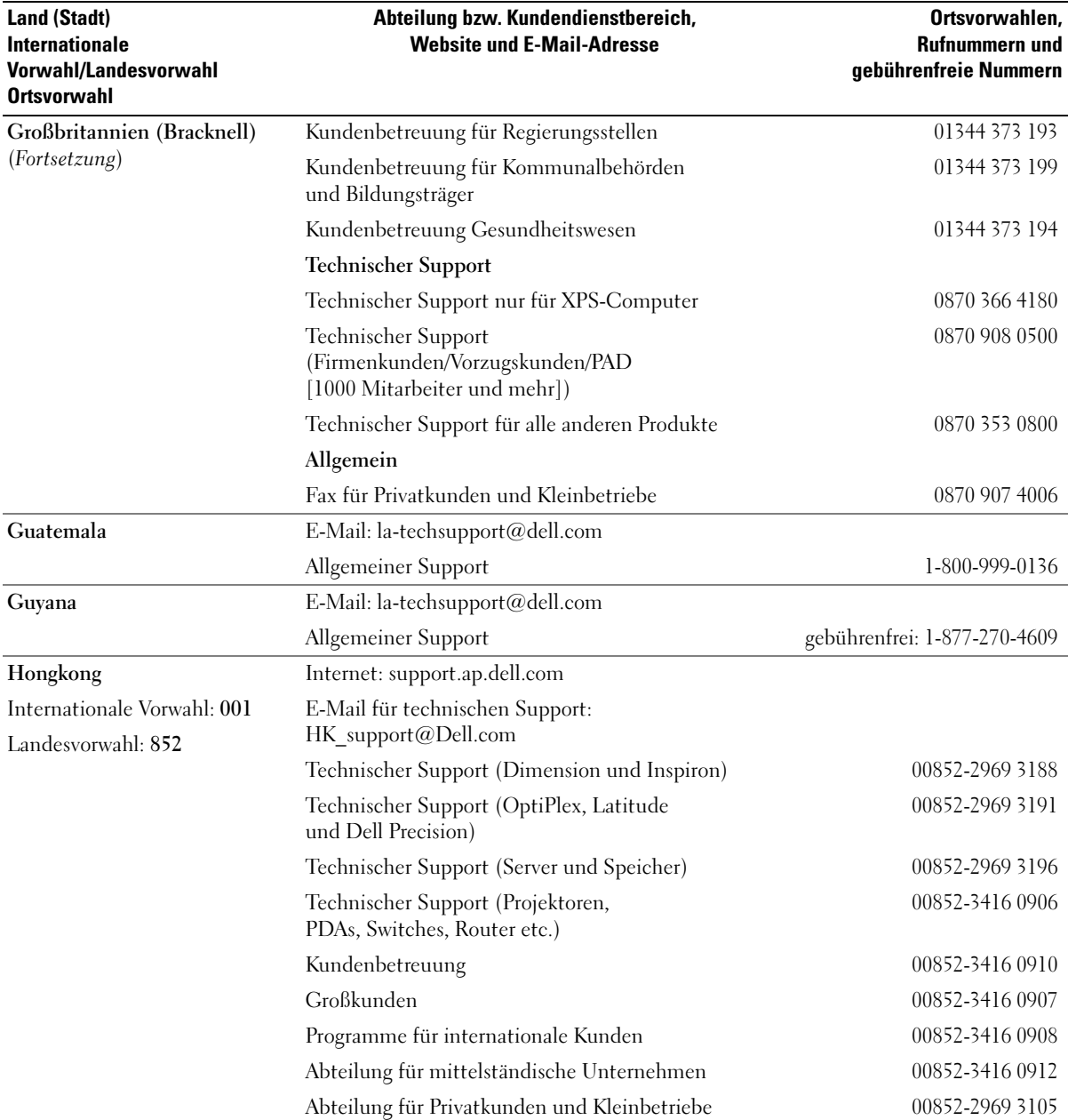

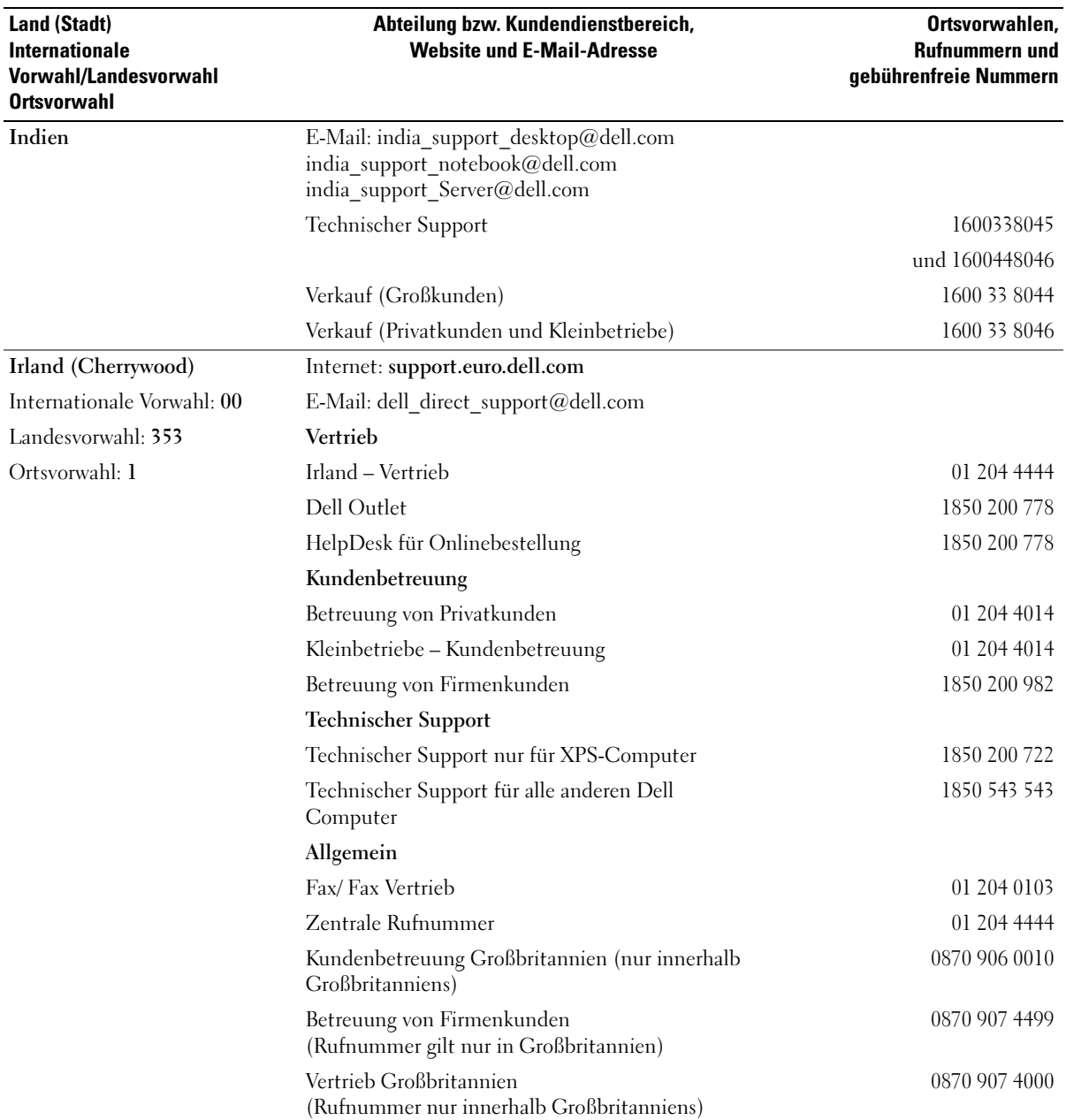

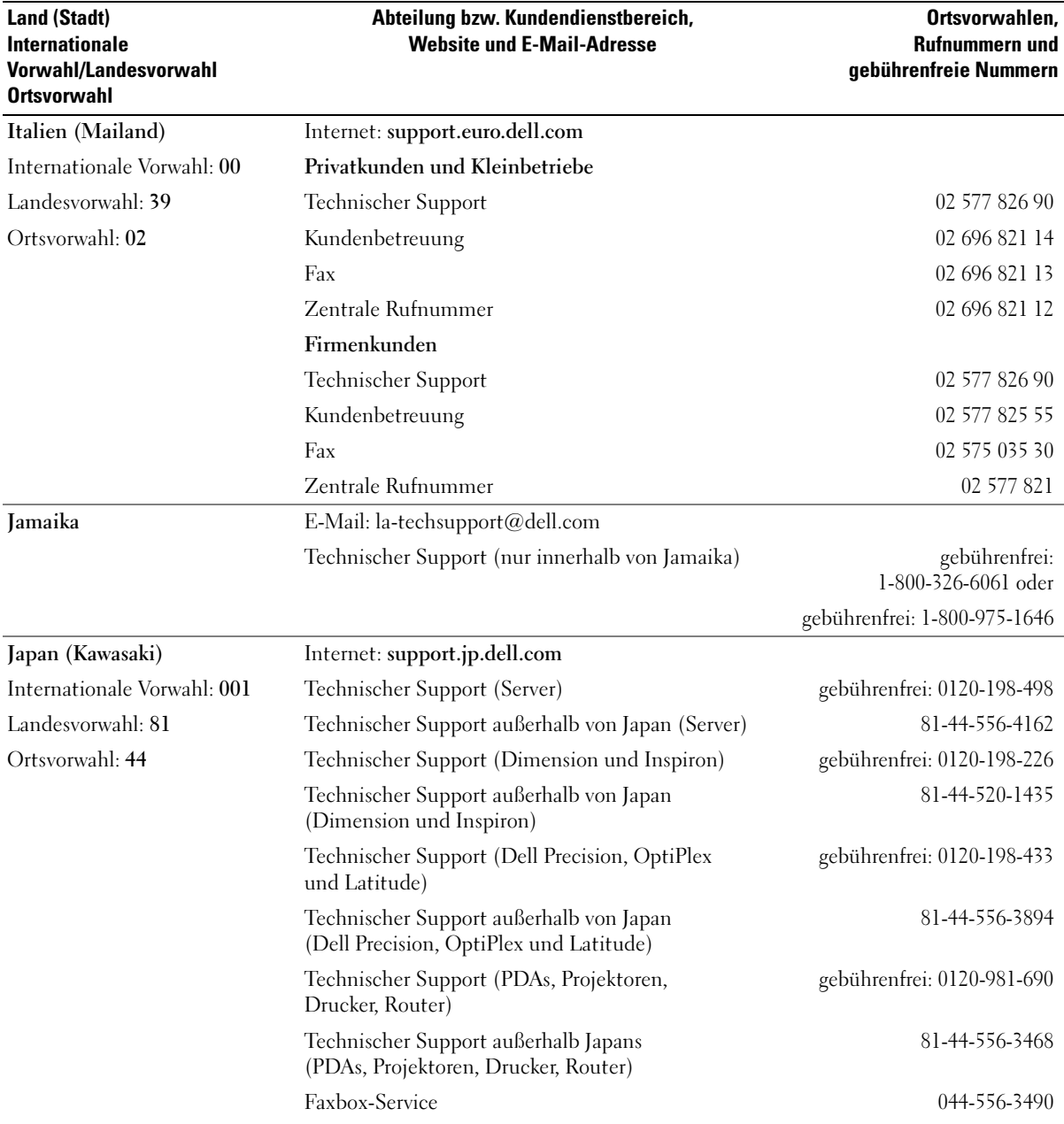

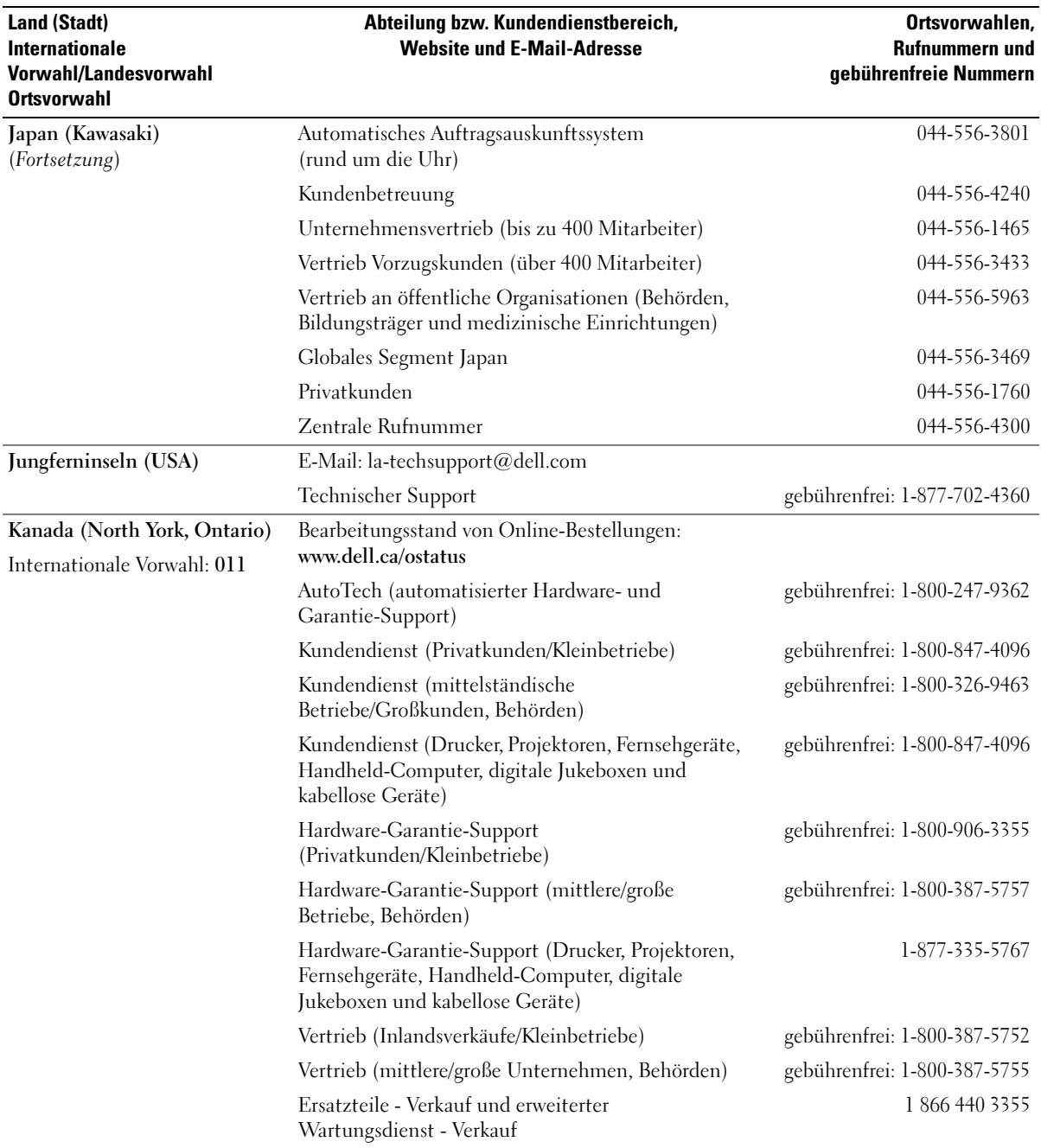

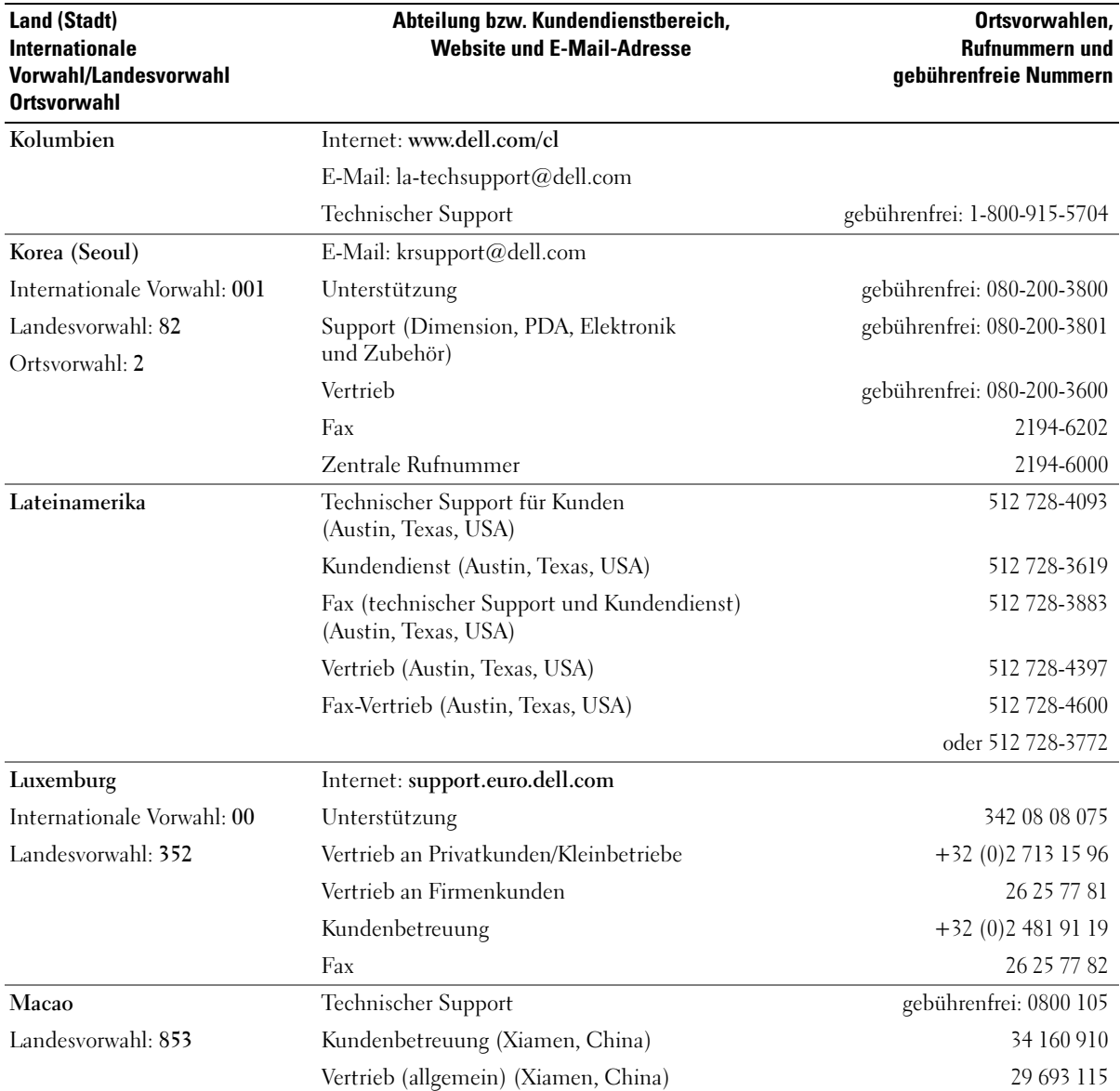

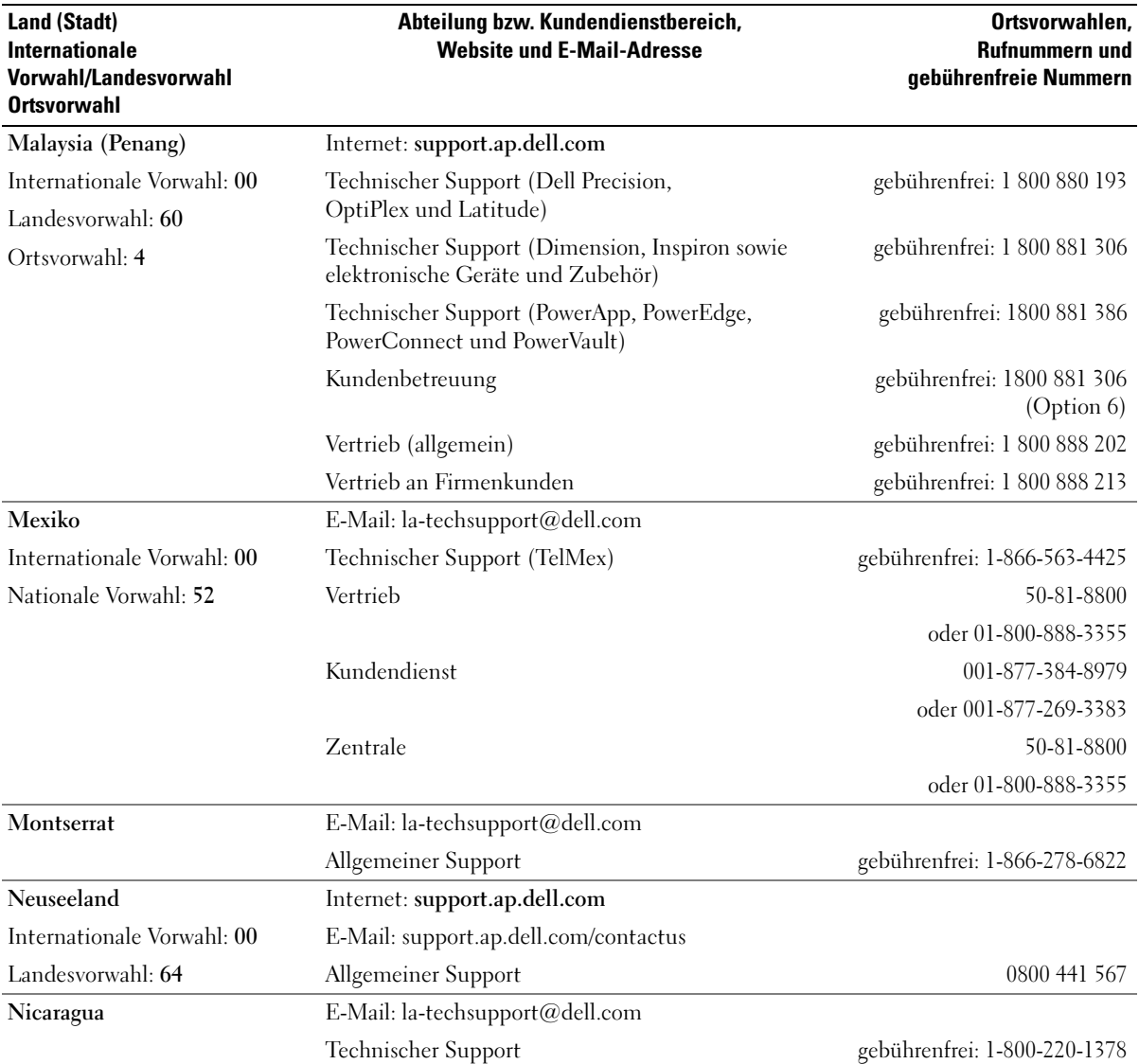

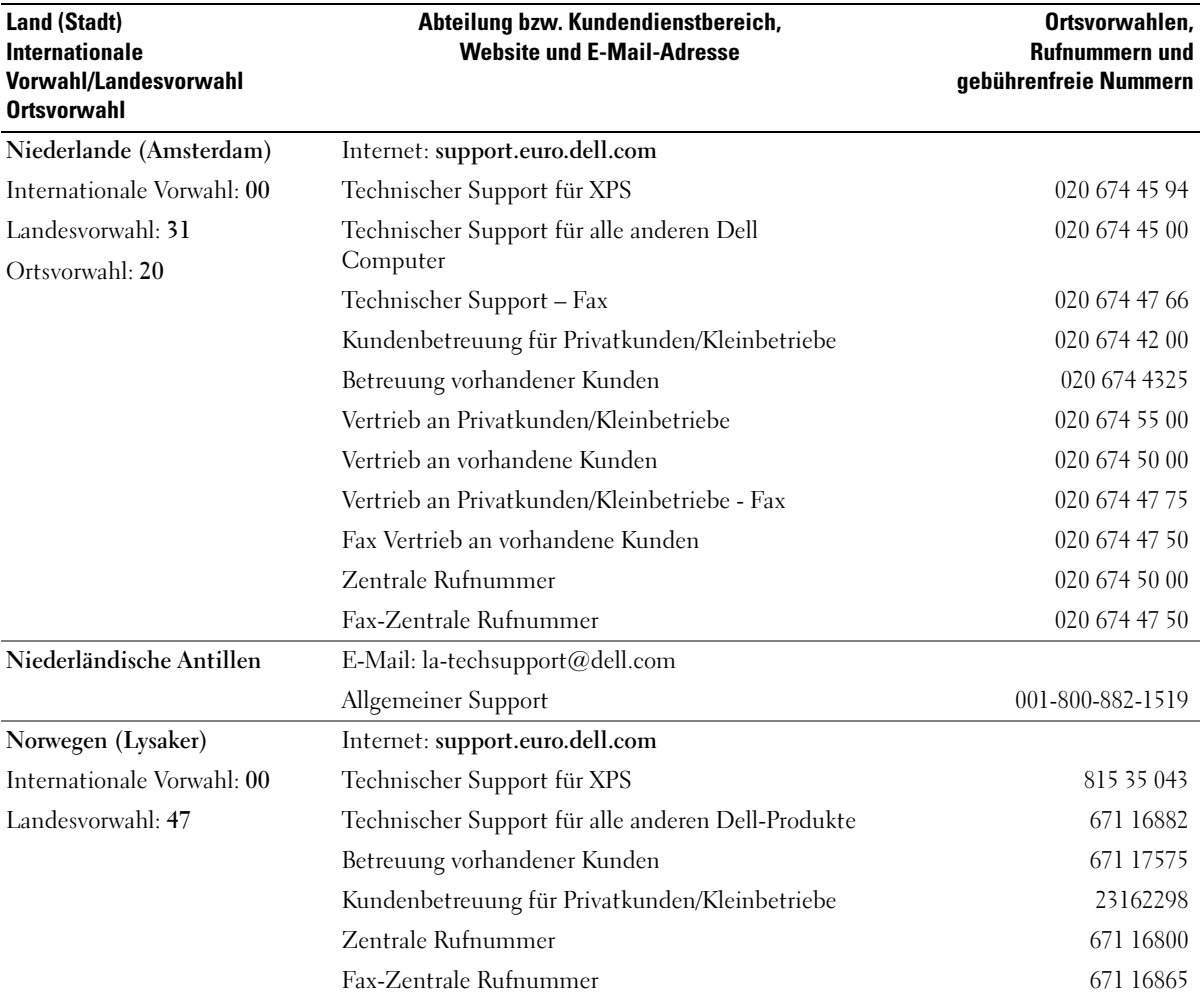

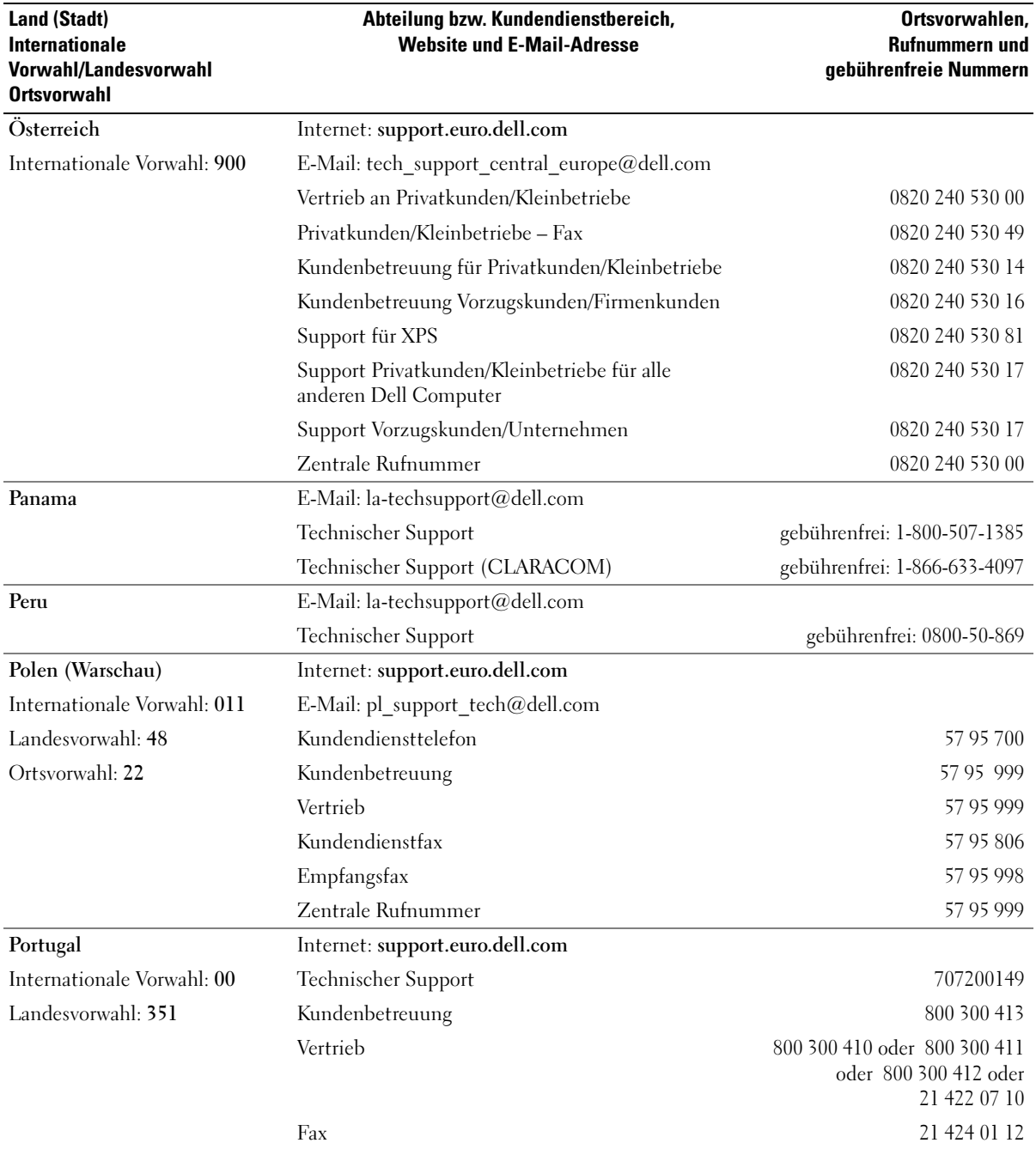

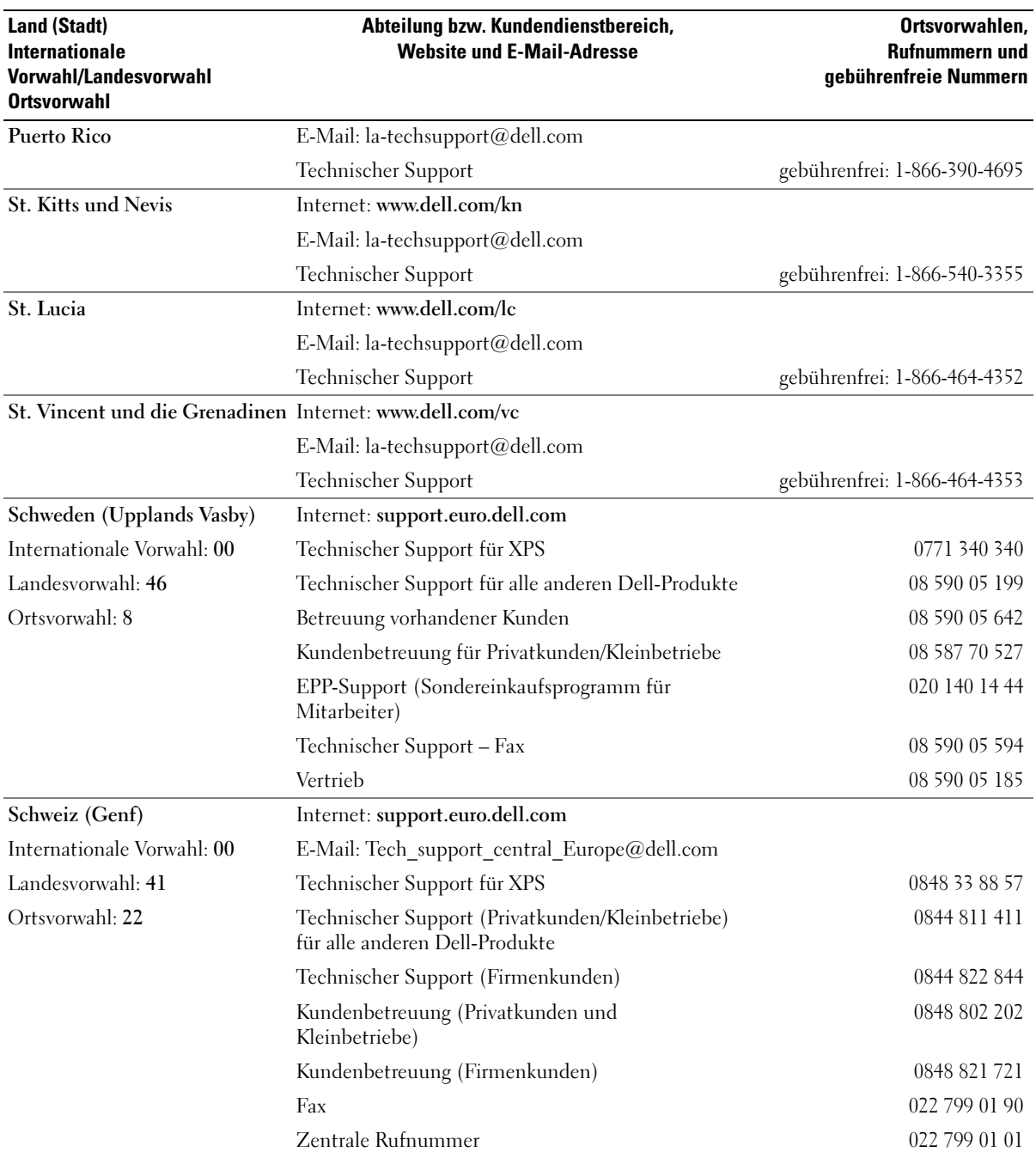

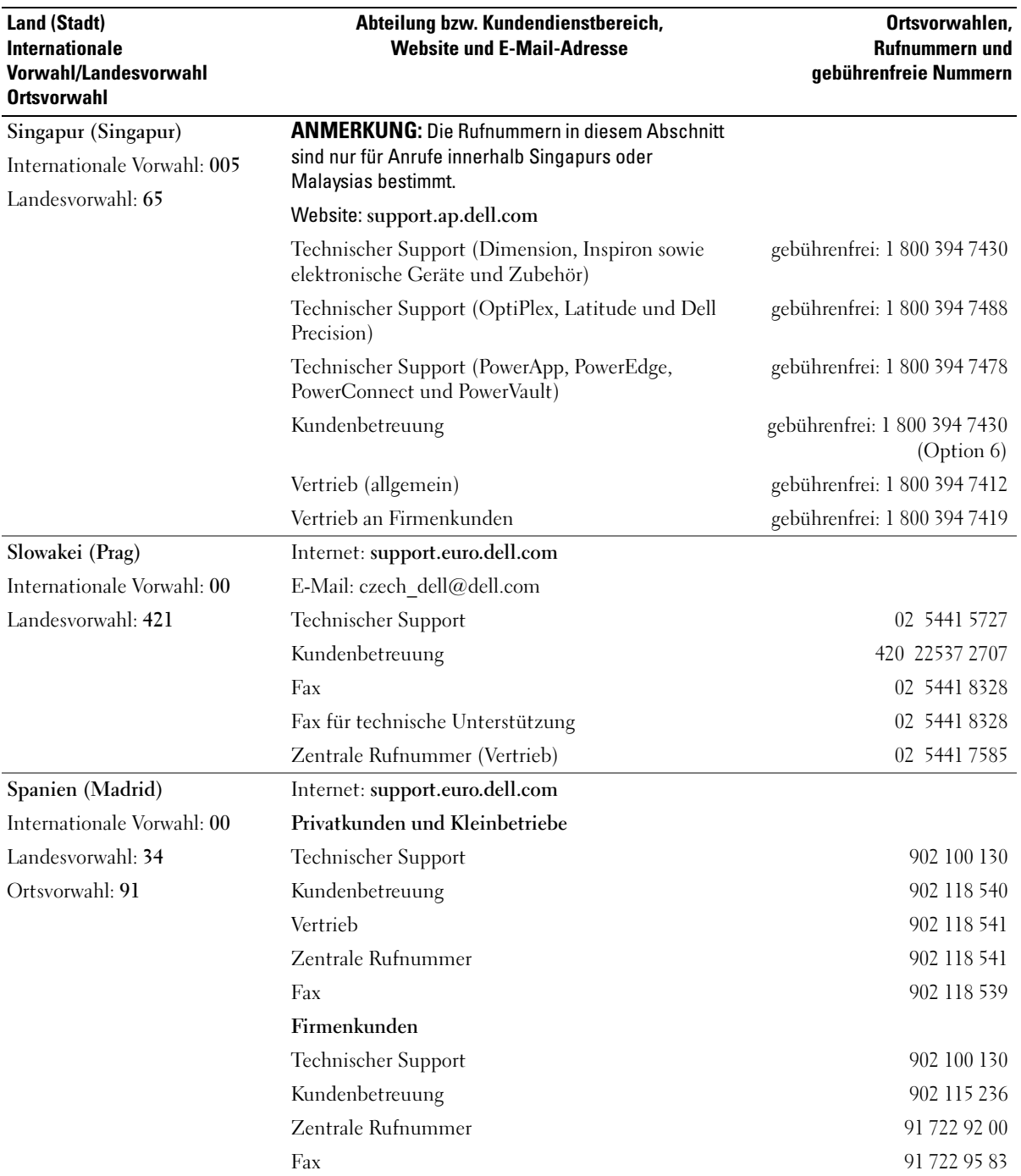

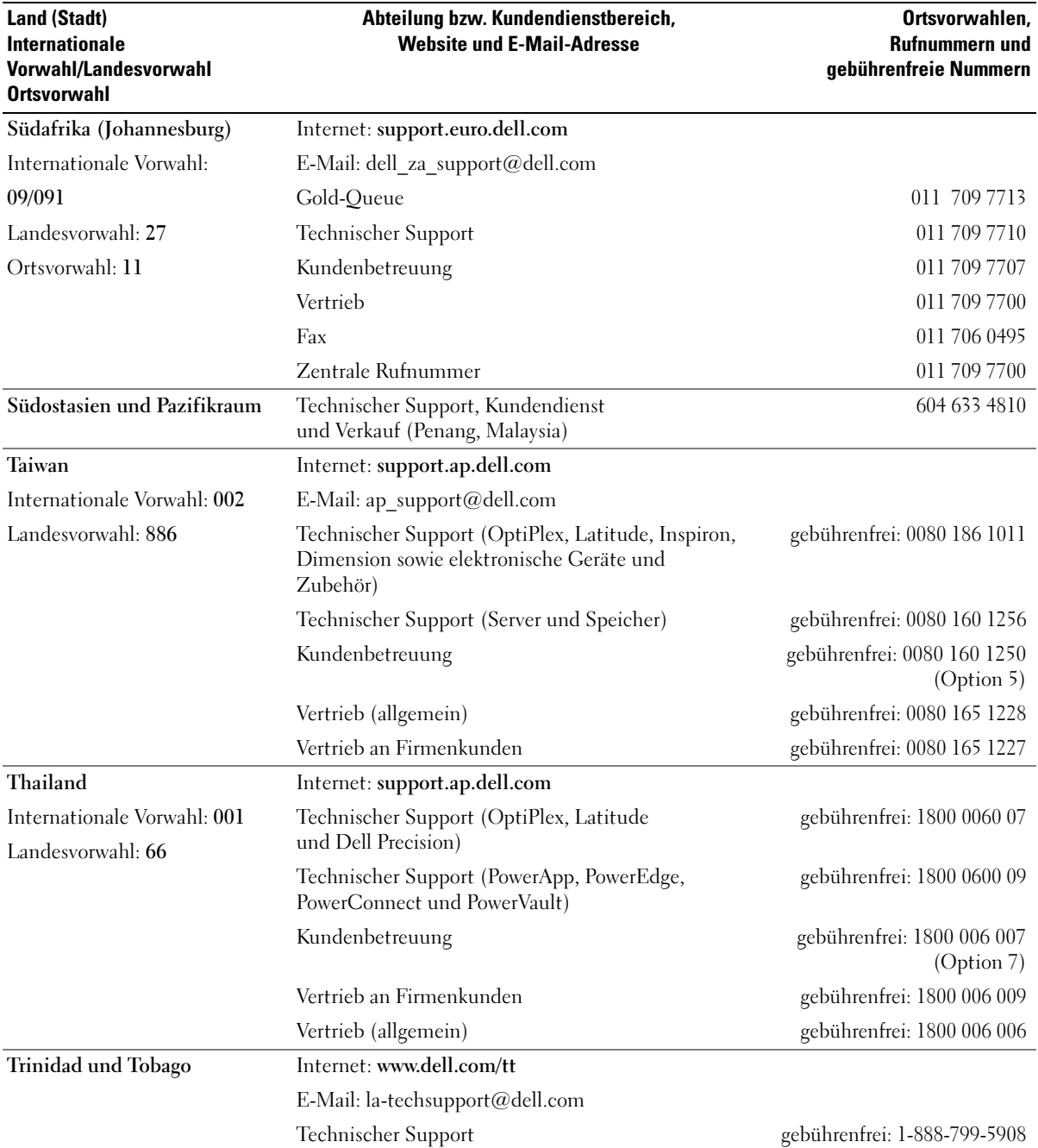

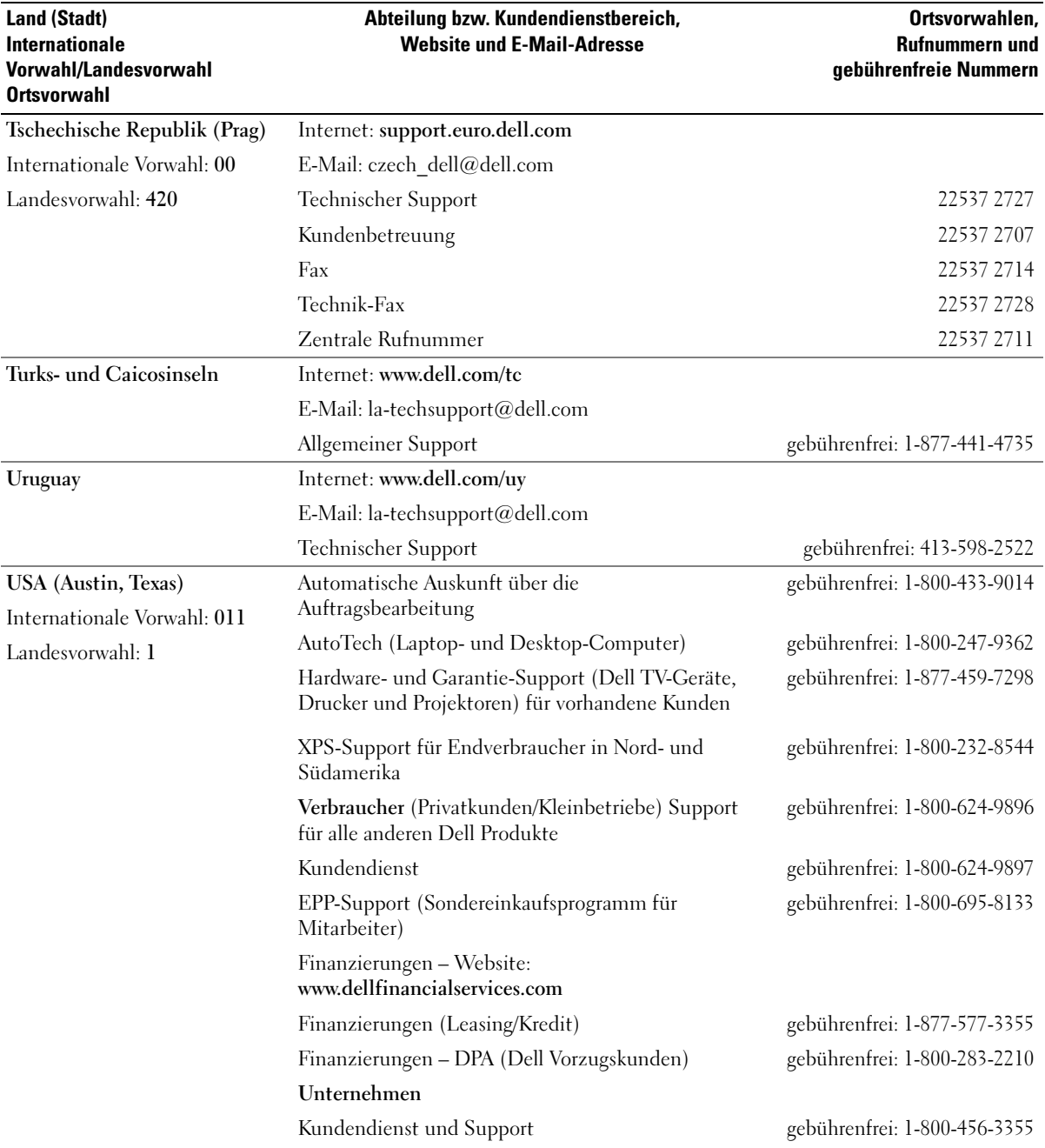

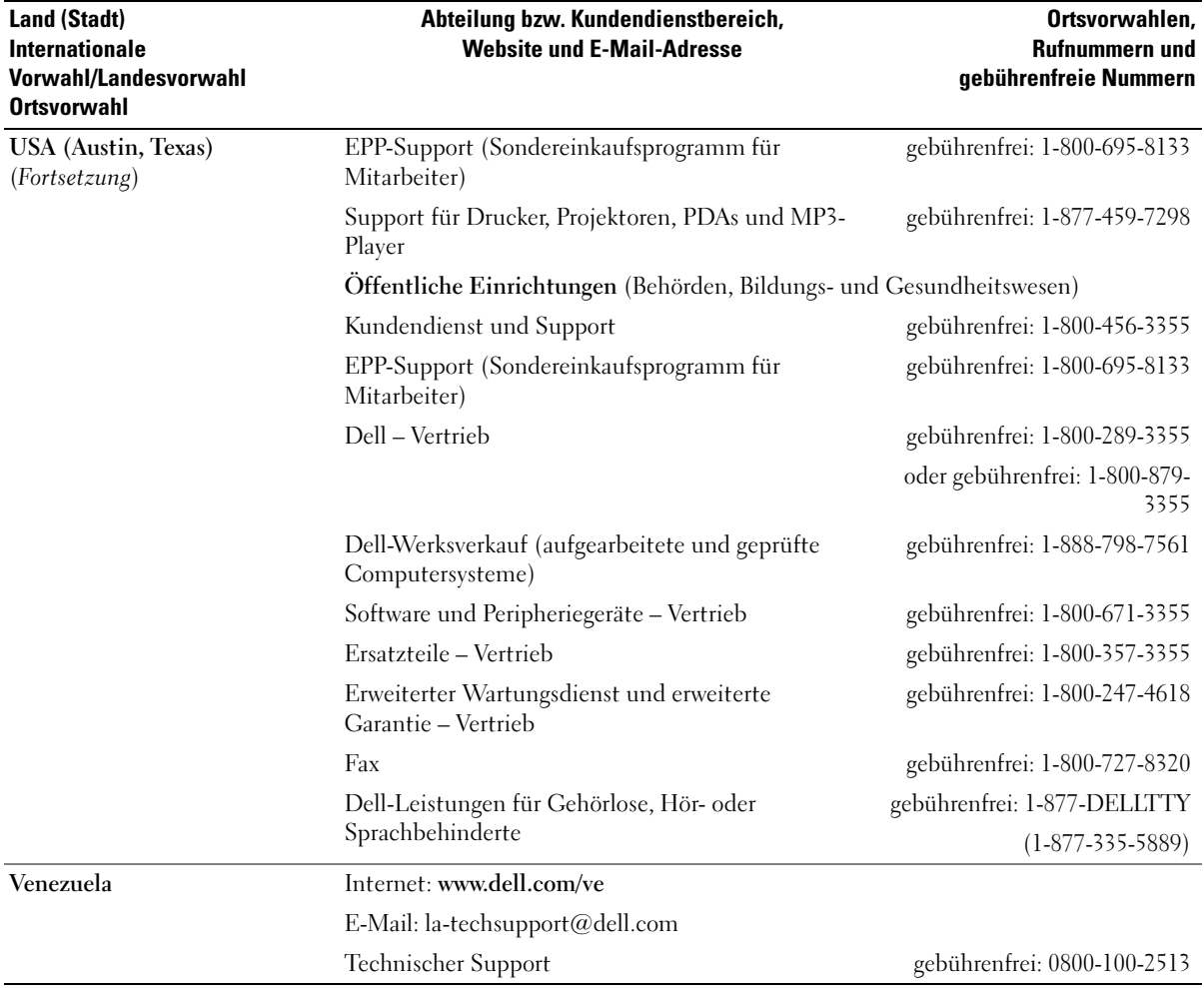

# Glossar

In diesem Abschnitt werden technische Begriffe, Abkürzungen und Akronyme definiert und erläutert, die in der Dokumentation des Systems verwendet werden.

#### A: Ampere

AC: Alternating Current (Wechselstrom)

ACPI: Advanced Configuration and Power Interface. Eine Standardschnittstelle, die dem Betriebssystem eine direkte Konfiguration und Energieverwaltung ermöglicht.

ANSI: American National Standards Institute. Die wichtigste Organisation für die Entwicklung technologischer Standards in den USA.

Anwendung: Software, mit der Sie eine bestimmte Aufgabe oder eine Gruppe von Aufgaben durchführen können. Damit Anwendungen ausgeführt werden können, ist ein Betriebssystem erforderlich.

ASCII: American Standard Code for Information Interchange (Amerikanischer Standardcode für Datenaustausch)

Asset Tag (Systemkennnummer): Ein eindeutiger Code, der dem System üblicherweise vom Systemadministrator zu Sicherheits- und Verwaltungszwecken zugewiesen wird.

Backup: Sicherungskopie eines Programms oder einer Arbeitsdatei. Als Vorsichtsmaßnahme sollten Sie regelmäßig Sicherungskopien des Festplattenlaufwerks anlegen. Bevor Sie Änderungen an der Systemkonfiguration vornehmen, sollten Sie die wichtigen Startdateien des Betriebssystems sichern.

Bildschirmauflösung: Die Bildschirmauflösung wird durch die Anzahl der horizontalen und vertikalen Bildpunkte ausgedrückt (z. B.  $800 \times 600$  Pixel). Um ein Programm mit einer bestimmten Grafikauflösung wiederzugeben, müssen die entsprechenden Grafiktreiber installiert sein und der Monitor muss die gewünschte Auflösung unterstützen.

BIOS: Basic Input/Output System. Das BIOS des Systems enthält Programme, die in einem Flash-Speicherchip gespeichert sind. Das BIOS steuert die folgenden Funktionen:

- Kommunikation zwischen Prozessor und Peripheriegeräten
- Verschiedene Hilfsfunktionen, wie z. B. Systemmeldungen

Bit: Kleinste Informationseinheit, die vom System verarbeitet wird.

Blade: Ein Modul, bestehend aus Prozessor, Speicher und einem Festplattenlaufwerk. Blade-Module werden in einem Gehäuse installiert, das mit Netzteilen und Lüftern ausgestattet ist.

BMC: Baseboard Management Controller.

BTU: British Thermal Unit (Einheit der Wärmeabgabe)

Bus: Ein Leitungssystem zur Informationsübertragung zwischen den Komponenten eines Systems. Das System besitzt einen Erweiterungsbus, über den der Prozessor mit den Controllern der an das System angeschlossenen Peripheriegeräte direkt Daten austauschen kann. Zusätzlich besitzt das System einen Adressbus und einen Datenbus für den Datenaustausch zwischen Prozessor und RAM-Speicher.

#### C: Celsius

Cache: Ein schneller Speicherbereich, in dem Daten oder Befehle abgelegt werden, um Zugriffszeiten zu verkürzen. Wenn ein Programm von einem Laufwerk Daten anfordert, die bereits im Cache gespeichert sind, sorgt das Disk-Cache-Programm dafür, dass diese Daten aus dem RAM und nicht vom Laufwerk abgerufen werden.

CD: Compact Disc. In CD-Laufwerken dient eine optische Leseeinheit zum Lesen der Daten von CD-Datenträgern.

#### cm: Zentimeter

CMOS: Complementary Metal-Oxide Semiconductor (Komplementär-Metalloxid-Halbleiter)

COM*n*: Die Gerätenamen der seriellen Schnittstellen des Systems.

Controller: Ein Chip, der die Übertragung von Daten zwischen Prozessor und Speicher bzw. zwischen Prozessor und einem Peripheriegerät steuert.

Coprozessor: Ein Chip, der den Hauptprozessor des Systems bei bestimmten Arbeitsaufgaben entlastet. Ein mathematischer Coprozessor ist beispielsweise für numerische Aufgaben zuständig.

CPU: Central Processing Unit (Zentrale Recheneinheit). Siehe Prozessor.

Datenspiegelung: Datenredundanztechnik, bei der Daten auf einer Gruppe physikalischer Laufwerke gespeichert werden und Duplikate der Daten zusätzlich auf weiteren Laufwerken gespeichert werden. Datenspiegelung ist eine Softwarefunktion. Siehe auch Guarding, integrierte Datenspiegelung, Striping und RAID.

DC: Direct Current (Gleichstrom)

DDR: Double Data Rate (Verdoppelte Datenrate). Eine Speichertechnologie, durch die der Datendurchsatz von Speichermodulen verdoppelt werden kann.

DHCP: Dynamic Host Configuration Protocol. Verfahren zur automatischen Zuweisung von IP-Adressen.

Diagnose: Detaillierte Systemtests.

Dienstprogramm: Ein Programm zur Verwaltung von Systemressourcen (z. B. Speicher, Festplattenlaufwerke oder Drucker).

DIMM: Dual In-line Memory Module (Speichermodul mit zwei Kontaktanschlussreihen). Siehe auch Speichermodul.

DIN: Deutsches Institut für Normung.

DMA: Direct Memory Access (Direkter Speicherzugriff). Über DMA-Kanäle können bestimmte Datenübertragungen zwischen RAM und Geräten ohne Beteiligung des Systemprozessors ausgeführt werden.

DMI: Desktop Management Interface. DMI ermöglicht die Verwaltung von Software und Hardware des Systems durch Erfassung von Informationen über die Systemkomponenten (z. B. Betriebssystem, Speicher, Peripheriegeräte, Erweiterungskarten und Systemkennnummer).

DNS: Domain Name System. Ein Verfahren zum Übersetzen von Internet-Domänennamen, wie z. B. www.dell.com in IP-Adressen wie 143.166.83.200.

DRAM: Dynamic Random-Access Memory (Dynamischer Speicher mit wahlfreiem Zugriff). Der RAM-Speicher eines Systems besteht normalerweise nur aus DRAM-Chips.

DVD: Digital Versatile Disc

E/A: Ein-/Ausgabe. Eine Tastatur ist ein Eingabegerät und ein Monitor ein Ausgabegerät. Technisch wird zwischen E/A-Operationen und Rechenoperationen unterschieden.

ECC: Error Checking and Correction (Fehlerüberprüfung und Korrektur)

EEPROM: Electronically Erasable Programmable Read-Only Memory (elektronisch lösch- und programmierbarer Festwertspeicher)

EMC: Electromagnetic Compatibility (Elektromagnetische Verträglichkeit, EMV)

EMI: Elektromagnetische Störungen

ERA: Embedded Remote Access (Integrierter Fernzugriff). ERA ermöglicht Remote- oder Out-of-Band-Zugriff auf Netzwerkserver über Remote-Access-Controller.

Erweiterungsbus: Das System besitzt einen Erweiterungsbus, über den der Prozessor direkt mit den Controllern der Peripheriegeräte (wie z. B. NICs) Daten austauschen kann.

Erweiterungskarte: Eine Steckkarte wie z. B. eine Netzwerkoder eine SCSI-Karte, die in einen Erweiterungssteckplatz auf der Systemplatine eingebaut wird. Durch den Einbau von Erweiterungskarten kann das System gezielt um spezielle Funktionen erweitert werden, zum Beispiel zum Anschluss besonderer Peripheriegeräte.

Erweiterungskartensteckplatz: Ein Anschluss auf der Systemplatine oder eine spezielle Riserkarte zum Einbau von Erweiterungskarten.

ESE: Elektrostatische Entladung

ESM: Embedded Server Management (Integrierte Serververwaltung)

F: Fahrenheit

FAT: File Allocation Table (Dateizuordnungstabelle). Die von MS-DOS verwendete Dateisystemstruktur zur Verwaltung und Steuerung der Datenspeicherung. Microsoft® Windows®-Betriebssysteme können wahlweise eine FAT-Dateisystemstruktur verwenden.

Flash-Speicher: Spezielle EEPROM-Chips, die mittels eines auf Diskette befindlichen Dienstprogramms neu programmiert werden können, ohne dafür aus dem System ausgebaut werden zu müssen. Normale EEPROM-Chips können nur mit Hilfe spezieller Geräte neu beschrieben werden.

Formatieren: Vorgang bei dem auf Festplattenlaufwerken oder Disketten eine Struktur zum Speichern von Daten vorbereitet wird. Durch das Formatieren werden alle auf dem jeweiligen Datenträger befindlichen Daten gelöscht.

FSB: Frontside-Bus. Der FSB ist der Datenpfad und die physische Schnittstelle zwischen Prozessor und Hauptspeicher (RAM).

ft: Feet (Fuß, Längenmaß)

FTP: File Transfer Protocol (Dateiübertragungsprotokoll)

G: Einheit der Erdbeschleunigung

g: Gramm

Gb: Gigabit; 1024 Megabit oder 1 073 741 824 Bit.

GB: Gigabyte (1024 Megabyte oder 1 073 741 824 Byte). Bei der Angabe von Festplattenkapazitäten werden unter 1 GB meist 1 000 000 000 Byte verstanden.

Gerätetreiber: Ein Programm, über das die Kommunikation des Betriebssystems oder eines anderen Programms mit einem Peripheriegerät gesteuert wird. Einige Gerätetreiber – z. B. Netzwerktreiber – müssen über die Datei config.sys oder als speicherresidente Programme (normalerweise über die Datei autoexec.bat) geladen werden. Andere Treiber müssen jeweils bei Aufruf des Programms geladen werden, für das sie entwickelt wurden.

Geschützter Modus: In diesem Betriebsmodus können Betriebssysteme Folgendes implementieren:

- Speicheradressbereich von 16 MB bis 4 GB
- Multitasking
- Virtueller Speicher: Ein Verfahren, um den adressierbaren Speicherbereich durch Verwendung des Festplattenlaufwerks zu vergrößern

Die 32-Bit-Betriebssysteme Windows 2000 und UNIX werden im geschützten Modus ausgeführt. MS-DOS kann nicht im geschützten Modus ausgeführt werden.

Grafikadapter: die Elektronik, die in Verbindung mit dem Monitor für die Bilddarstellung sorgt. Grafikadapter können in die Systemplatine integriert sein. Es kann sich aber auch um eine Erweiterungskarte handeln, die in einem Erweiterungssteckplatz eingebaut ist.

Grafikmodus: Darstellungsmodus, der durch x horizontale Bildpunkte mal y vertikale Bildpunkte mal z Farben definiert wird.

Grafikspeicher: Die meisten VGA- und SVGA-Grafikkarten besitzen eigene Speicherchips zusätzlich zum RAM-Speicher des Systems. Die Größe des installierten Grafikspeichers beeinflusst die Anzahl der Farben, die ein Programm anzeigen kann (dies ist jedoch auch von den Grafiktreibern und vom Monitor abhängig).

Grafiktreiber: Ein Treiber, mit dem Grafikmodus-Anwendungsprogramme und Betriebssysteme mit einer bestimmten Auflösung und Farbenzahl dargestellt werden können. Grafiktreiber müssen in der Regel auf die im System installierte Grafikkarte abgestimmt sein.

Gruppe: Im Zusammenhang mit DMI ist mit einer Gruppe eine Datenstruktur gemeint, die Informationen und Attribute zu einer Komponente definiert.

Guarding: Datenredundanztechnik, bei der Daten auf einer Gruppe physikalischer Laufwerke gespeichert werden und auf einem weiteren Laufwerk Paritätsdaten gespeichert werden. Siehe auch Datenspiegelung, Striping und RAID.

h: Hexadezimal. Ein Zahlensystem mit der Basis 16, oft verwendet beim Programmieren zum Identifizieren von Adressen im RAM-Speicher des Systems und E/A-Speicheradressen von Geräten. Im Text werden Hexadezimalzahlen oft durch ein nachfolgendes h gekennzeichnet.

Headless-System: Ein System oder ein Gerät, das ohne Tastatur, Maus oder Monitor betrieben werden kann. Normalerweise werden Headless-Systeme über ein Netzwerk mit Hilfe eines Webbrowsers verwaltet.

Host-Adapter: Ein Host-Adapter vermittelt die Kommunikation zwischen dem Systembus und dem Controller eines Peripheriegeräts. (Bei Festplatten-Controllersubsystemen sind Host-Adapter bereits integriert.) Um einen SCSI-Erweiterungsbus im System zu installieren, muss der entsprechende Host-Adapter installiert oder angeschlossen werden.

Hz: Hertz

ID: Identifikation

IDE: Integrated Drive Electronics. Standardschnittstelle zwischen Systemplatine und Massenspeichergeräten.

Integrierte Spiegelung: Ermöglicht gleichzeitige physikalische Datenspiegelung für zwei Laufwerke. Die integrierte Datenspiegelungsfunktion wird von der Systemhardware bereitgestellt. Siehe auch Datenspiegelung.

Interner Prozessorcache: Befehls- und Datencache, der in den Prozessor integriert ist.

IP: Internet Protocol (Internet-Protokoll)

IPX: Internet Package Exchange (ein Netzwerk-Übertragungsprotokoll)

IRQ: Interrupt Request (Unterbrechungsanforderung). Vor dem Senden bzw. Empfangen von Daten durch ein Peripheriegerät wird ein Signal über eine IRQ-Leitung zum Prozessor geleitet. Jeder Peripherieverbindung muss eine IRQ-Nummer zugewiesen werden. Zwei Geräte können sich die gleiche IRQ-Zuweisung teilen, sie aber nicht gleichzeitig nutzen.

Jumper: Hierbei handelt es sich um kleine Blöcke mit mindestens zwei Kontaktstiften auf einer Platine. Auf die Pins lassen sich Kunststoffstege aufsetzen, die innen elektrisch leitend sind. Dadurch wird eine elektrische Verbindung und ein zugehöriger Schaltzustand auf der Leiterplatte hergestellt.

K: Kilo (1000)

KB/s: Kilobyte pro Sekunde

KB: Kilobyte (1024 Byte)

kbit/s: Kilobit pro Sekunde

kbit: Kilobit (1024 Bit)

kg: Kilogramm (1 000 Gramm)

kHz: Kilohertz

KMM: Keyboard/Monitor/Mouse (Tastatur/Bildschirm/Maus)

Komponente: Im Zusammenhang mit DMI werden DMIkompatible Betriebssysteme, Computersysteme, Erweiterungskarten und Peripheriegeräte als Komponenten bezeichnet. Jede Komponente besteht aus Gruppen und Attributen, die für diese Komponente als relevant definiert werden.

Konventioneller Speicher: Die ersten 640 KB des RAM. Konventioneller Speicher befindet sich in allen Systemen. MS-DOS®-Programme können nur im konventionellen Speicher ausgeführt werden, wenn sie nicht speziell programmiert wurden.

KVM: Keyboard/Video/Mouse (Tastatur/Bildschirm/Maus). Mit einem KVM-Umschalter lassen sich mehrere Systeme mit nur einem Bildschirm, einer Tastatur und einer Maus betreiben.

LAN: Local Area Network (lokales Netzwerk). Ein LAN ist normalerweise auf das gleiche oder einige benachbarte Gebäude beschränkt, wobei alle Geräte in einem Netzwerk durch Verkabelung fest miteinander verbunden sind.

lb: US-Pfund (454 Gramm)

LCD: Liquid Crystal Display (Flüssigkristallanzeige)

LED: Light-Emitting Diode (Leuchtdiode). Ein elektronisches Bauteil, das leuchtet, wenn es von elektrischem Strom durchflossen wird.

Linux: Eine UNIX-ähnliches Betriebssystem, das auf verschiedenen Hardwaresystemen ausgeführt werden kann. Linux ist Open-Source-Software, die kostenlos erhältlich ist. Eine vollständige Distribution von Linux mit technischem Support und Schulung ist jedoch nur gegen eine Gebühr von Anbietern wie z. B. Red Hat Software erhältlich.

Local Bus: Für ein System mit Local Bus-Erweiterungsfähigkeit können bestimmte Peripheriegeräte wie z. B. die Grafikkarte so ausgelegt werden, dass sie wesentlich schneller arbeiten als mit einem herkömmlichen Erweiterungsbus (siehe auch Bus).

LVD: Low Voltage Differential (Niederspannungsdifferential)

m: Meter

mA: Milliampere

MAC-Adresse: Media Access Control-Adresse. Die eindeutige Hardwarekennung des Systems in einem Netzwerk.

mAh: Milliamperestunden

MB/s: Megabyte pro Sekunde

MB: Megabyte (1 048 576 Byte). Bei der Angabe von Festplattenkapazitäten werden unter 1 MB meist 1 000 000 Byte verstanden.

Mbit/s: Megabit pro Sekunde

Mbit: Megabit (1 048 576 Bit)

MBR: Master Boot Record

MHz: Megahertz

mm: Millimeter

ms: Millisekunden

MS-DOS®: Microsoft Disk Operating System

NAS: Network Attached Storage (Netzwerkverbundener Speicher). NAS ist eines der Konzepte zur Implementierung von freigegebenem Speicher in einem Netzwerk. NAS-Systeme verfügen über eigene Betriebssysteme, integrierte Hardware und Software, die für bestimmte Speicheranforderungen optimiert sind.

NIC: Network Interface Controller (Netzwerkcontroller). Integrierter Netzwerkcontroller oder Erweiterungskarte, über die eine Verbindung zu einem Netzwerk (z. B. LAN) herstellt werden kann.

NMI: Nonmaskable Interrupt. Ein NMI wird bei Hardwarefehlern von einem Gerät an den Prozessor gesendet.

ns: Nanosekunde

NTFS: NT File System. Optionales Dateisystem beim Betriebssystem Windows 2000.

NVRAM: Nonvolatile Random Access Memory. Speicher, dessen Inhalt beim Abschalten des Systems nicht verloren geht. NVRAM wird benutzt, um das Datum, die Uhrzeit und die Systemkonfigurationsdaten zu speichern.

Parität: Redundante Information, die einem Block von Informationen zugeordnet ist.

Partition: Ein Festplattenlaufwerk kann in mehrere physische Bereiche aufgeteilt werden, so genannte Partitionen. Dazu dient z. B. der Befehl fdisk. Auf jeder Partition können mehrere logische Laufwerke eingerichtet werden. Jedes logische Laufwerk muss mit dem Befehl format formatiert werden.

PCI: Peripheral Component Interconnect. Ein Standard für die Local Bus-Implementierung.

PDU: Power Distribution Unit (Stromverteiler). Eine PDU ist eine Stromquelle mit mehreren Stromausgängen, die Server und Speichersysteme in einem Rack mit Strom versorgt.

Peripheriegerät: Ein internes oder externes Gerät (z. B. ein Diskettenlaufwerk oder eine Tastatur), das mit dem System verbunden ist.

PGA: Pin Grid Array. Eine Prozessorsockel, der den Ausbau des Prozessor-Chips erlaubt.

Pixel: Einzelner Punkt auf einem Bildschirm. Pixel werden in Zeilen und Spalten zu ganzen Bildern zusammengestellt. Die Grafikauflösung wird durch die Anzahl der horizontalen und vertikalen Bildpunkte ausgedrückt  $(z, B, ., 640 \times 480$  Pixel").

POST: Power-On Self-Test (Einschaltselbsttest). Nach dem Einschalten des Systems wird zuerst ein POST durchgeführt, der Systemkomponenten wie RAM und Festplattenlaufwerke testet, bevor das Betriebssystem geladen wird.

Prozessor: Der primäre Rechenchip im Innern des Systems, der die Auswertung und Ausführung von arithmetischen und logischen Funktionen steuert. Wenn Software für einen bestimmten Prozessortyp geschrieben wurde, muss sie normalerweise umgeschrieben werden, wenn sie mit anderen Prozessortypen funktionieren soll. CPU ist ein Synonym für Prozessor.

PS/2: Personal System/2.

Pufferbatterie: Eine Knopfzellenbatterie, die bei ausgeschaltetem System die erforderliche Stromversorgung aufrechterhält, um Systemkonfigurationsdaten und Datum und Uhrzeit zu speichern.

PXE: Preboot eXecution Environment. Eine Möglichkeit zum Starten von Systemen über ein LAN (ohne Festplattenlaufwerk oder startfähige Diskette).

RAC: Remote Access Controller (Fernzugriffscontroller)

RAID: Redundant Array of Independent Disks. Eine Datenredundanztechnik. Zu den gebräuchlichen RAID-Implementierungen zählen RAID 0, RAID 1, RAID 5, RAID 10 und RAID 50. Siehe auch Datenschutz, Datenspiegelung und Striping.

RAM: Random Access Memory. Der primäre und temporäre Speicher des Systems für Programminstruktionen und Daten. Beim Ausschalten des Systems gehen alle im RAM abgelegten Daten und Befehle verloren.

RAS: Remote Access Service. Dieser Dienst ermöglicht Anwendern des Betriebssystems Windows vom System aus über ein Modem den Remote-Zugriff auf ein Netzwerk.

Readme-Datei: Eine Textdatei (meistens im Lieferumfang von Software oder Hardware enthalten), die ergänzende oder aktualisierte Informationen zur Dokumentation des Produkts enthält.

ROM: Read-Only Memory (Festwertspeicher). Einige der für den Einsatz des Systems wesentlichen Programme befinden sich im ROM. Der Inhalt eines ROM-Chips geht auch nach Ausschalten des Systems nicht verloren. Beispiele für ROM-Code schließen das Programm ein, das die Startroutine des Systems und den POST einleitet.

ROMB: RAID on Motherboard (auf der Systemplatine integriertes RAID)

RTC: Real Time Clock (integrierte Systemuhr)

s: Sekunde

SAS: Serial-Attached SCSI.

SATA: Serial Advanced Technology Attachment. Standardschnittstelle zwischen Systemplatine und Massenspeichergeräten.

Schreibgeschützte Datei: Eine schreibgeschützte Datei kann weder bearbeitet noch gelöscht werden.

SCSI: Small Computer System Interface. Eine E/A-Busschnittstelle mit höheren Datenübertragungsraten als bei herkömmlichen Schnittstellen.

SDRAM: Synchronous Dynamic Random Access Memory (Synchroner dynamischer Direktzugriffsspeicher)

Serielle Schnittstelle: E/A-Schnittstelle, die meistens dazu verwendet wird, ein Modem an ein System anzuschließen. Die serielle Schnittstelle ist normalerweise an ihrer 9-poligen Buchse zu erkennen.

Service-Kennnummer: Ein Strichcodeaufkleber am System. Der Code dient bei Kundendienstanfragen zur Identifizierung des Systems.

Signaltoncode: Eine Diagnosemeldung in Form eines Signaltonmusters, das über den Lautsprecher des Systems ausgegeben wird. Ein Signalton, gefolgt von einem zweiten Signalton und dann einer Folge von drei Signaltönen, ist z. B. der Signaltoncode 1-1-3.

Simple Disk Volume: Die Menge an freiem Speicherplatz auf einem einzelnen dynamischen physischen Laufwerk.

SMART: Self-Monitoring Analysis and Reporting Technology. Technologie, mit der Festplattenlaufwerke Fehler und Ausfälle an das System-BIOS melden können, das dann eine entsprechende Fehlermeldung auf dem Bildschirm anzeigt.

SMP: Symmetrisches Multiprocessing. SMP ist ein Verfahren, bei dem mindestens zwei Prozessoren mit hoher Datenrate miteinander verbunden sind und von einem Betriebssystem gesteuert werden. Dabei hat jeder Prozessor gleichen Zugriff auf E/A-Geräte.

SNMP: Simple Network Management Protocol. SNMP ist eine Industriestandardschnittstelle, mit der Netzwerkadministratoren Workstations im Fernzugriff überwachen und verwalten können.

Spanning: Durch Spanning oder Verketten von Datenträgern lässt sich nicht zugeordneter Speicherplatz von mehreren Datenträgern zu einem logischen Datenträger zusammenfassen; dadurch werden der verfügbare Speicherplatz und die Laufwerkbuchstaben effizienter genutzt.

Speicher: Ein Bereich, in dem grundlegende Systemdaten gespeichert werden. Ein System kann verschiedene Speicherarten enthalten, z. B. integrierter Speicher (ROM und RAM) sowie Speichererweiterungsmodule (DIMMs).

Speicheradresse: Eine bestimmte Adresse im RAM des Systems, die als hexadezimale Zahl angegeben wird.

Speichermodul: Eine kleine Platine mit DRAM-Chips, die auf die Systemplatine aufgesteckt wird.

Startfähige Diskette: Eine Diskette, mit der Sie das System starten können, wenn ein Start von der Festplatte nicht möglich ist.

Startroutine: Ein Programm, das beim Starten des Systems den gesamten Speicher löscht, Geräte initialisiert und das Betriebssystem lädt. Solange das Betriebssystem reagiert, können Sie das System durch Drücken der Tastenkombination <Strg><Alt><Entf> neu starten (auch Warmstart genannt). Anderenfalls müssen Sie durch Drücken der Reset-Taste bzw. durch Aus- und erneutes Einschalten das System neu starten.

Striping: Beim Festplatten-Striping werden Daten auf Teilbereichen von mindestens drei Festplatten eines Array geschrieben. Jeder "Stripe" verwendet dabei die gleiche Menge an Speicherplatz auf den einzelnen Festplatten. Ein virtuelles Laufwerk kann verschiedene Stripes auf derselben Anordnung von Array-Laufwerken verwenden. Siehe auch Guarding, Datenspiegelung und RAID.

SVGA: Super Video Graphics Array. VGA und SVGA sind Standards für Grafikkarten, die sich im Vergleich zu früheren Standards durch höhere Auflösungen und größere Farbtiefe auszeichnen.

system.ini-Datei: Startdatei für das Betriebssystem Windows. Beim Starten von Windows wird zuerst die Datei system.ini gelesen, um die verschiedenen Optionen für die Windows-Betriebsumgebung festzulegen. In der Datei system.ini ist unter anderem festgelegt, welche Bildschirm-, Maus- und Tastaturtreiber für Windows installiert sind.

Systemdiskette: Siehe Startfähige Diskette.

Systemkonfigurationsdaten: Im Speicher abgelegte Daten, die dem System mitteilen, welche Hardware installiert ist und wie das System für den Betrieb konfiguriert sein sollte.

Systemplatine: Diese Hauptplatine enthält in der Regel den Großteil der integrierten Systemkomponenten, z. B. den Prozessor, RAM, Controller für Peripheriegeräte und verschiedene ROM-Chips.

System-Setup-Programm: Ein BIOS-basiertes Programm, mit dem die Hardware des Systems konfiguriert und der Systembetrieb an die eigenen Bedürfnisse angepasst werden kann. Zum Beispiel können Einstellungen zur Energieverwaltung und Kennwörter festgelegt werden. Da das System-Setup-Programm im NVRAM gespeichert ist, bleiben alle Einstellungen unverändert, bis sie erneut geändert werden.

Systemspeicher: Siehe RAM.

Systemsteuerung: Der Teil des Systems, der die Anzeigen und Bedienelemente enthält, z. B. den Netzschalter und die Betriebsanzeige.

Tastenkombination: Ein Befehl, für den mehrere Tasten gleichzeitig gedrückt werden müssen (beispielsweise  $<$ Strg $>$  $<$ Alt $>$  $<$ Entf $>$ ).

TCP/IP: Transmission Control Protocol / Internet Protocol

Terminierung: Bestimmte Geräte (wie z. B. das letzte Gerät am Ende eines SCSI-Kabels) müssen mit einem Abschlusswiderstand versehen werden, um Reflexionen und Störsignale im Kabel zu verhindern. Wenn solche Geräte in Reihe geschaltet werden, muss die Terminierung an diesen Geräten möglicherweise aktiviert bzw. deaktiviert werden, indem Jumper oder Schalterstellungen an den Geräten bzw. die Einstellungen in der Konfigurationssoftware der Geräte geändert werden.

TOE — TCP/IP-Offload-Engine.

U/min: Umdrehungen pro Minute

Umgebungstemperatur: Temperatur in dem Bereich oder Raum, in dem sich das System befindet.

UNIX: UNiplexed Information and Computing System. UNIX, der Vorläufer von Linux, ist ein Betriebssystem, das in der Programmiersprache C geschrieben wurde.

Uplink-Schnittstelle: Eine Schnittstelle bei einem Netzwerk-Hub oder -Switch, über die weitere Hubs oder Switches ohne Cross-Over-Kabel angeschlossen werden können.

USB: Universal Serial Bus. An USB-Anschlüsse können USB-kompatible Geräte, wie z. B. Mäuse und Tastaturen angeschlossen werden. USB-Geräte können während des Systembetriebs angeschlossen und getrennt werden.

USV: Unterbrechungsfreie Stromversorgung. Ein akkubetriebenes Gerät, das bei Stromausfall automatisch die Stromversorgung des Systems übernimmt.

UTP: Unshielded Twisted Pair (Nicht abgeschirmtes Kabel mit verdrillten Adern). Eine Kabeltyp zum Verbinden von Geräten mit einem Telefonanschluss.

V: Volt

VAC: Volt Alternating Current (Volt Wechselstrom)

VDC: Volt Direct Current (Volt Gleichstrom)

Verzeichnis: Mit Hilfe von Verzeichnissen (Ordnern) können Dateien auf einer Festplatte in einer hierarchischen Struktur (ähnlich der eines umgekehrten Baumes) organisiert werden. Jedes Laufwerk verfügt über ein Stammverzeichnis. Weitere Verzeichnisse, die innerhalb des Stammverzeichnisses liegen, werden Unterverzeichnisse genannt. Auch Unterverzeichnisse können weitere Verzeichnisse enthalten.

VGA: Video Graphics Array. VGA und SVGA sind Standards für Grafikkarten, die sich im Vergleich zu früheren Standards durch höhere Auflösungen und größere Farbtiefe auszeichnen.

W: Watt

Wh: Wattstunde

win.ini-Datei: Eine Startdatei für das Betriebssystem Windows. Bei Aufruf des Windows-Betriebssystems wird die Datei win.ini gelesen, um die verschiedenen Optionen für die Windows-Betriebsumgebung festzulegen. In der Datei win.ini gibt es normalerweise auch Abschnitte, die optionale Einstellungen für auf dem Festplattenlaufwerk installierte Windows-Anwendungsprogramme festlegen.

Windows 2000: Ein integriertes und vollständiges Microsoft Windows-Betriebssystem, das MS-DOS nicht benötigt und erweiterte Betriebssystemleistung, verbesserte Benutzerfreundlichkeit, erweiterte Workgroup-Funktionen und vereinfachte Dateiverwaltung und Browsing bietet.

Windows Powered: Ein Windows-Betriebssystem, das für die Verwendung bei NAS-Systemen entwickelt wurde. Bei NAS-Systemen hat das Windows Powered-Betriebssystem die Aufgabe eines Dateidienstes für Netzwerkclients.

Windows Server® 2003: Eine Reihe von Microsoft Software-Technologien, die eine Softwareintegration mit Hilfe von XML-Webdiensten ermöglichen. XML-Webdienste sind kleine, wiederverwendbare Anwendungen, die in der Sprache XML geschrieben wurden und mit denen Daten auch zwischen Quellen ausgetauscht werden können, zwischen denen sonst keine Verbindung besteht.

XML: Extensible Markup Language. XML ist eine Beschreibungssprache, mit der systemübergreifende Datenformate erstellt werden können. Das Format und die Daten können im WWW, in Intranets und auf andere Weise gemeinsam mit anderen Benutzern verwendet werden.

ZIF: Zero Insertion Force (Einbau ohne Kraftaufwand)

# Index

### Ziffern

5,25-Zoll-Laufwerke [Installation, 59](#page-58-0)

# A

Abdeckung [Installation, 55](#page-54-0) [Alarmmeldungen, 31](#page-30-0) Anschlüsse [Systemplatine, 136](#page-135-0) Anzeigen [Festplattenaktivität, 12](#page-11-0) [NIC, 14](#page-13-0) [Rückseite, 13](#page-12-0) [Von vorn zugängliches](#page-17-0)  SCSI-Laufwerk, 18 [Vorderseite, 11](#page-10-0) [Asset-Tag, 37](#page-36-0)

# B

Bandlaufwerk [Fehlerbehebung, 120](#page-119-0) Batterie [Entfernen und installieren, 94](#page-93-0) [Fehlerbehebung, 112](#page-111-0) [Fehlerbehebung beim RAID-](#page-124-0)Kartenakku, 125 Beschädigte Gehäuse [Fehlerbehebung, 111](#page-110-0)

Bildschirm Console Redirection [\(Konsolenumleitung\), 40](#page-39-0) Blende [Installation, 55](#page-54-0)

# C

CD-Laufwerk [Fehlerbehebung, 119](#page-118-0) CD-ROM-Laufwerk [Siehe](#page-58-1) Optisches Laufwerk [CPU-Setup-Optionen, 38](#page-37-0)

# D

Dell [Kontaktaufnahme, 144](#page-143-0) Dell PowerEdge Diagnostics [Verwenden, 129](#page-128-0) Diagnose [Erforderlich, 130](#page-129-0) [erweiterte Testoptionen, 132](#page-131-0) [Verwenden von Dell](#page-128-0) 

PowerEdge Diagnostics, 129 [Von der Dienstprogramm](#page-129-1)partition ausführen, 130 [Diagnosemeldungen, 31](#page-30-1)

Diskettenlaufwerk [Entfernen, 56](#page-55-0) [Fehlerbehebung, 117](#page-116-0) [Installation, 57](#page-56-0)

# E

[Empfohlene Werkzeuge, 49](#page-48-0) Entfernen [Diskettenlaufwerk, 56](#page-55-0) [Erweiterungskarte, 84](#page-83-0) [Festplattenlaufwerk, 63](#page-62-0) [Frontblendeneinsätze, 53](#page-52-0) [Prozessor, 89](#page-88-0) [Rückwärtiger Systemlüfter, 77](#page-76-0) [Speicher, 88](#page-87-0) [Systemplatine, 99](#page-98-0) [Vorderer Systemlüfter, 75](#page-74-0)

Entfernen und installieren [Batterie, 94](#page-93-0)

[Erweiterungskarten, 81](#page-80-0) [Entfernen, 84](#page-83-0) [Fehlerbehebung, 126](#page-125-0) [Installation, 82](#page-81-0)

Externe Geräte [Anschließen, 14](#page-13-1)

# F

Fehlerbehebung [Bandlaufwerk, 120](#page-119-0) [Batterie, 112](#page-111-0) [Beschädigtes Gehäuse, 111](#page-110-0) [CD-Laufwerk, 119](#page-118-0) [Diskettenlaufwerk, 117](#page-116-0) [Erweiterungskarte, 126](#page-125-0) [Externe Verbindungen, 110](#page-109-0) [Festplattenlaufwerk, 121](#page-120-0) [Festplattenlaufwerke](#page-121-0)  (SATA), 122 [Feuchtigkeit im Gehäuse, 110](#page-109-1) [Gehäusekühlung, 114](#page-113-0) [Grafik, 105](#page-104-0) [Lüfter, 114](#page-113-1) [Maus, 106](#page-105-0) [Mikroprozessor, 128](#page-127-0) [Netzteile, 113](#page-112-0) [NIC, 109](#page-108-0) [SAS-RAID-Controller](#page-124-0)zusatzkarte, 125 [Serielles E/A-Gerät, 107](#page-106-0) [Speicher, 115](#page-114-0) [Startvorgang, 103](#page-102-0) [Tastatur, 106](#page-105-1) [USB-Gerät, 108](#page-107-0) [Fehlermeldungen, 33](#page-32-0) Festplatten[aktivitätsanzeige, 12](#page-11-0) Festplattenlaufwerk [Fehlerbehebung, 121](#page-120-0) Festplattenlaufwerke (SATA) [Fehlerbehebung, 122](#page-121-0)

Festplattenlaufwerke (verkabelt) [Entfernen, 63](#page-62-0) [Installation, 65](#page-64-0) [Installationsrichtlinien, 62](#page-61-0) Festplattenlaufwerke mit Zugriff von vorn (SCSI) [Anzeigecodes, 18](#page-17-0) [Hot-Plug-Geräte](#page-72-0)  entfernen, 73 [nicht hot-plug-fähige Geräte](#page-67-0)  entfernen, 68 [nicht hot-plug-fähige Geräte](#page-68-0)  installieren, 69 Feuchtigkeit im Gehäuse [Fehlerbehebung, 110](#page-109-1) Frontblendeneinsätze [Entfernen, 53](#page-52-0) [Installation, 54](#page-53-0)

# G

[Garantie, 9](#page-8-0) Gehäusekühlung [Fehlerbehebung, 114](#page-113-0) Grafik

[Fehlerbehebung, 105](#page-104-0)

## I

[Installation, 93](#page-92-0) [5,25-Zoll-Laufwerk, 59](#page-58-0) [Abdeckung, 55](#page-54-0) [Blende, 55](#page-54-0) [Diskettenlaufwerk, 57](#page-56-0) [Erweiterungskarte, 82](#page-81-0) [Festplattenlaufwerk, 65](#page-64-0) [Frontblendeneinsätze, 54](#page-53-0) [Prozessor, 89](#page-88-0) [Richtlinien für Festplatten](#page-61-0)laufwerke, 62 [Richtlinien für Speicher, 86](#page-85-0) [Rückwärtiger Systemlüfter, 78](#page-77-0) [SCSI-Rückwandplatine, 70](#page-69-0) [Speicher, 87](#page-86-0) [Steuerplatine, 98](#page-97-0) [Systemplatine, 100](#page-99-0) [Vorderer Systemlüfter, 77](#page-76-1)

#### IRQs

[Konfiguration, 37](#page-36-1) [Konflikte vermeiden, 104](#page-103-0) [Zuweisungen, 104](#page-103-1)

## J

Jumper [Info, 133](#page-132-0)

# K

Kabel [Laufwerkschnittstelle, 55](#page-54-1) [Laufwerkstromversorgung, 56](#page-55-1) Kennwörter [Deaktivieren, 138](#page-137-0) [Einrichtung, 46](#page-45-0) [System, 43](#page-42-0) Kennwortfunktionen [Einrichtung, 43](#page-42-1) [System, 43](#page-42-1) Konfiguration [Startlaufwerk, 63](#page-62-1) [Kontaktaufnahme](#page-143-1)  mit Dell, 144

# L

Laufwerke [Schnittstellenkabel, 55](#page-54-1) [Stromversorgungskabel, 56](#page-55-1) Lüfter [Entfernen,](#page-74-0) 75, [77](#page-76-0) [Fehlerbehebung, 114](#page-113-1) [hinterer, 77-](#page-76-0)[78](#page-77-0) [Installation, 77-](#page-76-1)[78](#page-77-0) [vorderer Systemlüfter, 75,](#page-74-0) [77](#page-76-1)

### M

Maus [Fehlerbehebung, 106](#page-105-0) Meldungen [Alarm, 31](#page-30-0) [Anzeigecodes für von](#page-17-0)  vorn zugängliche (EasyExchange) SCSI-Laufwerke, 18 [Diagnose, 31](#page-30-1) [Fehlermeldungen, 33](#page-32-0) [Signaltoncodes, 28](#page-27-0) [System, 19](#page-18-0) [Warnung, 31](#page-30-2) Merkmale [Rückseite, 13](#page-12-0) [Vorderseite, 11](#page-10-0)

Mikroprozessor [Fehlerbehebung, 128](#page-127-0)

## N

Netzteile [Fehlerbehebung, 113](#page-112-0) NICs [Anzeigen, 14](#page-13-0) [Fehlerbehebung, 109](#page-108-0)

# O

Optionen [CPU-Setup, 38](#page-37-0) [Integrierte Geräte, 39](#page-38-0) [System-Setup, 34](#page-33-0) [Systemsicherheit, 41](#page-40-0) Optisches Laufwerk [Installation, 59](#page-58-0)

## P

POST [Zugriff auf System](#page-9-0)funktionen, 10

Prozessor [Entfernen, 89](#page-88-0) [Upgrades, 89](#page-88-1)

# R

[RAC-Karte, 93](#page-92-0) Richtlinien [Laufwerkinstallation, 62](#page-61-0) [Speicherinstallation, 86](#page-85-0) [Rufnummern, 144](#page-143-1)

## S

SAS-Controllerzusatzkarte [Fehlerbehebung, 125](#page-124-0) SAS-RAID-Controllerzusatzkarte [Fehlerbehebung, 125](#page-124-0) SCSI-Rückwandplatine [Installation, 70](#page-69-0) Serielles E/A-Gerät [Fehlerbehebung, 107](#page-106-0) Setup-Kennwort [Ändern, 47](#page-46-0) [Verwenden, 46](#page-45-0) [Zuweisen, 46](#page-45-1) Setup-Kennwort aktiviert [System verwenden mit, 47](#page-46-1)

[Setup-Kennwort](#page-42-1)funktionen, 43 [Sicherheit, 103](#page-102-1) [Signaltoncodes, 28](#page-27-0) Speicher [Entfernen, 88](#page-87-0) [Fehlerbehebung, 115](#page-114-0) [Installation, 87](#page-86-0) [Installationsrichtlinien, 86](#page-85-0) [System, 86](#page-85-1) Start [Zugriff auf System](#page-9-0)funktionen, 10 Startlaufwerk [Konfiguration, 63](#page-62-1) [Startreihenfolge, 36](#page-35-0) Steuerplatine [Installation, 98](#page-97-0) Support [Kontaktaufnahme](#page-143-0)  mit Dell, 144 System [Schließen, 55](#page-54-0) [System schützen, 44](#page-43-0) Systemfunktionen [Aufrufen, 10](#page-9-0) Systemkennwort [Ändern, 45](#page-44-0) [Löschen, 45](#page-44-0) [Verwenden, 43](#page-42-0) [Zuweisen, 43](#page-42-2) [Systemkennwort](#page-42-1)funktionen, 43

[Systemmeldungen, 19](#page-18-0)

Systemplatine [Anschlüsse, 136](#page-135-0) [Entfernen, 99](#page-98-0) [Installation, 100](#page-99-0) System-Setup [Aufrufen, 33](#page-32-1) [Optionen, 34](#page-33-0) [Verwenden, 34](#page-33-1) System-Setup-Bildschirme [CPU Information, 38](#page-37-0) [Hauptbildschirm, 34](#page-33-2) [Integrierte Geräte, 39](#page-38-0) [Konsolenumleitung, 40](#page-39-0) [Systemsicherheit, 41](#page-40-0) [Systemsicherheit, 37](#page-36-2)

# T

Tastaturen [Fehlerbehebung, 106](#page-105-1) [Telefonnummern, 144](#page-143-1)

# U

[Überprüfen der Geräte, 104](#page-103-2) Upgrades [Prozessor, 89](#page-88-1) USB-Gerät [Fehlerbehebung, 108](#page-107-0)

#### W

[Warnmeldungen, 31](#page-30-2)